# **Linea Lite GigE**

## **Camera User's Manual**

#### **2k / 4k Monochrome & Color CMOS Line Scan**

sensors | **cameras** | frame grabbers | processors | software | vision solutions

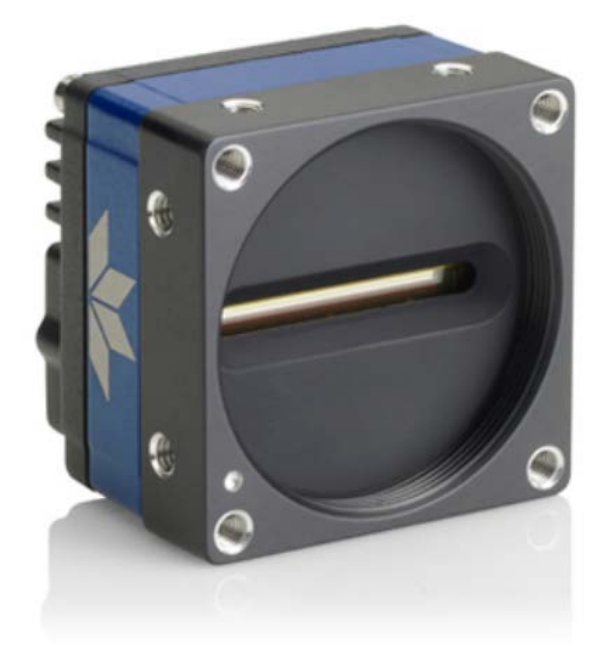

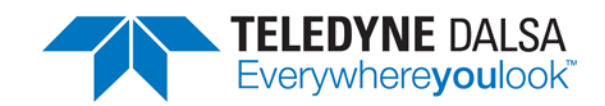

**P/N: 03-032-20294-05** [www.teledynedalsa.com](http://www.teledynedalsa.com/)

#### **Notice**

© 2021-2022 Teledyne Digital Imaging, Inc.

All information provided in this manual is believed to be accurate and reliable. No responsibility is assumed by Teledyne DALSA for its use. Teledyne DALSA reserves the right to make changes to this information without notice. Reproduction of this manual in whole or in part, by any means, is prohibited without prior permission having been obtained from Teledyne DALSA.

Microsoft and Windows are registered trademarks of Microsoft Corporation in the United States and other countries. Windows 7, 8 and 10 are trademarks of Microsoft Corporation.

All other trademarks or intellectual property mentioned herein belong to their respective owners.

Document date: November 17, 2022 Document number: 03-032-20294-05

#### **About Teledyne DALSA**

Teledyne DALSA, a business unit of Teledyne Digital Imaging Inc., is an international highperformance semiconductor and electronics company that designs, develops, manufactures, and markets digital imaging products and solutions, in addition to providing wafer foundry services.

Teledyne DALSA Digital Imaging offers the widest range of machine vision components in the world. From industry-leading image sensors through powerful and sophisticated cameras, frame grabbers, vision processors and software to easy-to-use vision appliances and custom vision modules.

# **Contents**

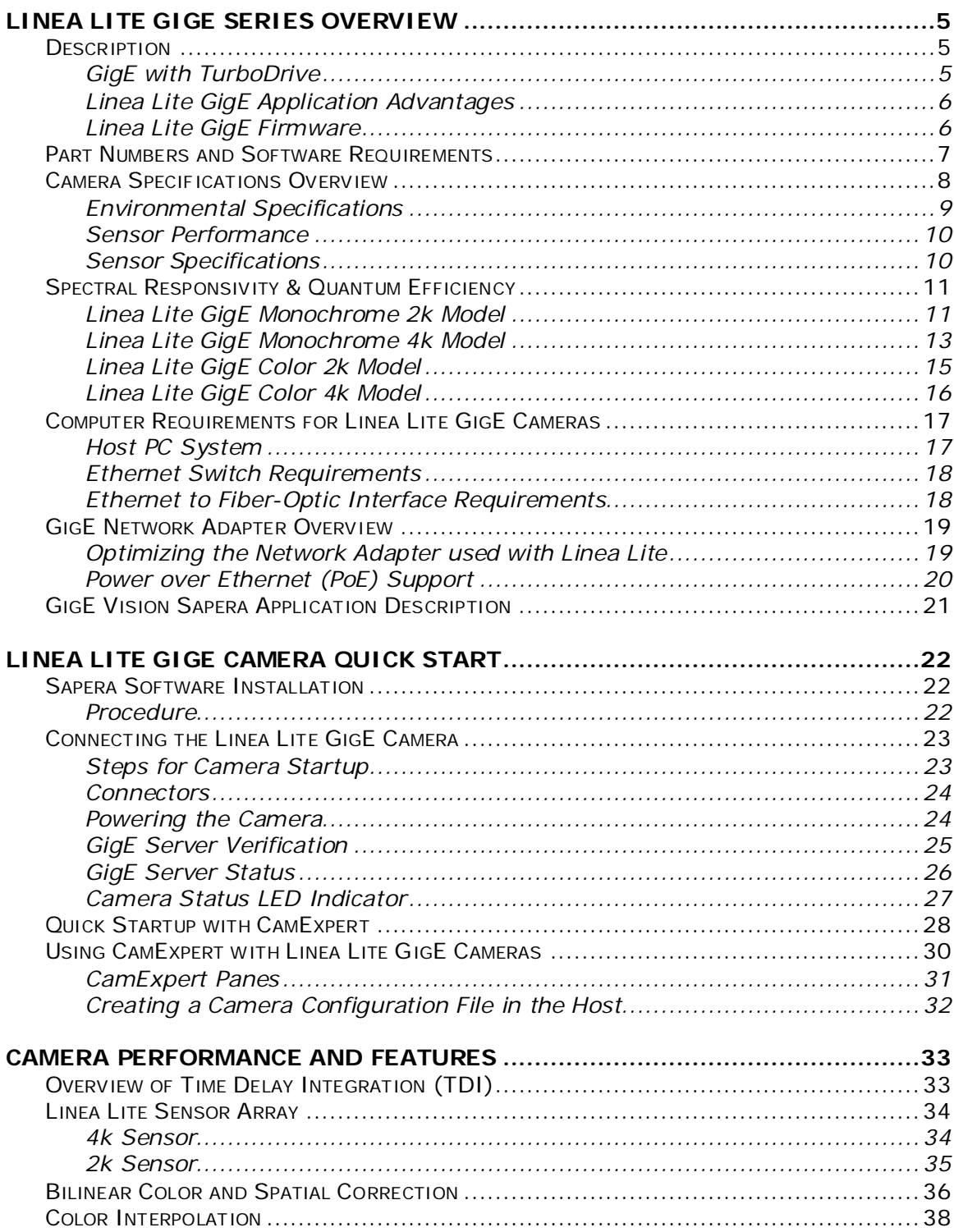

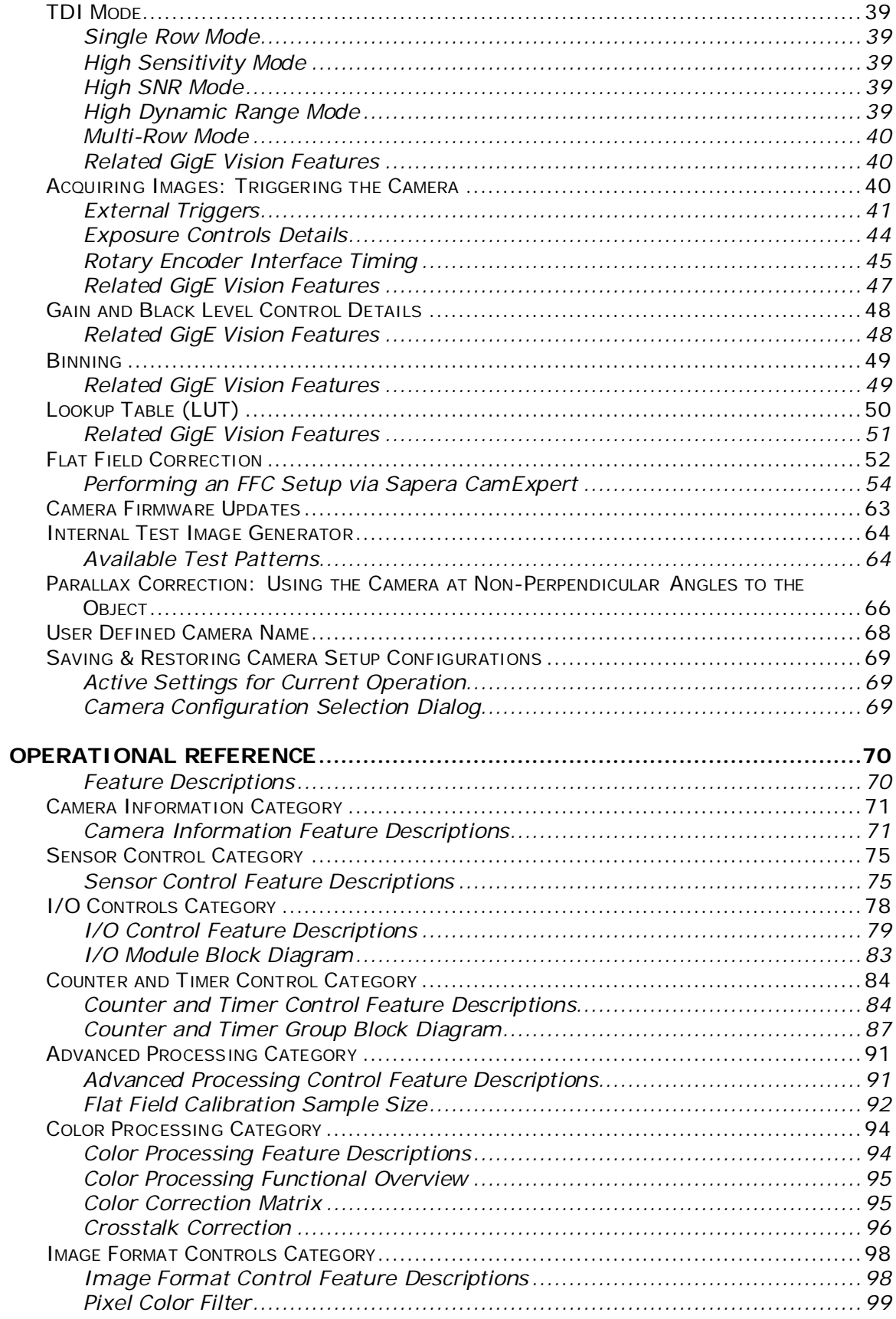

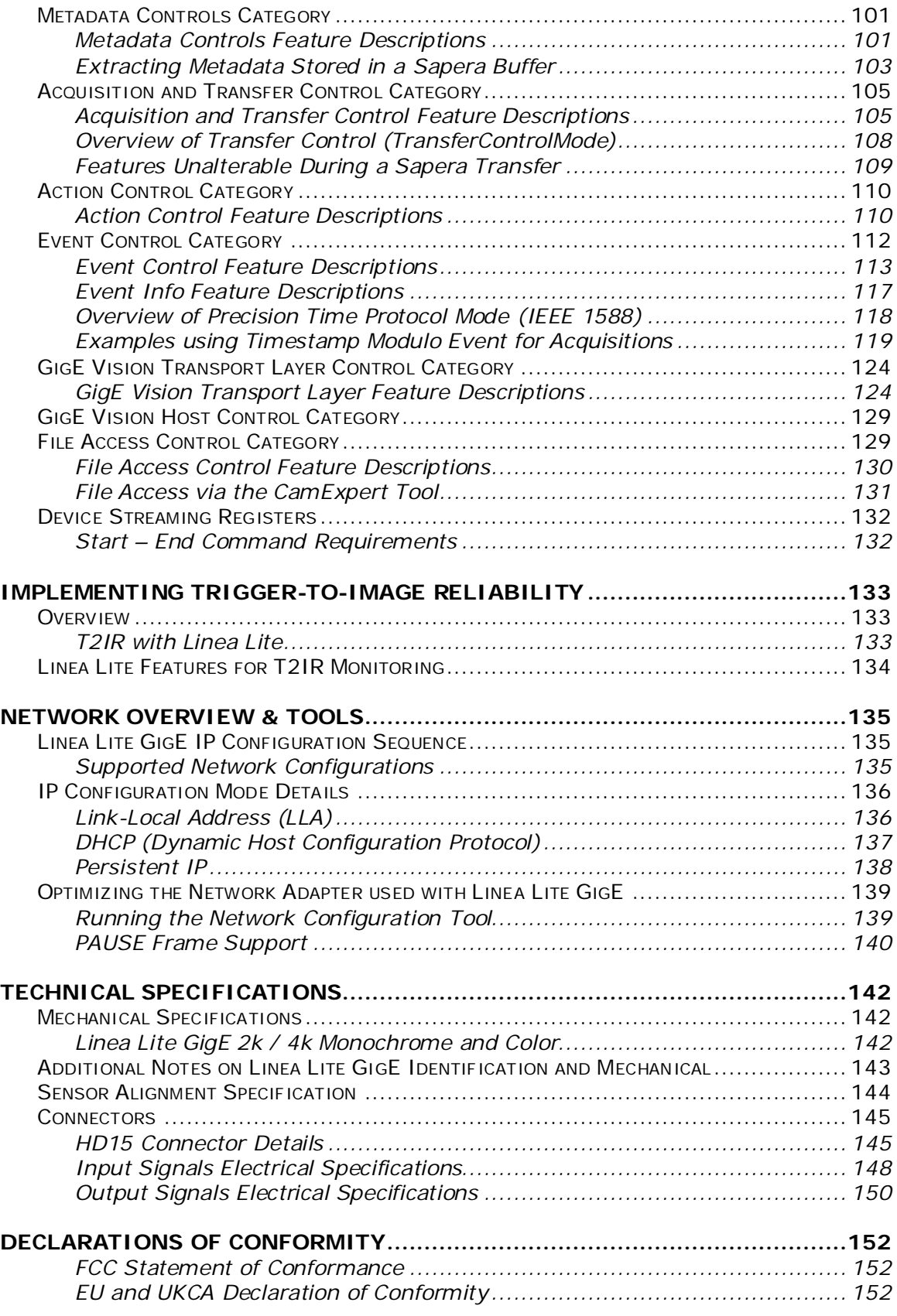

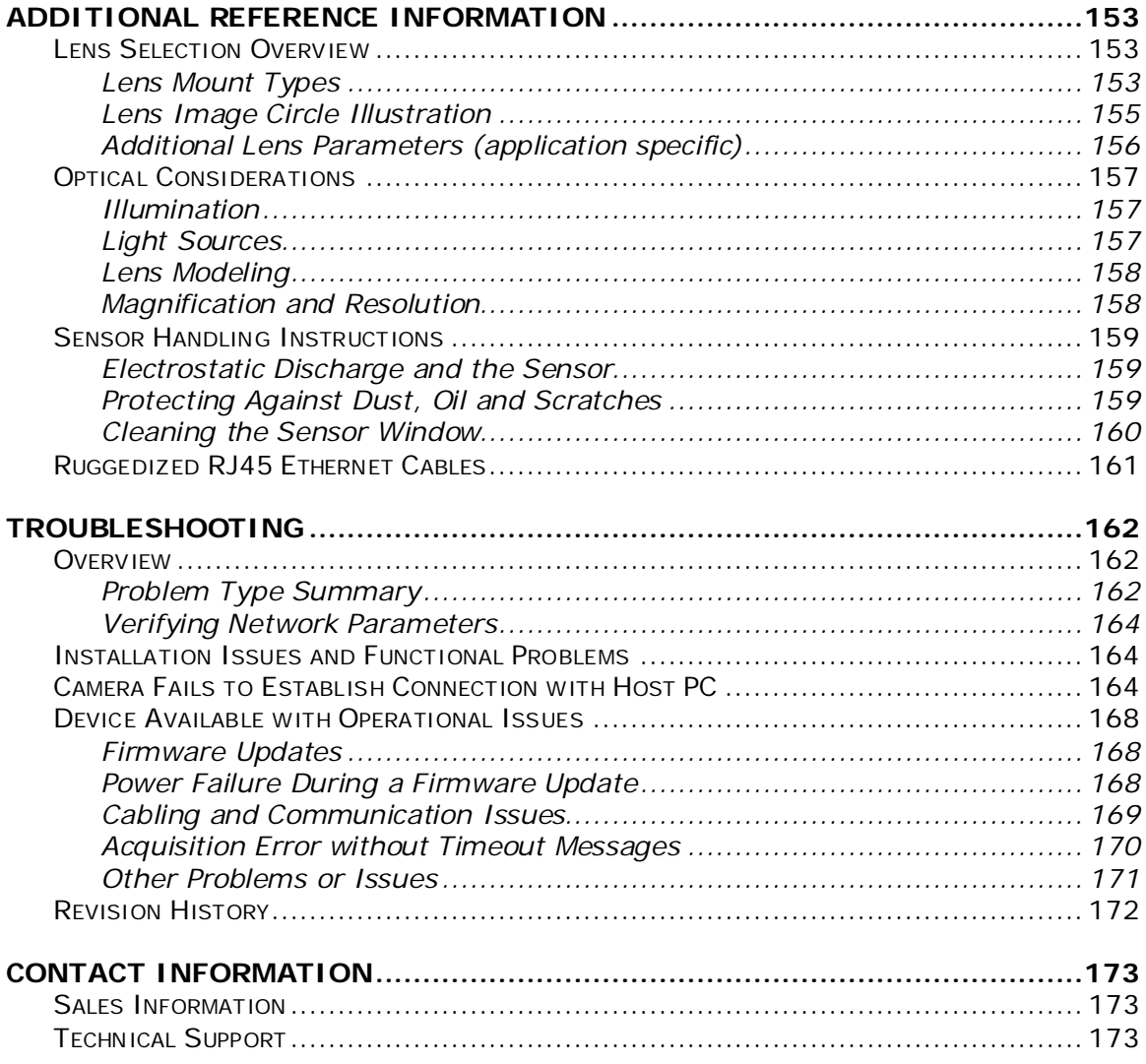

# <span id="page-6-0"></span>**Linea Lite GigE Series Overview**

## <span id="page-6-1"></span>**Description**

The Linea Lite™ GigE is a new affordable line scan camera delivering both speed and responsivity at a competitive price. This camera is low-powered and designed for applications such as grading and inspection, transportation safety, automated optical inspection and general purpose machine vision.

The Linea Lite GigE camera is one of a new series of affordable and easy to use digital cameras specifically engineered for industrial imaging applications requiring embedded image processing and improved network integration.

Linea Lite GigE combines standard gigabit Ethernet technology (supporting GigE Vision 1.2) with Teledyne DALSA Trigger-to-Image-Reliability it dependably captures and transfers images between the camera to the host PC.

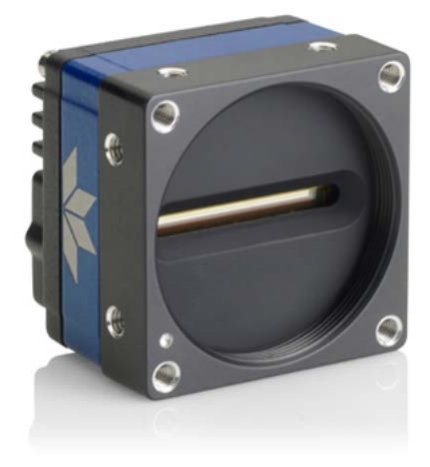

*Figure 1: Linea Lite GigE Series*

## <span id="page-6-2"></span>**GigE with TurboDrive**

Linea Lite cameras include TurboDrive™ technology, delivering high speed data transfers exceeding the GigE limit. TurboDrive uses advanced data modeling to boost data transfers up to three times faster than standard GigE Vision speeds – with no loss of image quality. These transfer rates are achieved using a proprietary process that compresses sensor data to improve image transfer time. [Teledyne DALSA's TurboDrive](https://www.teledynedalsa.com/en/learn/knowledge-center/turbodrive/) increases system dependability and robustness similar to Camera Link throughput on a GigE network.

**Important:** Transfers with TurboDrive is image content dependent. In the best-case scenario transfers over a GigE network can reach the camera's internal acquisition limit of up to 252 MB/sec. If transfers are less than the camera maximum acquisition rate, camera memory will be used as a circular frame buffer. Refer to **TurboDrive Primer** on the Teledyne DALSA web site for more details.

## <span id="page-7-0"></span>**Linea Lite GigE Application Advantages**

- Available in 2048 and 4096 pixel line resolution
- 8 or 12-bit output
- Up to 64 kHz burst line rate
- 2 stage TDI (mono)
- Flat Field Correction
- Power over Ethernet (PoE) or Camera power via HD15 GPIO connector
- Configurable GPIO ports, timers and counters
- 2 general purpose inputs with programmable termination
- 2 general purpose outputs
- 1 general purpose programmable input / output
- Counter, Timer and Events available to support imaging applications
- Supports IEEE1588-2008 (PTP: Precise Time Protocol) for multiple camera synchronization
- Multicast and Action Command supported
- Optimized, rugged design
- GigE Vision 1.2 compliant
- Gigabit Ethernet (GigE) interconnection to a computer via standard CAT5e or CAT6 cable
- Supports connection to the host computer NIC through a GigE network switch
- Gigabit Ethernet (GigE) transfer speed up to 115 MB/second
- Native Trigger-to-Image Reliability design
- Visual status LED on camera back plate
- Supported by Sapera™ LT software libraries
- Support for end-of-frame Metadata
- Digital horizontal and vertical binning for increased sensitivity
- 1 µs internal timer or external events can timestamp images
- Provides 4 User Settings sets to store and recall camera configurations
- Refer to Operation Reference and Technical Specifications section of the manual for full details.

#### <span id="page-7-1"></span>**Linea Lite GigE Firmware**

Teledyne DALSA Linea Lite GigE camera firmware contains open source software provided under different open source software licenses. Information about these open source licenses can be found in the documentation that accompanies the firmware available on the Teledyne DALSA website at [www.teledynedalsa.com.](http://www.teledynedalsa.com/)

Firmware updates for Linea Lite GigE are available for download from the Teledyne DALSA web site [\[http://www.teledynedalsa.com/imaging/support/downloads/firmware/\]](http://www.teledynedalsa.com/imaging/support/downloads/firmware/). Choose Linea Lite GigE Firmware from the available download sections, then choose the zip file download specific to your camera model. Update the camera firmware using CamExpert (see [File Access via the CamExpert](#page-132-0)  [Tool\)](#page-132-0).

When using Sapera LT, update the camera firmware using CamExpert (see File Access via the CamExpert Tool). The Camera firmware can be easily upgraded / downgraded within your application.

# <span id="page-8-0"></span>**Part Numbers and Software Requirements**

This manual covers the Linea Lite GigE models summarized below. New models are added to this manual as they are released by Teledyne DALSA. See Camera Specifications for details of each Linea Lite GigE model.

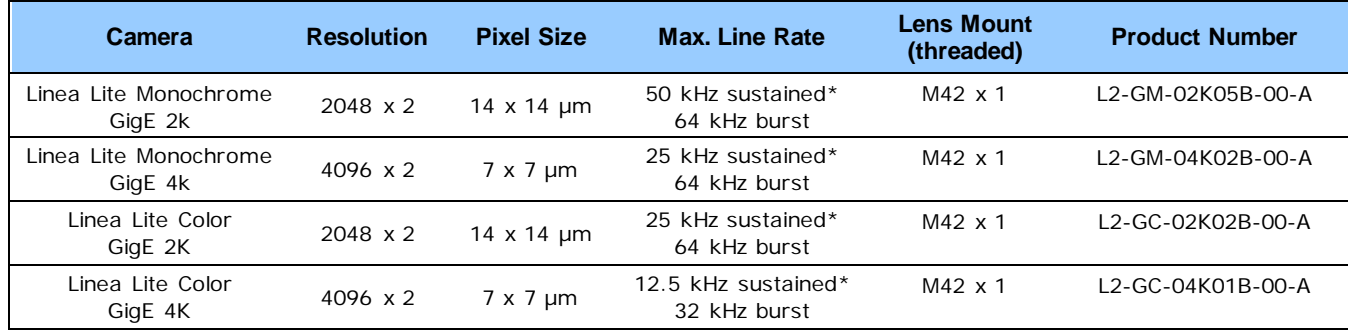

\*Network/configuration dependent. Higher sustained line rates with Turbo mode.

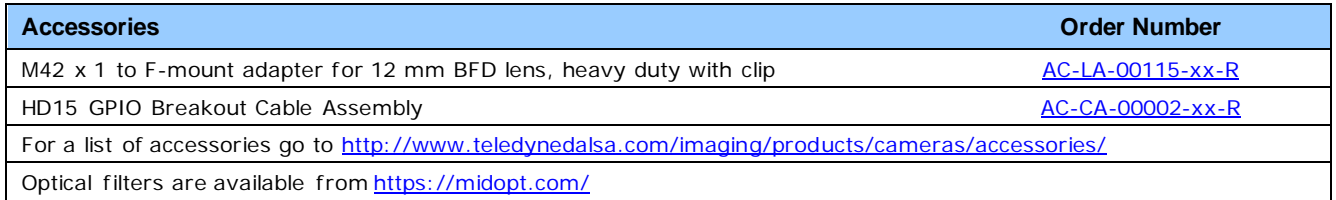

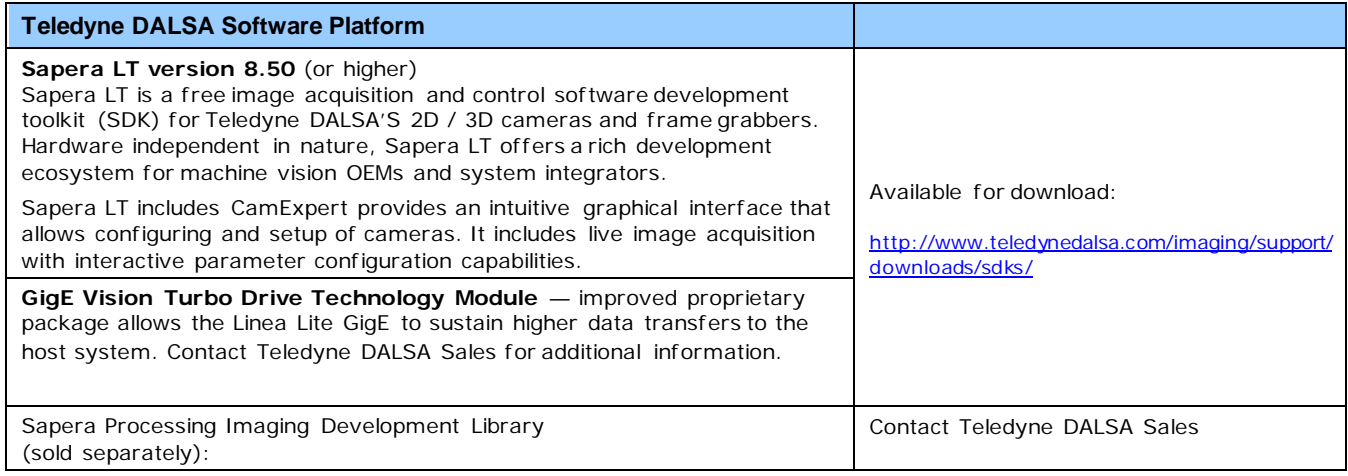

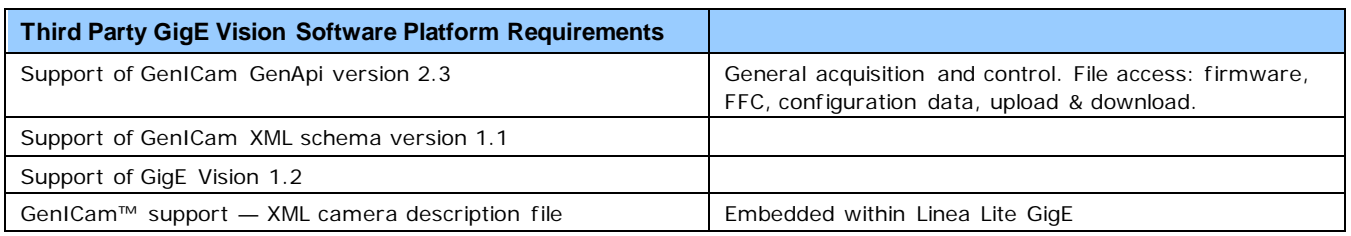

# <span id="page-9-0"></span>**Camera Specifications Overview**

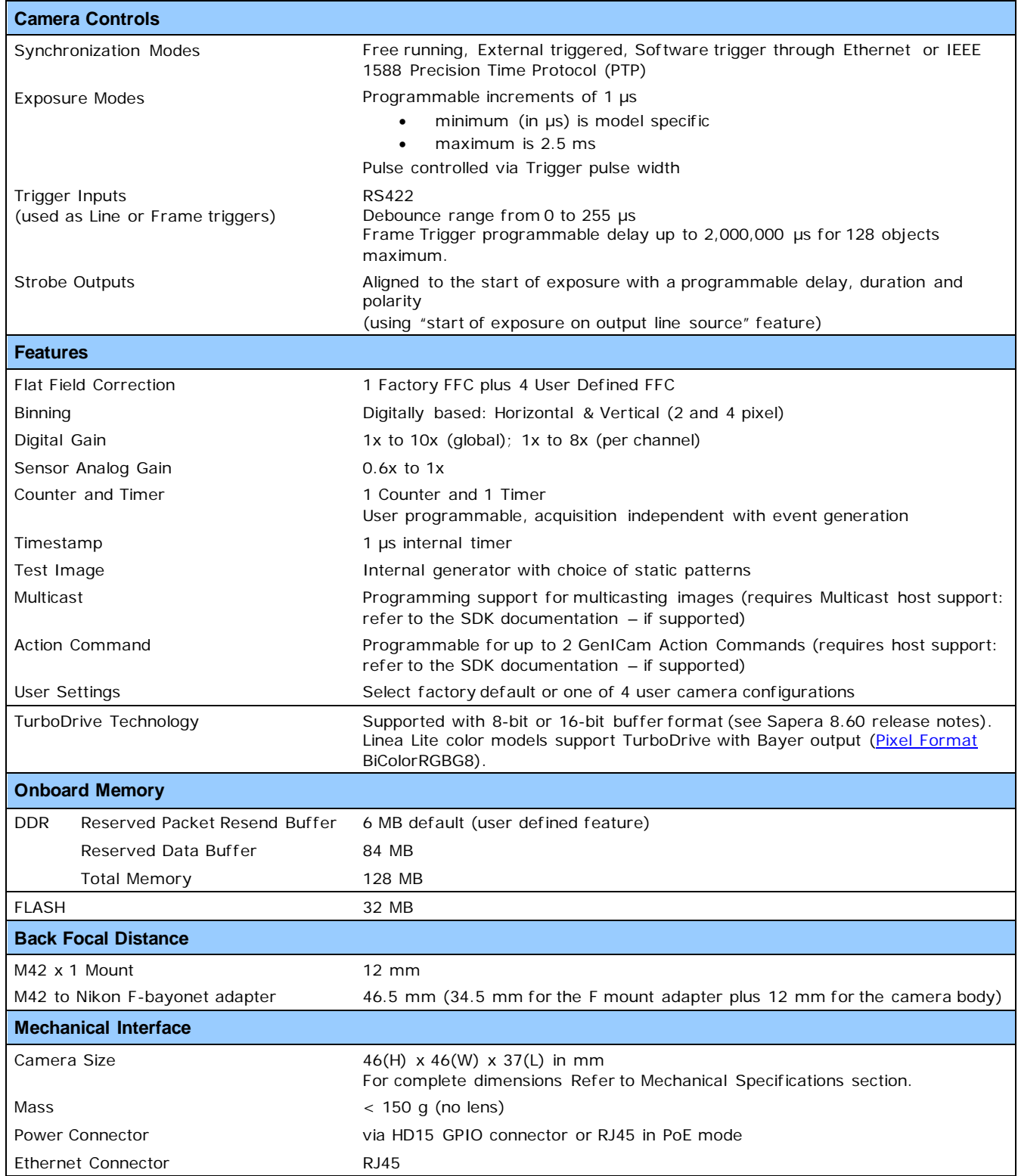

<span id="page-10-1"></span>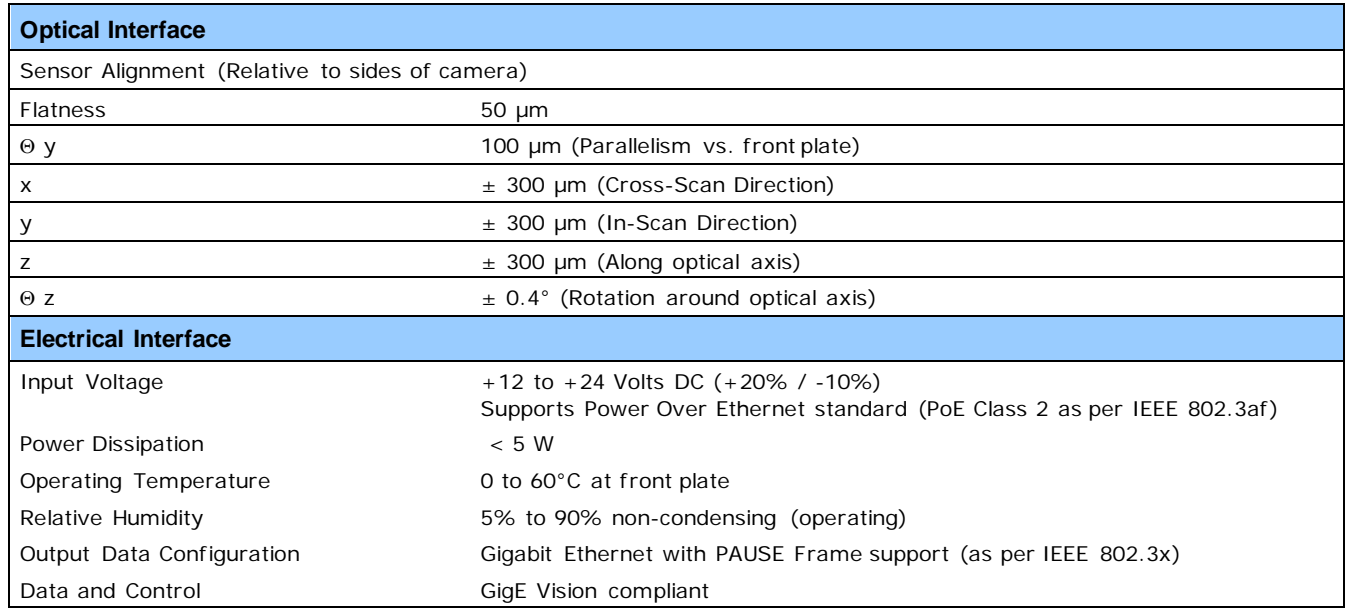

## <span id="page-10-0"></span>**Environmental Specifications**

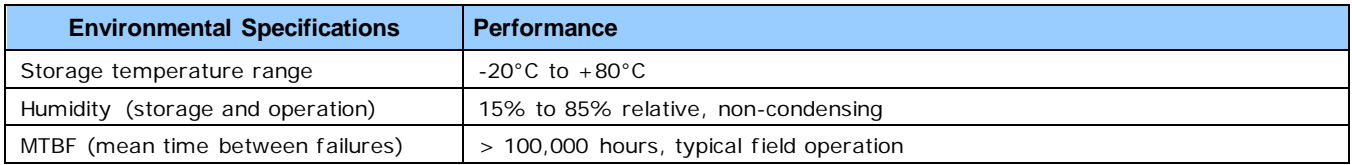

## <span id="page-11-0"></span>**Sensor Performance**

The sensor description below provides a specification table and response graphics. The graph describes the sensor response to different wavelengths of light (excluding lens and light source characteristics). Visible light spans wavelengths between about 390 - 780 nm. Wavelengths below 390 nm are termed ultra-violet while those above 780 nm are termed infra-red.

#### <span id="page-11-1"></span>**Sensor Specifications**

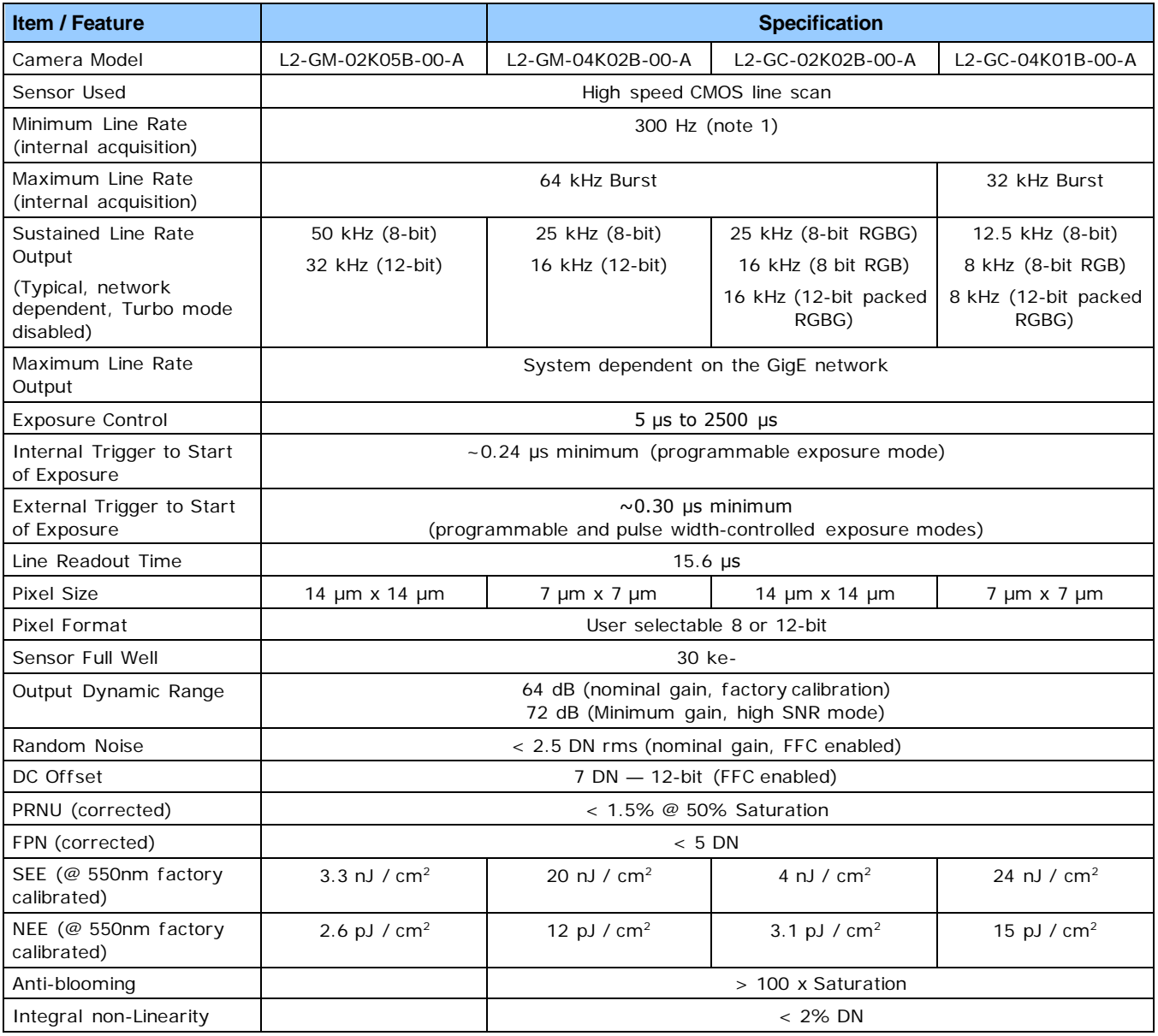

*Note (1): With the external trigger, the camera will operate at slower speeds down to 0Hz. If the trigger is stopped or a timeout reached, the camera will fill the remainder of the current frame with dark lines and wait for the next trigger. Once the triggering is restarted, the camera will resume the operation.*

#### **Test Conditions**

- Values measured using 12-bit, 1x gain
- 10 kHz line rate
- Light source: broadband, quartz halogen, 3250 K with 700 nm IR cut-off filter
- Front plate temperature: 45°C

# <span id="page-12-0"></span>**Spectral Responsivity & Quantum Efficiency**

The spectral response curves describe the sensor, excluding lens and light source characteristics.

The quantum efficiency graph describes the fraction of photons at each wavelength that contribute charge to the pixel.

## <span id="page-12-1"></span>**Linea Lite GigE Monochrome 2k Model**

#### *Spectral Responsivity*

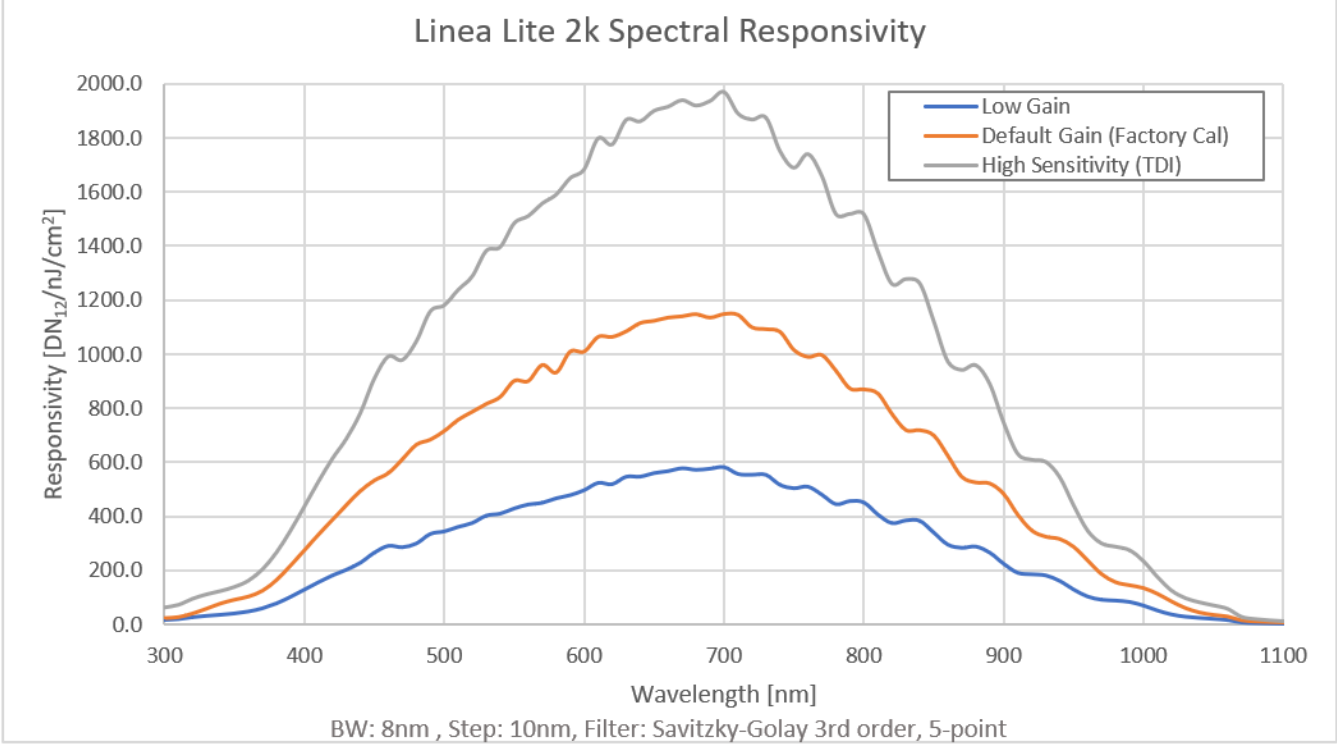

*Figure 2: Linea Lite Monochrome 2k Spectral Responsivity*

#### *Effective Quantum Efficiency*

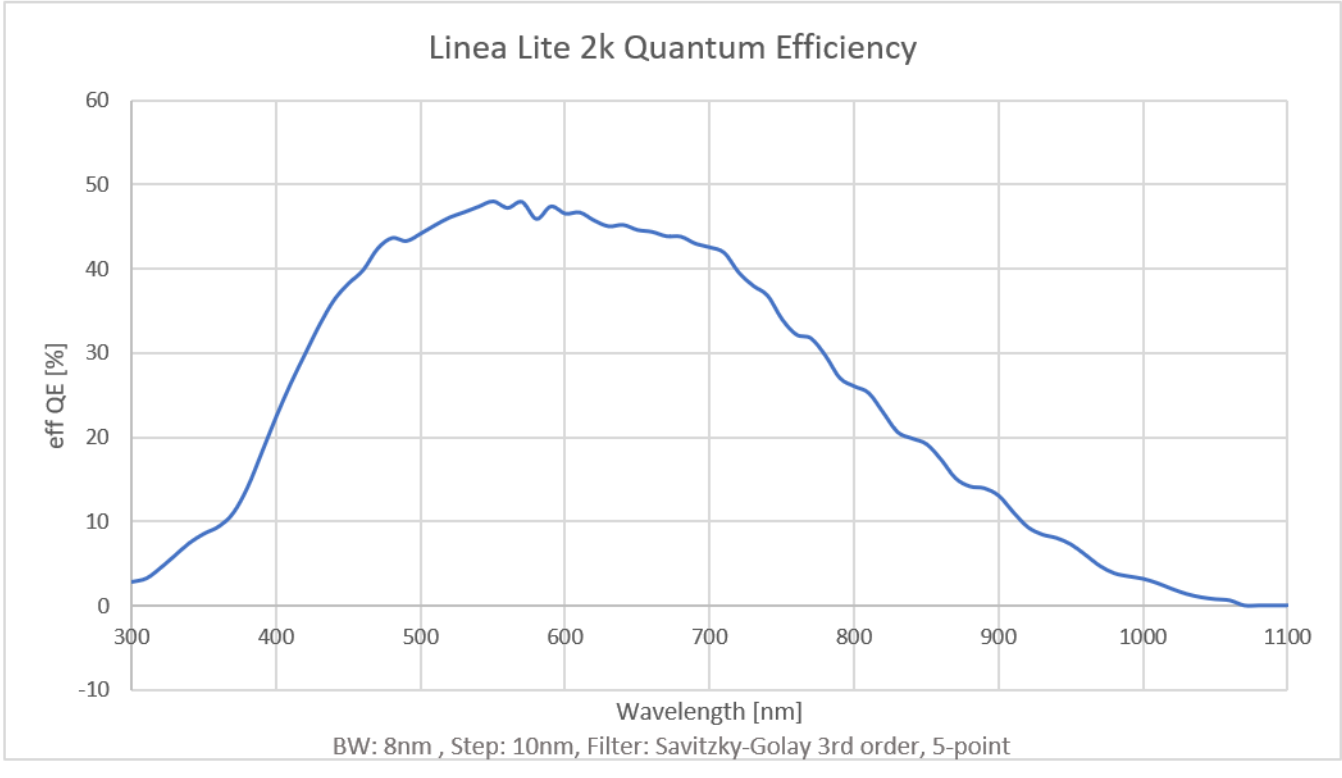

*Figure 3: Linea Lite Monochrome 2k Quantum Efficiency*

## <span id="page-14-0"></span>**Linea Lite GigE Monochrome 4k Model**

#### *Spectral Responsivity*

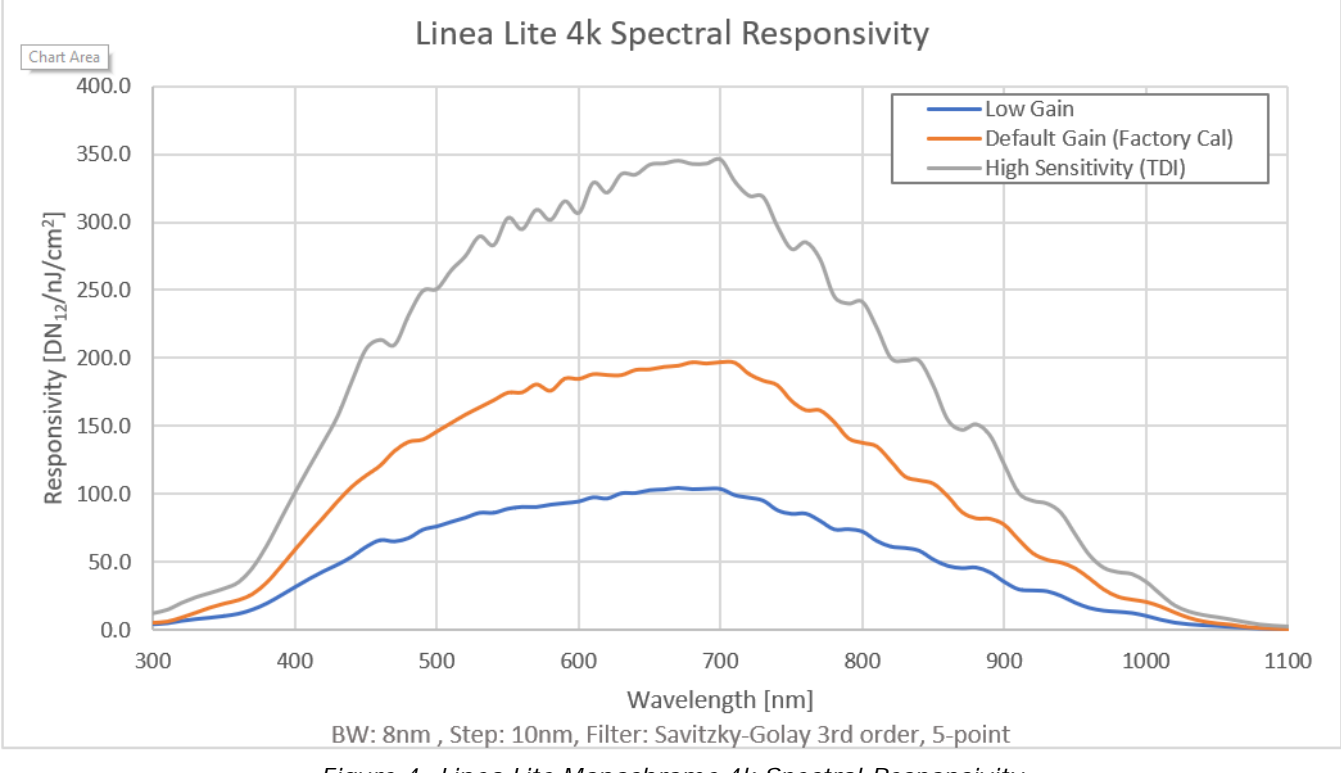

*Figure 4: Linea Lite Monochrome 4k Spectral Responsivity*

#### *Effective Quantum Efficiency*

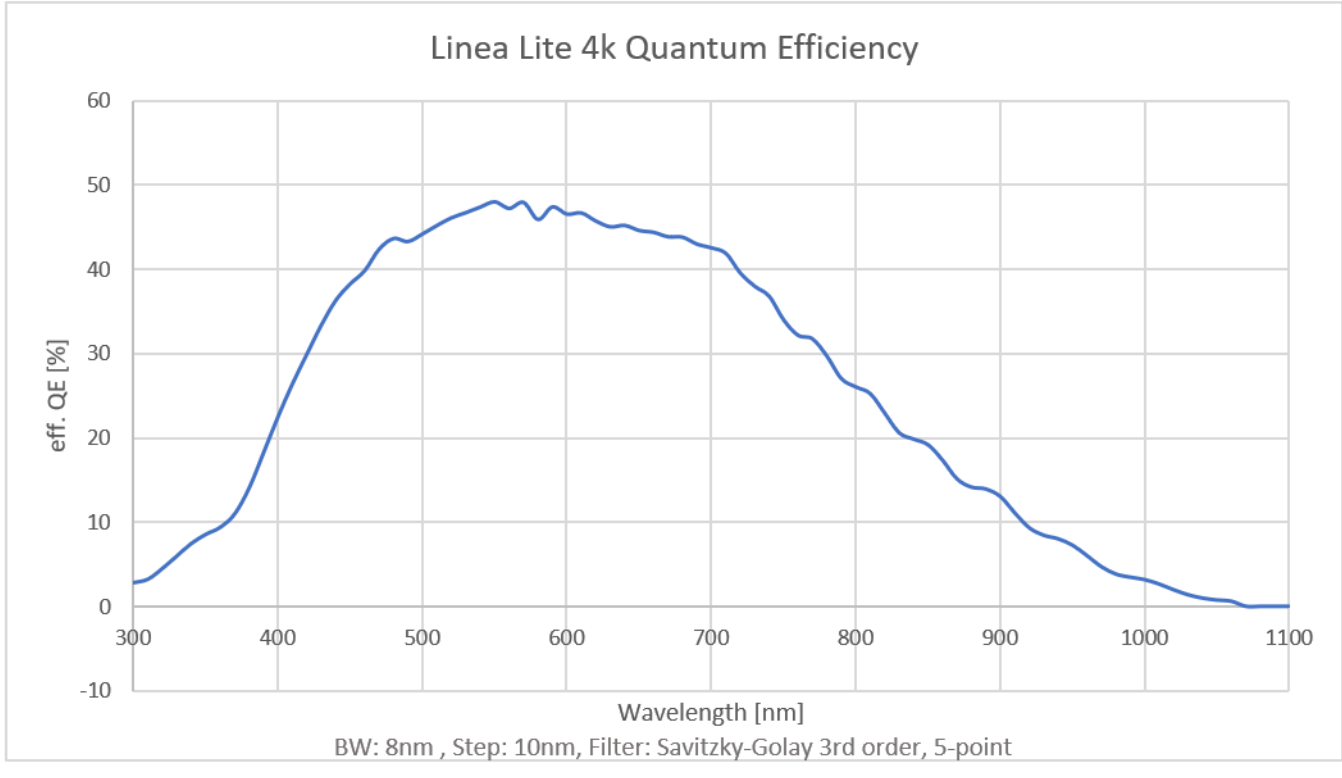

*Figure 5: Linea Lite Monochrome 4k Quantum Efficiency*

## <span id="page-16-0"></span>**Linea Lite GigE Color 2k Model**

#### *Spectral Responsivity*

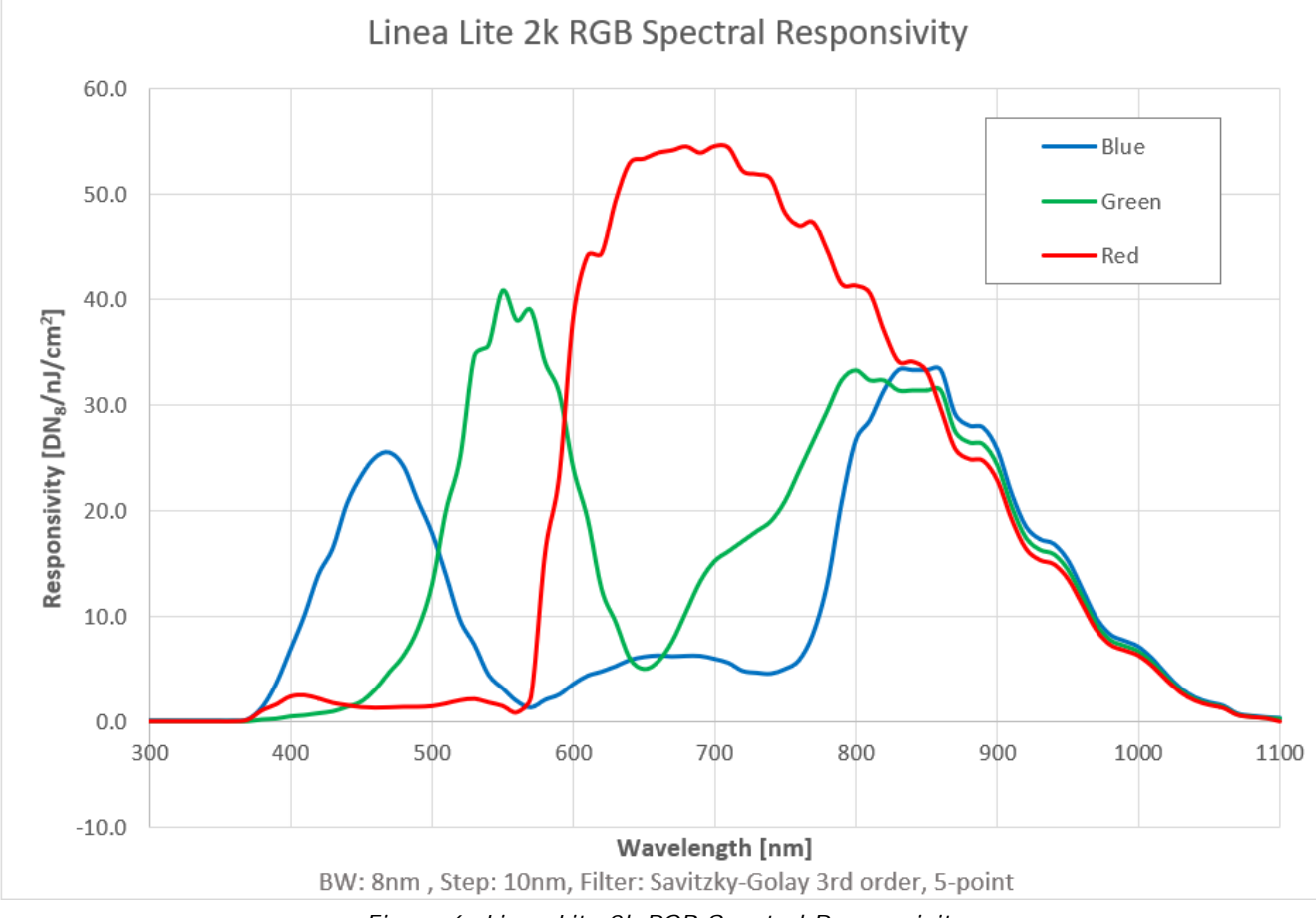

*Figure 6: Linea Lite 2k RGB Spectral Responsivity*

## <span id="page-17-0"></span>**Linea Lite GigE Color 4k Model**

#### *Spectral Responsivity*

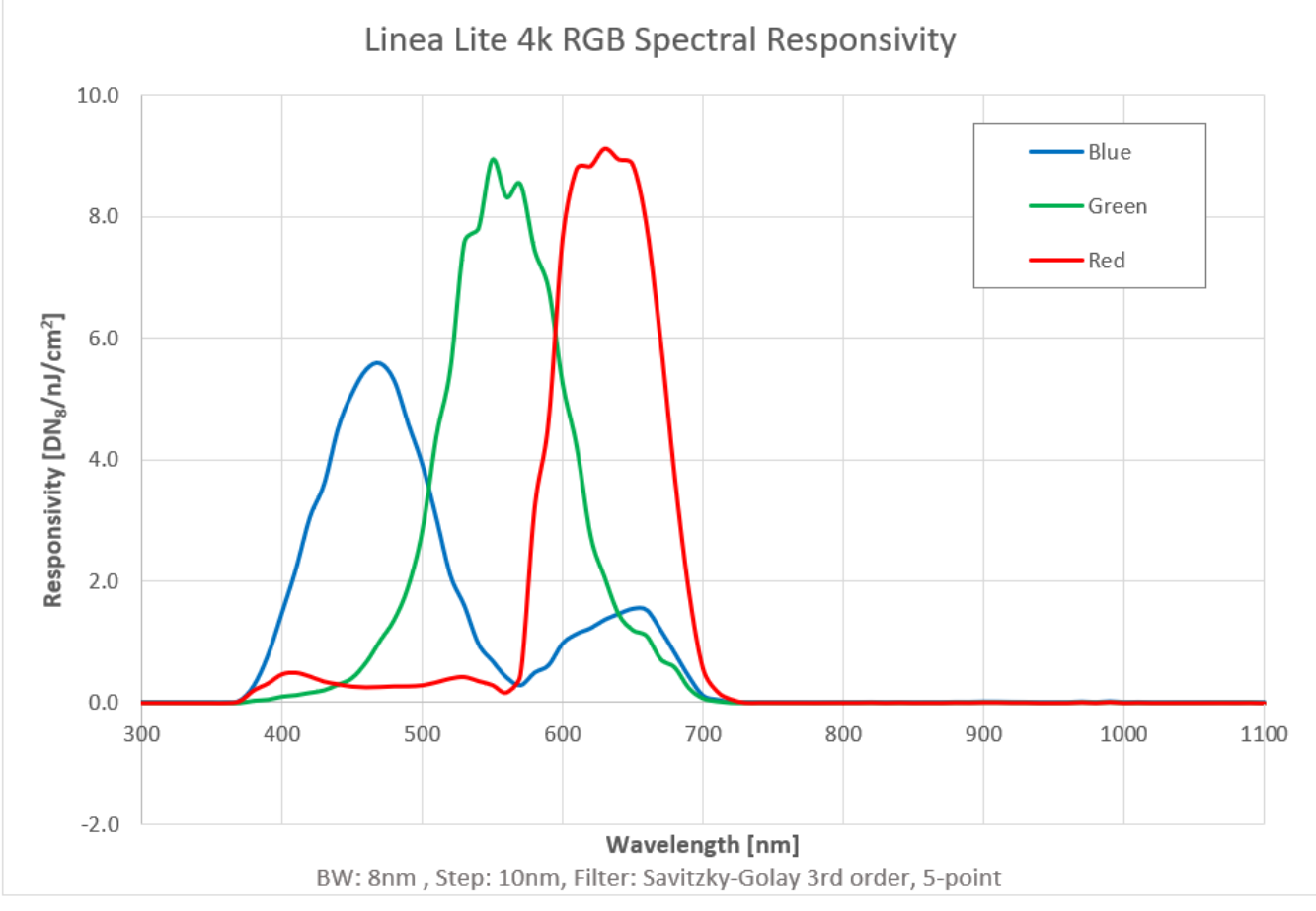

*Figure 7: Linea Lite 4k RGB Spectral Responsivity*

## <span id="page-18-0"></span>**Computer Requirements for Linea Lite GigE Cameras**

The following information is a guide to computer and networking equipment required to support the Linea Lite GigE camera at maximum performance. The Linea Lite GigE camera series complies with the current IPv4 Internet Protocol, therefore current Gigabit Ethernet (GigE) equipment should provide trouble free performance.

#### <span id="page-18-1"></span>**Host PC System**

• Operating System: Windows 7/10 (32 or 64-bit) are supported.

#### **GigE Network Adapters**

- GigE network adapter (either add on card or on motherboard). Typically, a system will need an Ethernet GigE adapter to supplement the single NIC on the motherboard.
- PCI Express adapters will outperform PCI adapters.
- Network adapters that support Jumbo Frames will outperform adapters with fixed packet size frames. Optimal settings will be system dependent.

If the computer to be used with the Linea Lite GigE camera does not have a Gigabit network adapter or second built in Gigabit NIC, a Gigabit Network Interface adapter card (NIC) needs to be installed.

With any high-performance Gigabit NIC adapter review the NIC documentation for any drivers required for the specific host operating system.

- **Laptop computers** with built in **GigE network adapters** may not be able to stream full line rates from Linea Lite GigE, especially when on battery power. Thorough testing is required with any laptop computer to determine the maximum frame rate possible (Refer to Teledyne DALSA Network Imaging Package for Sapera LT Optimization Guide, available through the Start menu under Teledyne DALSA).
- The **Windows Firewall** exceptions feature is automatically configured to allow the Sapera GigE Server data to pass through the firewall.
- Computers with **VPN software** (virtual private network) may need to have the VPN driver disabled in the NIC properties. This would be required only on the NIC used with the Linea Lite GigE. Testing by the user is required.

### <span id="page-19-0"></span>**Ethernet Switch Requirements**

If there are more than one device on the same network or a camera-to-PC separation greater than 100 meters an Ethernet switch is required. The Linea Lite GigE camera complies with the Internet Protocol, it should work with all standard Ethernet switches. However, care must be taken to choose the right switch for a particular application.

When using VLAN groups, the Linea Lite GigE and controlling computer must be in the same group (Refer to Teledyne DALSA Network Imaging Package for Sapera LT Optimization Guide, available through the Start menu under Teledyne DALSA).

#### *IEEE 802.3x Pause Frame Flow Control*

Ethernet Switches supporting Full-duplex IEEE 802.3x Pause Frame Flow Control must be used in situations where multiple cameras may be triggered simultaneously. In such a case the NIC maximum bandwidth would be exceeded if there was no mechanism to temporarily hold back data from cameras. Linea Lite GigE cameras support the IEEE 802.3x Pause Frame Flow Control protocol automatically so images from many cameras can be reliably transmitted through the switch to the NIC efficiently.

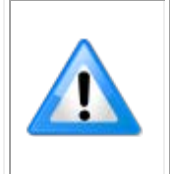

**Important**: The maximum virtual frame rate possible from multiple cameras which are simultaneously triggered will depend on the camera model, frame size and network configuration. Additionally, using Pause Frame may change the Jumbo Frame value which maximizes data throughput. Each imaging system should be tested for data rate maximums.

## <span id="page-19-1"></span>**Ethernet to Fiber-Optic Interface Requirements**

In cases of camera-to-PC separations of more than 100 meters a fiber-optic media converter can be used instead of an Ethernet switch. The FlexPoint GX from Omnitron Systems [\(www.omnitron](http://www.omnitron-systems.com/)[systems.com\)](http://www.omnitron-systems.com/) converts GigE to fiber transmission and vice versa. It supports multimode (MM) fiber over distances of up to 220 m (720 ft.) and single-mode (SM) fiber up to 65 km (40 mi.) with SC, MT-RJ, or LC connector types.

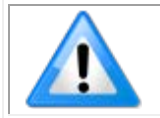

**Important**: The inclusion of GigE to fiber-optic converters does not quarantee they will meet specific application requirements or performance. The user must evaluate any supplemental Ethernet equipment.

## <span id="page-20-0"></span>**GigE Network Adapter Overview**

Linea Lite connects to a computer's Gigabit Network Adapter (NIC). If the computer is already connected to a network, the computer requires a second network adapter.

Refer to Teledyne DALSA Network Imaging Package for Sapera LT Optimization Guide, available through the Start menu under Teledyne DALSA, for information general networking and Sapera LT specific configuration settings.

### <span id="page-20-1"></span>**Optimizing the Network Adapter used with Linea Lite**

Most Gigabit network interface controllers (NIC) allow user modifications to parameters such as Adapter Buffers and Jumbo Frames. These should be optimized for use with the Linea Lite during the installation.

In addition, refer to the Sapera Getting Started Manual For GigE Vision Cameras and 3D Sensors installed with the Sapera LT package, for an overview of using GigE Vison cameras.

#### *Optimizing Camera / System Performance*

Camera feature settings have a direct effect on the maximum performance possible on the imaging system network. Review the following features to optimize the system.

#### **[GigE Vision Transport Layer Control](#page-125-0)**

- [Packet Size:](#page-125-2) The default size 1500 is often more efficient than larger jumbo packets, especially when using Ethernet switches.
- [Inter-packet Delay:](#page-125-3) Inserts a delay (in  $\mu$ s) between packets. Dependent on the Ethernet connection, inserting a short delay (even 1 µs) can make the difference between transmission errors or no errors.
- [Device Link Throughput Limit:](#page-125-4) Limits the maximum bandwidth of the data streamed by the device. This limiter is useful to allow each camera, when multiple cameras are on the same NIC and subnet, adequate time to transfer data over the network.

#### **[GigE with TurboDrive](#page-6-2)**

The Linea Lite cameras include TurboDrive™ technology which enables high speed data transfers exceeding the GigE limit via a compression algorithm.

For information on TurboDrive see our technology primer: <http://www.teledynedalsa.com/imaging/knowledge-center/appnotes/turbodrive/>

**[Implementing Trigger-to-Image Reliability](#page-134-0)**

Review this section to implement features to monitor the system's performance.

#### **NIC Optimization**

Refer to Teledyne DALSA Network Imaging Package for Sapera LT Optimization Guide, available through the Start menu under Teledyne DALSA, for information on optimizing network adapters for GigE Vision cameras.

## <span id="page-21-0"></span>**Power over Ethernet (PoE) Support**

- Linea Lite requires PoE Class 0 or 2 (or greater) power source for the network if not using a separate external power source connected to pins 10 & 15 of the camera's I/O Connector.
- To use PoE, the camera network setup requires a powered computer NIC supporting PoE, or PoE capable Ethernet switch, or an Ethernet power injector.

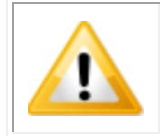

**Important:** Connect power via the I/O or PoE, **not both**. Although Linea Lite has protection, differences in ground levels may cause operational issues or electrical faults. If both supplies are connected and active, the Linea Lite will use the I/O power supply connector.

• **Important:** When using PoE, the camera's I/O pin 10 (Camera Power – Ground) must not be connected to I/O pin 5 (Signals Ground).

# <span id="page-22-0"></span>**GigE Vision Sapera Application Description**

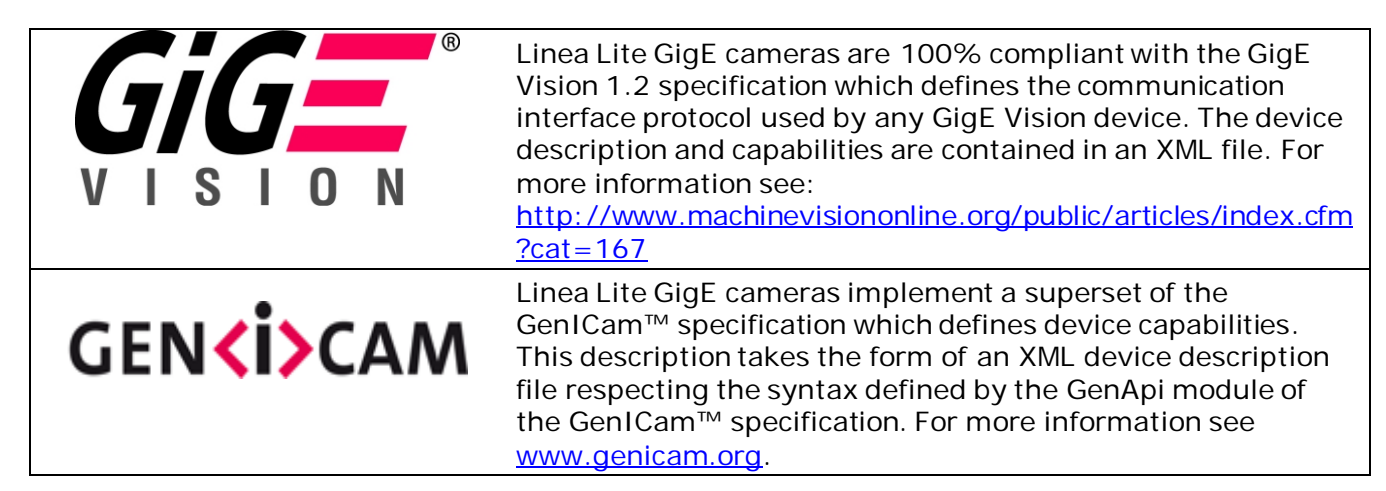

The Teledyne DALSA GigE Vision Module provides a license free development platform for Teledyne DALSA GigE hardware or Sapera vision applications. Additionally supported are Sapera GigE Vision applications for third party hardware with the purchase of a GigE Vision Module license, or the Sapera processing SDK with a valid license.

The GigE Vision Compliant XML device description file is embedded within Linea Lite GigE firmware allowing GigE Vision Compliant applications access to camera capabilities and controls immediately after connection.

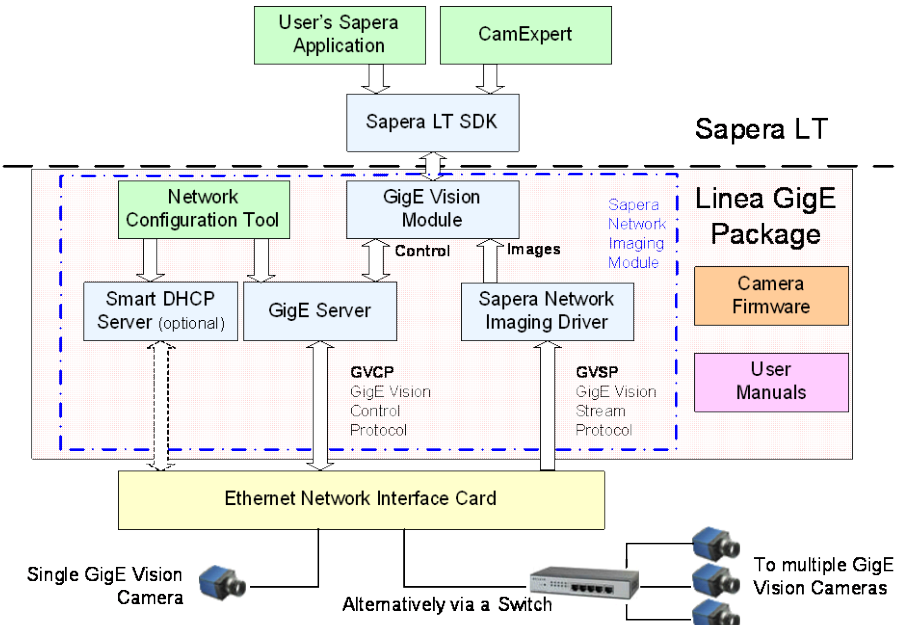

*Figure 8: GigE Application Architecture*

# <span id="page-23-0"></span>**Linea Lite GigE Camera Quick Start**

## <span id="page-23-1"></span>**Sapera Software Installation**

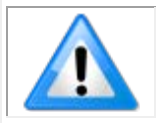

**Note:** Installation of Sapera LT and the GigE Vision package requires administrative privileges; logon to the workstation as an administrator or with an account that has administrator privileges.

When Linea Lite GigE is used in a **Sapera development environment** with **Sapera LT 8.0** or later, all GigE Vision support for cameras is automatically installed.

If no Sapera development is required then the Sapera LT SDK is not needed to control the Linea Lite GigE camera; Sapera runtime with CamExpert provides everything to control the camera.

If Linea Lite GigE will be used in a **third party GigE Vision Compliant environment**, Sapera or Sapera runtime is not required; follow the installation instructions of the third party package.

#### <span id="page-23-2"></span>**Procedure**

• Download and install Sapera LT 8.0 which automatically provides GigE Vision support. When installing, select the installation for GigE Vision support. <http://www.teledynedalsa.com/imaging/support/downloads/sdks/>

Refer to Sapera LT User's Manual concerning application development with Sapera.

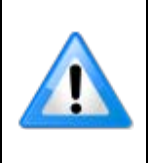

**Note**: The Teledyne DALSA Sapera CamExpert tool (used throughout this manual to describe Linea Lite GigE Vision features) is installed with either the Sapera LT runtime or the Sapera LT development package. If Sapera application development is required, install Sapera LT (8.0 or later for all firmware support) as described in the previous section.

# <span id="page-24-0"></span>**Connecting the Linea Lite GigE Camera**

Connecting a Linea Lite GigE to a network system is independent of whether the Teledyne DALSA Sapera LT package or a third-party GigE Vision development package is used.

## <span id="page-24-1"></span>**Steps for Camera Startup**

- Apply power to the camera: see [Connectors](#page-25-0) and [Powering the Camera.](#page-25-1)
- Connect Linea Lite to the host computer GigE network adapter or to the Ethernet switch via a CAT5e or CAT6 Ethernet cable and wait for the **GigE Server Icon** in the Windows tray to show that the camera is connected. The Linea Lite [Status LED](#page-28-0) will change to steady Blue.
- Once communication with the host computer is started the automatic IP configuration sequence will assign an LLA IP address as described in section [Linea Lite GigE IP Configuration Sequence,](#page-136-1) or a DHCP IP address if a DHCP server is present on your network. The factory defaults for Linea Lite is Persistent IP disabled and DHCP enabled with LLA always enabled as per the GigE Vision specification
- Check the status LED which will be initially red then switch to flashing blue while waiting for IP configuration; refer to [LED States on Power Up](#page-28-1) section.

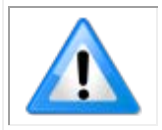

**Note:** cable should not be less than 1 meter (3 feet) long or more than 100 meters (328 feet) long, per GigE Vision standard.

### <span id="page-25-0"></span>**Connectors**

The Linea Lite GigE has two connectors:

- **RJ45 Ethernet** connector for control and video data transmitted to / from the host computer Gigabit NIC. The Linea Lite supports [Power over Ethernet](#page-21-0) (**PoE**). Refer to [Ruggedized RJ45](#page-162-0)  [Ethernet Cables](#page-162-0) section for information on secure cables.
- **HD15** connector for camera power, trigger, strobe and general I/O signals. Teledyne DALSA provides an optional breakout cable; see [Mating GPIO Cable Assembly.](#page-148-0) Refer to [HD15](#page-146-1) [Connector Details](#page-146-1) section for pinout specifications.

The following figure of the Linea Lite GigE back end shows connector and LED locations. Refer to [Mechanical Specifications](#page-143-1) section for details on the connectors and camera mounting dimensions.

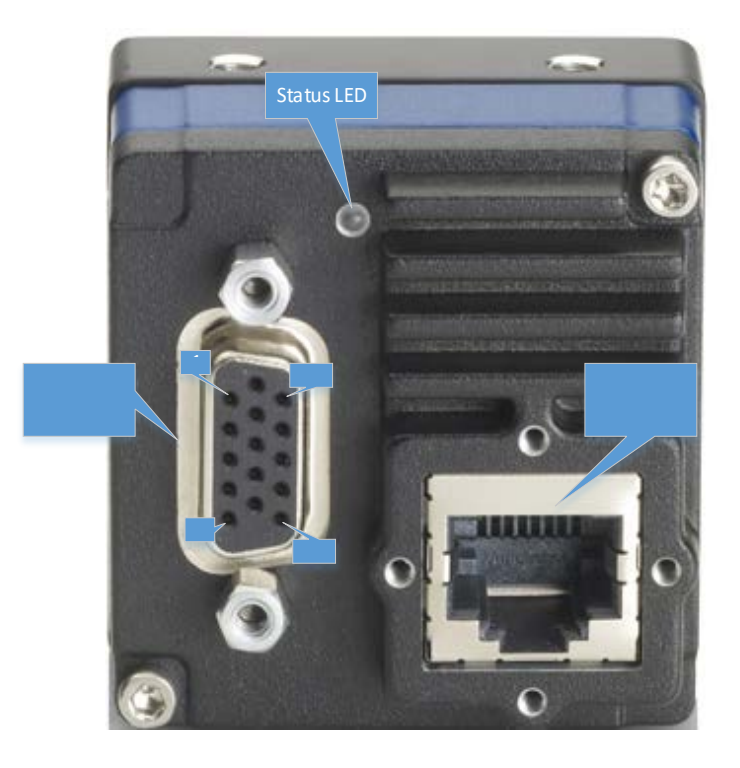

*Figure 9: Linea Lite GigE Series – Rear View*

#### <span id="page-25-1"></span>**Powering the Camera**

Two options are available for powering the Linea Lite GigE camera:

- 1. Power-over-Ethernet (PoE)
- 2. Power supply connected to the HD15 connector.

Refer to [Power over Ethernet \(PoE\) Support](#page-21-0) section for more information. Power supplies must meet the requirements defined in **Electrical Interface** section.

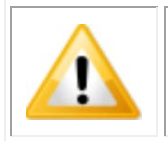

**Important:** Connect power via the HD15 connector or PoE, **not both**. Although Linea Lite has protection, differences in ground levels may cause operational issues or electrical faults. If both supplies are connected and active, the Linea Lite will use the I/O power supply connector.

#### *Preventing Operational Faults due to ESD*

Linea Lite GigE camera installations which do not protect against ESD (electrostatic discharge) may exhibit operational faults. Problems such as random packet loss, random camera resets and random loss of Ethernet connections may be solved by proper ESD management.

The Linea Lite GigE camera when used with a simple power supply and Ethernet cable, is not properly connected to earth ground and therefore is susceptible to ESD caused problems. An Ethernet cable has no ground connection and a power supply's 0 volt return line is not necessarily connected to earth ground.

The following methods, either individually or together, will reduce or prevent ESD problems:

- Method 1: Use a shielded power supply. The camera case is now properly connected to earth ground and can withstand high ESD events.
- **Method 2**: Using Power over Ethernet (PoE), Teledyne DALSA strongly recommends a shielded Ethernet cable to provide a ground connection from the controlling computer / power supply to the Linea Lite. PoE requires a powered computer NIC, a powered Ethernet switch or an Ethernet power injector.
- **Method 3**: Mount the camera on a metallic platform with a good connection to earth ground.
- **Method 4**: Avoid running the Ethernet cable close to or parallel to AC power lines.

#### <span id="page-26-0"></span>**GigE Server Verification**

After a successful Sapera GigE Vision package installation, the GigE Server icon is visible in the desktop taskbar tray area (note that in Windows 7 the icon remains hidden until a camera is connected). After connecting a camera (see following section), allow a few seconds for the GigE Server status to update. The Linea Lite GigE camera must be on the same subnet as the NIC to be recognized by the GigE Server.

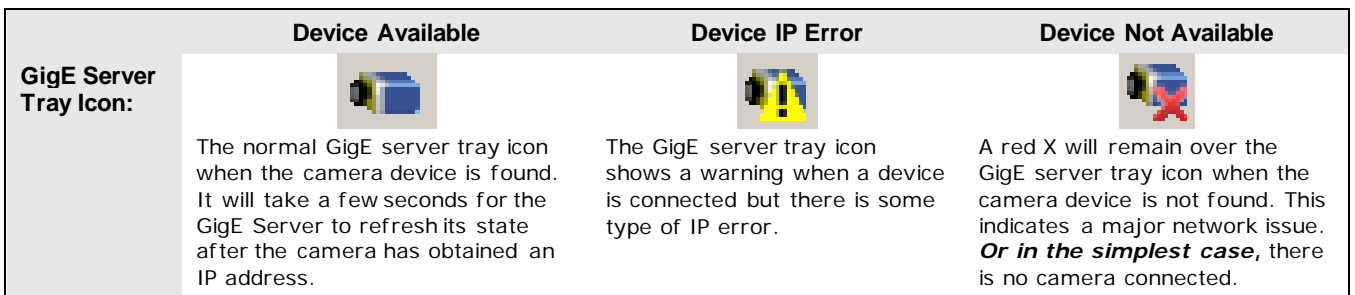

If you place your mouse cursor on the GigE Server icon, the GigE Server displays the number of GigE Vision devices found by your PC. Right click the icon and select status to view information about those devices. Refer to [Running the Network Configuration Tool](#page-140-1) and [Troubleshooting](#page-163-0) sections for more information.

#### <span id="page-27-0"></span>**GigE Server Status**

Once the Linea Lite GigE is assigned an IP address (its Status LED is steady blue) the GigE server tray icon will not have a red X through it, indicating that the device was found. The GigE Server takes a few seconds to refresh its state after the camera has obtained an IP address.

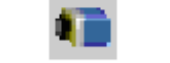

*Figure 10: GigE Server Tray Icon*

Right-click the GigE Server tray icon to open the following menu:

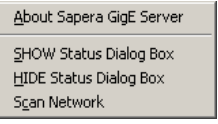

*Figure 11: GigE Server Pop-up Menu*

Click on Show Status to open a window listing all devices connected to the host system. Each GigE device is listed by name along with important information such as the assigned IP address and device MAC address. The screen shot below shows a connected Linea Lite GigE with no networking problems.

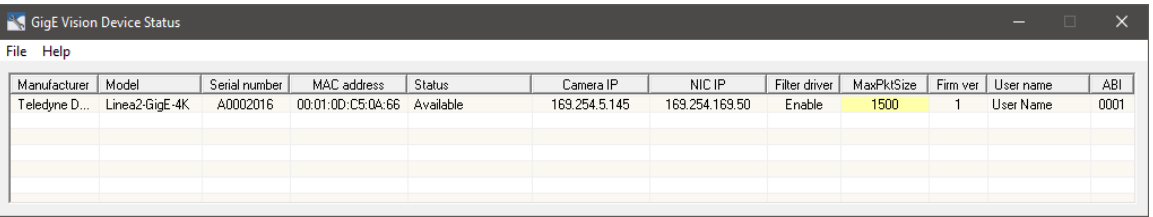

*Figure 12: GigE Vision Device Status*

In the event that the device is physically connected but the Sapera GigE Server icon is indicating that the connected device is not recognized click **Scan Network** to restart the discovery process.

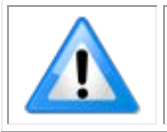

**Note:** The GigE server automatically scans the network periodically to refresh its state. See the **[Troubleshooting](#page-163-0)** section for network problems.

### <span id="page-28-0"></span>**Camera Status LED Indicator**

The camera is equipped with one multicolor LED to display the operational status of the camera. When more than one condition is active, the LED color indicates the condition with the highest priority (such as an acquisition in progress has more priority than a valid IP address assignment).

When the Linea Lite GigE is connected to a network, the Status LED turns a steady blue indicating the IP address is configured by the GigE Server or application. The following table summarizes the LED states and corresponding camera status.

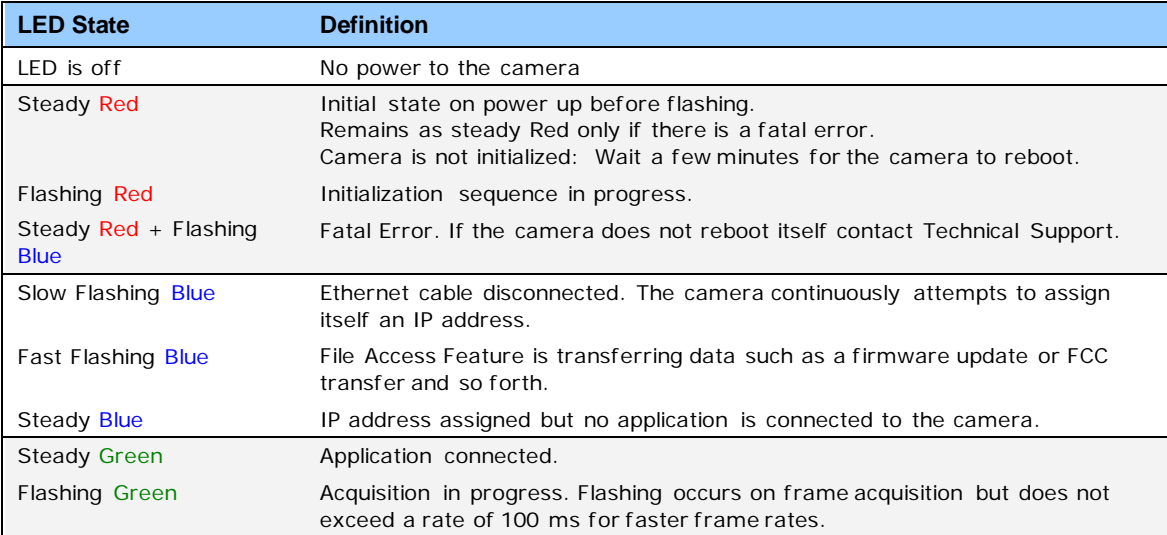

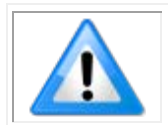

**Note**: If the Linea Lite GigE has obtained an IP address, it might be on a different subnet than the NIC it is attached to. Therefore, if the Linea Lite GigE LED is blue but an application cannot see it, this indicates a network configuration problem; Refer to **[Troubleshooting](#page-163-0)** section.

#### <span id="page-28-1"></span>*LED States on Power Up*

The following LED sequence occurs when the Linea Lite GigE is powered up connected to a network with installed GigE Vision software.

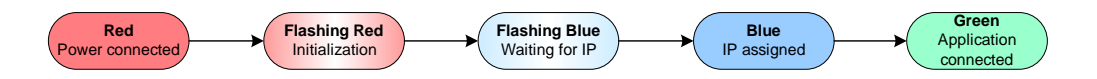

*Figure 13: LED Power-Up Sequence*

# <span id="page-29-0"></span>**Quick Startup with CamExpert**

If a Linea Lite GigE camera is connected to a Gigabit network adapter on a host computer it should automatically be detected. Refer to steps below or [Using CamExpert with Linea Lite GigE Cameras](#page-31-0) section for more details.

• Start Sapera CamExpert by double clicking the desktop icon created during the Sapera installation.

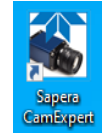

*Figure 14: CamExpert Desktop Shortcut Icon*

• CamExpert will search for installed Sapera devices. The Device Selector list shows the connected Linea Lite GigE camera a few seconds after CamExpert completes the automatic device search (device discovery).

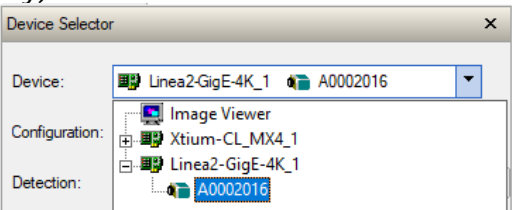

*Figure 15: CamExpert Device Selector*

- Select the Linea Lite GigE device by clicking on the camera icon. By default the camera is identified by its serial number. The Linea Lite GigE status LED will turn green, indicating the CamExpert application is now connected.
- Camera defaults for the following features are:
	- [AcquisitionLineRate](#page-77-0) = 20000 Hz
	- [TriggerMode](#page-80-1) = Off
	- [ExposureMode](#page-80-1) = Timed
	- $ExposureTime = 34.4$  $ExposureTime = 34.4$  ms
- Click the Grab button for live acquisition (the Linea Lite GigE factory default is Internal Trigger mode with a vertical height parameter which defines the virtual image frame). Refer to the [Operational Reference](#page-71-0) for information on camera features.
- If no lens is attached, select one of the internal test patterns available using the Test Image [Selector](#page-101-0) feature.

| CamExpert (version 8.60.00.2120) - [Untitled]<br>$\Box$<br>$\times$                                                                                                    |                                                 |                                                                        |                                                                                                    |
|----------------------------------------------------------------------------------------------------|-------------------------------------------------|------------------------------------------------------------------------|----------------------------------------------------------------------------------------------------|
| File View Pre-Processing Tools Help                                                                                                    |                                                 |                                                                        |                                                                                                    |
| $D \times H$ ?                                                                                                    |                                                 |                                                                        |                                                                                                    |
| <b>Device Selector</b><br>$\times$                                                                                                    |                                                 |                                                                        | <b>Display</b><br>$\times$                                                                                                    |
|                                                                                                    |                                                 |                                                                        | a<br><b>This Trigger</b><br>$\mathbf Q$<br>Snap<br>11<br>Grab                                                                                                    |
| $\blacktriangledown$<br>Di Linea_Lite_C4096-7um_1 4 User Name<br>Device:                                                                                                    |                                                 |                                                                        |                                                                                                    |
| $\overline{\phantom{a}}$<br>Configuration: Select a camera file (Optional)                                                                                                    |                                                 |                                                                        | Pixel data not available<br>Frame/sec: N/A<br>Resolution: 4096 Pixels x 512 Lines RGBR 8-8-8                                                                                                    |
| Detect Camera<br>Settings<br>CameraLink Detection:                                                                                                    |                                                 |                                                                        |                                                                                                    |
| Parameters - Visibility: Guru<br>$\times$                                                                                                    |                                                 |                                                                        |                                                                                                    |
| Category                                                                                                    | Parameter                                       | Value                                                                  |                                                                                                    |
| Camera Information                                                                                                    | Data Stream Selector                            | Stream1                                                                |                                                                                                    |
| <b>Sensor Control</b>                                                                                                    | Data Stream Type                                | Image                                                                  |                                                                                                    |
| I/O Controls                                                                                                    | <b>Pixel Format</b>                             | RGB8                                                                   |                                                                                                    |
| <b>Counter and Timer Control</b>                                                                                                    | <b>Pixel Color Filter</b>                       | <b>Bayer GR</b>                                                        |                                                                                                    |
| El Advanced Processing                                                                                                    | <b>Pixel Size</b>                               | 24                                                                     |                                                                                                    |
| Image Format Controls                                                                                                    | <b>Horizontal Offset</b>                        | $\mathbf{0}$                                                           |                                                                                                    |
|                                                                                                    | Width                                           | 4096                                                                   |                                                                                                    |
| El Metadata Controls                                                                                                    | Height                                          | 512                                                                    |                                                                                                    |
| <b>Acquisition and Transfer Control</b>                                                                                                    | Multiple ROI Mode                               | Off                                                                    |                                                                                                    |
| <b>Action Control</b>                                                                                                    | <b>ROI Count Horizontal</b><br><b>ROI Count</b> | Not Enabled<br><b>Not Enabled</b>                                      |                                                                                                    |
| El Event Control                                                                                                    | <b>ROI Selector</b>                             | Not Enabled                                                            |                                                                                                    |
| <b>GigE Vision Transport Layer</b>                                                                                                    | <b>ROI Offset X</b>                             | <b>Not Enabled</b>                                                     |                                                                                                    |
| <b>File Access Control</b>                                                                                                    | <b>ROI</b> Width                                | Not Enabled                                                            |                                                                                                    |
| <b>GigE Vision Host Controls</b>                                                                                                    | <b>Binning Selector</b>                         | In Digital Domain                                                      |                                                                                                    |
|                                                                                                    | <b>Binning Mode</b>                             | Sum                                                                    |                                                                                                    |
|                                                                                                    | <b>Binning Horizontal</b>                       | $\mathbf{1}$                                                           |                                                                                                    |
|                                                                                                    | <b>Binning Vertical</b>                         | $\mathbf{1}$                                                           |                                                                                                    |
|                                                                                                    | <b>Test Image Selector</b>                      | Diagonal Ramp Moving<br>٠                                              |                                                                                                    |
|                                                                                                    | $<<$ Less                                       | <b>Horizontal Ramp</b><br><b>Vertical Ramp</b><br>Diagonal Ramp Moving |                                                                                                    |
| <b>Fixed Offset</b><br>Feature Display Name: Test Image Selector<br>Description: Selects the type of test image that is sent by the came Sensor Test Pattern<br>Feature Name: TestImageSelector<br>Type: IEnumeration (SapFeature::TypeEnum) |                                                 |                                                                        | $\blacktriangleright$<br>Buffer ID:1<br>$\mathbf{1}$<br>$\gg$<br>$<<$                                                                                                    |
|                                                                                                    |                                                 |                                                                        | <b>Output Messages</b><br>$\boldsymbol{\mathsf{x}}$<br>[12:54:25] Waming: Device "Linea_Lite_C4096-7um_1" is now offline<br>٨                                                                                                    |
| <b>Entry Display Name: Off</b><br>Description: Image is from the camera sensor.<br>Entry Name: Off                                                                                                    |                                                 |                                                                        | [12:54:55] -- Device "Linea_Lite_C4096-7um_1" is now online<br>[12:55:21] (Linea_Lite_C4096-7um_1) - User Name<br>[12:55:31] (Linea_Lite_C4096-7um_1) -- Test Image Selector value was changed from "Off" to "GreyDiagonalRampMoving"<br>[12:55:33] - Snap button was clicked. |
| Parameters - Visibility: Guru<br><b>Output Messages</b>                                                                                                    |                                                 |                                                                        |                                                                                                    |

*Figure 16: CamExpert Test Image*

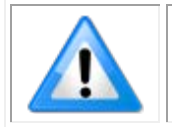

**Note:** CamExpert cannot grab at high virtual frame rates since it generates an interrupt for each virtual video frame; the Sapera Grab Demo application is better suited for high frame rates.

Firmware is uploaded using the <u>File Access Control</u> features in Sapera CamExpert; Refer to Camera [Firmware Updates](#page-64-0) section.

# <span id="page-31-0"></span>**Using CamExpert with Linea Lite GigE Cameras**

The Sapera CamExpert tool is the interfacing tool for GigE Vision cameras supported by the Sapera library and hardware. CamExpert allows a user to test most features and operating modes. Additionally, CamExpert saves the Linea Lite GigE user settings configuration to the camera or saves multiple configurations as individual camera parameter files on the host system (\*.ccf).

An important component of CamExpert is its live acquisition display window which allows immediate verification of timing or control parameters without the need to run a separate acquisition program.

Click on any parameter and a short description is displayed below the Category pane. The same context sensitive help is available by clicking on the  $\mathbb{R}^2$  button followed by clicking on a camera configuration parameter. Click on the  $\sqrt{\mathbf{r}}$  button to open the help file for more descriptive information on CamExpert.

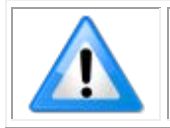

**Note**: The examples shown may not entirely reflect the features and parameters available from the camera model and camera mode used in your application.

### <span id="page-32-0"></span>**CamExpert Panes**

The various areas of the CamExpert tool are described in the figure below. GigE Vision device Categories and Parameter features are displayed as per the device's XML description file. The number of parameters shown is dependent on the Visibility selected (Beginner, Expert, Guru – see description below).

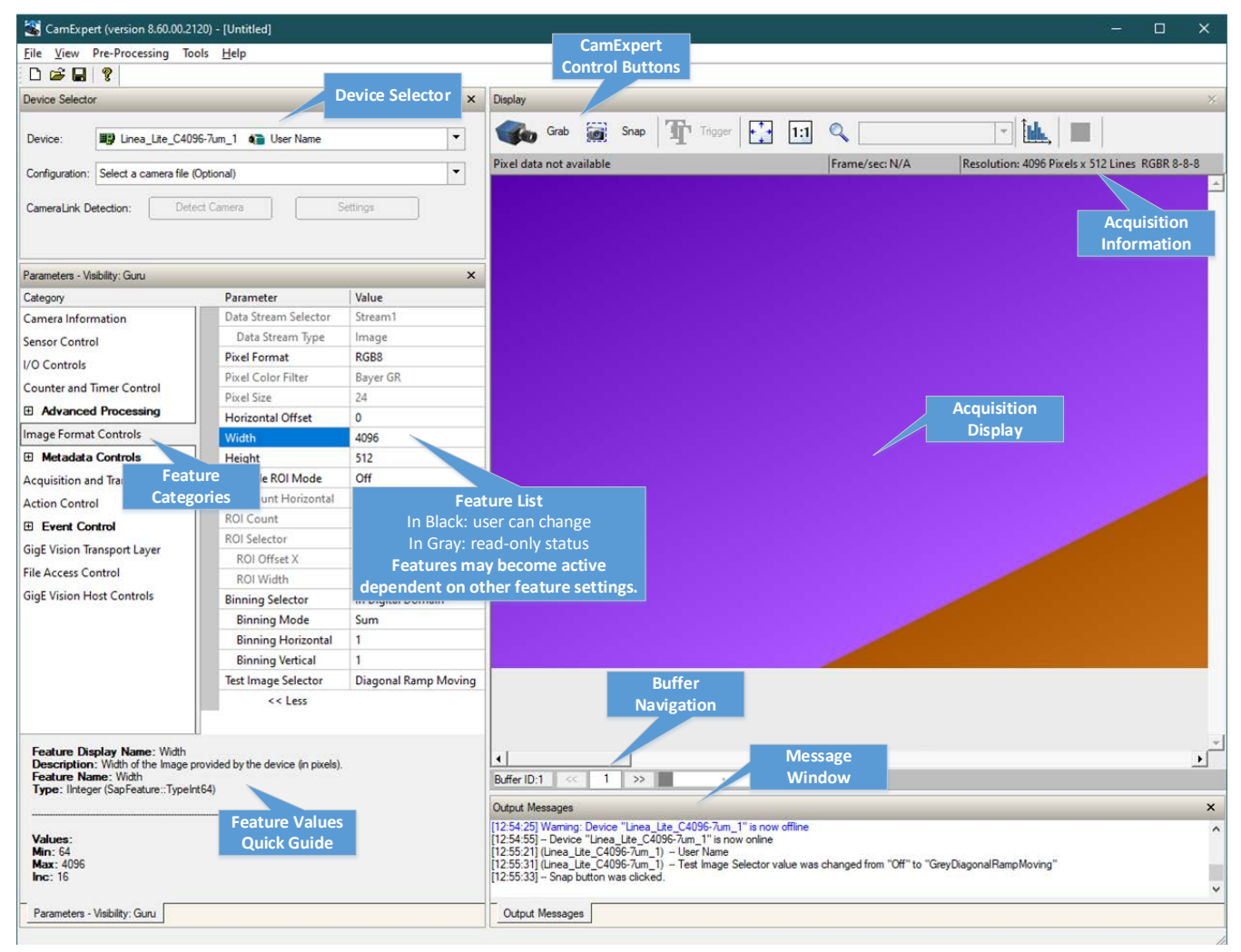

*Figure 17: CamExpert Graphical User Interface (GUI)*

- **Device Selector pane**: View and select from any installed GigE Vision or Sapera acquisition device. After a device is selected, CamExpert will only present parameters applicable to that device. Optionally select a camera file included with the Sapera installation or saved by the user.
- **Parameters pane**: Allows viewing or changing all acquisition parameters supported by the acquisition device. CamExpert displays parameters only if those parameters are supported by the installed device.
- **Display pane**: Provides a live or single frame acquisition display. Frame buffer parameters are shown in an information bar above the image window.

• **Control buttons**: The Display pane includes CamExpert control buttons. These are:

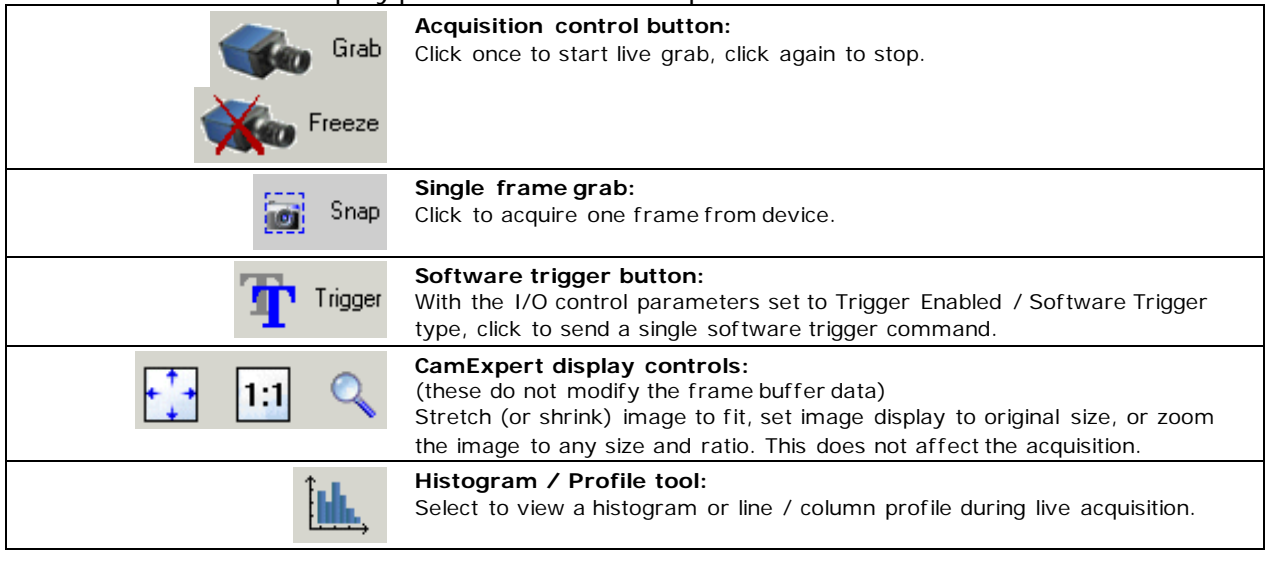

• **Output pane**: Displays messages from CamExpert or the GigE Vision driver.

#### *CamExpert View Parameters Option*

All camera features have a Visibility attribute which defines its requirement or complexity. The states vary from Beginner (features required for basic operation of the device) to Guru (optional features required only for complex operations).

CamExpert presents camera features based on their visibility attribute. CamExpert provides quick Visibility level selection via controls below each Category Parameter list [<< Less More >>]. The user can also choose the Visibility level from the *View > Parameters Options* > *Visibility* menu.

#### <span id="page-33-0"></span>**Creating a Camera Configuration File in the Host**

- When using the Teledyne DALSA Sapera SDK the CCF is created automatically via a save.
- When using a 3rd party SDK application, if that SDK supports **GenAPI 2.4**, then the process is automatic. Simply follow the 3rd party *Save Camera* method as instructed.
- If the SDK is based on **GenAPI 2.3** or lower, the user must call the command DeviceFeaturePersistenceStart before using the SDK *Save Camera* method and the command DeviceFeaturePersistenceEnd at the end of the save function.

# <span id="page-34-0"></span>**Camera Performance and Features**

This section is intended to be an introduction to the features of the camera, including explanations of how to use them effectively.

## <span id="page-34-1"></span>**Overview of Time Delay Integration (TDI)**

A basic line scan sensor is a single row of pixels, used to build up an image of a moving object. An image is created by stacking these pixel rows on top of each other.

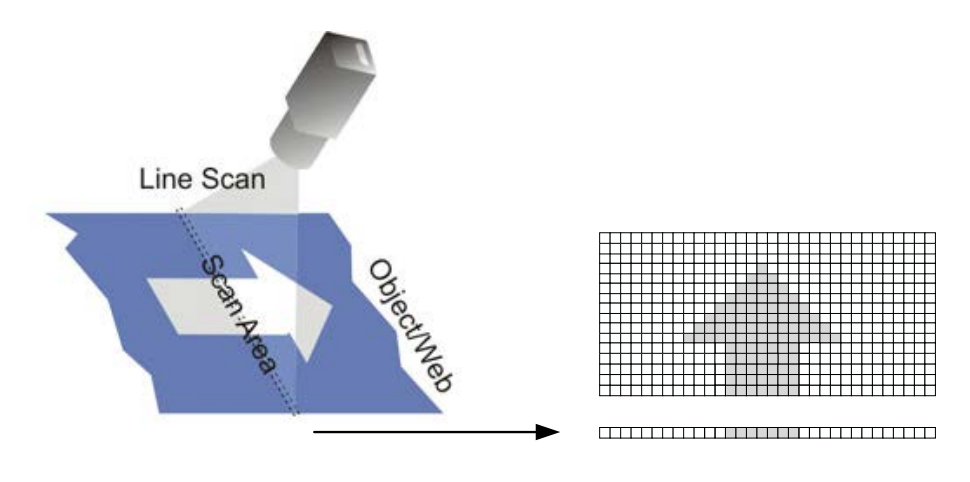

*Figure 18: Line Scan Operation*

Time delay integration (TDI) is based on the concept of accumulating multiple exposures of the same (moving) object, effectively increasing the integration time available to collect incident light. TDI camera sensor arrays contain multiple rows of pixels. Adding the data together essentially turns the TDI array into a line array with an effective exposure time equal to the sum of the exposure times for each line.

Using a TDI array in this manner allows line scan imaging where high-speed motion would result in too short an exposure for a single line sensor. TDI technology is most useful when signals are very weak, since the multiple snapshots of the object are added together to create a stronger signal.

The object motion must be synchronized with the exposures to ensure a crisp image. By timing the transfers to occur at the same rate that the image moves across the array, each line in the array successively captures the same image segment.

The effective integration time is:

1/Line rate \* Number of TDI Stages (2 for Linea Lite)

Light from the object is collected into the same charge packet, resulting in a higher-contrast picture. Charge motion in the TDI sensor must match object motion as closely as possible. Any discrepancy will result in blurry images (Modulation Transfer Function (MTF) degradation).

## <span id="page-35-0"></span>**Linea Lite Sensor Array**

The Linea Lite camera TDI sensor arrays have two rows of pixels; one line is output which is the summation of both rows in the array. Alternatively, the average of both rows can also be output. Concurrent integration and digital readout may occur, however in the 4k only one row may be read out at a time.

The sensor exposure time is 3.2 µs longer than the exposure pulse. This affects different exposure modes as follows:

- In internal or external programmable exposure modes the camera takes the additional exposure time into account and matches the **Exposure Time** set by the user to the actual sensor exposure time. The actual exposure time and the exposure time set by the user are the same.
- In external trigger width exposure mode the pulse is passed to the sensor. Therefore the actual exposure time is 3.2 µs longer than the exposure time determined by the trigger.

The 4k and 2k dual row sensor timings are distinct:

- 2k sensor: exposure for rows one and two occur at the same time.
- 4k sensor: exposure and readouts are staggered.

#### <span id="page-35-1"></span>**4k Sensor**

The Linea Lite 4k sensor has a 7 μm pixel, so every time the object being imaged moves 7 μm, when using an external synchronization trigger signal (EXSYNC), the trigger should be fired each time the object moves 7 μm.

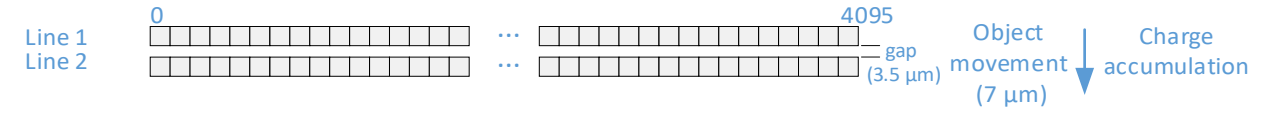

#### *Figure 19: Object Movement & Charge Accumulation*

In the 4k sensor exposure and readouts are staggered. The default is 50% of the previous period; this matches the row spacing.

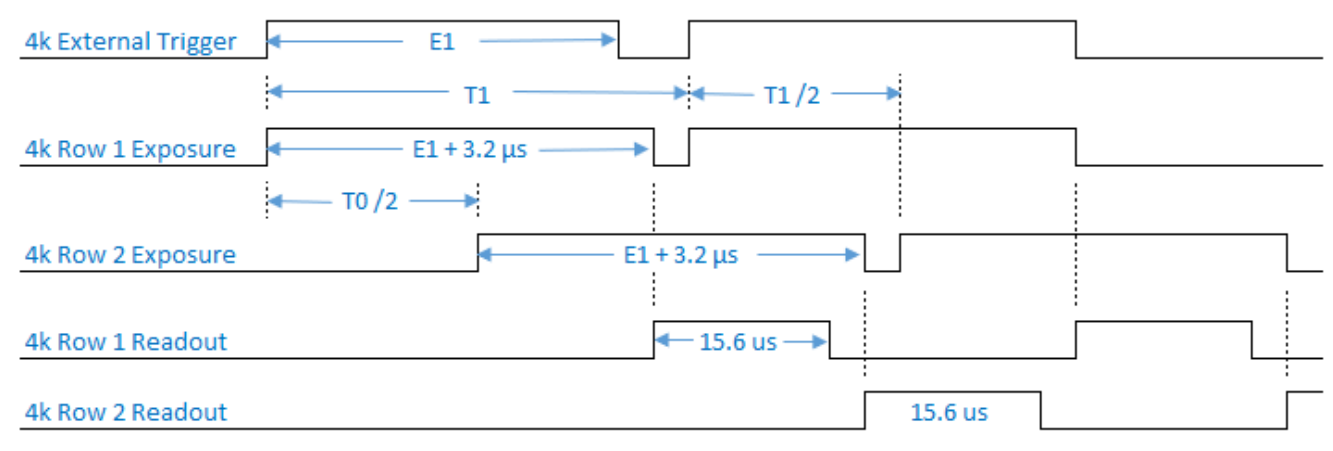

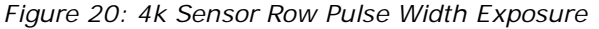
The exposure delay between rows can be reduced to 15 μs to increase the exposure overlap between the two rows using the [Row Two Exposure Delay](#page-77-0) feature.

| Parameters - Visibility: Guru           |                                   |                      | $\boldsymbol{\mathsf{x}}$ |
|-----------------------------------------|-----------------------------------|----------------------|---------------------------|
| Category                                | Parameter                         | Value                | $\wedge$                  |
| Camera Information                      | Device Scan Type                  | Linescan             |                           |
| <b>Sensor Control</b>                   | Sensor Color Type                 | <b>Bayer Sensor</b>  |                           |
| I/O Controls                            | <b>Input Pixel Size</b>           | 12 Bits/Pixel        |                           |
|                                         | Sensor Width                      | 4096                 |                           |
| <b>Counter and Timer Control</b>        | <b>Sensor Height</b>              | 1                    |                           |
| 田 Advanced Processing                   | <b>Line Spatial Correction</b>    | 0.0                  |                           |
| Image Format Controls                   | Acquisition Line Rate (in Hz)     | Not Enabled          |                           |
| <b>El Metadata Controls</b>             | Measured Line Rate                | 50000                |                           |
| <b>Acquisition and Transfer Control</b> | <b>Exposure Mode</b>              | <b>Trigger Width</b> |                           |
| El Event Control                        | Exposure Delay (in us)            | Not Enabled          |                           |
| <b>GigE Vision Transport Layer</b>      | Row Two Exposure Delay            | Delayed by 50%       | $\overline{\phantom{a}}$  |
|                                         | <b>Exposure Time Selector</b>     | Delayed by 15us      |                           |
| <b>File Access Control</b>              | Fore correct Time of the real and | Delayed by 50%       |                           |

*Figure 21: Row Two Exposure Delay*

#### **2k Sensor**

The Linea Lite 2k sensor has a 14 μm pixel; there is no spacing between the sensor lines, so every time the object being imaged moves 14 μm, when using an external synchronization trigger signal (EXSYNC), the trigger should be fired each time the object moves 14 μm.

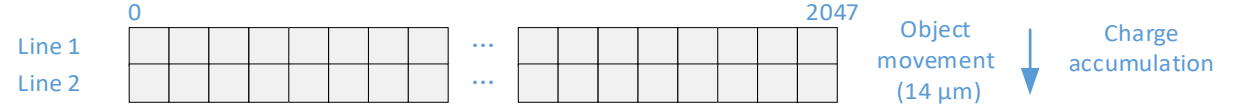

*Figure 22: Object Movement & Charge Accumulation*

For the 2k sensor exposure for rows one and two occur at the same time.

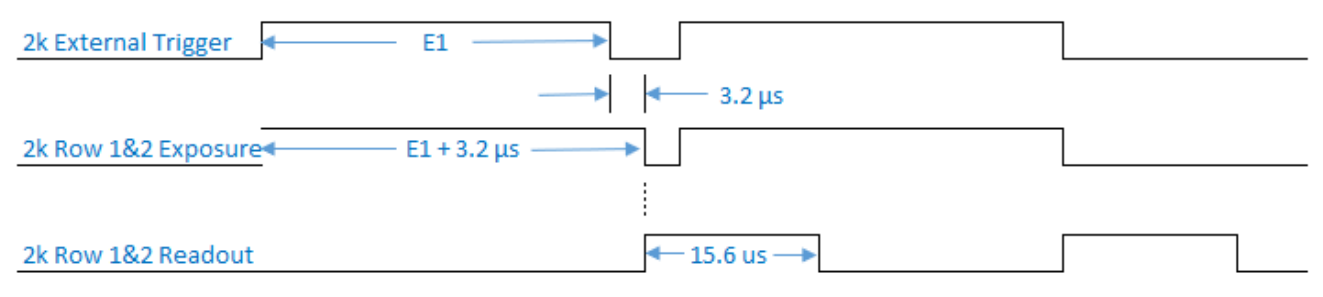

*Figure 23: 2k Sensor Row Pulse Width Exposure*

# **Bilinear Color and Spatial Correction**

For the color 4k sensor (7 μm pixel), the Bayer filter first line sensor has red (R) and blue (B) alternating pixels, while the second line has all green (G) pixels. The G channel can be used as a monochrome output.

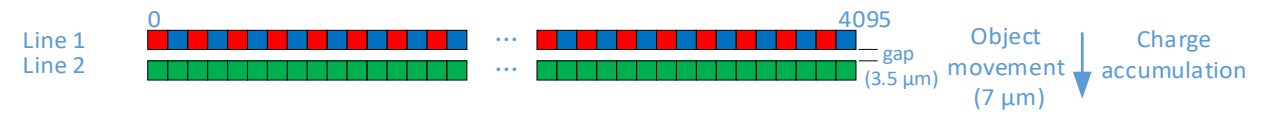

*Figure 24: Color 4k Sensor Bayer Filter*

The color 2k sensor has a 14 μm pixel; the sensor has a 100% fill factor with zero gap between the two lines, which minimizes any artifact due to spatial correction. The Bayer filter is the same mosaic as the 4k.

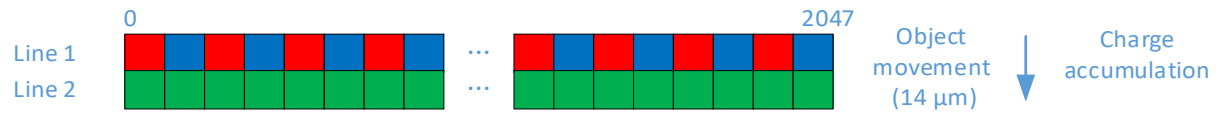

For the color 2k sensor there is no spacing between the sensor lines. When the image passes the two lines of pixels, the red/blue and green components for the same image location are captured at a different time as dictated by the line spacing. The camera automatically corrects for the line spacing to ensure that the red/blue and green components of the image pixel are all aligned when output. However, this is only correct when the object pixel size is square; that is, the distance moved by the object for one EXSYNC period is equal to the width of the object pixel. In some applications it may not be possible to achieve a 'square' object pixel as fine adjustment of the lens magnification and/or the distance moved for each EXSYNC period is not possible. This scenario may be especially apparent when trying to integrate the camera into an existing system.

When it is not possible to generate a square object pixel, color artifacts will occur in the scan direction and is particularly noticeable at sharp edge transitions. The size of the edge artifact is proportional to how far the pixel is from square. To correct for this, the camera has a feature, Line Spatial Correction, which allows fine adjustment of the compensation mechanism the camera uses to correct for the line spacing.

The default setting for this feature is 1, which is set for square object pixels. The setting can be adjusted from 0 to 1.5 to compensate for rectangular pixels—whether they are too long or too short.

The following examples of image artifacts show black to white image transitions and the associated corrected image after applying spatial setting.

#### **Example 1: Target speed adjusted for square pixels**

When the target speed is adjusted for square pixels given the camera line rate, no line spatial correction is required. This is the default condition (Line Spatial Correction  $= 1$ ).

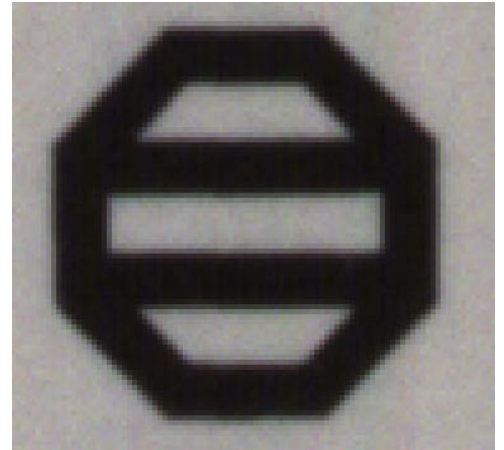

*Figure 25:Default Line Spacial Correction*

#### **Example 2. Target running slower than example 1, same EXSYNC (trigger) frequency**

When the target runs slower, it appears stretched since more lines are acquired to image the target. Adjusting the Line Spatial Correction value can correct for the color artifacts that result from this stretching.

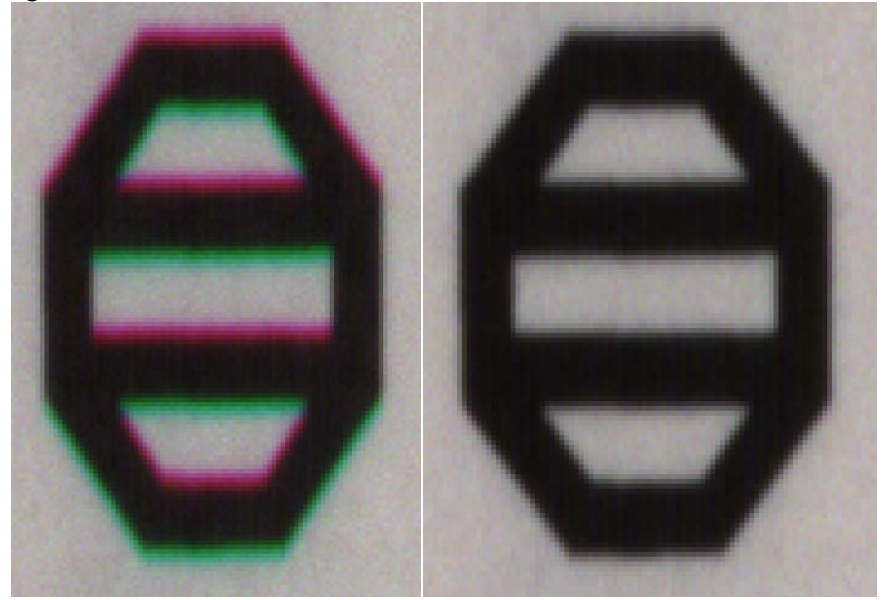

*Figure 26: Line Spacial Correction – Target Too Slow* 

#### **Example 3. Target running faster than example 1, same EXSYNC (trigger) frequency**

When the target runs faster, it appears compressed since fewer lines are acquired to image the target. Adjusting the Line Spatial Correction value can correct for the color artifacts that result from this compression.

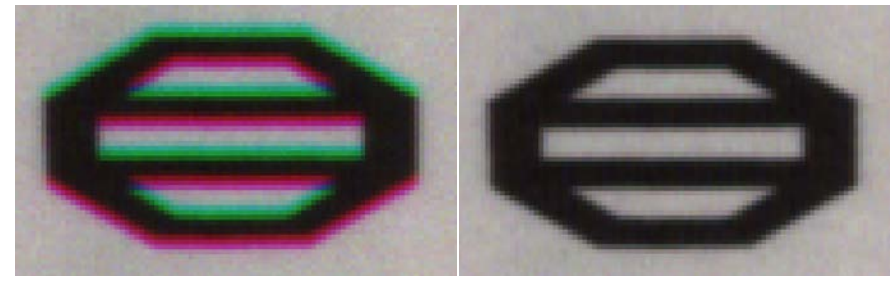

*Figure 27: Line Spacial Correction – Target Too Fast*

# **Color Interpolation**

When the camera output [Pixel Format](#page-99-0) is RGB8, the camera performs color interpolation to generate the RGB values given the RG or BG pixels available at each horizontal pixel position. That is, the missing red or blue pixel is generated from the adjacent pixel values (except at the sensor edge where only one adjacent column of values is available).

Two Color Interpolation modes are available:

• **Basic**: The missing red or blue pixel information is generated using the neighboring red or blue pixels (left and right / 2).

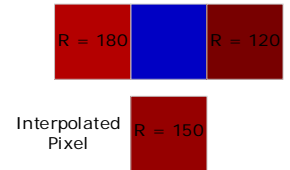

*Figure 28: Basic Interpolation*

• **Enhanced**: Missing red-and blue information is interpolated from green pixel variation in addition to neighboring pixels. This removes color fringing artifacts caused by edges occuring in interpolated pixels.

For example, to interpolate R at BG pixels:

$$
R_{n} = G_{n} + [(R_{n-1} - G_{n-1}) + (R_{n+1} - G_{n+1})] / 2;
$$
  
=  $(R_{n-1} + R_{n+1})/2 + G_{n} - (G_{n-1} + G_{n+1})/2;$   
  
 $R = 180$   
 $R = 120$   
 $G = 180$   
 $G = 120$   
 $G = 100$   
Interpolated  
pixel

*Figure 29: Enhanced Interpolation*

# **TDI Mode**

The TDI Mode feature, available for Linea Lite monochrome models, sets the camera's imaging mode. The camera has five different modes:

- Single Row
- High Sensitivity
- High SNR
- High Dynamic Range
- Multi-Row

| Parameters - Visibility: Guru           |                                |                                            |
|-----------------------------------------|--------------------------------|--------------------------------------------|
| Category                                | Parameter                      | Value                                      |
| Camera Information                      | Device Scan Type               | Linescan                                   |
| <b>Sensor Control</b>                   | Sensor Color Type              | Monochrome Sensor                          |
| <b>I/O Controls</b>                     | <b>Input Pixel Size</b>        | 12 Bits/Pixel                              |
| <b>Counter and Timer Control</b>        | <b>Sensor Width</b>            | 4096                                       |
|                                         | Sensor Height                  |                                            |
| <b>Advanced Processing</b>              | Sensor TDI Mode                | <b>Single Row</b><br>≂                     |
| <b>Image Format Controls</b>            | <b>TDI Stages</b>              | <b>Single Row</b>                          |
| <b>Metadata Controls</b><br>Œ.          | <b>Line Spatial Correction</b> | <b>High Sensitivity</b><br><b>High SNR</b> |
| <b>Acquisition and Transfer Control</b> | Acquisition Line Rate (in Hz)  | High Dynamic Range                         |
| <b>Event Control</b>                    | <b>Measured Line Rate</b>      | Multi-Row                                  |

*Figure 30: CamExpert – Sensor TDI Mode*

### **Single Row Mode**

Single Row mode is the default operating mode for the camera. The camera outputs one row per trigger.

### **High Sensitivity Mode**

In High Sensitivity mode, the TDI Stages feature set to two, the two rows are summed together to output one row.

### **High SNR Mode**

In High SNR mode, the TDI Stages feature set to two, the two rows are averaged together to output one row.

### **High Dynamic Range Mode**

In High Dynamic Range mode, the TDI Stages feature set to two, each row uses a different exposure time; the short and long exposures are combined as one output row to see details in both bright and dark areas.

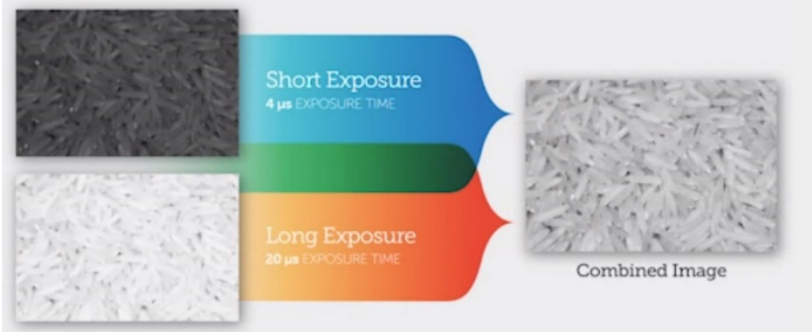

*Figure 31: High Dynamic Range Mode*

### **Multi-Row Mode**

In Multi-Row mode, two sensor rows are synchronized and output per input line trigger. This enables processing of the synchronized image rows by the host system. The output image frame will consist of alternating sensor rows starting with row one.

### **Related GigE Vision Features**

Feature related TDI Mode part of the **Sensor Control category**.

# **Acquiring Images: Triggering the Camera**

Linea Lite GigE line exposures are initiated by a trigger event. A trigger event is only generated when a grab is active; when not grabbing no trigger events are generated. The Linea Lite can acquire images using its own internal trigger (free-running mode) or using an external trigger (EXSYNC) with several options for the trigger source.

A trigger can be:

- the camera's programmable internal clock used in free running mode
- an external input used for synchronizing exposures to external triggers
- a programmed function call message by the controlling computer.

These triggering modes are described below.

- **Free running —** [\(Trigger](#page-80-0) Mode = Off): The Linea Lite free-running mode has programmable internal timers for line rate / exposure period. In free-running mode, the [Acquisition Line Rate](#page-77-1) feature specifies the line rate, in Hz. The maximum line rate is determined by the Exposure [Time](#page-77-2) feature. The [Internal Acquisition Frames Per Second \(FPS\)](#page-107-0) feature returns the FPS for the specified Frame rates are determined by the image buffer **Height** feature.
- **External trigger** [\(Trigger](#page-80-0) Mode = On): Exposures are controlled by an external or internal trigger signal where the specific input line or source is selected by the **Trigger Source** feature. External signal inputs have a time programmable debounce circuit.
- **Virtual frames**: For any exposure type the virtual frame is the number of lines per frame as set by the [Height](#page-100-0) feature, available in the [Image Format Category.](#page-96-0)

The  $Triager Mode$  feature determines if the cameras uses free-running mode ( $Triager Mode = Off$ ) or an external trigger ( $\overline{\text{Triager Model}} = \text{On}$ ).

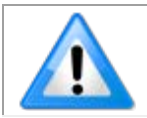

**Note**: In case the trigger frequency exceeds the allowable line rate, the camera will buffer one trigger.

- If the [Acquisition Line Rate](#page-77-1) is reduced and / or frame buffer [Height](#page-100-0) is increased, the value of the Image Timeout feature (part of the GigE Vision Host Control category) may require increasing.
- If error messages are shown in the Output Messages pane, try increasing the value of the Linea Lite GigE [Interpacket Delay](#page-125-0) feature available from the GigE Vision Transport Layer Category group in CamExpert. An increase from default may correct errors with NIC interfaces that do not have adequate performance. For more information, refer to Teledyne DALSA Network Imaging Package for Sapera LT Optimization Guide, available through the Start menu under Teledyne DALSA.

### **External Triggers**

The **Trigger Selector** feature selects the type of external trigger to use and configure.

| Parameters - Visibility: Guru |                             |                                                                   | ×                        |
|-------------------------------|-----------------------------|-------------------------------------------------------------------|--------------------------|
| Category                      | Parameter                   | Value                                                             |                          |
| Camera Information            | <b>Trigger Selector</b>     | Single Frame Trigger(Start)                                       | $\overline{\phantom{a}}$ |
| <b>Sensor Control</b>         | <b>Trigger Mode</b>         | Single Line Trigger (Start)                                       |                          |
|                               | <b>Trigger Frames Count</b> | Single Frame Trigger(Start)                                       |                          |
| II/O Controls                 | Configuration Table and a   | MultiFrame Trigger(Start)<br><b><i><u>Rich Localities</u></i></b> |                          |

*Figure 32: CamExpert – Trigger Selector*

Three types of external trigger are available:

- **Single Line Trigger (Start):** Starts the acquisition of one line when the acquisition is active. While the Single Line Trigger is active image frame buffers will continuously be filled. If the trigger stops while capturing a frame, a partial frame will be acquired and the remaining lines filled with pixel value 0. The next trigger following a pause will start a new frame.
- **Single Frame Trigger (Start):** Starts the acquisition of one frame when the acquisition is active.
- **MultiFrame Trigger (Start):** Burst start trigger starts the capture of a number of frames. No line is lost between frames. The number of frames in this burst mode is defined by the *Trigger* [Frames Count](#page-80-3) feature.

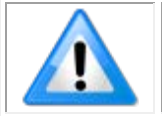

**Note**: The Single Frame Trigger and MultiFrame Trigger are mutually exclusive; that is, only one type of frame trigger may be used at a time.

#### *Single Frame Trigger*

The following timing diagram shows an example of grabbing images [\(Height](#page-100-0)  $= 10$ ) using a single frame trigger to define when an image line is stored at the beginning of the frame buffer.

In this example, the single frame trigger is configured for rising edge. The single line acquisition trigger can be generated by an external trigger, timestamp modulo or internal clock (free-running).

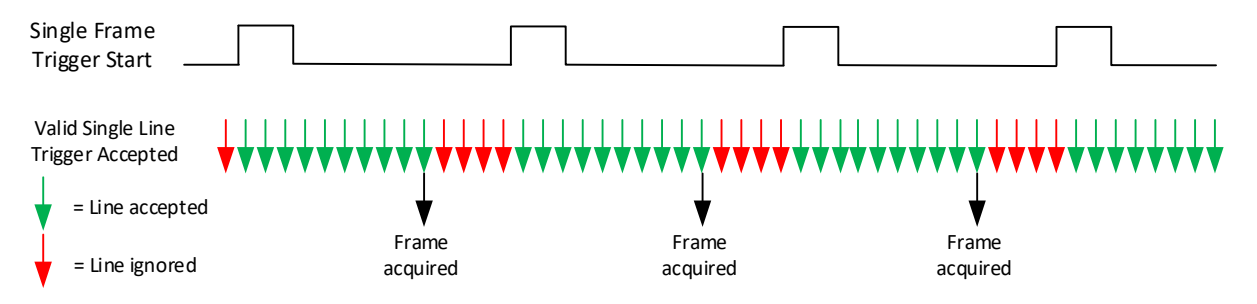

*Figure 33: 10-Line Single Frame Trigger Example*

#### *MultiFrame Trigger*

The following timing diagram shows a multiframe trigger example grabbing 3 images ( $Height = 10$ ,</u> [Trigger](#page-80-3) Frame Count =  $3)$  from a line scan camera.

In this example, the mulitiframe trigger is configured for rising edge. The single line acquisition trigger can be generated by an external trigger, timestamp modulo or internal clock (free-running).

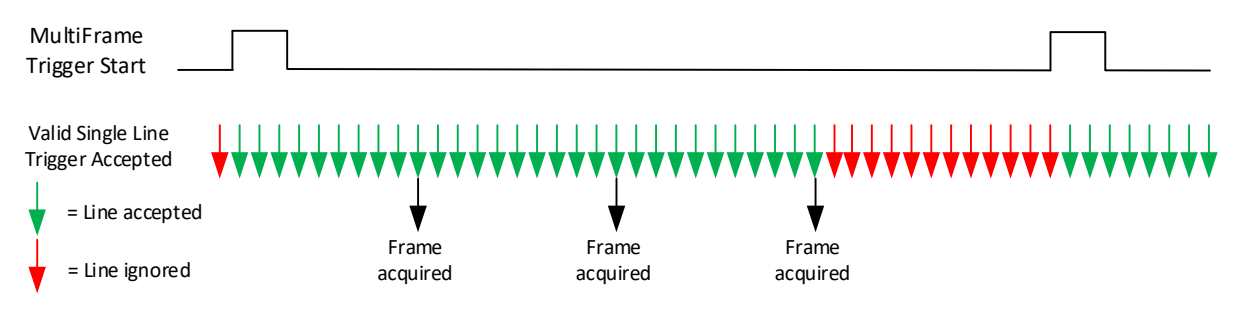

*Figure 34: 10-Line Single Frame Trigger Example*

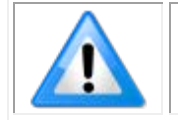

**Note:** If the acquisition of consecutive images of the specified **Trigger Frame** [Count](#page-80-3) is interrupted before the count is reached no additional frames will be acquired for the MultiFrame trigger that initiated the acquisition.

#### *Trigger Source Types*

- **Trigger Source = Line x**: Select the Line Input used as an external trigger. For Linea Lite Line 1 and Line 2 are inputs; Line 3 is configurable and can be used as either an input or output. The [Trigger Input Line Activation](#page-80-4) sets the edge detection for the line as rising, falling or any edge. The [Input Line Debouncing Period](#page-82-0) specifies how long a signal must be active to be considered valid.
- **Trigger Source = Rotary Encoder**: External trigger is via one or both Rotary Encoder inputs. A number of features allow selecting encoder signal direction, scaling and other parameters, to suit the imaging application. This option is only available when using Single Line Trigger.
- **Trigger Source = Timer 1 End Event:** The Timer 1 End Event is used as the internal trigger source. Refer to [Counter and Timer Controls](#page-85-0) for information on those features.
- **Trigger Source = Counter 1 End Event**: The Counter 1 End Event is used as the internal trigger source.
- **Trigger Source = Timestamp Modulo Event**: The Timestamp Modulo event is used to synchronize multiple camera acquisitions and automate repetitive acquisitions based on either the camera's internal Timestamp counter or a system wide PTP counter. See Examples using [Timestamp Modulo Event for Acquisitions.](#page-120-0)
- **Trigger Source = Action 1 or Action 2**: A GigE Vision Action Command message is used as trigger source. Action commands are broadcast by a calling program and used to trigger multiple GigE Vision devices on a network. See [GigE Vision Action Command Reference](#page-112-0) for details.

#### *Example of Free Run Line Mode with Frame Trigger*

An example setup of free run line acquisition with Frame Trigger and a configurable internal timer is used as follows:

- Set **AcquisitionLineRate** = 20000 Hz
- Set imag[e Height](#page-100-0) = 100
- Select Trigger [Selector](#page-80-2) = SingleFrameTrigger (Start)
- Set [Trigger](#page-80-0) Mode = On
- Select [Trigger](#page-80-1) Source = Timer1EndEvent
- Setup Timer1:
	- Set [Timer Start Source](#page-88-0) = Timer1End
	- [Timer Duration](#page-88-1) = 5000
	- $\bullet$  [Timer Mode](#page-87-0) set = Active

Then click the CamExpert **Grab** button.

#### *Example of Line Trigger Mode*

An example setup of a Line Trigger acquisition using internal timer with a configurable internal timer is as follows:

- Set imag[e Height](#page-100-0) = 100
- Select Trigger [Selector](#page-80-2) = SingleLineTrigger(Start)
- Set [Trigger](#page-80-0) Mode = On
- Select [Trigger](#page-80-1) Source = Timestamp Modulo Event
- Setup Timestamp Modulo Event:
	- Use Timestamp Latch Cmd to start the timestamp using the camera's internal clock
	- $\bullet$  timeStampModulo= 10000 (frame rate = 100 Hz)

Then click the CamExpert **Grab** button.

### **Exposure Controls Details**

Exposure control is defined as the start of exposure and exposure duration. This is the amount of time the sensor is exposed to incoming light before the image line data is output.

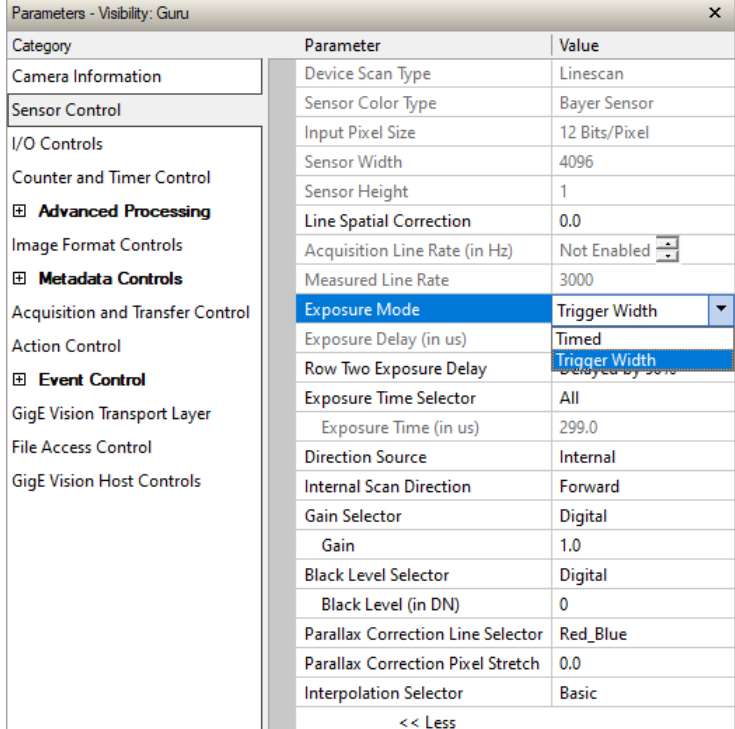

The **Exposure Mode** feature selects the controlling method for the exposure.

*Figure 35: CamExpert – Exposure Mode*

Possible values are:

- Timed: The **Exposure Time** feature sets the integration period. The start of exposure can be driven by an internal timer signal, an external trigger signal or a software function call.
- **Trigger Width**: The width of the trigger pulse determines the exposure time. Only available for Single Line Trigger.

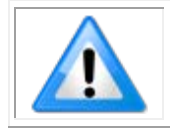

**Note**: Trigger width exposure control is available for monochrome cameras when the Sensor TDI Mode is Single Row; for color cameras it is always available

A delay between the reception of a valid line trigger (internal or external) and the start of exposure can be specified using the **Exposure Delay** feature.

#### *Pulse Width Exposure Timing*

The sensor exposure time is 3.2 µs longer than the exposure pulse. Therefore the actual exposure time is 3.2 µs longer than the exposure time determined by the trigger.

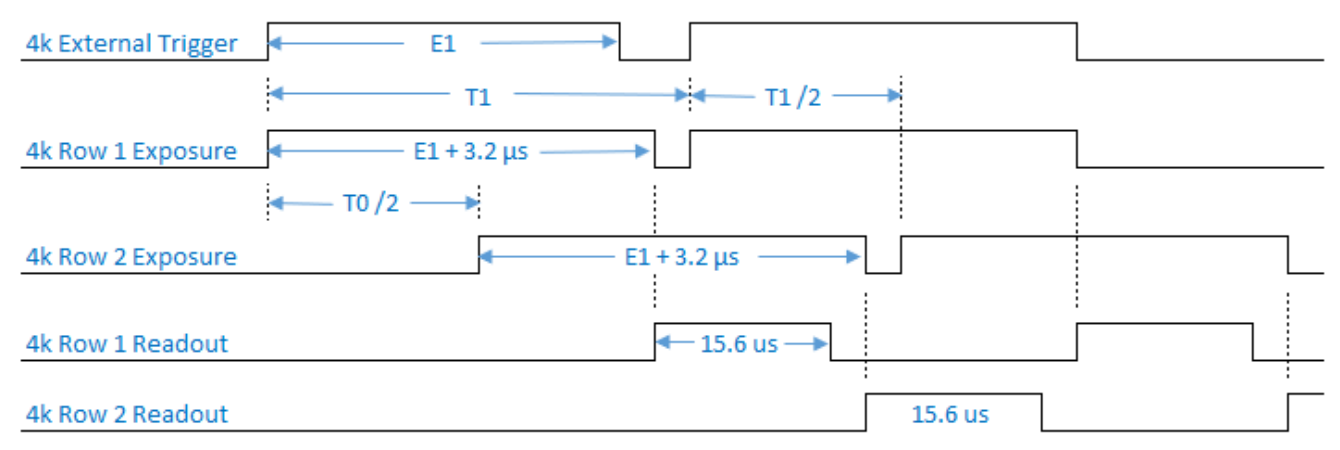

*Figure 36: 4k External Trigger with Pulse Width Exposure Control*

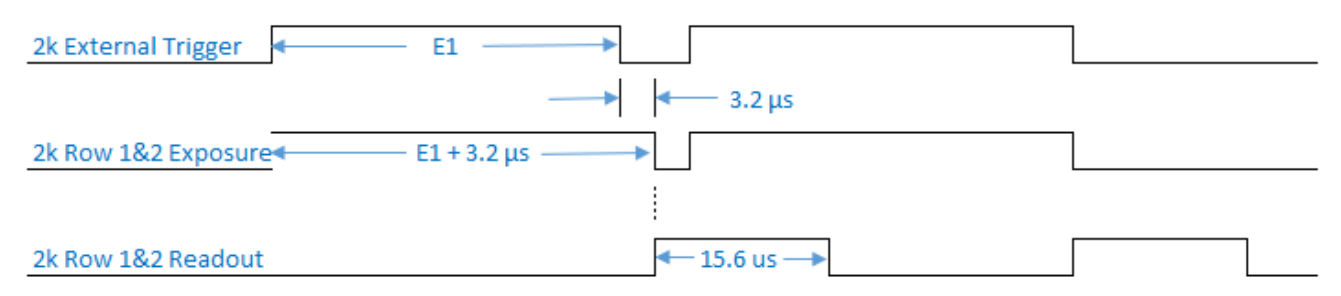

*Figure 37: 2k External Trigger with Pulse Width Exposure Control*

### **Rotary Encoder Interface Timing**

Web inspection systems with variable web speeds typically provide one or two synchronization signals from a web mounted rotary (shaft) encoder to coordinate trigger signals. When using an external trigger such as a rotary encoder, a continuous stream of encoder trigger pulses (ticks), synchronized to the object motion, establishes the line rate. The faster the object's motion is, the higher the line rate.

The **[Trigger Source](#page-80-1)** feature specifies the trigger signal for the selected trigger type (*Trigger*) [Selector](#page-80-2) feature). The Rotary Encoder is only available for the Single Line Trigger.

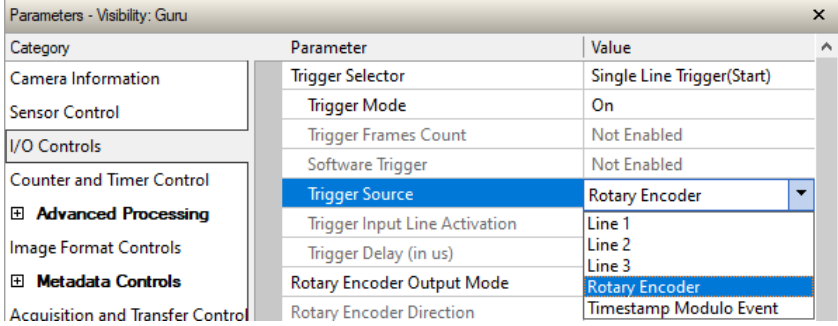

The camera can accommodate triggers up to its specified maximum frequency. If the maximum frequency is exceeded, the camera will continue to output image data at the maximum specified. The result will be that some trigger pulses will be missed and there will be an associated distortion (compression in the scan direction) of the image data. When the line rate returns to or below the maximum specified, then normal imaging will be reestablished.

The Linea Lite supports single or dual phase (also known as quadrature) rotary encoder. Dual encoder signals are typically 90 degrees out of phase relative to each other (phase A and phase B) and provide greater web motion resolution. The Line Lite rotary encoder inputs provide additional functionality with encoder rescaler (multiplier and divider) support to adjust the encoder output timing.

#### **Dual Balanced Shaft Encoder:**

- Input Phase A: Phase A + and Phase A can be assigned to Line 1 or Line 3 using the Rotary [Encoder Input A Source](#page-81-0) feature.
- Input Phase B: Phase B + and Phase B can be assigned to Line 2 or GND (not used) using the [Rotary Encoder Input B](#page-81-1) Source feature.
- See HD15 [Connector Details](#page-146-0) for complete connector signal details)

When enabled using the [Trigger](#page-80-0) Mode feature, the triggered camera acquires one scan line according to the how the various rotary encoder feature settings:

[Rotary Encoder Source Activation:](#page-81-2) Sets whether encoder ticks (triggers) are considered valid on a rising or any edge.

[Rotary Encoder Output Mode:](#page-81-3) Sets whether encoder ticks are valid for any motion (forward or backward) or only in a specific direction (clockwise or counter-clockwise.

[Rotary Encoder Rescaler Order:](#page-81-4)The rotary encoder pulses can also be controlled using a divider and multiplier, in either order, as specified using this feature. The [divider](#page-81-5) (0-255) determines how many pulses are received before issuing the line start trigger; the [multiplier](#page-81-6)  $(2<sup>n</sup>$  up to 128) increases the number of line output pulses generated for each trigger received. The rescaling factor is the same regardless of the order. The order may be a factor when the incoming encoder trigger is very slow or fast. To avoid reaching the input trigger frequency limits or excessive jitter, very slow triggers should apply the multiplier first; very fast incoming triggers should apply the divider first.

In practice, dividers and multipliers can be used to shift the line trigger backward or forwards to adjust the rotary encoder distance per tick.

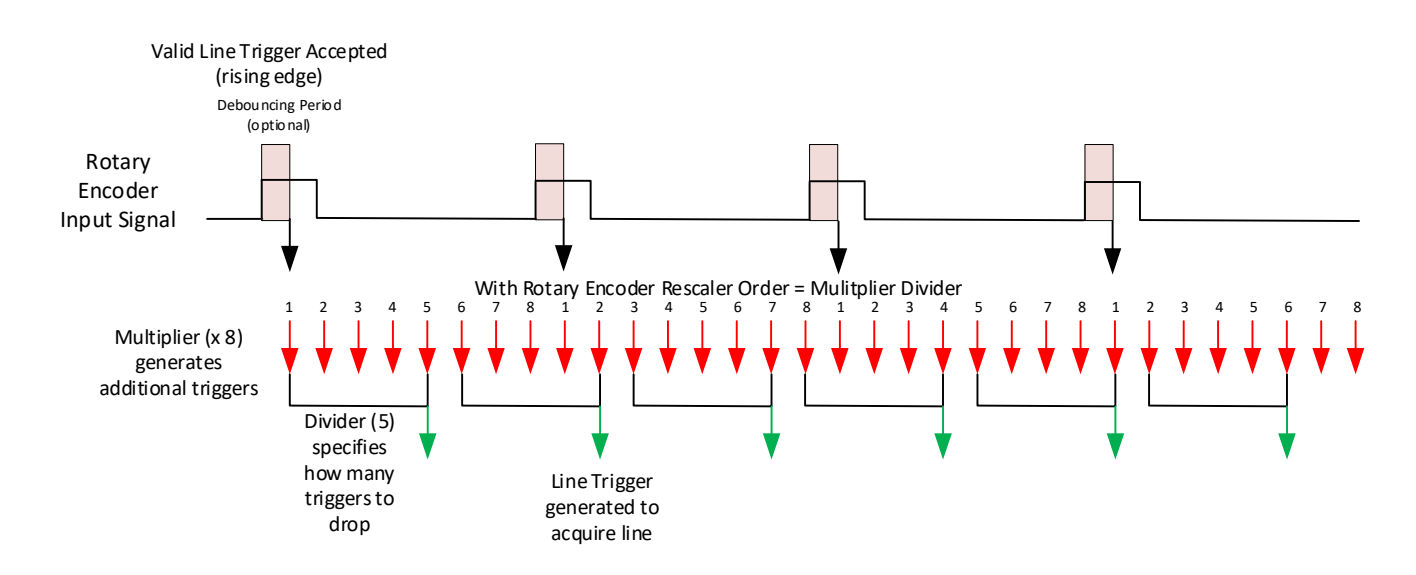

For example, if each rotary encoder tick represents 10 mm of movement, a multiplier of 8 results in each tick equaling 1.125 mm (1/8); if a divider of 5 is then applied, then each tick is 6.25 mm (1.125 x 5). Therefore to calculate the value of each tick:

> distance per tick  $\times \frac{Div}{Mult}$ Multipl

This allows using a simple fraction to adjust the encoder

### **Related GigE Vision Features**

Feature related to triggers are part of the [I/O Controls category.](#page-79-0)

# **Gain and Black Level Control Details**

The Linea Lite GigE camera provides Digital Gain and Black Level adjustments. The Gain and Black Level controls can make small compensations to the acquisition in situations where lighting varies and the lens iris cannot be easily adjusted. Optimal gain and Black Level adjustments maximizes the Linea Lite GigE dynamic range for individual imaging situations. The user can evaluate Gain and Black Level by using CamExpert.

Features and limitations are described below.

- [Black Level](#page-78-0) offset is expressed as a digital number (DN) providing  $a + / -$  offset from the factory setting. The factory setting optimized the black level offset for maximum dynamic range under controlled ideal dark conditions.
- [Gain](#page-78-1) is expressed as a multiplication factor. Color cameras support individual red, green and blue gains.

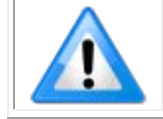

**Note**: increasing digital gain does not increase the low-level resolution and increases the sensor noise proportionately.

# **Related GigE Vision Features**

Feature related to binning are part of the **Sensor Control category**.

# **Binning**

Binning is the process where the charge on two (or more) adjacent pixels is combined. This results in increased light sensitivity since there is twice the sensor area to capture photons. The sensor spatial resolution is reduced but the improved low-light sensitivity plus lower signal-noise ratio may solve a difficult imaging situation. The user can evaluate the results of the binning function (factor of 2x or 4x) on Linea Lite monochrome cameras by using CamExpert.

Linea Lite monochrome cameras support horizontal and vertical binning independently. Vertical binning is performed over multiple acquisition lines within the camera, therefore the virtual frame buffer height is automatically reduced when binning is enabled.

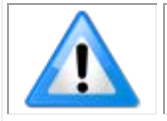

**Note**: Binning is performed digitally, therefore there is no increase in acquisition line rate.

The following graphic illustrates binning.

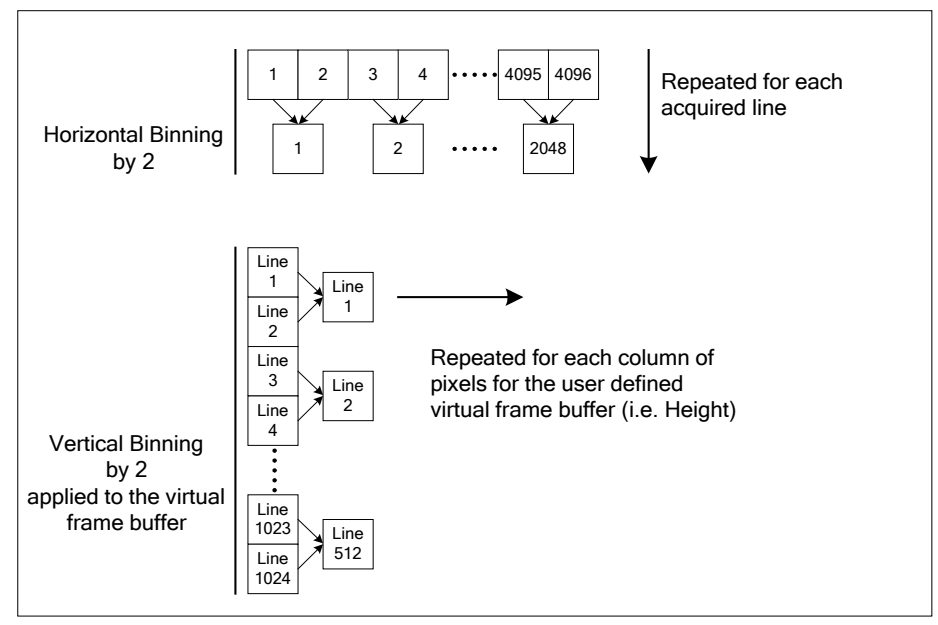

*Figure 38: Horizontal & Vertical Binning*

The [Binning Mode](#page-100-1) feature determines whether combined pixels are averaged or summed.

### **Related GigE Vision Features**

Feature related to binning are part of the **[Image Format Controls](#page-99-1) category**.

# **Lookup Table (LUT)**

The Linea Lite cameras include a user programmable LUT table as a component of its **Advanced** [Processing](#page-92-0) features. A LUT is used for operations such as gamma adjustments or luminance adjustments, as selected by the [LUT Type](#page-92-1) feature.

The camera LUT tables are dependent on the sensor (per pixel – see feature [LUT Size\)](#page-92-2) and is illustrated in the following figure. Pixel data from the sensor is passed through the LUT memory array, where the new programmed pixel value is then passed to the Linea Lite output circuit. The LUT data table is stored along with other parameters with the user configuration function.

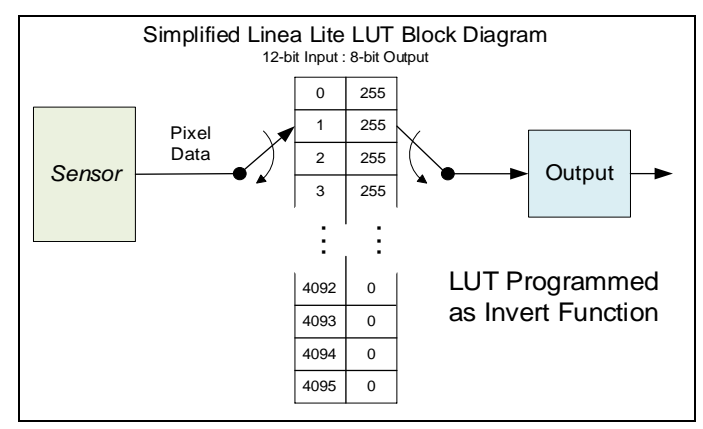

*Figure 39: LUT Block Diagram*

#### *LUT Size vs. Output Pixel Format*

The LUT size is the same as the camera's sensor pixel size (current Linea Lite standard firmware LUT is 12-bit). All camera processing is performed at the 12-bit sensor pixel format of the camera, while the output pixel format is 8-bit or 12-bit.

A default neutral LUT programming is as follows:

With **[Pixel Format](#page-99-0)** = 8-bit, the default LUT data is programmed to map the 4096 sensor pixel values to 256 output values. Therefore LUT index "0 to 15" have the value "0", LUT index "16 to 31" have the value "1", and so on until the last group where LUT index "4079 to 4095" have the value "255".

LUT data is selected either as a predefined gamma correction or is programmed with individual values for various LUT index entries, or a user LUT data file is uploaded using the File Access controls. Refer to Sapera LT documentation (available from the Start Menu under Teledyne DALSA Sapera LT) for information about the SapLut Class.

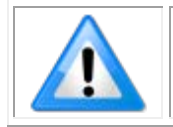

**Note**: The SapLut file can be uploaded to the Linea Lite but cannot be read back.

#### *Gamma Correction Factor*

The following graphic shows LUT output data as a function of the **Gamma Correction** factor programmed by the user. A 12-bit LUT is shown as an example.

- As Gamma Correction is reduced in value to the minimum allowed, the nonlinear output of acquisition data through the LUT effectively boosts low value data.
- As Gamma Correction is increased in value to the maximum allowed, the nonlinear output of acquisition data through the LUT effectively reduces low value data.

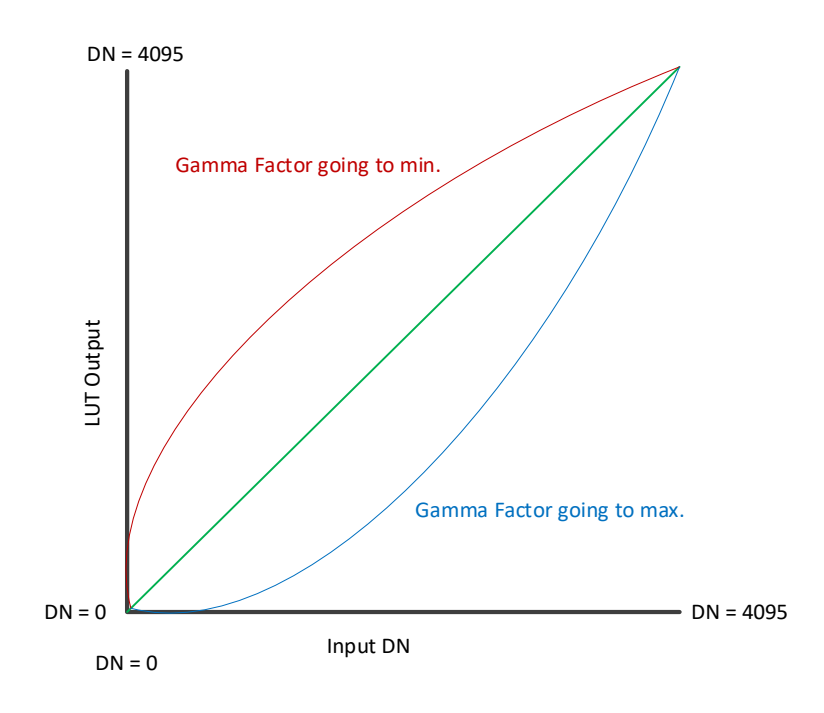

*Figure 40: Gamma Correction Factor (not to scale)*

### **Related GigE Vision Features**

Feature related to LUTs are part of the **Advanced Processing category**.

# **Flat Field Correction**

The Flat Field Correction function (FFC) consists of using two coefficients per pixel which correct the gain and offset of the corresponding pixel. These corrections compensate for Photo-Response Non-Uniformity (PRNU) and Fixed Pattern Noise (FPN) unique to each camera sensor.

With CMOS sensors, it is important to perform FFC calibration under the same operating conditions the camera will be used, otherwise sensor variations (over temperature and exposure) will make the FFC calibration invalid. Linea Lite GigE cameras have multiple FFC user memory spaces to store calibration data, allowing users to store FFC data for different optimized exposure setups.

The following diagram illustrates the monochrome camera's digital processing chain and associated GenICam features (color cameras also include individual red, green and blue gains).

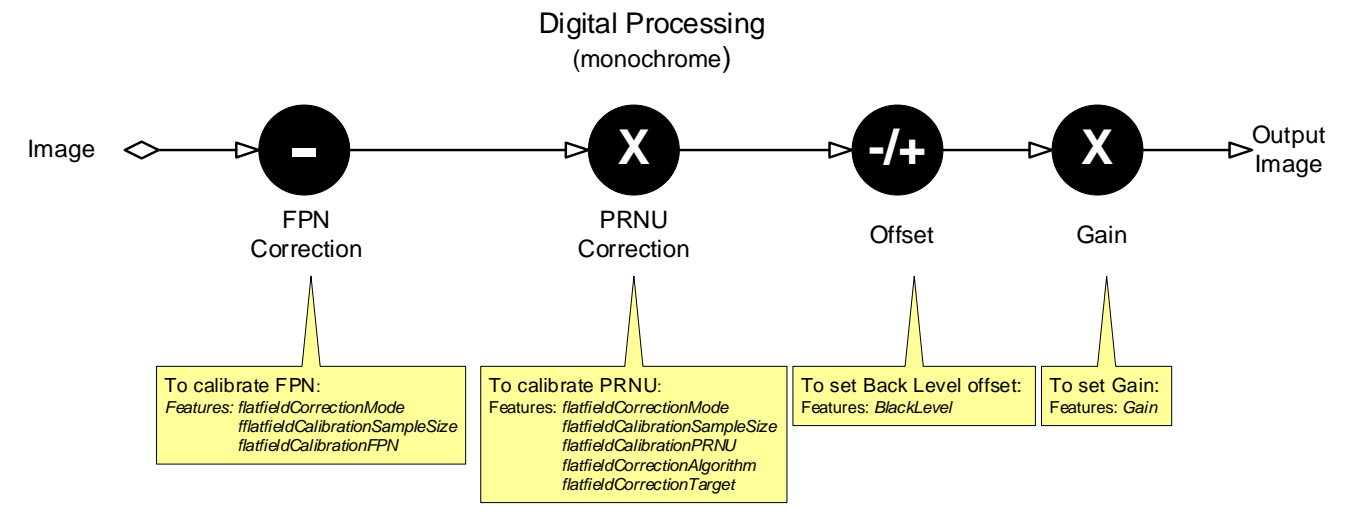

*Figure 41: Digital Processing Chain*

#### *Flat Field Correction Algorithm Description*

[Flat Field Correction Algorithm](#page-93-0) Method1 applies the following FFC formula for correcting pixel values.

 $newPixelValue[x] = (sensorPixelValue[x] - FFCOffset[x] \times FFCGain[x])$ 

where:

- [**x**] is the Flat Field Correction Pixel coordinate. See the *[flatfieldCorrectionPixelXCoordinate](#page-94-0)* feature.
- **newPixelValue** is the pixel value after Flat Field Correction is applied.
- **sensorPixelValue** is the pixel value before Flat Field Correction is applied.
- **FFCOffset** is the offset coefficient value to subtract from the sensorPixelValue.
- **FFCGain** is the gain coefficient value that is multiplied with the sensorPixelValue.

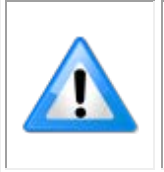

**Important:** FFCOffset and FFCGain are derived factors calculated from a number of camera specific feature values (Invisible DFNC features).

**Note**: Reading these values directly from the Flat Field Coefficients file will be meaningless to the user.

#### *Information on the Sapera Flat Field Coefficients File*

The Flat Field Coefficients File is a standard 16-bit TIFF file for both 8-bit and 12-bit acquisition modes. If the Flat Field calibration is made while using a 12-bit buffer, the user Flat Field Calibration coefficients file is applicable to both 12-bit and 8-bit acquisitions.

A Sapera application (such as CamExpert) creates a new SapBuffer object of the same width as the sensor but with twice the number of lines. This provides the room to store both offset and gain Flat Field data. The Flat Field offset data is contained in the top half of the new buffer, while the gain buffer is in the bottom half.

A Sapera application saves the new buffer using the SapBuffer class Save function with the " format tiff" option, which allows saving data without loss of significant bits.

#### *Important Factors about Flat Field Processing*

**Important:** Before calibration, the Linea Lite GigE should be powered on long enough to achieve its nominal temperature (a minimum of 30 minutes). A low ambient temperature may increase the time required for the camera to reach a stable internal temperature.

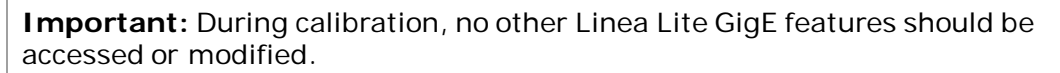

**Calibration via CamExpert or via a User Application:** Exposure and frame rates used during a Flat Field Calibration should be similar to the exposure settings used in the camera application.

# **Performing an FFC Setup via Sapera CamExpert**

The Sapera LT CamExpert tool provides an easy GUI based method for a user to perform a Flat Field Calibration. The process first requires the user to plan acquisitions in dark and bright conditions, followed by the FFC process itself. These steps are detailed below.

#### *Set up Dark and Bright Acquisitions with the Histogram Tool*

Verify the camera's acquisition with a live grab and prepare to grab a flat light gray image required for calibration. Ideally, a controlled diffused light source aimed directly at the lens should be used or a non-glossy paper with the lens slightly out of focus (or evenly lit wall). Note the lens iris position for a bright but not saturated image.

#### **Verify a Dark Acquisition**

Close the camera lens iris and cover the lens with the lens cap.

Using CamExpert, click **Grab** and then **Statistics**.

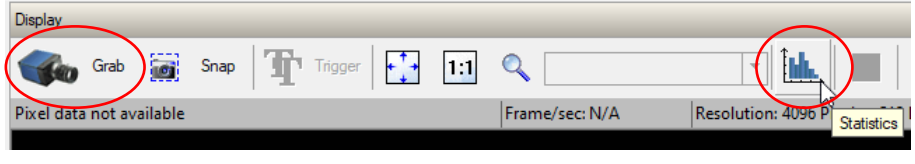

*Figure 42: CamExpert – Grab & Statistics Buttons*

In the Statistics dialog, use the **Selected view** drop-down list to select Histogram.

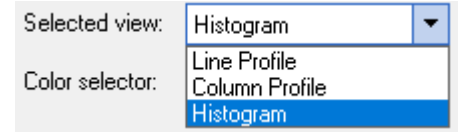

*Figure 43: CamExpert Statistics Dialog – Selected View*

The following figure shows a typical histogram for a camera grabbing a dark image.

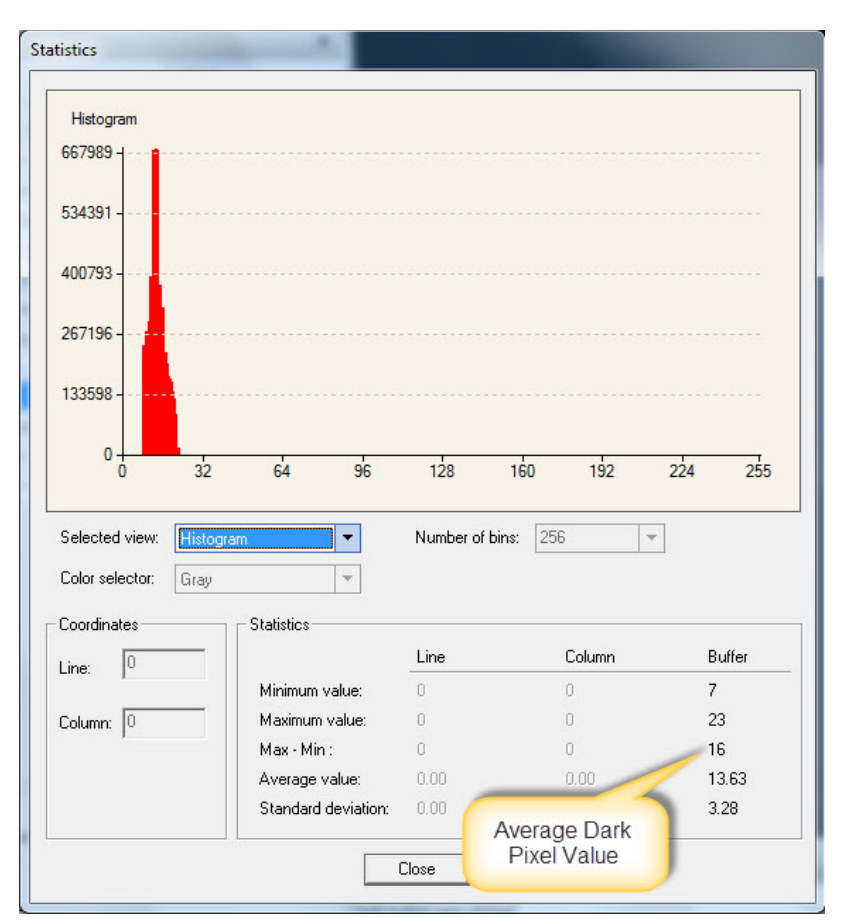

*Figure 44: CamExpert Statistics Dialog – Average Dark Pixel Value*

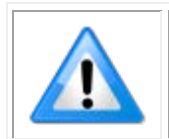

**Important:** the **average** pixel value for the frame is close to black.

**Note**: Sensors might show a much higher maximum pixel value due to one or more "hot pixels".

#### **Verify a Bright Acquisition**

Point the camera at a diffused light source or evenly lit white wall with no shadows falling on it. Click Grab, followed by Statistics. Use the lens iris to adjust for a bright gray approximately pixel value 200 (for 8-bit pixels). The following figure displays a histogram while grabbing a bright gray image.

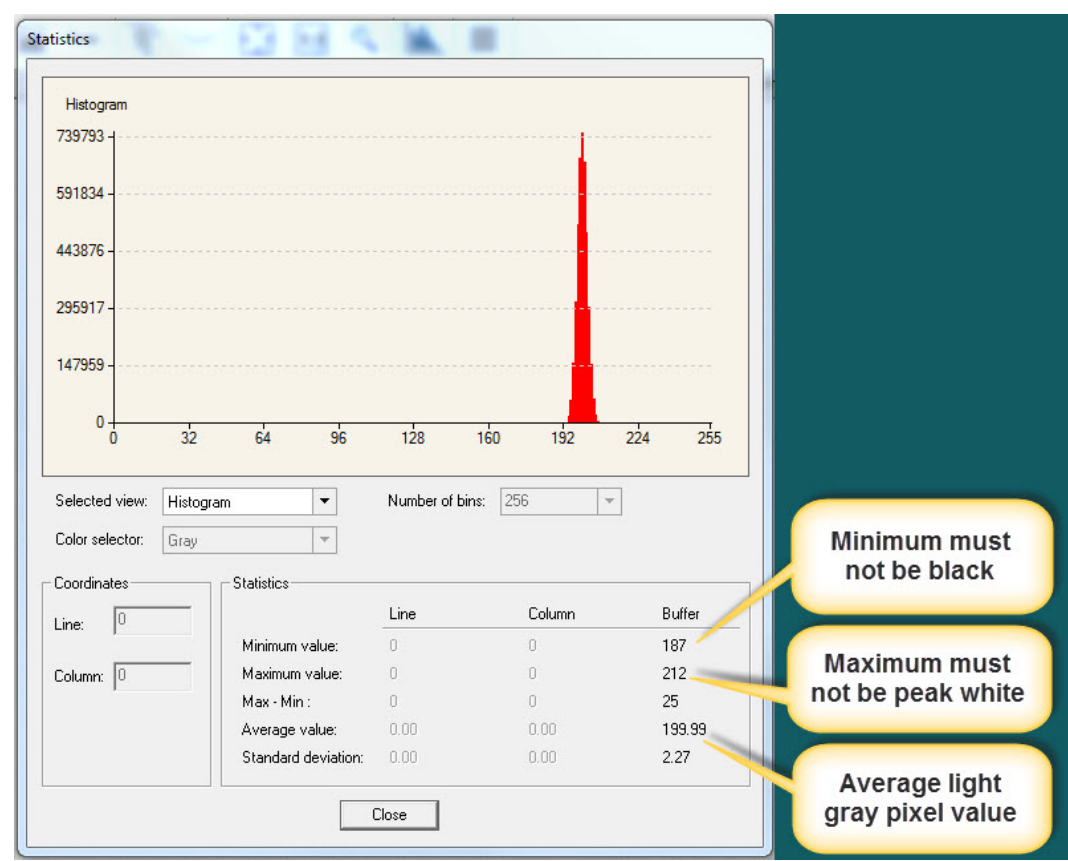

*Figure 45: CamExpert Statistics Dialog – Verifying Bright Acquisition*

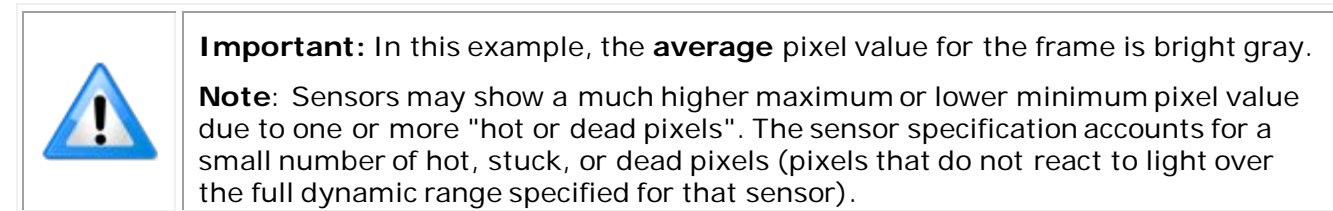

When the bright gray acquisition setup is complete, note the camera and lens iris position for repeatability in the future.

#### *Flat Field Correction Calibration*

Flat Field Correction Calibration (FFC) contains FPN (Fixed Pattern Noise) and PRNU (Photon Response non-uniformity) corrections.

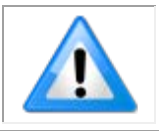

**Note**: Before performing a FFC, Teledyne DALSA recommends evaluating the "bare image" characteristics, which determine the quality of FFC, applied to the image. A bare image has no gains applied.

To obtain a bare image, disable FPN and PRNU coefficients: Choose Off from Flat Field Correction Mode:

Set the **Flat Field Correction Mode** feature to Off.

| Parameters - Visibility: Guru    |                                                 |                       |  |
|----------------------------------|-------------------------------------------------|-----------------------|--|
| Category                         | Parameter                                       | Value                 |  |
| Camera Information               | <b>Flat Field Correction Mode</b>               | Off                   |  |
| <b>Sensor Control</b>            | <b>Flat Field Correction Current Active Set</b> | IOff                  |  |
| <b>I/O Controls</b>              | <b>Flat Field Correction Type</b>               | Active<br>Calibration |  |
|                                  | <b>Flat Field Correction Algorithm</b>          | Method 1              |  |
| <b>Counter And Timer Control</b> | <b>Calibration Algorithm</b>                    | <b>Basic</b>          |  |
| <b>Advanced Processing</b><br>田  | Flat field Calibration Target (in DN)           | 200                   |  |

*Figure 46: CamExpert – Flat Field Correction Mode*

Set the [Gain](#page-93-1) to 1.0.

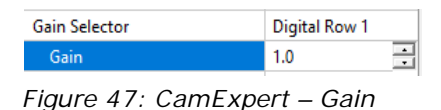

To evaluate a bare image of a uniform white target scene use the line profile tool shown below.

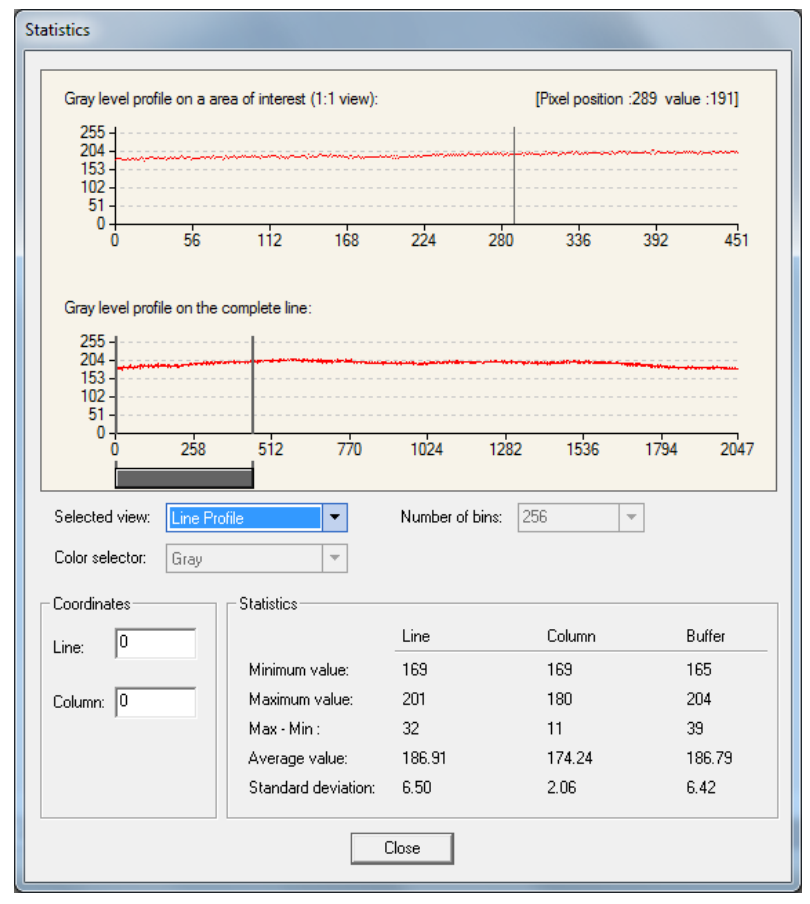

*Figure 48: CamExpert Statistics Dialog – Line Profile*

#### **A line profile is mainly determined by two factors: Flatness and Height**

**1) Flatness:** The Line profile represents a Flat Field measurement. Due to lens-shading effect, light falls-off near the edges and results in lower output. This produces higher noise levels near the edge. A smaller aperture opening and longer focal length can reduce lens - shading effect. In some demanding applications, optimized low - shading lenses should be considered.

**2) Height:** An average value near your calibration target is ideal.

An extremely low output compared to the target will increase noise level significantly after the PRNU is corrected. To avoid SNR and / or DNR not meeting your application requirements, the profile should reach a level near the calibration target.

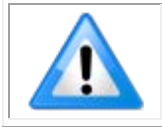

**Note**: Changes to gain do not improve image quality from a SNR perspective. Gains are analog and digital multipliers that scale up signal and noise proportionally.

Before performing a FFC follow these guidelines:

• Ensure the camera's temperature is at nominal operating condition. Power-on for minimum 30 min.

• All parameters should meet your application's specifications. If parameters change after FFC completion, the results may no longer be accurate. Perform another FFC.

#### *FPN Correction*

In general, factory FPN correction is sufficient for most applications. However, if a new FPN correction is required a user set FPN correction can be applied.

#### **To perform FPN Correction**:

**Step 1.** Cover the lens (place the sensor in dark).

Step 2. Set the **Flat Field Correction Mode** to Off and check the line profile / histogram. If some, or all, of the pixels outputs are zero, then you should adjust the **Black Level** feature offset value to ensure that all pixel output is above zero.

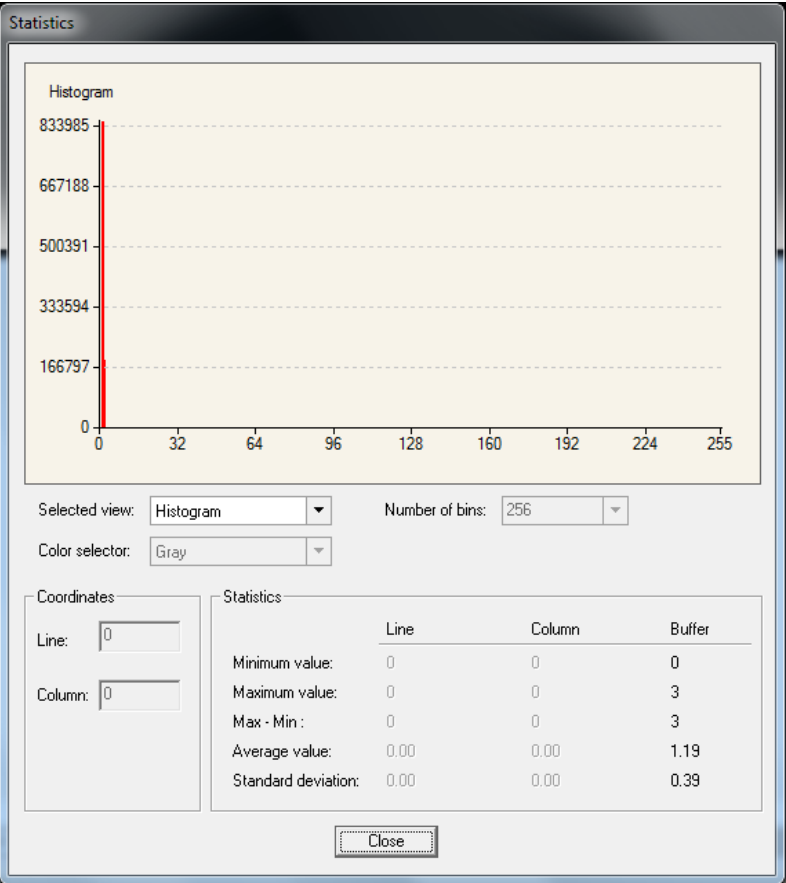

*Figure 49: CamExpert Statistics Dialog – FPN Pixel Output*

Step 3. Set the **Flat Field Correction Mode** to Calibration and select the required user set from **Flat** [Field Correction Current Active Set](#page-93-2) drop-down menu.

| Parameters - Visibility: Guru    |  |                                                 | ×                                                  |  |
|----------------------------------|--|-------------------------------------------------|----------------------------------------------------|--|
| Category                         |  | Parameter                                       | Value                                              |  |
| Camera Information               |  | <b>Flat Field Correction Mode</b>               | Calibration                                        |  |
| <b>Sensor Control</b>            |  | <b>Flat Field Correction Current Active Set</b> | <b>Factory Flatfield</b>                           |  |
| I/O Controls                     |  | <b>Flat Field Correction Type</b>               | <b>Factory Flatfield</b>                           |  |
|                                  |  | Flat Field Correction Algorithm                 | <b>User Flatfield 1</b><br><b>User Flatfield 2</b> |  |
| <b>Counter And Timer Control</b> |  | <b>Calibration Algorithm</b>                    | <b>User Flatfield 3</b>                            |  |
| Advanced Processing              |  | <b>Flat field Calibration Target (in DN)</b>    | User Flatfield 4                                   |  |

*Figure 50: CamExpert – Flat Field Correction Current Active Set*

**Step 4.** Set the [Flat Field Calibration Sample Size](#page-93-3) feature to 4096 or 2048. The 4096 option returns more accurate results whereas the 2048 option reduces calculating time. In general, the 2048 results are still satisfactory for most applications.

**Step 5.** In the Calibrate FPN feature, click the *Press…* command to perform the calibration.

**Step 6.** Uncover lens.

#### *PRNU Correction*

**Step 1:** Apply illumination and place a white flat target in the location where the real object will be. Ideally, you would use a professional target. For convenience, you can use white paper as the target. The result of using paper may produce grain effect — where visible vertical lines show up in grabbed images.

Two common ways to correct the grain effect are:

- 1) Target in motion while PRNU Correction is performed.
- 2) Defocus lens while PRNU Correction is performed.

Set the [Flat Field Correction Mode](#page-93-1) to Off and check the bare image line profile.

**Step 2.** Set the [Flat Field Correction Mode](#page-93-1) to Calibration and select the required user set from [Flat](#page-93-2)  [Field Correction Current Active Set](#page-93-2) drop-down menu.

**Step 3:** Adjust the calibration target in the Flat Field Calibration Target (in DN) if necessary. **Note:** 200 DN is commonly used target in 8-bit output format.

**Step 4.** Set the [Flat Field Calibration Sample Size](#page-93-3) feature to 4096 or 2048.

**Step 5.** In the Calibrate PRNU feature, click **Press…** to perform the calibration.

**Step 6:** Select a User Flat field set from the Flat Field Correction Current Active Set. In the Save [Calibration](#page-94-1) feature, click **Press…** to save the FFC results to the selected current active set. If not saved, the FFC result will be lost when the Active Set or Calibration mode is changed.

**Step 7.** Set the [Flat Field Correction Mode](#page-93-1) to Active to apply the calibrated FPN and PRNU parameters to. Results can be checked with the line profile.

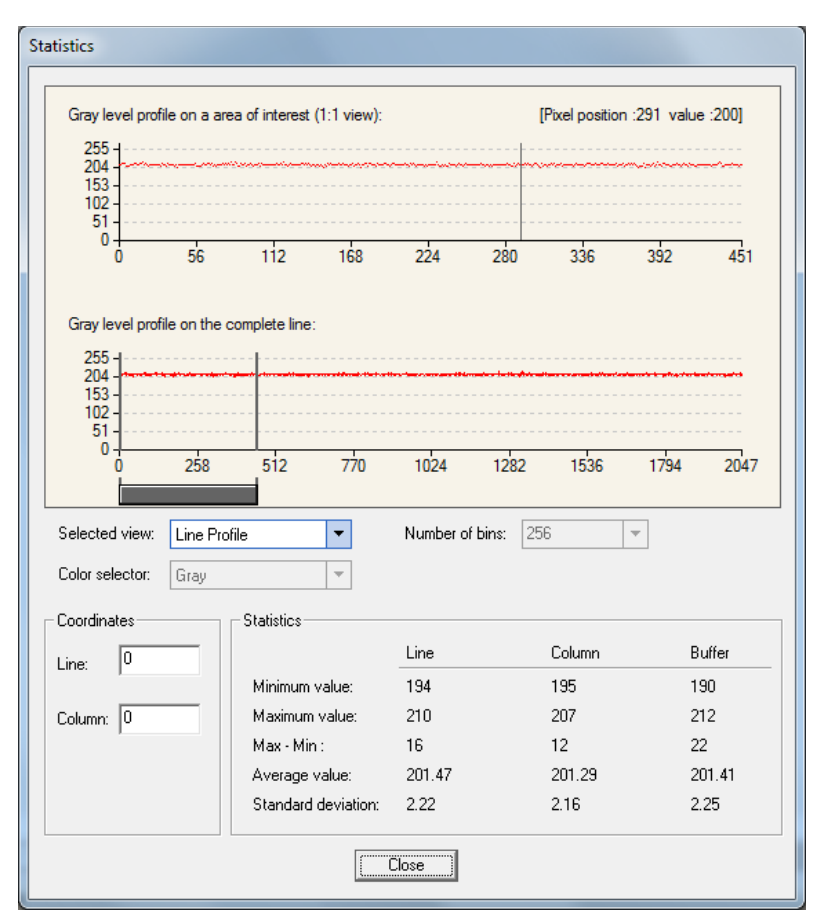

*Figure 51: CamExpert Statistics Dialog – Line Profile*

**Step 8.** To load this user set when resetting or powering on the camera, use the Power-up Configuration dialog. In Power-up Configuration feature, available in the Camera Information category, click **Setting…**.

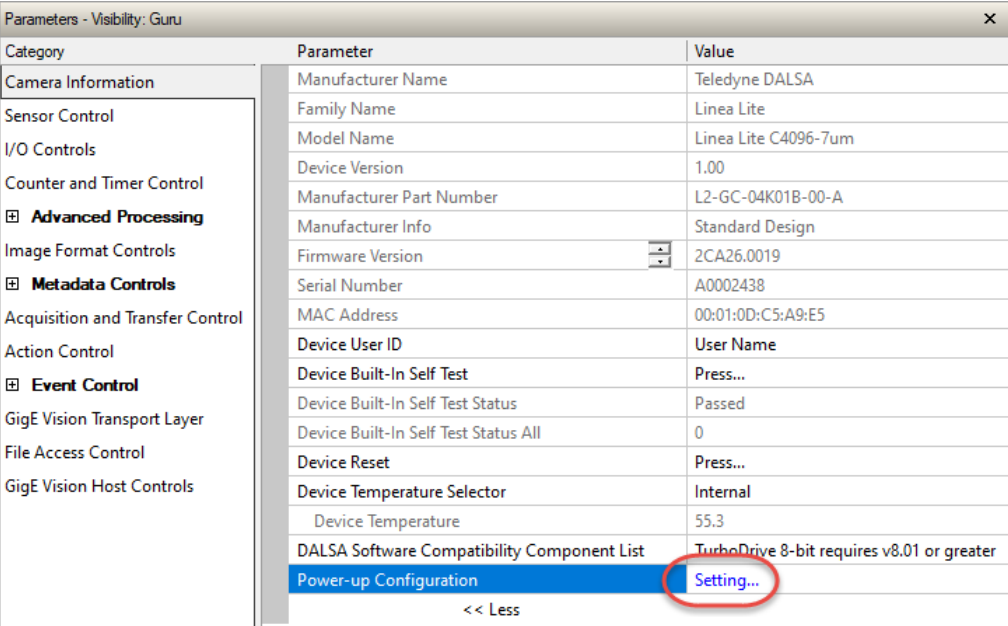

*Figure 52: CamExpert – Power-up Configuration*

In the *Power-up Configuration* dialog box select one of four *UserSets* for both *Camera Power-up configuration* and *Load* / *Save configuration* and press the *Save* button.

This ensures that the camera loads the saved parameters the next time the camera is turned on.

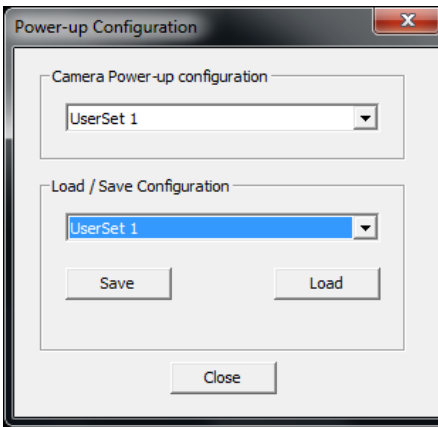

*Figure 53: CamExpert – Power-up Configuration Dialog*

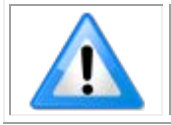

**Note**: User sets cannot be uploaded while the camera is acquiring images.

# **Camera Firmware Updates**

In the [File Access Control](#page-130-0) category, click **Setting** to open File Access Control dialog.

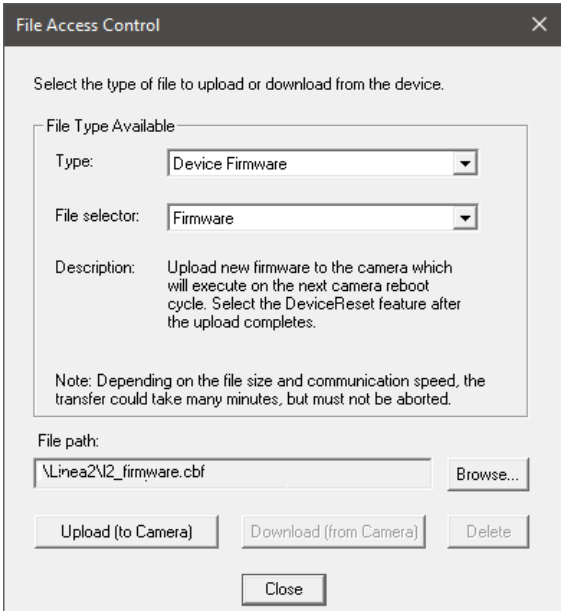

*Figure 54: CamExpert – File Access Control Dialog*

- **Type**: select the file type to upload to the camera.
- **File selector:** select Device Firmware.
- Click **Browse…** to open Windows Explorer.
- Select the specific file to Upload.
- Click **Upload (to Camera)** to execute the file transfer to the camera.

When firmware is successfully updated the camera must be reset to effect the change; CamExpert displays a dialog indicating that the upload was successful and prompts to reset the camera.

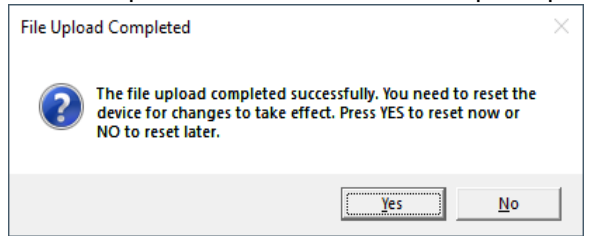

*Figure 55: CamExpert – File Upload Completed Message Box*

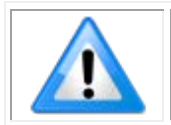

**Note**: User sets cannot be uploaded while the camera is acquiring images. The camera must be reset for changes to take effect.

Sapera LT includes a Camera Firmware Update example that demonstrates how to perform a firmware update within an application.

# **Internal Test Image Generator**

The camera includes a number of internal test patterns, which confirm Ethernet connection and driver installation without the need for a camera lens or proper lighting. The patterns are subject to camera processing and Binning functions.

Use CamExpert to enable and select any test pattern from the [Test Image Selector](#page-101-0) feature dropdown list while the camera is not in Acquisition Mode.

| Parameters - Visibility: Guru           |                             |                                              | $\mathbf{x}$ |
|-----------------------------------------|-----------------------------|----------------------------------------------|--------------|
| Category                                | Parameter                   | Value                                        |              |
| Camera Information                      | Data Stream Selector        | Stream1                                      |              |
| <b>Sensor Control</b>                   | Data Stream Type            | Image                                        |              |
| <b>I/O Controls</b>                     | <b>Pixel Format</b>         | RGB <sub>8</sub>                             |              |
| <b>Counter and Timer Control</b>        | Pixel Color Filter          | <b>Bayer GR</b>                              |              |
|                                         | <b>Pixel Size</b>           | 24                                           |              |
| El Advanced Processing                  | <b>Horizontal Offset</b>    | $\Omega$                                     |              |
| Image Format Controls                   | Width                       | 4096                                         |              |
| El Metadata Controls                    | Height                      | 512                                          |              |
| <b>Acquisition and Transfer Control</b> | Multiple ROI Mode           | Off                                          |              |
| <b>Action Control</b>                   | <b>ROI Count Horizontal</b> | Not Enabled                                  |              |
| El Event Control                        | <b>ROI Count</b>            | Not Enabled                                  |              |
| <b>GigE Vision Transport Layer</b>      | <b>ROI Selector</b>         | Not Enabled                                  |              |
|                                         | <b>ROI Offset X</b>         | Not Enabled                                  |              |
| <b>File Access Control</b>              | <b>ROI</b> Width            | Not Enabled                                  |              |
| <b>GigE Vision Host Controls</b>        | <b>Binning Selector</b>     | In Digital Domain                            |              |
|                                         | <b>Binning Mode</b>         | Sum                                          |              |
|                                         | <b>Binning Horizontal</b>   | 1                                            |              |
|                                         | <b>Binning Vertical</b>     | 1                                            |              |
|                                         | <b>Test Image Selector</b>  | Diagonal Ramp Moving                         |              |
|                                         | $<<$ Less                   | <b>Horizontal Ramp</b>                       |              |
|                                         |                             | Vertical Ramp<br><b>Diagonal Ramp Moving</b> |              |
|                                         |                             | <b>Fixed Offset</b>                          |              |
|                                         |                             | <b>Sensor Test Pattern</b>                   |              |

*Figure 56: CamExpert – Test Image Selector*

Click **Grab** to display the pattern output.

### **Available Test Patterns**

Available test patterns include:

#### *Horizontal Ramp*

Display is filled with horizontally repeating image ranging from black to white.

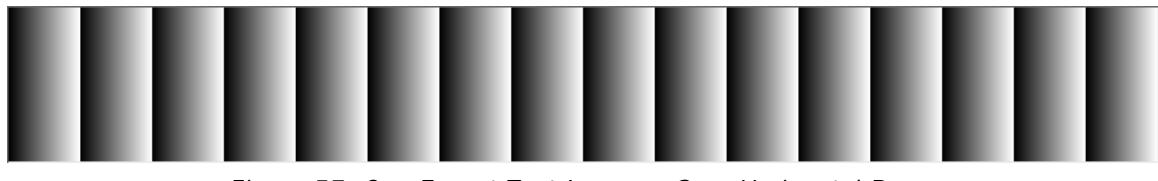

*Figure 57: CamExpert Test Image – Grey Horizontal Ramp*

#### *Vertical Ramp*

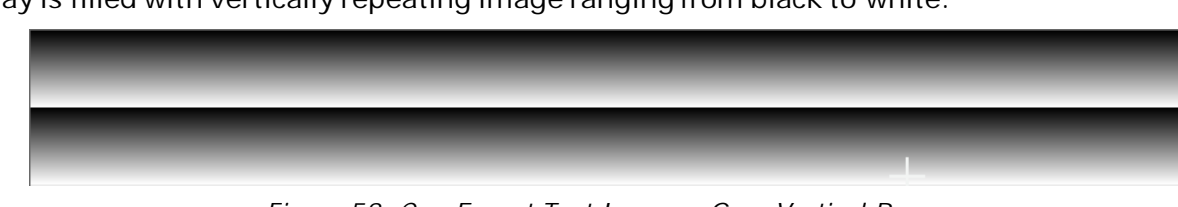

Display is filled with vertically repeating image ranging from black to white.

*Figure 58: CamExpert Test Image – Grey Vertical Ramp*

#### *Diagonal Ramp Moving*

Display is filled with a diagonally repeating image ranging from black to white. The image moves horizontally to the right in one pixel steps.

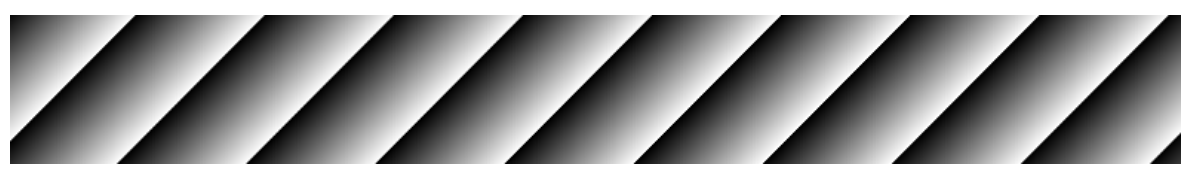

*Figure 59: CamExpert Test Image – Grey Diagonal Ramp Moving*

#### *Fixed Offset*

Display is filled with an image with a fixed value of 64 DN.

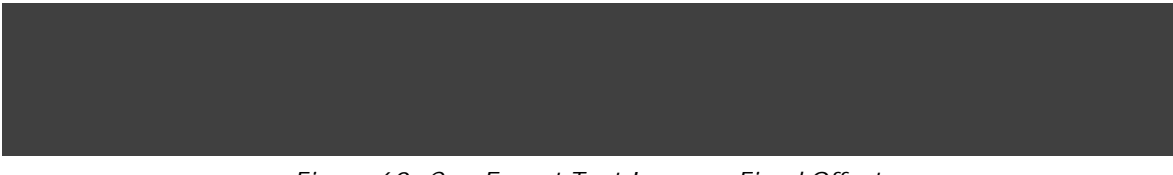

*Figure 60: CamExpert Test Image – Fixed Offset*

#### *Sensor Test Pattern*

Display is filled with an image with consecutive pixels incrementing from 0-31 DN.

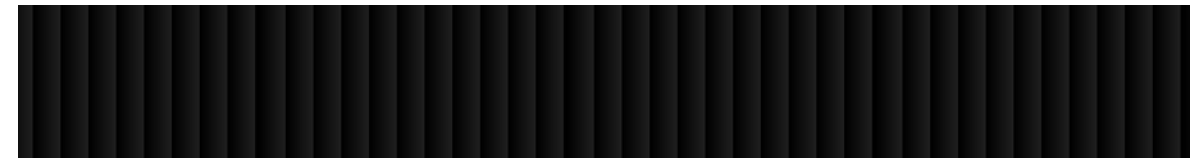

*Figure 61: CamExpert Test Image –Sensor Test Pattern*

# **Parallax Correction: Using the Camera at Non-Perpendicular Angles to the Object**

When using a Linea Lite color camera at an angle to the objects surface, the object pixel size for the red-blue and green pixel arrays are slightly different. This is due to parallax. If the camera angle and the lens angular field of view are sufficiently large, this may cause color artifacts at the extremities of the image. The color camera includes a [Parallax Correction Pixel Stretch](#page-78-2) feature that can correct these color artifacts.

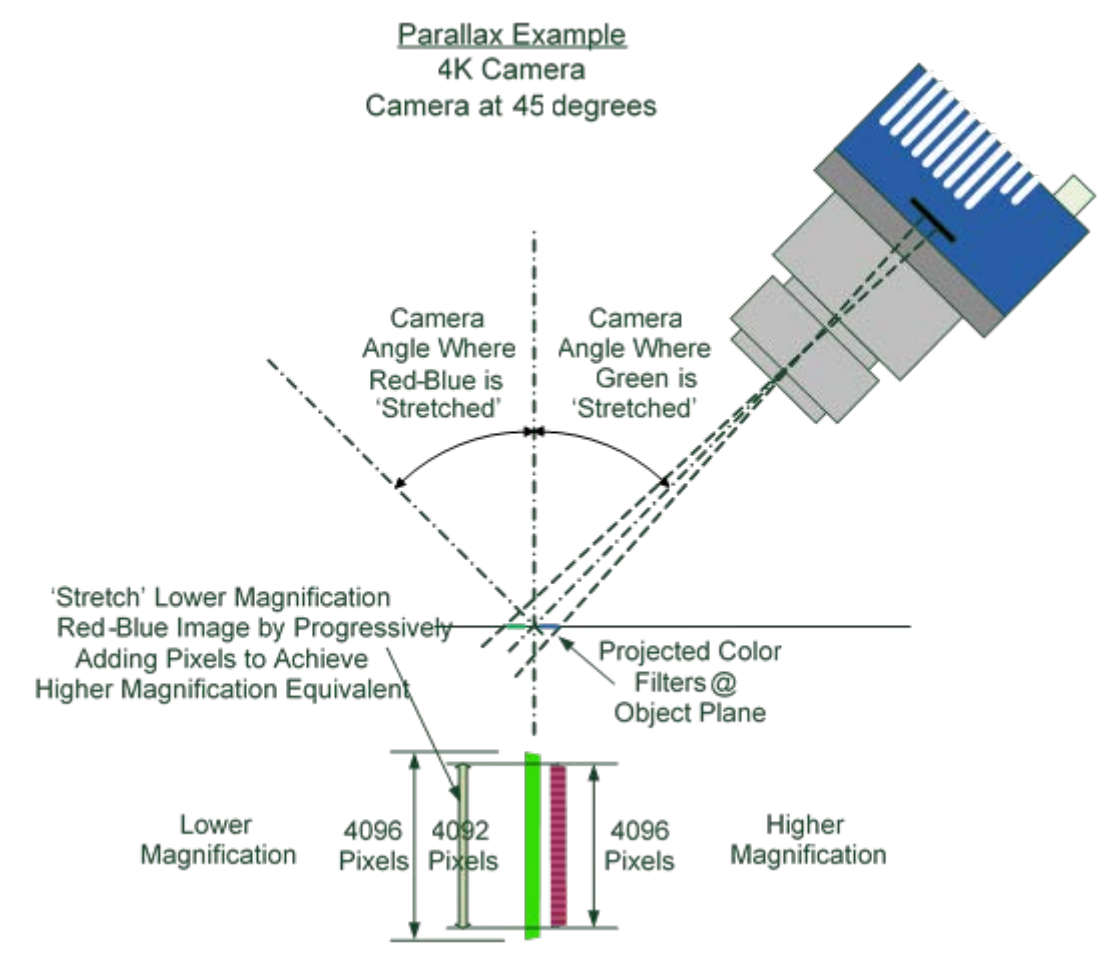

*Figure 62: Camera Angle Creates Parallax*

Notes:

- This feature will be most useful when processing RGB image formats using 4K cameras with long focal length lenses.
- Parallax correction of the individual colors cannot be performed due to the row summing in the sensor. Therefore, at high angles, a degradation in MTF at the end pixels may occur.
- Selection of the color to adjust is dependent on positive or negative angle. It is not sensitive to scan direction.
- The stretch value for green is always half that of the stretch value for red-blue.

Image example of color artifact induced by parallax at the image extremity:

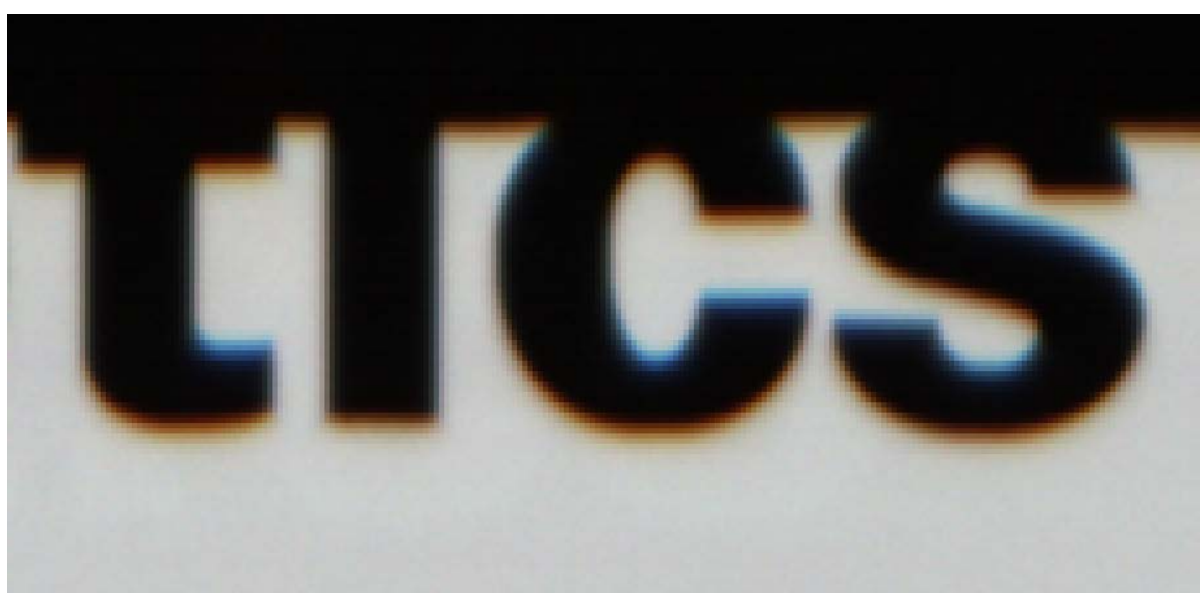

*Figure 63:Parallax Image Example*

# **User Defined Camera Name**

The Linea Lite GigE camera can be programmed with a user-defined name, using the **Device User** [ID](#page-73-0) feature, to identify multiple cameras connected to the network. For example, an inspection system with four cameras might label cameras "top view", "left view", "right view" and "bottom view".

The Factory Default User Name is the camera serial number for quick initial identification.

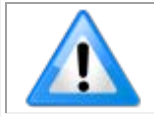

**Note**: The factory programmed camera serial number and MAC address are not user changeable.

For example, when using CamExpert, multiple monochrome Linea Lite GigE cameras on the network are seen as different "Linea\_Lite\_M4096-7um\_xx" 4k devices and "Linea\_Lite\_M2048- 14um\_xx" 2k devices. Non-Teledyne DALSA cameras are labeled as "GigEVision Device". Click on a device User Name to select it for control by CamExpert.

An imaging application uses any one of these attributes to identify a camera: its IP address, MAC address, serial number or User Name. Some important considerations are listed below.

- Do not use the camera's IP address as identification (unless it is a persistent IP) because it can change with each power cycle.
- A MAC address is unique to each camera therefore the control application is limited to the vision system that uses the camera's MAC address.
- The [Device User ID](#page-73-0) can be freely programmed to represent the camera usage. This method is recommended for an application to identify cameras. In this case, the vision system can be duplicated any number of times with cameras identified by their function, not their serial numbers or MAC address.

# **Saving & Restoring Camera Setup Configurations**

A user system may use multiple illuminations, resolutions and responsiveness configurations in order to cover different imaging situations. The camera includes four user sets where camera setup information can be saved and restored at power up or during operation.

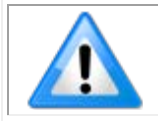

**Note**: The factory settings configuration is loaded during the camera's first powerup. User sets cannot be saved while the camera is grabbing.

# **Active Settings for Current Operation**

Active settings are those settings used while the camera is running and include all unsaved changes made to the settings. These active settings are stored in the camera's *volatile* memory and will be lost and cannot be restored if the camera resets or loses power during operation.

The settings active during the current operation can be saved and restored when the camera is powered on using the [User Set Save](#page-74-0) parameter. Once saved, the current settings become the selected user set.

# **Camera Configuration Selection Dialog**

CamExpert provides a dialog box which combines the features to select the camera power up configuration plus the Load / Save Configuration from Linea Lite GigE memory.

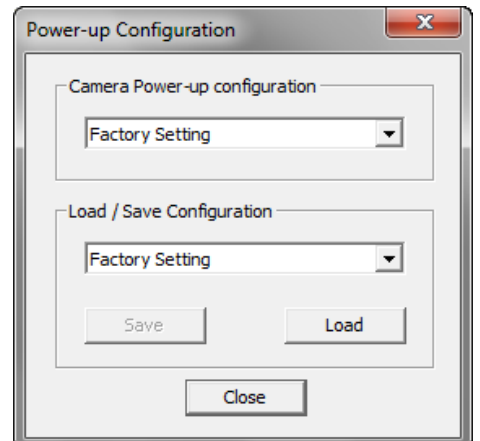

*Figure 64: CamExpert – Power-up Configuration Dialog*

#### *Camera Power-up Configuration*

The Camera Power-up configuration drop down list displays the camera configuration to load during power-up (see [Power-up Configuration Selector](#page-74-1) feature). The user chooses Factory Setting or one of four possible saved User Sets

#### *User Set Configuration Management*

The second drop-down list allows the user to change the camera configuration anytime after power-up (see *UserSetSelector* feature). To reset the camera to the factory configuration, select *Factory Setting* and click Load. To save a current camera configuration to non-volatile memory, select User Set 1 - 4 and click [Save.](#page-74-0) Select a saved user set and click [Load](#page-74-2) to restore a saved configuration. By default, the user sets are shipped with the same settings as the factory set.

# **Operational Reference**

# **Feature Descriptions**

In the following feature description sections, the Standard & View column indicates which parameter is a member of the DALSA Features Naming Convention (indicated by DFNC), versus the GenICam Standard Features Naming Convention (SFNC not shown). In general, feature names that start with an uppercase letter are part of the SFNC while those starting with a lowercase letter are part of the DFNC.

Parameters in gray are read only, either always or due to another parameter being disabled. Parameters in black are user set in CamExpert or programmable via an imaging application.

Features listed in the description table but tagged as *Invisible* are usually for Teledyne DALSA or third-party software usage—not typically needed by end user applications.

The B/W Color column, where necessary, identifies features that are specific to monochrome or color camera models using a symbol.
## **Camera Information Category**

Camera information can be retrieved via a controlling application. Parameters such as camera model, firmware version, etc. are read to uniquely identify the connected Linea Lite GigE device. These features are typically read-only. GigE Vision applications retrieve this information to identify the camera along with its characteristics.

The Camera Information category groups information specific to the individual GigE Vision camera. The features shown are identical whether the view is Beginner, Expert or Guru.

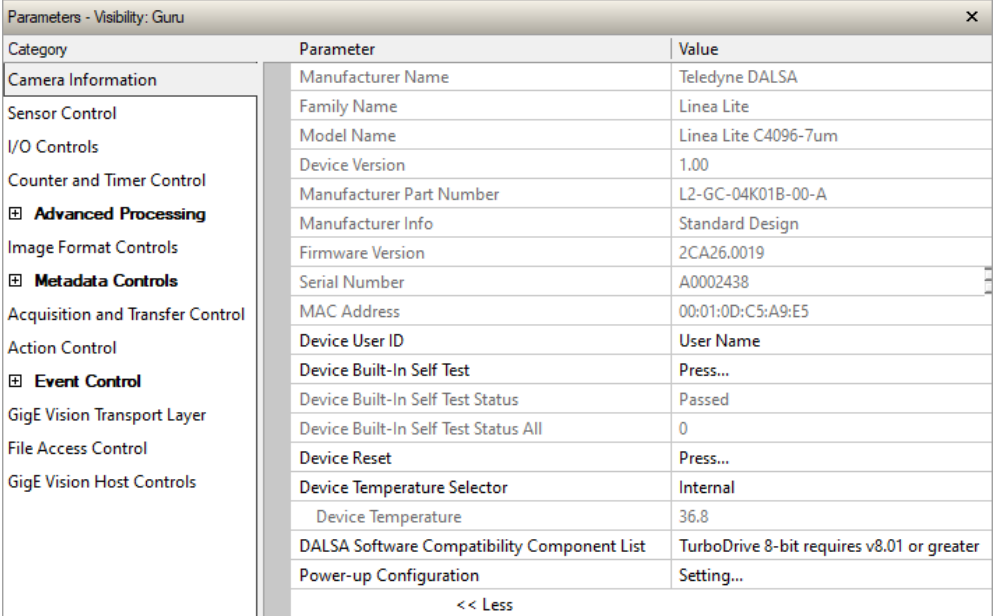

<< Less

*Figure 65: CamExpert – Camera Information Category*

#### **Camera Information Feature Descriptions**

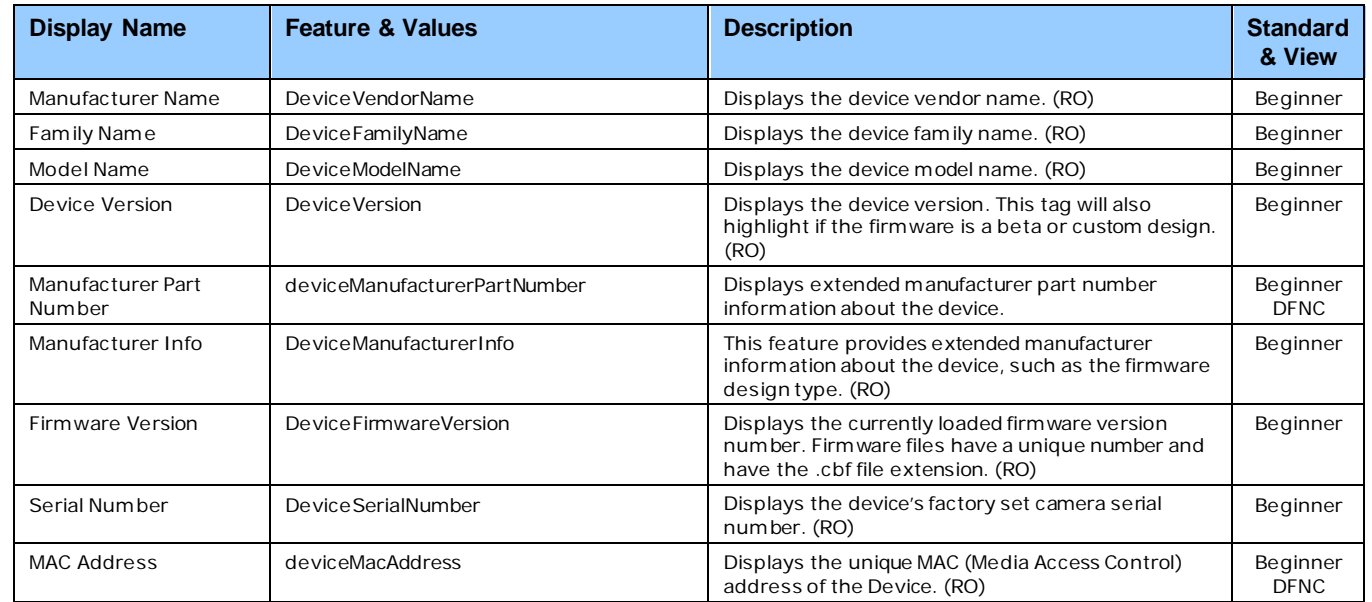

<span id="page-73-0"></span>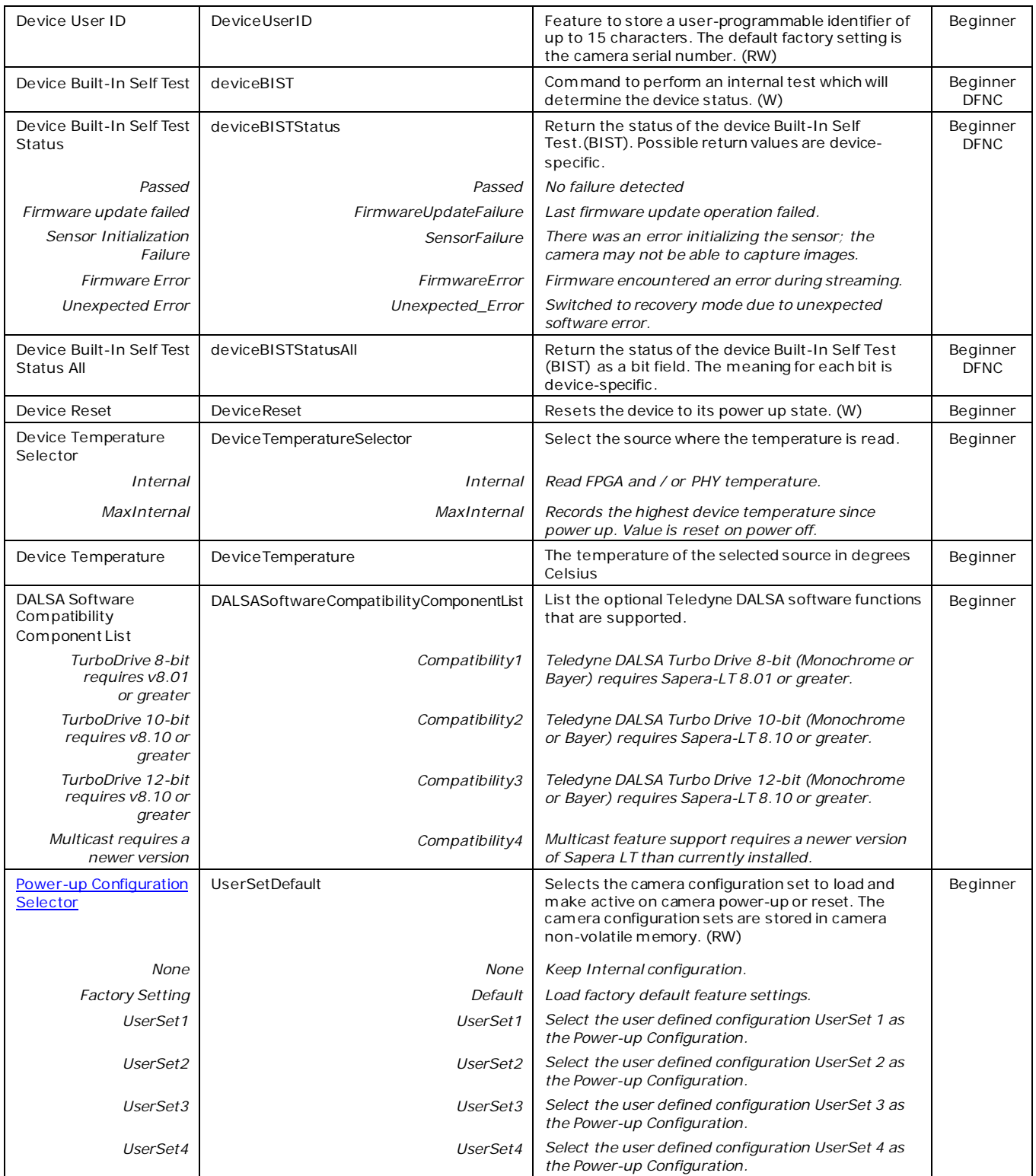

<span id="page-74-0"></span>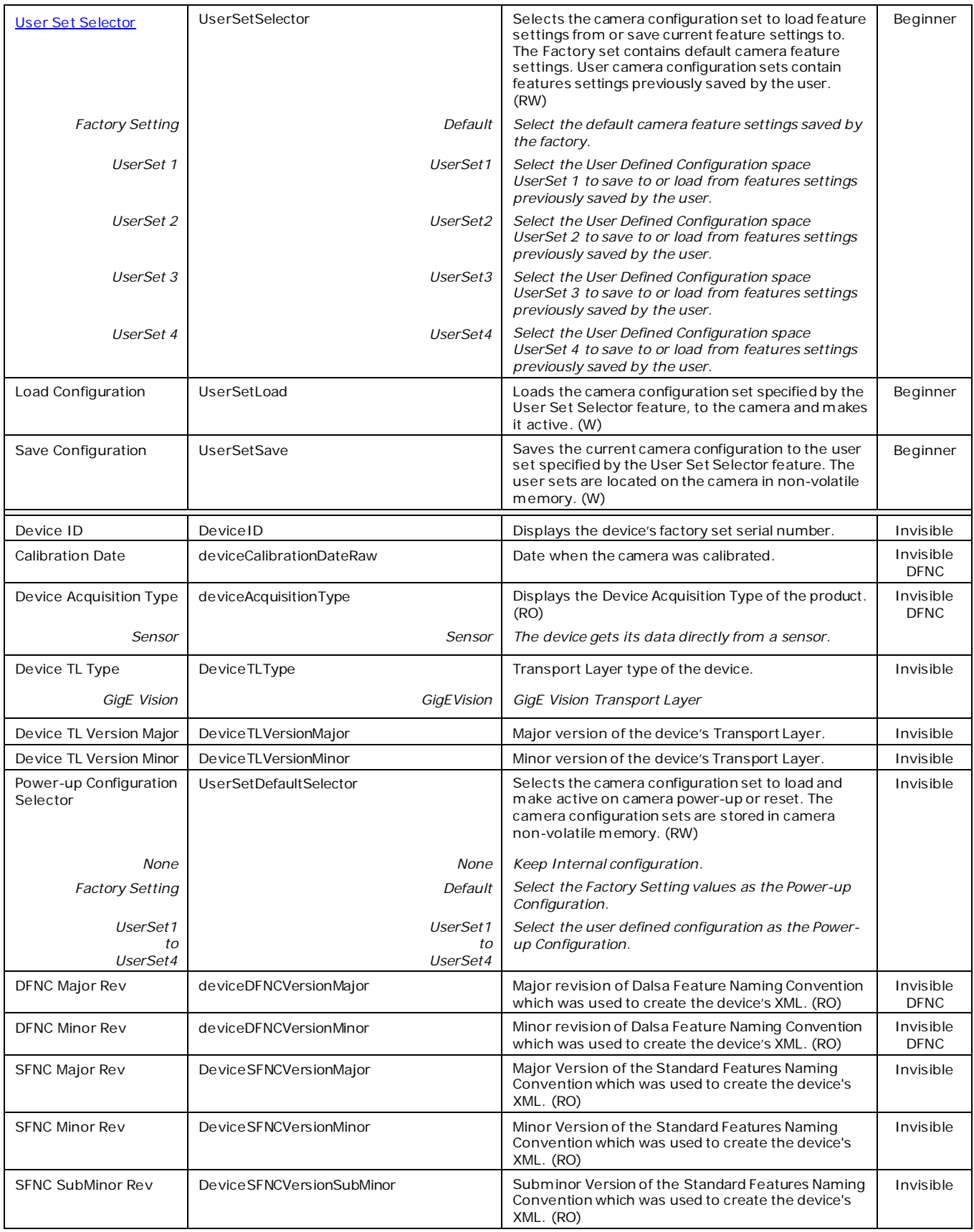

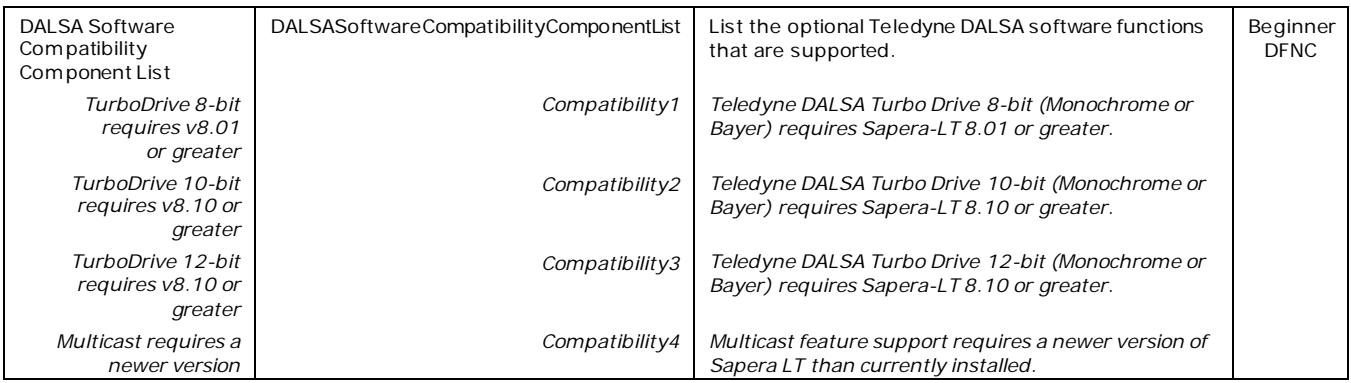

## **Sensor Control Category**

The Linea Lite GigE Sensor Control category groups sensor specific features. This group includes controls for line rate, exposure time, etc.

| Parameters - Visibility: Guru<br>$\mathsf{x}$ |                                          |                     |  |  |
|-----------------------------------------------|------------------------------------------|---------------------|--|--|
| Category                                      | Parameter                                | Value               |  |  |
| Camera Information                            | Device Scan Type                         | Linescan            |  |  |
| <b>Sensor Control</b>                         | Sensor Color Type                        | <b>Bayer Sensor</b> |  |  |
| I/O Controls                                  | <b>Input Pixel Size</b>                  | 12 Bits/Pixel       |  |  |
| <b>Counter and Timer Control</b>              | Sensor Width                             | 4096                |  |  |
|                                               | Sensor Height                            | 1                   |  |  |
| El Advanced Processing                        | <b>Line Spatial Correction</b>           | 0.0                 |  |  |
| Image Format Controls                         | Acquisition Line Rate (in Hz)            | 3000                |  |  |
| El Metadata Controls                          | Measured Line Rate                       | 3290                |  |  |
| <b>Acquisition and Transfer Control</b>       | <b>Exposure Mode</b>                     | <b>Timed</b>        |  |  |
| <b>Action Control</b>                         | Exposure Delay (in us)                   | Not Enabled         |  |  |
| El Event Control                              | Row Two Exposure Delay                   | Not Enabled         |  |  |
| <b>GigE Vision Transport Layer</b>            | <b>Exposure Time Selector</b>            | All                 |  |  |
|                                               | Exposure Time (in us)                    | 299.0               |  |  |
| <b>File Access Control</b>                    | <b>Direction Source</b>                  | Internal            |  |  |
| <b>GigE Vision Host Controls</b>              | Internal Scan Direction                  | Forward             |  |  |
|                                               | <b>Gain Selector</b>                     | Digital             |  |  |
|                                               | Gain                                     | 1.0                 |  |  |
|                                               | <b>Black Level Selector</b>              | Digital             |  |  |
|                                               | Black Level (in DN)                      | $\mathbf{0}$        |  |  |
|                                               | <b>Parallax Correction Line Selector</b> | <b>Red Blue</b>     |  |  |
|                                               | <b>Parallax Correction Pixel Stretch</b> | 0.0                 |  |  |
|                                               | Color Interpolation                      | <b>Enhanced</b>     |  |  |
|                                               | << Less                                  |                     |  |  |

*Figure 66: CamExpert – Sensor Control Category*

### **Sensor Control Feature Descriptions**

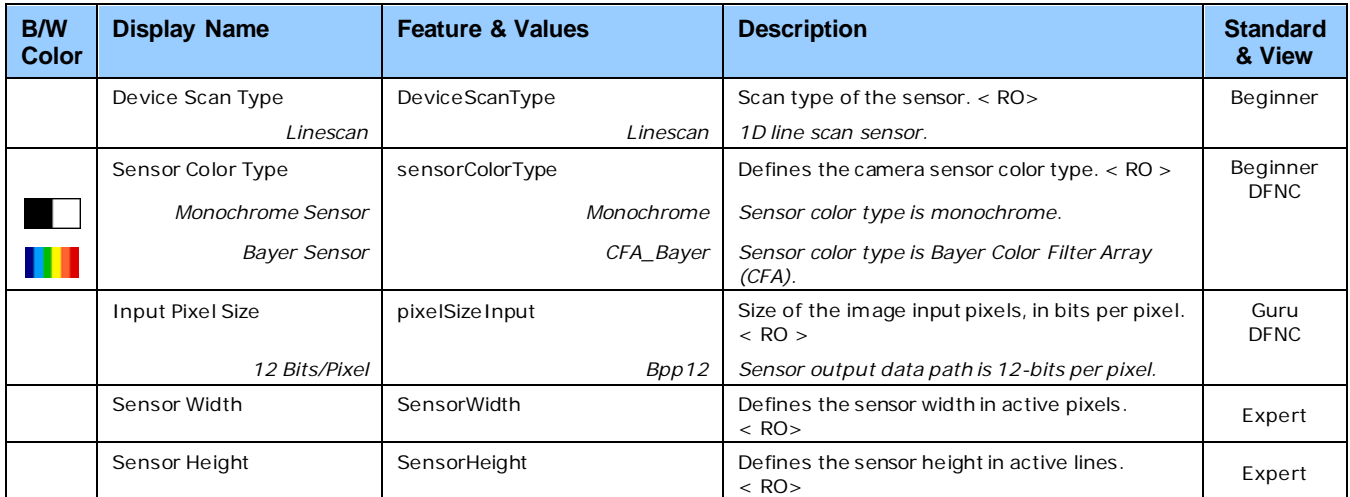

<span id="page-77-3"></span><span id="page-77-2"></span><span id="page-77-1"></span><span id="page-77-0"></span>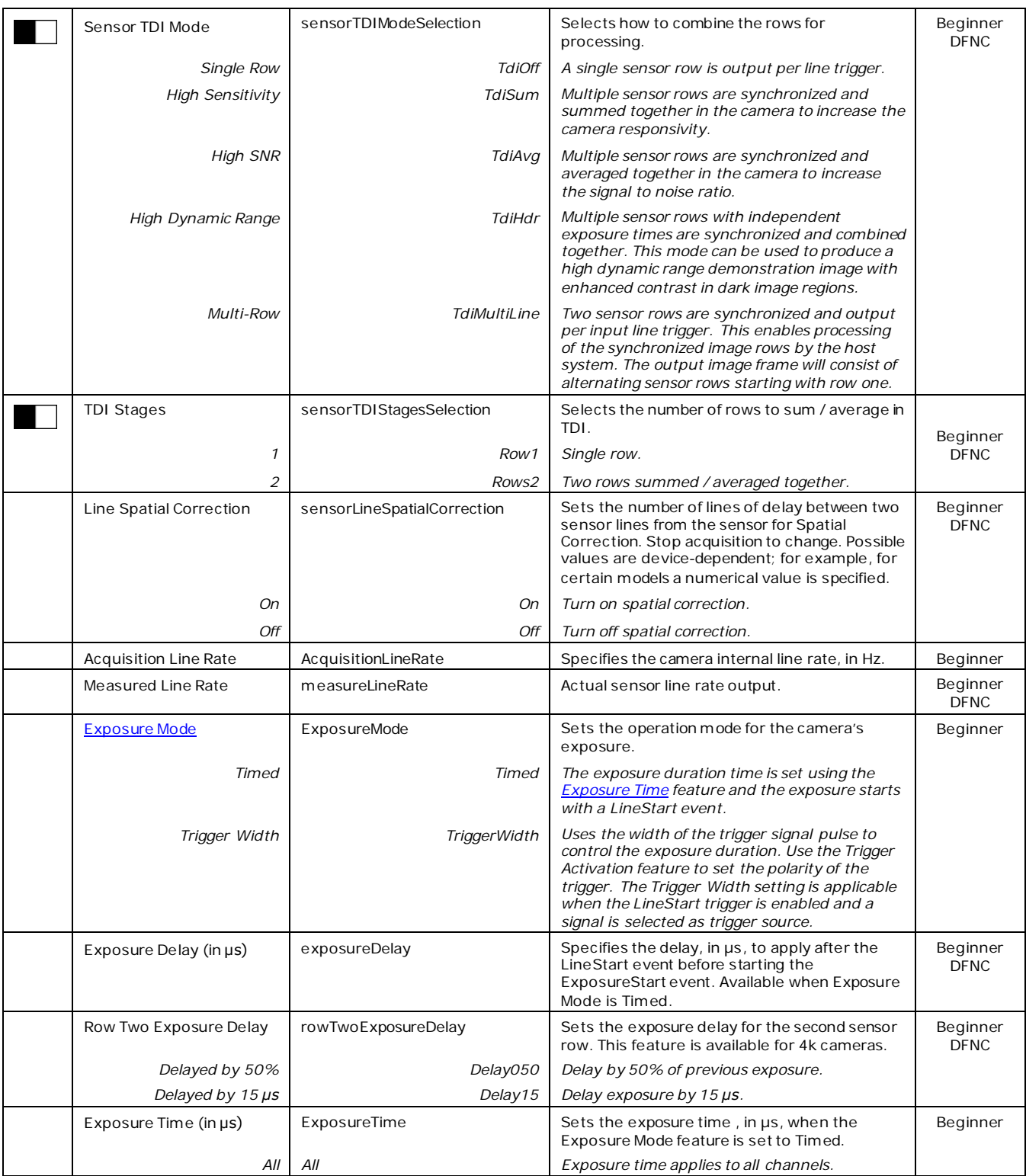

<span id="page-78-2"></span><span id="page-78-1"></span><span id="page-78-0"></span>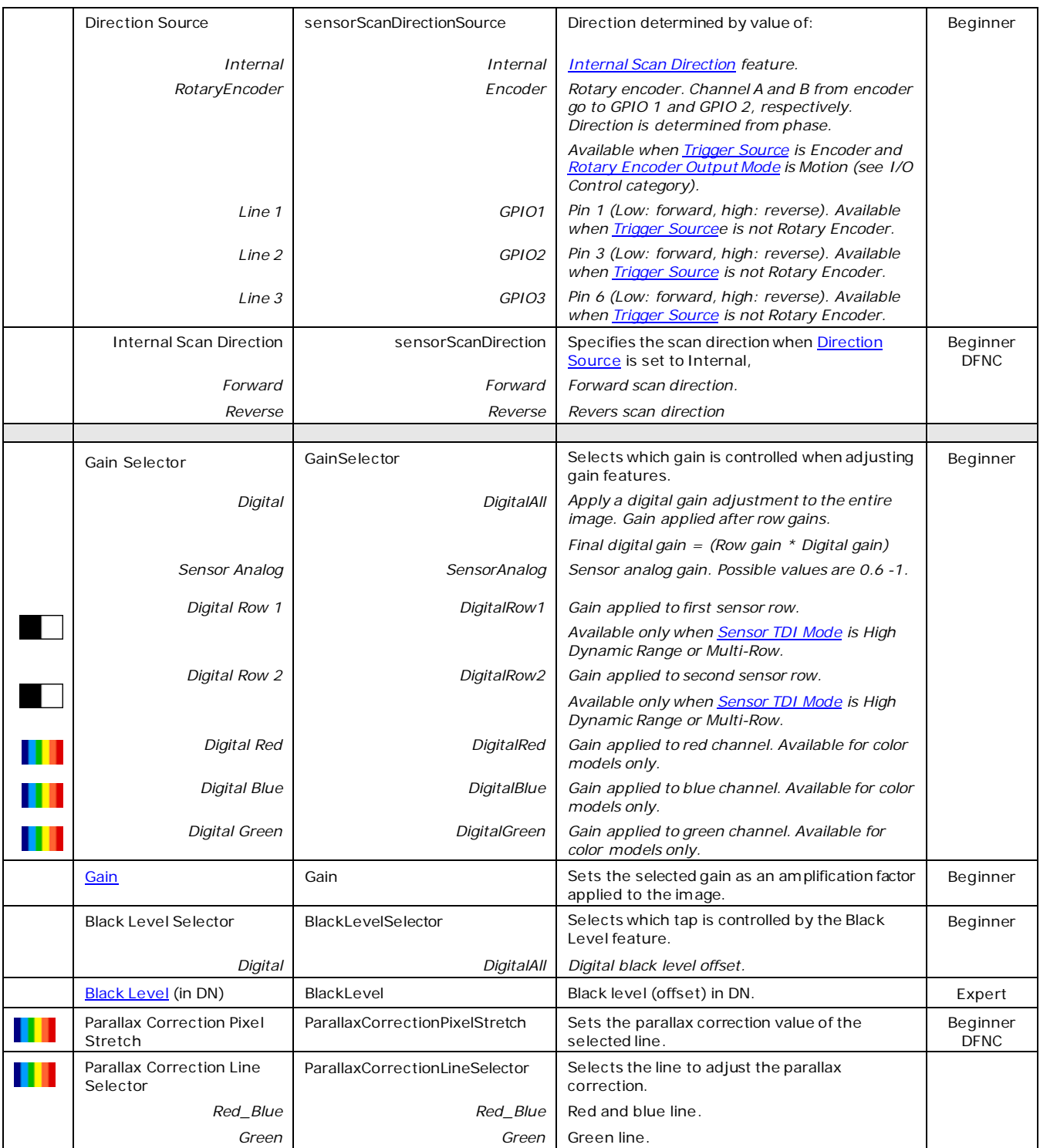

# <span id="page-79-0"></span>**I/O Controls Category**

The Linea Lite GigE I/O Controls category group features used to configure external inputs and acquisition actions based on those inputs, plus camera output signals to other devices. For more information on using triggers for acquisition see the **Acquiring Images: [Triggering the Camera](#page-41-0)** section.

| Parameters - Visibility: Guru      |                                         | $\times$                   |  |
|------------------------------------|-----------------------------------------|----------------------------|--|
| Category                           | Parameter                               | Value                      |  |
| Camera Information                 | <b>Trigger Selector</b>                 | Single Line Trigger(Start) |  |
| <b>Sensor Control</b>              | Trigger Mode                            | On                         |  |
| <b>I/O Controls</b>                | <b>Trigger Frames Count</b>             | Not Enabled                |  |
| <b>Counter and Timer Control</b>   | Software Trigger                        | Not Enabled                |  |
|                                    | <b>Trigger Source</b>                   | <b>Rotary Encoder</b>      |  |
| 田 Advanced Processing              | <b>Trigger Input Line Activation</b>    | Not Enabled                |  |
| Image Format Controls              | Trigger Delay (in us)                   | Not Enabled                |  |
| El Metadata Controls               | Rotary Encoder Output Mode              | Motion                     |  |
| Acquisition and Transfer Control   | <b>Rotary Encoder Direction</b>         | <b>Not Enabled</b>         |  |
| <b>Action Control</b>              | Rotary Encoder Input A Source           | Line 1                     |  |
| <b>Fi</b> Event Control            | Rotary Encoder Input B Source           | Line 2                     |  |
| <b>GigE Vision Transport Layer</b> | <b>Rotary Encoder Source Activation</b> | <b>Rising Edge</b>         |  |
|                                    | Rotary Encoder Rescaler Order           | <b>Multiplier Divider</b>  |  |
| <b>File Access Control</b>         | <b>Rotary Encoder Multiplier</b>        | 1.                         |  |
| <b>GigE Vision Host Controls</b>   | Rotary Encoder Divider                  | 1.                         |  |
|                                    | <b>Rotary Encoder Position</b>          | Input A ahead B            |  |
|                                    | <b>Line Selector</b>                    | Line 4                     |  |
|                                    | <b>Line Format</b>                      | <b>RS422</b>               |  |
|                                    | Line Mode                               | Output                     |  |
|                                    | <b>Line Status</b>                      | False                      |  |
|                                    | Line Inverter                           | False                      |  |
|                                    | Input Line Detection Level              | Not Enabled                |  |
|                                    | Input Line Debouncing Period (in us)    | Not Enabled                |  |
|                                    | Line Electrical Termination             | Not Enabled                |  |
|                                    | <b>Output Line Source</b>               | Pulse on: Start of Line    |  |
|                                    | Output Line Pulse Signal Activation     | Not Enabled                |  |
|                                    | <b>Output Line Pulse Delay</b>          | 0                          |  |
|                                    | <b>Output Line Pulse Duration</b>       | 1                          |  |
|                                    | Output Line Value                       | Not Enabled                |  |
|                                    | Line Status All                         | 0x000000000000003          |  |
|                                    | Output Line Software Command            | 0                          |  |
|                                    | $<<$ Less                               |                            |  |
| Parameters - Visibility: Guru      |                                         |                            |  |

*Figure 67: CamExpert – I/O Controls Category*

## **I/O Control Feature Descriptions**

<span id="page-80-3"></span><span id="page-80-2"></span><span id="page-80-1"></span><span id="page-80-0"></span>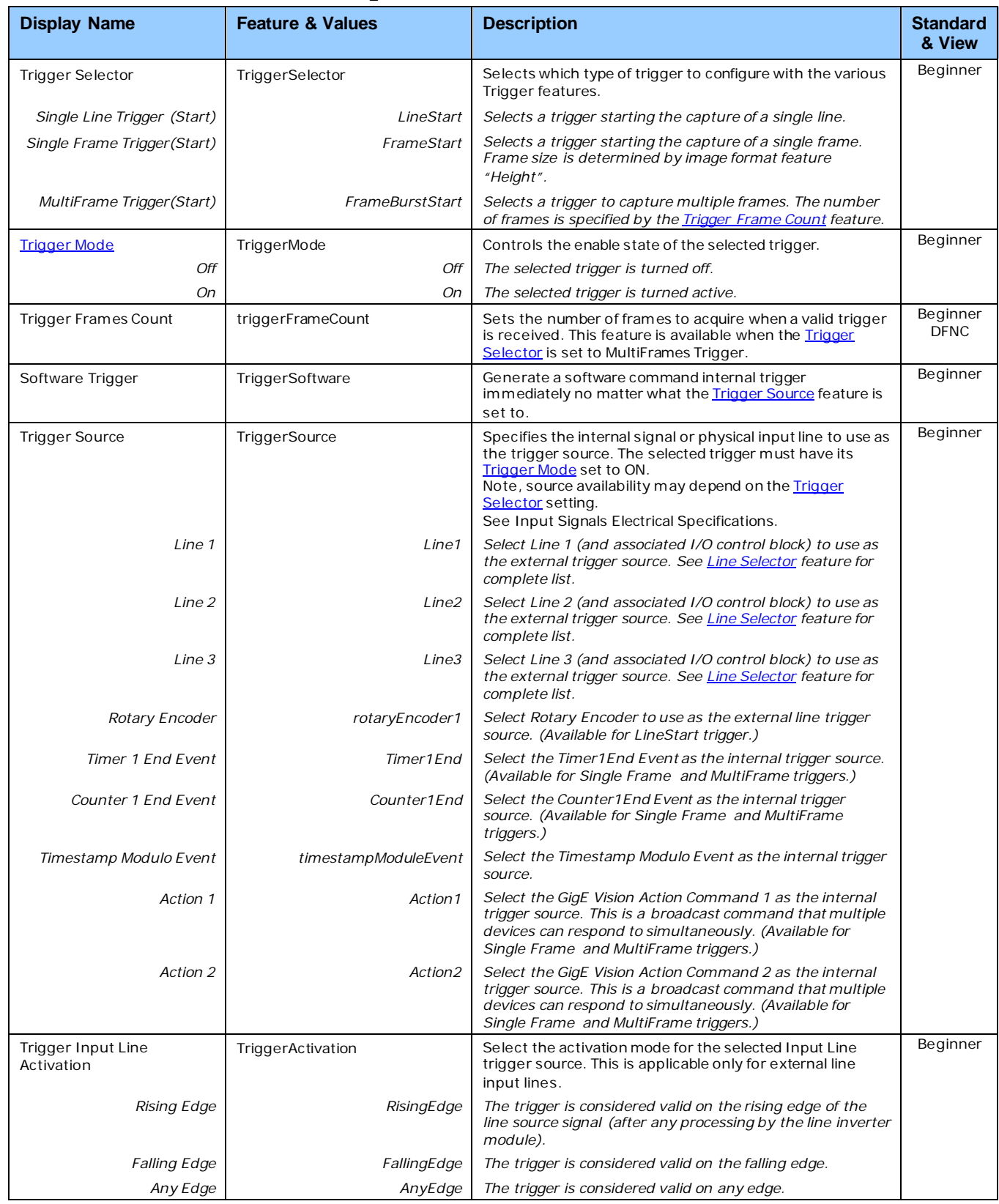

<span id="page-81-0"></span>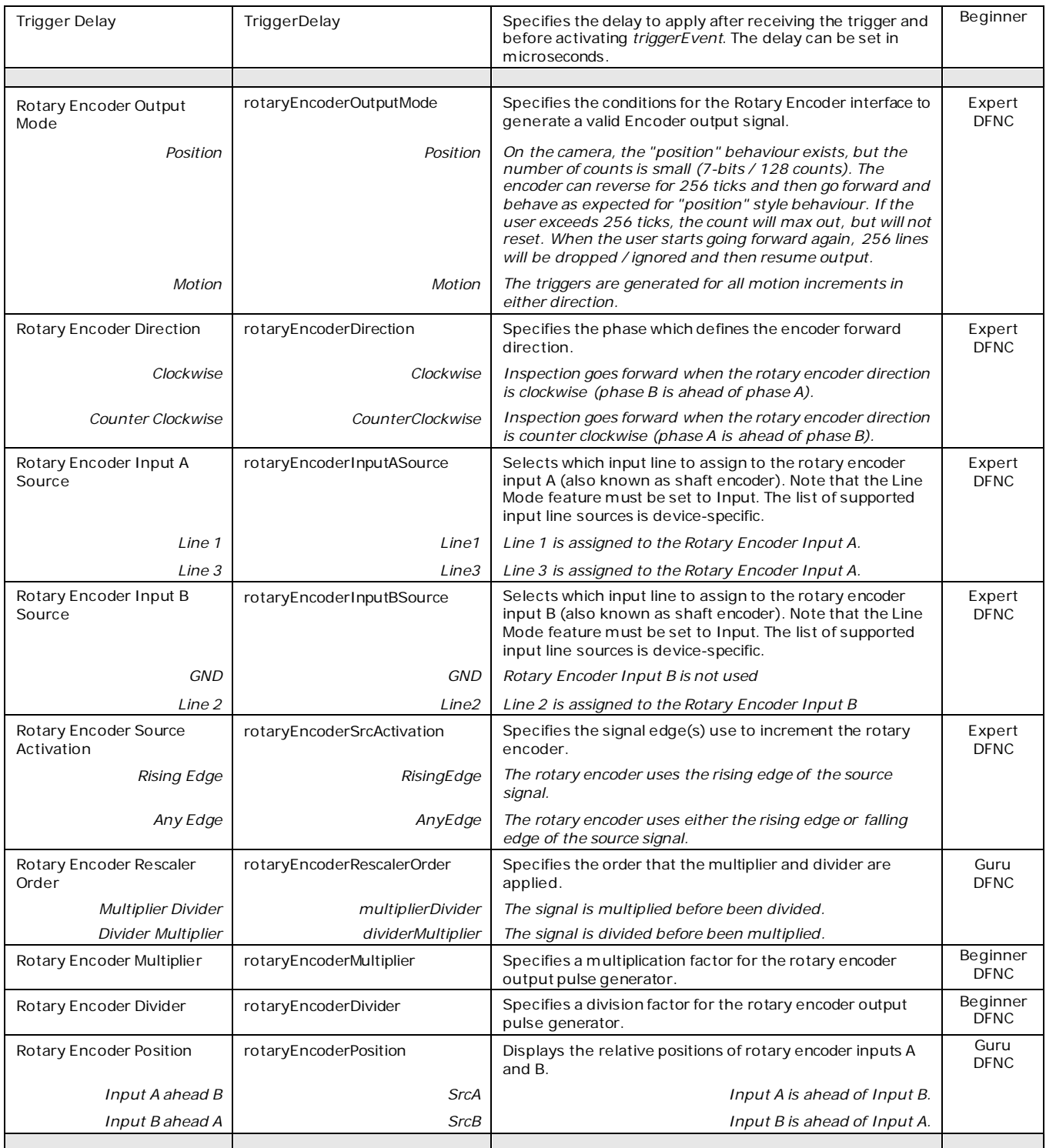

<span id="page-82-1"></span><span id="page-82-0"></span>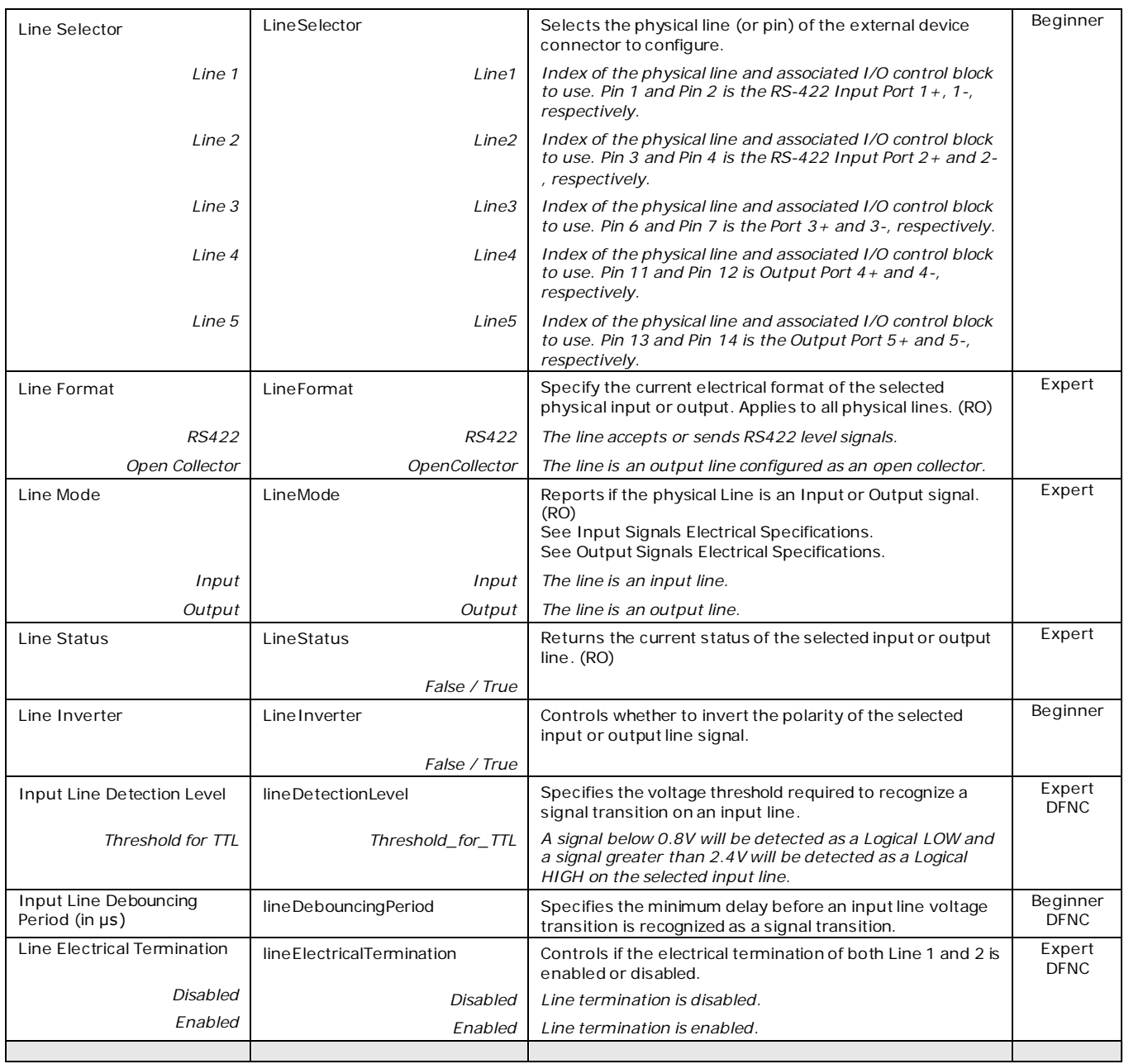

<span id="page-83-3"></span><span id="page-83-2"></span><span id="page-83-1"></span><span id="page-83-0"></span>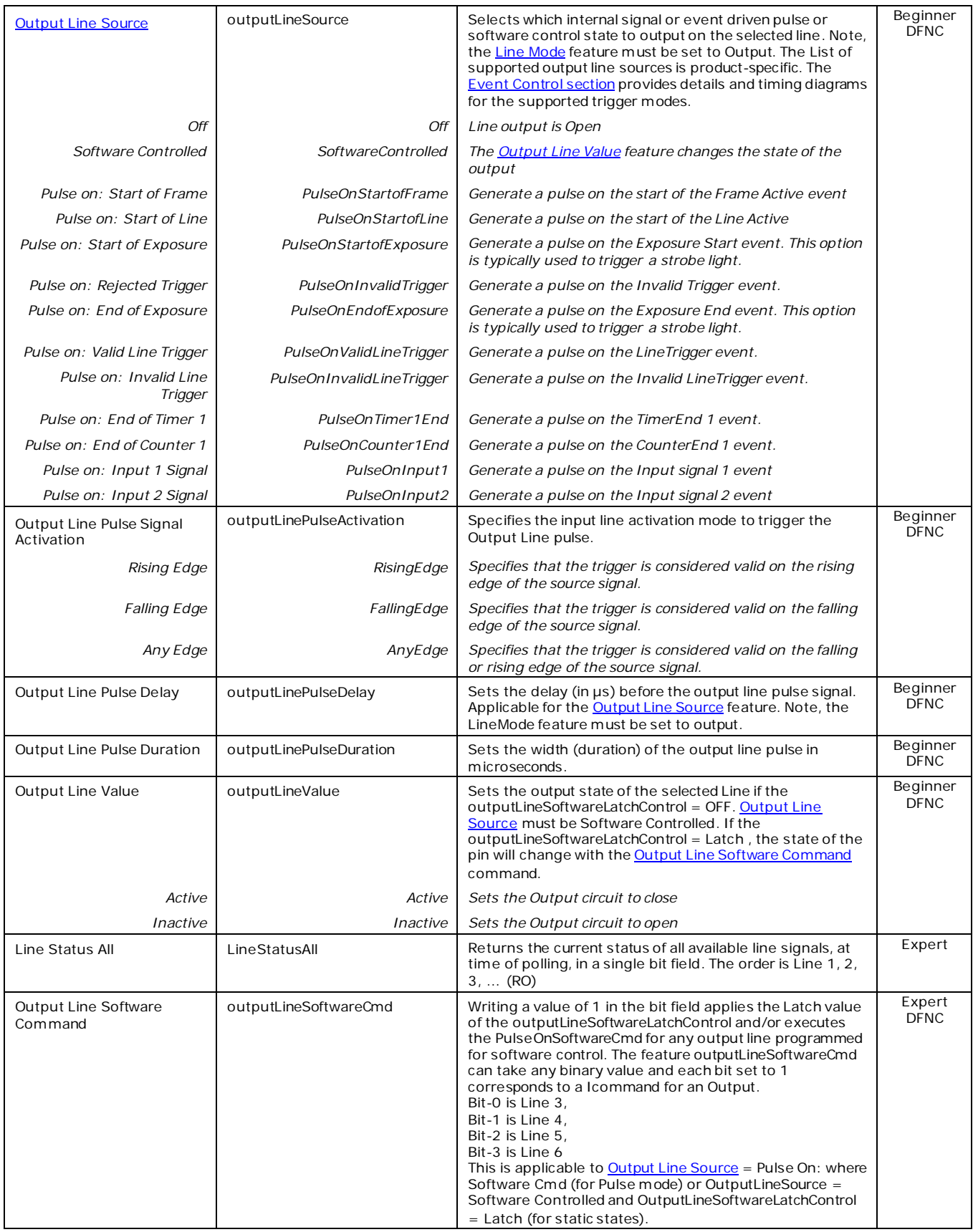

### **I/O Module Block Diagram**

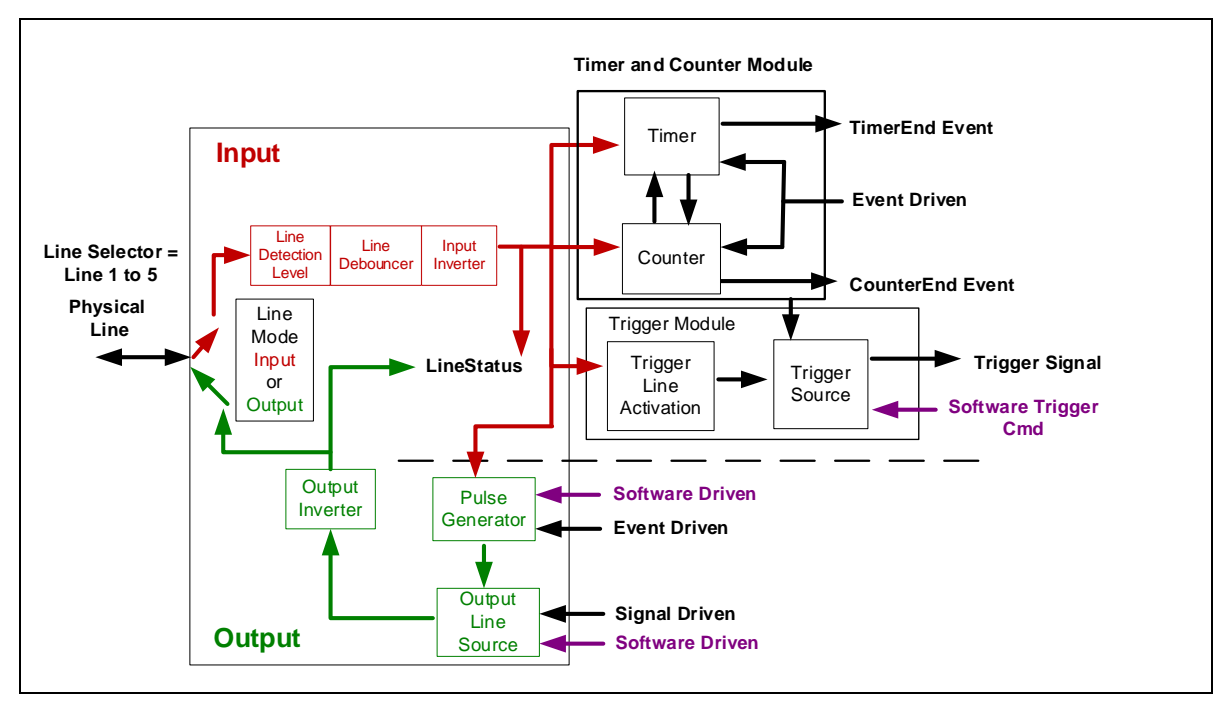

*Figure 68: I/O Module Block Diagram*

## <span id="page-85-0"></span>**Counter and Timer Control Category**

The Linea Lite GigE Counter and Timer Control category groups parameters used to configure acquisition counters, timers and signal edge detection.

| Parameters - Visibility: Guru<br>$\times$ |                                            |                                 |  |  |
|-------------------------------------------|--------------------------------------------|---------------------------------|--|--|
| Category                                  | Parameter                                  | Value                           |  |  |
| Camera Information                        | <b>Counter Selector</b>                    | Counter 1                       |  |  |
| <b>Sensor Control</b>                     | <b>Counter Mode</b>                        | Active                          |  |  |
| I/O Controls                              | <b>Counter Status</b>                      | Counter Trigger Wait            |  |  |
| <b>Counter and Timer Control</b>          | <b>Counter Start Source</b>                | Line 1                          |  |  |
|                                           | <b>Counter Start Line Activation</b>       | <b>Rising Edge</b>              |  |  |
| El Advanced Processing                    | Counter Incremental Source                 | <b>Internal Clock</b>           |  |  |
| Image Format Controls                     | <b>Counter Incremental Line Activation</b> | Not Enabled                     |  |  |
| El Metadata Controls                      | <b>Counter Reset Source</b>                | <b>Reset Cmd</b><br>Not Enabled |  |  |
| <b>Acquisition and Transfer Control</b>   | <b>Counter Reset Input Line Activation</b> |                                 |  |  |
| <b>Action Control</b>                     | <b>Counter Duration</b>                    | 1                               |  |  |
| El Event Control                          | Counter Value                              | $\Omega$                        |  |  |
|                                           | <b>Counter Value At Reset</b>              | $\bf{0}$                        |  |  |
| <b>GigE Vision Transport Layer</b>        | <b>Counter Reset</b>                       | Press                           |  |  |
| <b>File Access Control</b>                | <b>Timer Selector</b>                      | Timer 1                         |  |  |
| <b>GigE Vision Host Controls</b>          | <b>Timer Mode</b>                          | Active                          |  |  |
|                                           | <b>Timer Status</b>                        | <b>Timer Trigger Wait</b>       |  |  |
|                                           | <b>Timer Start Source</b>                  | Line 1                          |  |  |
|                                           | <b>Timer Line Activation</b>               | <b>Rising Edge</b>              |  |  |
|                                           | Timer Duration (in us)                     | 1                               |  |  |
|                                           | <b>Timer Value</b>                         | $\Omega$                        |  |  |
|                                           | <b>Timer Reset</b>                         | Press                           |  |  |
|                                           | << Less                                    |                                 |  |  |

*Figure 69: CamExpert – Counter and Timer Control Category*

### **Counter and Timer Control Feature Descriptions**

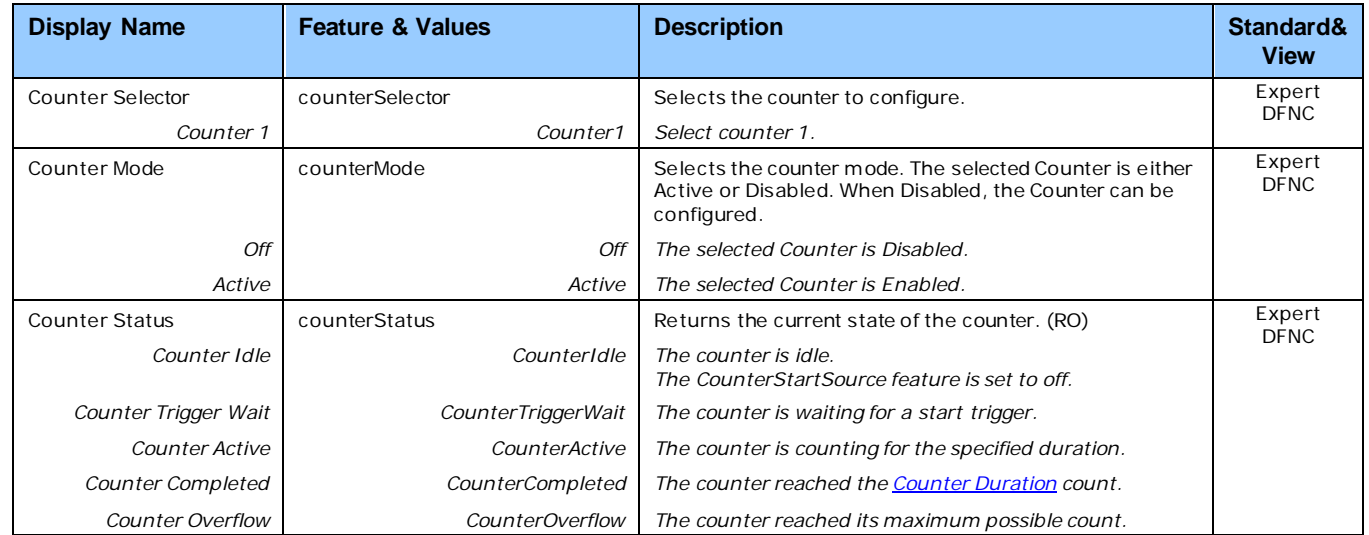

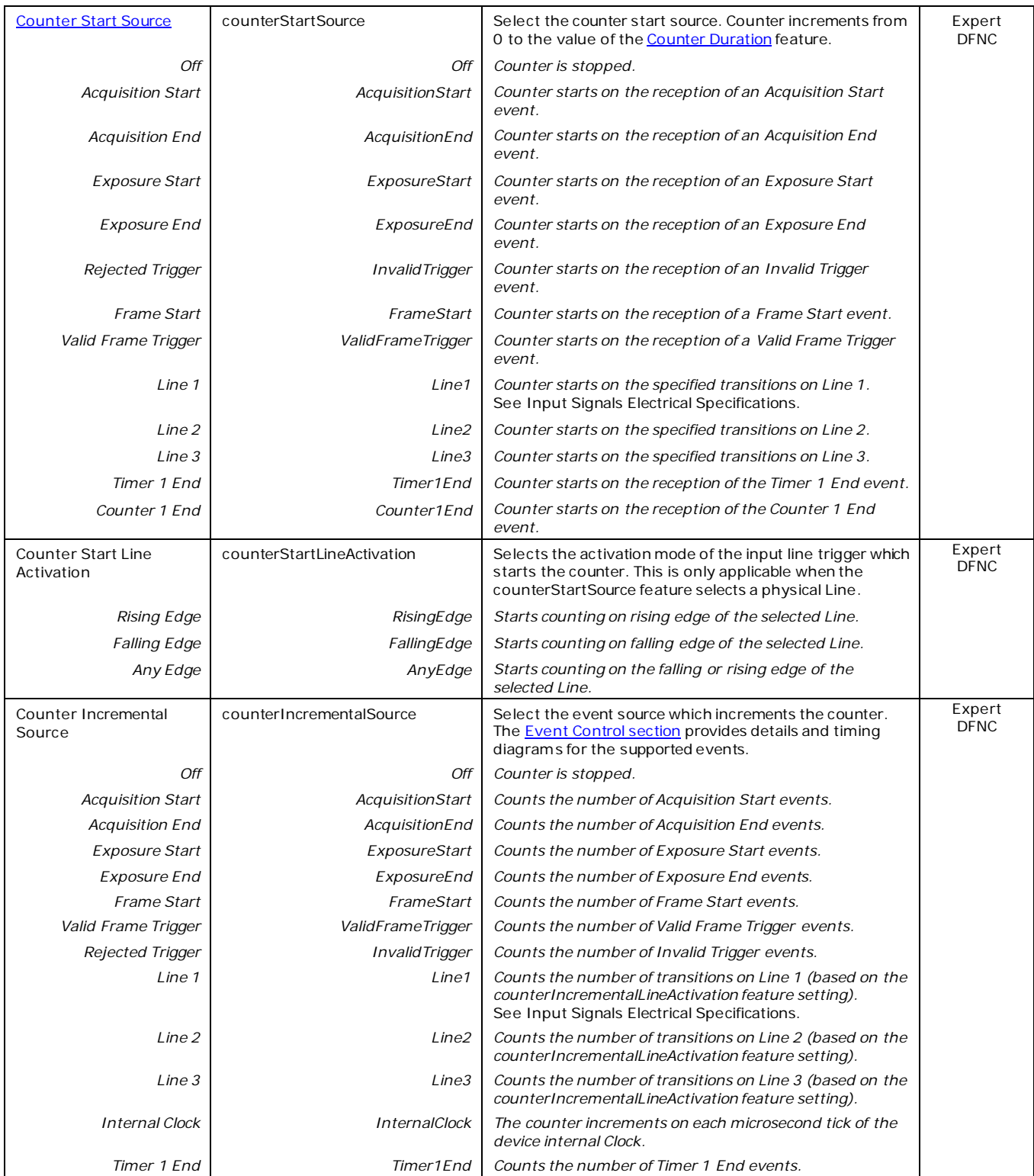

<span id="page-87-1"></span><span id="page-87-0"></span>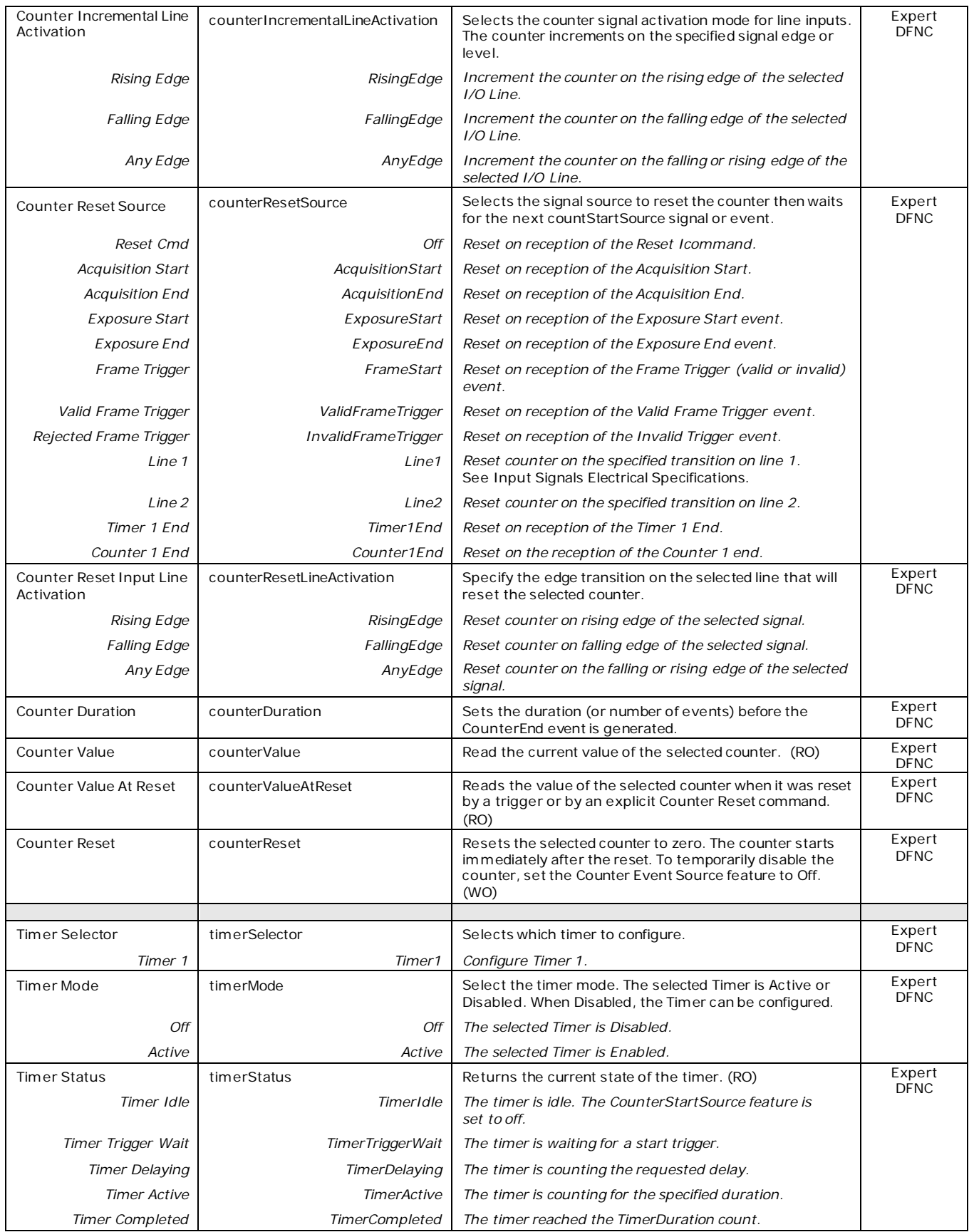

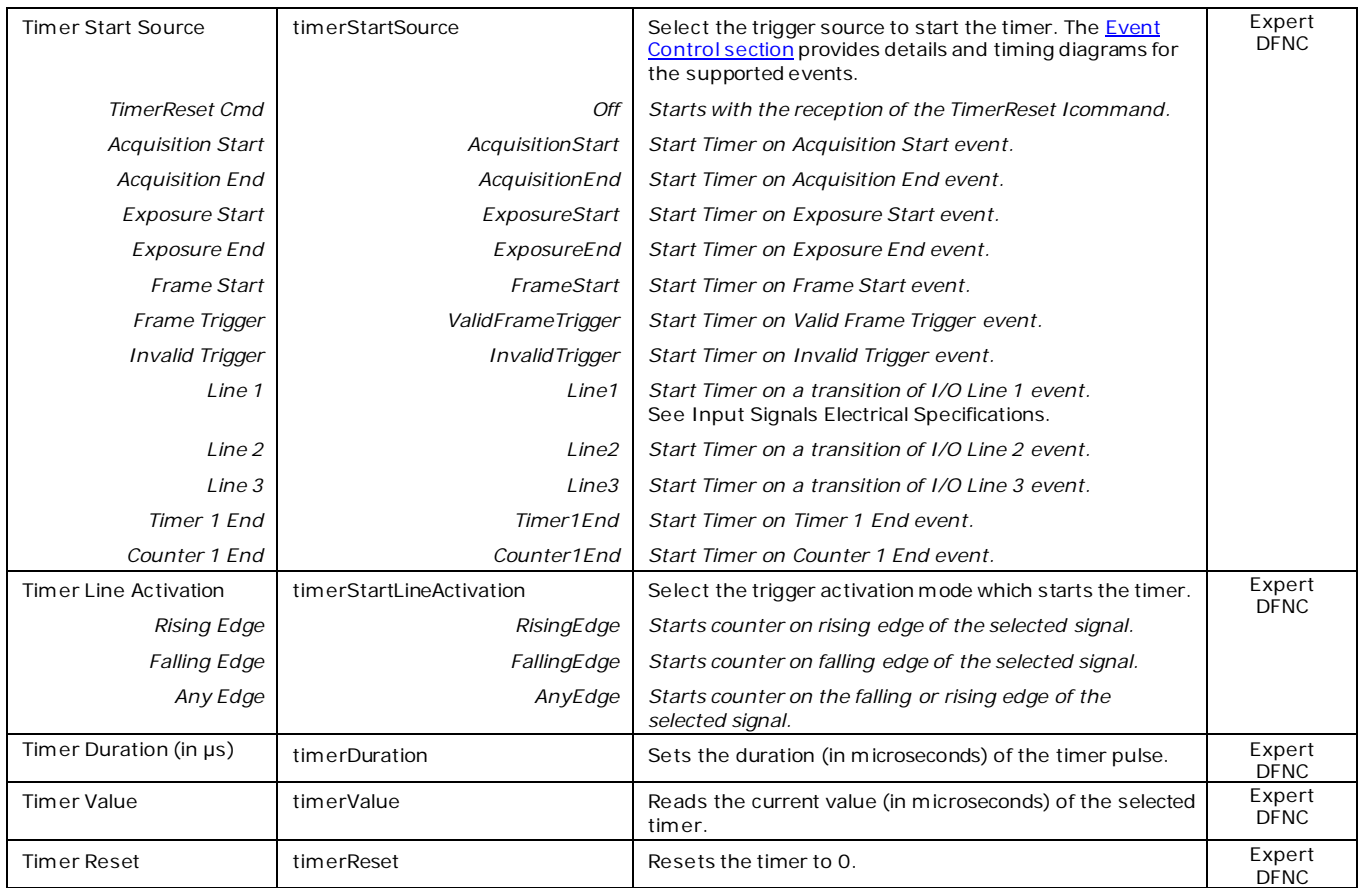

### **Counter and Timer Group Block Diagram**

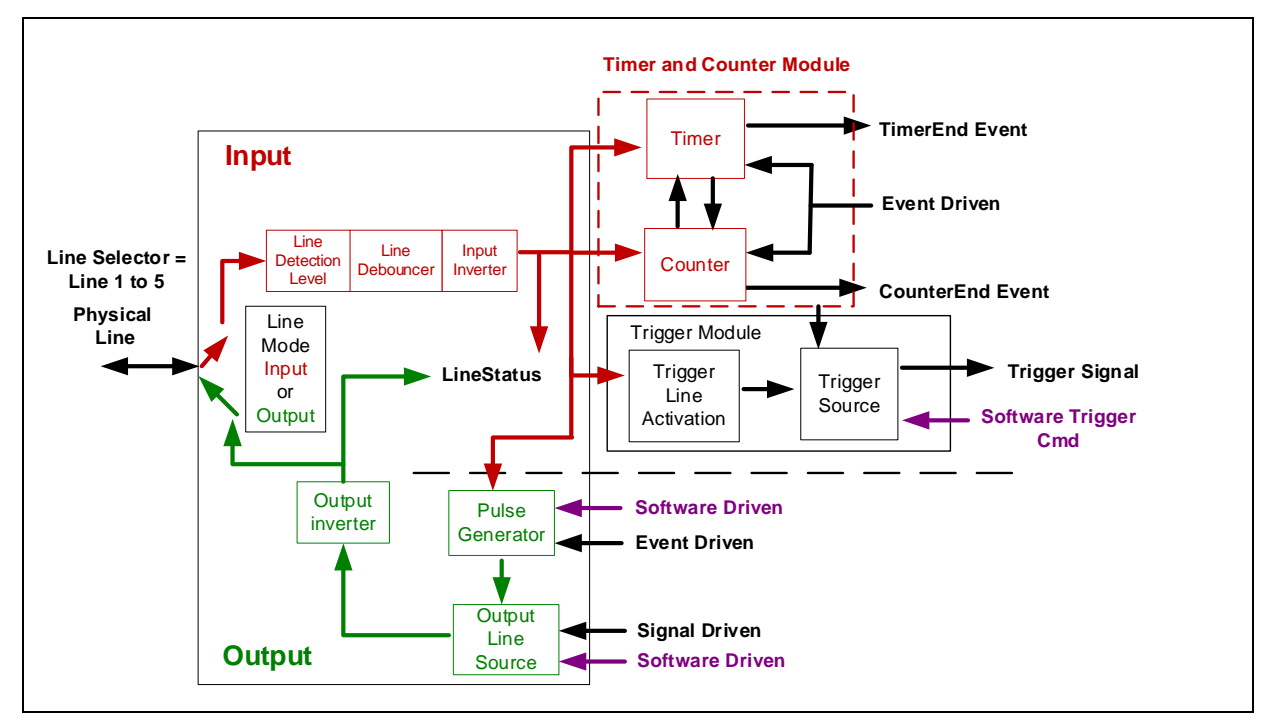

*Figure 70: Counter and Timer Group Block Diagram*

#### *Example: Counter Start Source = OFF*

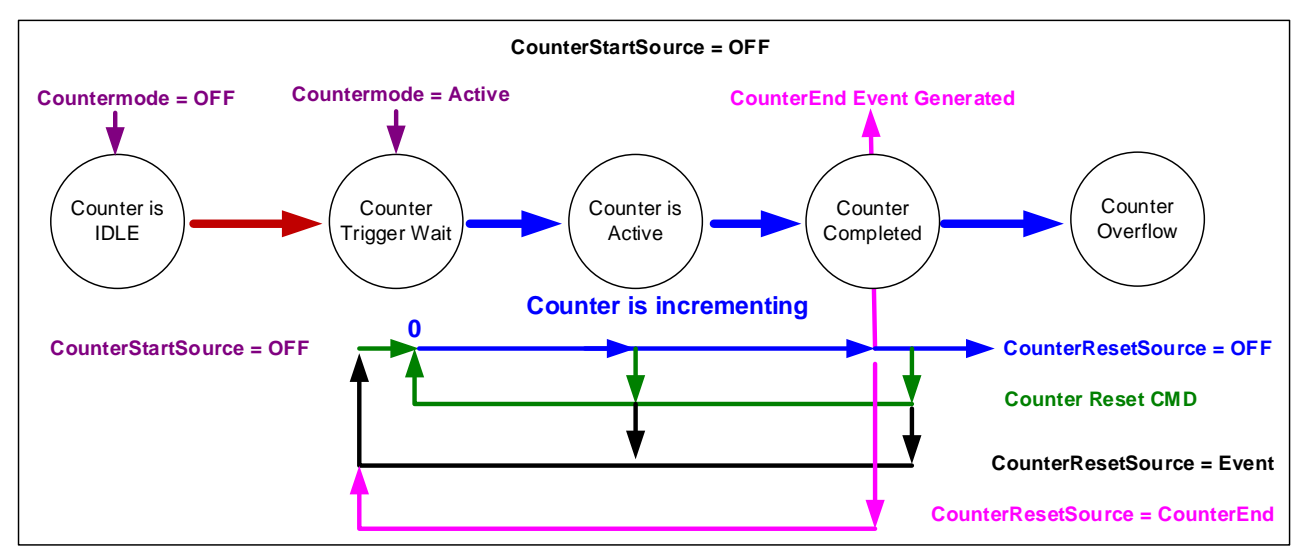

*Figure 71: Example – Counter Start Source = OFF*

- The counter starts on the **counterReset Cmd**.
- The counter continues unless a new **counterReset Cmd** is received, which then restarts the counter at 00.
- When **Counter Reset Source= 'Event' or 'CounterEnd**' the counter is reset to 00 but does not restart counting, until the next **CounterReset Cmd**.

#### <span id="page-89-0"></span>*Example: Counter Start Source = CounterEnd (itself)*

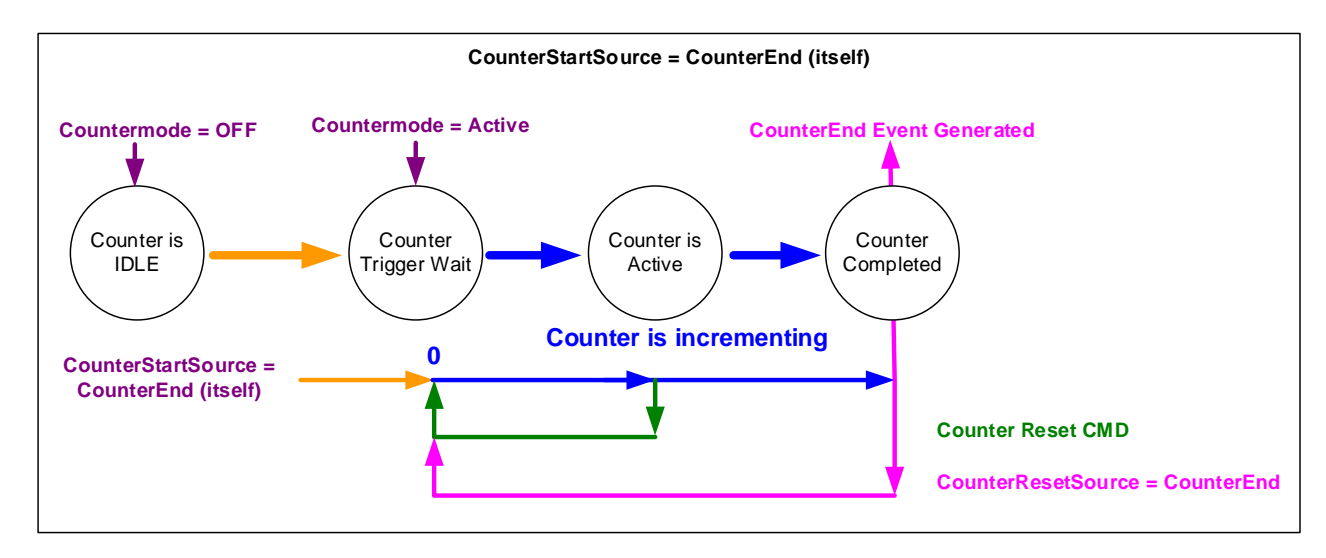

*Figure 72: Example – Counter Start Source = CounterEnd*

- Counter starts when Counter Mode is set to Active.
- A **Counter Reset CMD** will reset the counter to 00 and it then continues counting.

• **counterResetSource** must be set to **CounterEnd**. When the counterValue feature reaches the counterDuration value an event is generated and the counter is reset to 00, then continues.

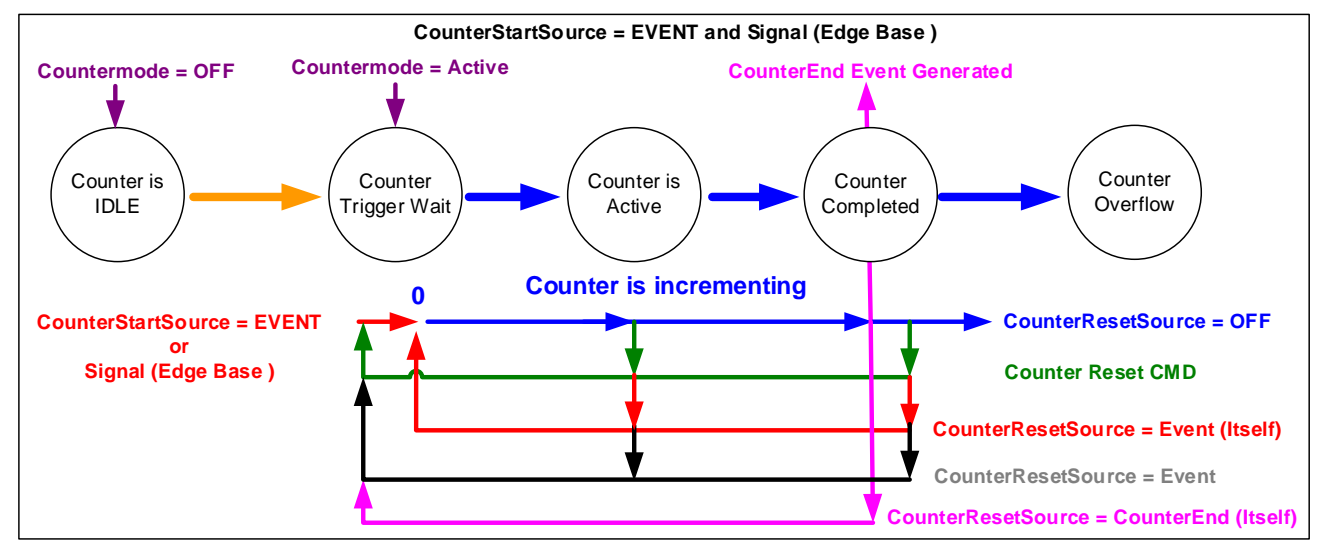

*Example: CounterStartSource = EVENT and Signal (Edge Base)*

*Figure 73: Example: CounterStartSource = EVENT and Signal (Edge Base)*

#### *Example: CounterStartSource = Signal (Level Base) Example 1*

![](_page_90_Figure_5.jpeg)

*Figure 74: Example – CounterStartSource = Signal (Level Base)*

![](_page_91_Figure_0.jpeg)

#### *Example: CounterStartSource = Line (Edge Base) Example 2*

*Figure 75: Example – CounterStartSource = Line (Edge Base)*

# **Advanced Processing Category**

The Linea Lite GigE Advanced Processing category groups parameters used to configure LUTs and Flat Field calibration.

| Parameters - Visibility: Guru<br>$\mathbf x$ |                                                 |                         |  |  |
|----------------------------------------------|-------------------------------------------------|-------------------------|--|--|
| Category                                     | Parameter                                       | Value                   |  |  |
| Camera Information                           | <b>LUT</b> Mode                                 | Off                     |  |  |
| <b>Sensor Control</b>                        | LUT Type                                        | <b>User Defined</b>     |  |  |
| I/O Controls                                 | <b>Gamma Correction</b>                         | Not Enabled             |  |  |
| <b>Counter and Timer Control</b>             | <b>LUT Selector</b>                             | Luminance 1             |  |  |
|                                              | <b>LUT Size</b>                                 | 12 Bits/Pixel           |  |  |
| <b>⊞</b> Advanced Processing                 | <b>LUT</b> Index                                | $\mathbf{0}$            |  |  |
| Image Format Controls                        | <b>LUT Value</b>                                | o                       |  |  |
| El Metadata Controls                         | <b>Flat Field Correction Mode</b>               | Active                  |  |  |
| <b>Acquisition and Transfer Control</b>      | <b>Flat Field Correction Current Active Set</b> | <b>User Flatfield 1</b> |  |  |
| <b>Action Control</b>                        | <b>Flat Field Correction Type</b>               | Line-Based              |  |  |
| El Event Control                             | <b>Flat Field Correction Algorithm</b>          | Method 1                |  |  |
| <b>GigE Vision Transport Layer</b>           | Flat Field Calibration Algorithm                | Not Enabled             |  |  |
|                                              | Flat Field Calibration Target (in DN)           | Not Enabled             |  |  |
| <b>File Access Control</b>                   | Flat Field Calibration Sample Size              | Not Enabled             |  |  |
| <b>GigE Vision Host Controls</b>             | <b>Flat Field Calibration Offset X</b>          | Not Enabled             |  |  |
|                                              | <b>Flat Field Calibration Width</b>             | Not Enabled             |  |  |
|                                              | Calibrate FPN                                   | Not Enabled             |  |  |
|                                              | Calibrate PRNU                                  | Not Enabled             |  |  |
|                                              | <b>Save Calibration</b>                         | Press                   |  |  |
|                                              | <b>Reset Coefficients</b>                       | Press                   |  |  |
|                                              | <b>Flat Field Correction Row Selector</b>       | Green                   |  |  |
|                                              | <b>Flat Field Correction Pixel X Coordinate</b> | 0                       |  |  |
|                                              | <b>Flat Field Correction Gain</b>               | 0.962891                |  |  |
|                                              | <b>Flat Field Correction Offset</b>             | 28                      |  |  |
|                                              | << Less                                         |                         |  |  |

*Figure 76: CamExpert – Advanced Processing Category*

#### **Advanced Processing Control Feature Descriptions**

![](_page_92_Picture_207.jpeg)

![](_page_93_Picture_357.jpeg)

![](_page_94_Picture_224.jpeg)

## **Color Processing Category**

The Color Processing category has parameters used to configure the Linea Lite color camera white balance / color balance features.

| Parameters - Visibility: Guru           |                                              | $\times$    |
|-----------------------------------------|----------------------------------------------|-------------|
| Category                                | Parameter                                    | Value       |
| Camera Information                      | <b>Automatic White Balance</b>               | Off         |
| <b>Sensor Control</b>                   | White Balance On-Demand C                    | Not Enabled |
| <b>I/O Controls</b>                     | <b>Color Correction Mode</b>                 | Off         |
| <b>Counter and Timer Control</b>        | Color Correction Current Activ Not Enabled   |             |
|                                         | Color Correction Matrix Value    Not Enabled |             |
| □ Advanced Processing                   | Color Correction Matrix Value   Not Enabled  |             |
| <b>Color Processing</b>                 | <b>Crosstalk Correction Mode</b>             | Active      |
| Image Format Controls                   | Cross Talk Correction Coefficie 4.297        |             |
| <b>Metadata Controls</b><br>田           | <b>Cross Talk Correction Coefficie 2.539</b> |             |
| <b>Acquisition and Transfer Control</b> | Color Interpolation                          | Enhanced    |
| <b>Action Control</b>                   | $<<$ Less                                    |             |
| <b>Event Control</b><br>FFI.            |                                              |             |
| <b>GigE Vision Transport Layer</b>      |                                              |             |
| <b>File Access Control</b>              |                                              |             |
| <b>GigE Vision Host Controls</b>        |                                              |             |

*Figure 77: CamExpert – Color Processing Sub-Category*

### **Color Processing Feature Descriptions**

![](_page_95_Picture_215.jpeg)

![](_page_96_Picture_210.jpeg)

### **Color Processing Functional Overview**

Linea Lite color cameras provide White Balance controls (automatic or manual), and additionally with supported models, the optional RGB firmware provides Saturation and Luminance controls. These features are described below in more detail. Note that computer monitors have wide variations in displaying color. Users should consider using professional monitors which have factory calibrated fixed presets conforming to sRGB or AdobeRGB color spaces.

#### <span id="page-96-1"></span>*White Balance Operation*

The Linea Lite white balance control allows either manual settings for the RGB gain levels, or an automatic algorithm executing periodically or on demand. Automatic mode operates under the assumption of a color neutral scene, where an IR filter installed on the Linea camera is recommended for most applications.

### **Color Correction Matrix**

<span id="page-96-0"></span>Line Lite color models support the use of a color correction matrix for adjusting the color output of the camera.

The Sapera LT SDK includes the Sapera Color Calibration tool. This tool allows you to generate color correction coefficients that are used to adjust the camera sensor's color response for known colors at a specific illumination. This ensures that the camera outputs the correct color for a given scene.

The color correction coefficients  $(3 \times 4 \text{ matrix})$  are saved as a  $*$  ccor file that can be uploaded to the camera to perform real-time correction using the camera's hardware (instead of performing correction on the host computer after the image transfer).

The Sapera Color Calibration tool is available from Windows Start menu:

![](_page_97_Picture_0.jpeg)

*Figure 78: Sapera Color Calibration Tool Shortcut*

Refer to the tool's online help for information about generating coefficients.

### **Crosstalk Correction**

The crosstalk correction algorithm in the camera is designed to remove the crosstalk in the green row that occurs from the neighboring red and blue pixels. This crosstalk shows up as an odd/even pattern in the green row as red and blue light affect alternating pixels.

| Gr1 | Gb1       | Gr2             | Gb2       | Gr3            | Gb3       | Gr4       | Gb <sub>4</sub> |
|-----|-----------|-----------------|-----------|----------------|-----------|-----------|-----------------|
| R1  | <b>B1</b> | R2 <sub>l</sub> | <b>B2</b> | R <sub>3</sub> | <b>B3</b> | <b>R4</b> | <b>B4</b>       |

*Figure 79: Sensor pixel array.*

#### <span id="page-97-0"></span>*Calibration*

In most cases, the default calibration will remove most of the crosstalk. However, if the angle of incident light with respect to the sensor changes, the crosstalk correction values may need to be adjusted.

It is recommended to calibrate the crosstalk by using the following steps:

- 1. Configure the camera with all corrections off (crosstalk, flatfield, color correction) and with color interpolation set to basic.
- 2. Capture a dark image, a red image under red illumination, and a blue image under blue illumination.
- 3. Subtract the dark image from the red image and the blue image, then measure the average of the Gr and the average of the Gb pixels in the dark-subtracted red and blue images.
- 4. On the blue channel of the dark-subtracted blue image, average all even-numbered pixels and save as B (refer to [Figure 79\)](#page-97-0).
- 5. On the red channel of the dark-subtracted red image, average all odd-numbered pixels and save as R (refer to [Figure 79\)](#page-97-0).
- 6. Calculate the blue crosstalk correction value with the average of the Gr and the average of the Gb pixels in the dark-subtracted blue image:

Blue Crosstalk correction value =  $\frac{\text{abs(avgGb-avgGr)}}{B} \times 100$ 

7. Calculate the red crosstalk correction value with the average of the Gr and the average of the Gb pixels in the dark-subtracted red image:

Red Crosstalk correction value =  $\frac{\text{abs(avgGb-avgGr)}}{R} \times 100$ 

These values should be entered for features crosstalkCorrectionBlue and crosstalkCorrectionRed, and the corrections re-enabled.

## **Image Format Controls Category**

The Linea Lite GigE Image Format Controls category group parameters used to configure camera pixel format and image cropping. An internal test image function is used to qualify camera setup without a lens.

| Parameters - Visibility: Guru<br>$\boldsymbol{\mathsf{x}}$ |                             |                    |  |
|------------------------------------------------------------|-----------------------------|--------------------|--|
| Category                                                   | Parameter                   | Value              |  |
| Camera Information                                         | Data Stream Selector        | Stream1            |  |
| <b>Sensor Control</b>                                      | Data Stream Type            | Image              |  |
| <b>I/O Controls</b>                                        | <b>Pixel Format</b>         | RGB <sub>8</sub>   |  |
| <b>Counter and Timer Control</b>                           | <b>Pixel Color Filter</b>   | <b>Bayer GR</b>    |  |
|                                                            | <b>Pixel Size</b>           | 24                 |  |
| <b>El Advanced Processing</b>                              | <b>Horizontal Offset</b>    | $\Omega$           |  |
| <b>Color Processing</b>                                    | Width                       | 4096               |  |
| Image Format Controls                                      | Height                      | 512                |  |
| <b>El Metadata Controls</b>                                | Multiple ROI Mode           | Off                |  |
| <b>Acquisition and Transfer Control</b>                    | <b>ROI Count Horizontal</b> | Not Enabled        |  |
| <b>Action Control</b>                                      | <b>ROI Count</b>            | <b>Not Enabled</b> |  |
| <b>Exent Control</b>                                       | <b>ROI Selector</b>         | Not Enabled        |  |
|                                                            | <b>ROI Offset X</b>         | <b>Not Enabled</b> |  |
| GigE Vision Transport Layer                                | <b>ROI</b> Width            | <b>Not Enabled</b> |  |
| <b>File Access Control</b>                                 | <b>Binning Selector</b>     | In Digital Domain  |  |
| <b>GigE Vision Host Controls</b>                           | <b>Binning Mode</b>         | Sum                |  |
|                                                            | <b>Binning Horizontal</b>   | 1                  |  |
|                                                            | <b>Binning Vertical</b>     | 1                  |  |
|                                                            | <b>Test Image Selector</b>  | Off                |  |
|                                                            | << less                     |                    |  |

<span id="page-99-0"></span>*Figure 80: CamExpert – Image Format Controls Category*

### **Image Format Control Feature Descriptions**

![](_page_99_Picture_176.jpeg)

<span id="page-100-4"></span><span id="page-100-3"></span><span id="page-100-2"></span><span id="page-100-1"></span><span id="page-100-0"></span>![](_page_100_Picture_394.jpeg)

<span id="page-101-0"></span>![](_page_101_Picture_102.jpeg)

# **Metadata Controls Category**

The Metadata Controls category groups features to enable and select inclusion of chunk data with the image payload (as specified by the specification GigE Vision 1.2).

| Parameters - Visibility: Guru<br>×      |                          |             |
|-----------------------------------------|--------------------------|-------------|
| Category                                | Parameter                | Value       |
| Camera Information                      | Metadata Mode            | False       |
| <b>Sensor Control</b>                   | Chunk Compatibility Mode | GenAPI      |
| I/O Controls                            | Metadata Selector        | Not Enabled |
| <b>Counter and Timer Control</b>        | Metadata Enable          | True        |
|                                         | $<<$ Less                |             |
| $\boxminus$ Advanced Processing         |                          |             |
| <b>Color Processing</b>                 |                          |             |
| Image Format Controls                   |                          |             |
| $\Box$ Metadata Controls                |                          |             |
| <b>Chunk Parser</b>                     |                          |             |
| <b>Acquisition and Transfer Control</b> |                          |             |
| <b>Action Control</b>                   |                          |             |
| El Event Control                        |                          |             |
| <b>GigE Vision Transport Layer</b>      |                          |             |
| <b>File Access Control</b>              |                          |             |
| <b>GigE Vision Host Controls</b>        |                          |             |

*Figure 81: CamExpert – Metadata Category*

#### **Metadata Controls Feature Descriptions**

<span id="page-102-0"></span>![](_page_102_Picture_112.jpeg)

![](_page_103_Picture_288.jpeg)

### **Extracting Metadata Stored in a Sapera Buffer**

For Sapera LT developers, the SapMetadata class (included with Sapera version 8.10 and higher) provides functions for manipulating image metadata. Metadata is appended to the end of virtual frame buffers; Sapera LT automatically adjusts the buffer size to accommodate the metadata.

Sapera also provides two methods to view metadata. The Sapera CamExpert tool provides a tab (when the [Metadata](#page-102-0) Mode feature is enabled) to view the metadata of the last frame capture.

![](_page_104_Picture_111.jpeg)

*Figure 82: CamExpert – Metadata Tab*

Alternatively, Sapera LT provides a demo program called GigEMetaDataDemo.exe which will grab a number of frames and display the metadata or save it to a file (.csv). In addition, source code and C++ project files are included for a console-based executable.

![](_page_104_Picture_6.jpeg)

#### **Important**:

When an internal test pattern image is selected, the Metadata feature values for [Exposure](#page-77-0) Time and [Exposure](#page-77-2) Delay are not valid values and must be ignored. When in free running (not triggered) mode, the Metadata value for feature **[Exposure](#page-77-2) Delay** is not a valid value and must be ignored. The value of Line [Status](#page-83-3) All is updated on the start of exposure.

The following figure shows the Sapera Explorer tool screen with the Metadata Example highlighted.

![](_page_105_Figure_1.jpeg)

*Figure 83: Sapera Explorer*

## **Acquisition and Transfer Control Category**

The Linea Lite GigE Acquisition and Transfer Control category groups parameters used to configure the optional acquisition modes of the device. These features provide the mechanism to either have acquisitions coupled to transfers (basic mode) or to decouple acquisitions from both the camera transfer module and the host transfer module.

| Parameters - Visibility: Guru<br>$\mathsf{x}$ |                                             |                           |  |  |
|-----------------------------------------------|---------------------------------------------|---------------------------|--|--|
| Category                                      | Parameter                                   | Value                     |  |  |
| Camera Information                            | <b>Acquisition Status Selector</b>          | <b>Acquisition Active</b> |  |  |
| <b>Sensor Control</b>                         | <b>Acquisition Status</b>                   | False                     |  |  |
| <b>I/O Controls</b>                           | <b>Acquisition Mode</b>                     | Not Enabled               |  |  |
| <b>Counter and Timer Control</b>              | <b>Acquisition Frame Count</b>              | Not Enabled               |  |  |
|                                               | <b>Acquisition Arm Cmd</b>                  | Press                     |  |  |
| <b>Advanced Processing</b>                    | <b>Acquisition Start Cmd</b>                | Not Enabled               |  |  |
| Image Format Controls                         | <b>Acquisition Stop Cmd</b>                 | Not Enabled               |  |  |
| <b>El Metadata Controls</b>                   | <b>Acquisition Abort Cmd</b>                | Not Enabled               |  |  |
| <b>Acquisition and Transfer Control</b>       | Internal Acquisition FPS (in Hz)            | 19.5313                   |  |  |
| 田 <b>Fvent Control</b>                        | Internal Acquisition Frame Drop Count       | $\Omega$                  |  |  |
| <b>GigE Vision Transport Layer</b>            | <b>Resulting Frame Rate</b>                 | 19.5313                   |  |  |
| <b>File Access Control</b>                    | <b>Transfer Control</b>                     | <b>Basic</b>              |  |  |
|                                               | <b>Transfer Oueue Current Block Count</b>   | $\mathbf{0}$              |  |  |
| <b>GigE Vision Host Controls</b>              | <b>Transfer Queue Memory Size</b>           | 84.0                      |  |  |
|                                               | Transferred Image Max Data Size (in MB)     | 2.05                      |  |  |
|                                               | Transferred Image Min Data Size (in MB)     | 2.05                      |  |  |
|                                               | Transferred Image Average Data Size (in MB) | 2.05                      |  |  |
|                                               | Maximum Sustained Frame Rate (in Hz)        | 50.741                    |  |  |
|                                               | << Less                                     |                           |  |  |

*Figure 84: CamExpert – Acquisition and Transfer Control Category*

### **Acquisition and Transfer Control Feature Descriptions**

![](_page_106_Picture_182.jpeg)

![](_page_107_Picture_367.jpeg)
#### *Acquisition Buffering*

Acquisitions are internally buffered then transferred to the host system. This internal buffer allows uninterrupted acquisitions without transfer delays. When the internal buffer is full an Image Lost Event will be generated.

The camera has one block of 256 MB. A portion of the memory could be reserved for packet resends but at the loss of accumulating frames.

#### *Using Transfer Queue Current Block Count with CamExpert*

This feature returns the number of frames buffered within the camera pending transfer to the host system. Image lines / frames are buffered in cases where the host system is experiencing high network traffic with other devices through the same Ethernet switch.

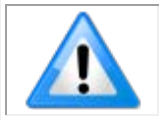

**Note**: By buffering image frames, the camera will not drop data when there are temporary delays to the transfer.

When using CamExpert, right click on this parameter and then click on Refresh from the pop-up menu. The current frame count in the transfer buffer is displayed in the Value field. During live grab, if the number of frames in the transfer buffer is increasing, then there is a problem with the network or host bandwidth being exceeded. Review the [Troubleshooting](#page-163-0) section of this manual and then contact **Technical Support** for help in reviewing your camera setup.

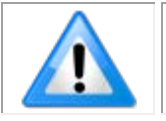

**Note**: The Image Lost event occurs when all buffer space is consumed.

## **Overview of Transfer Control (***TransferControlMode***)**

Linea Lite GigE acquisition transfers operate either in the basic coupled mode or in an independent decoupled user controlled mode, as described below.

#### **TransferControlMode =** *Basic*

Basic Transfer Mode provides maximum compatibility with any control application running on the host computer. The host-based acquisition program commands the camera to do a frame grab and send it through the camera's frame buffer to the camera's transfer module and the host. The acquisition rate is limited by the host transfer rate.

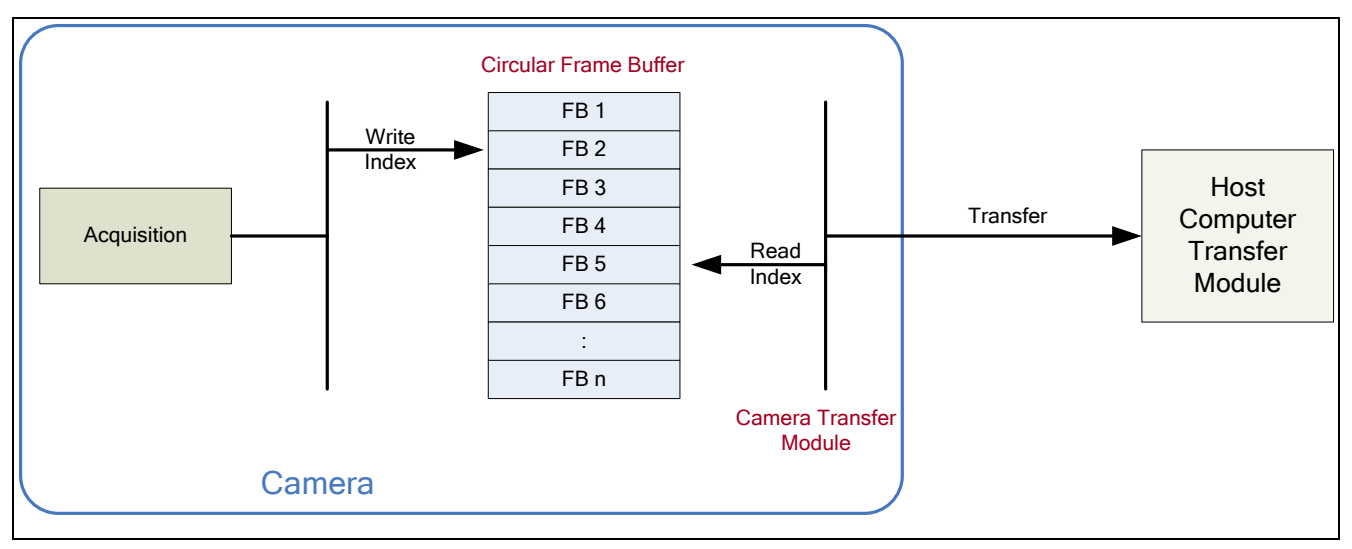

*Figure 85: Transfer Control Mode*

# **Features Unalterable During a Sapera Transfer**

The following features cannot be changed during an acquisition or Sapera transfer.

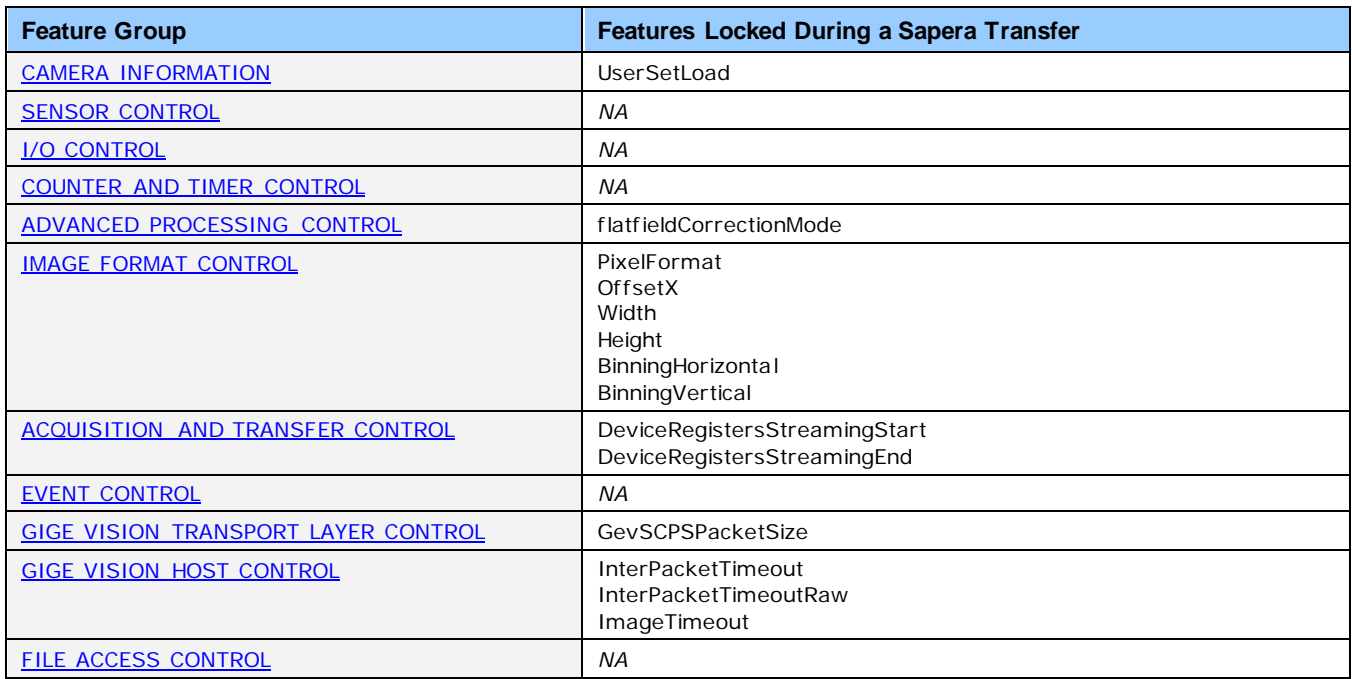

# <span id="page-111-0"></span>**Action Control Category**

The Linea Lite Action Control group, as shown by CamExpert has features related to the control of the Action Command mechanism for the device.

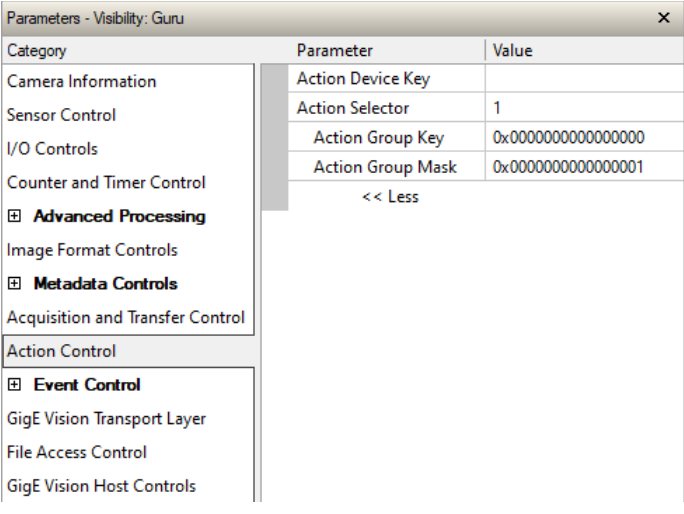

*Figure 86: CamExpert – Action Control Category*

### **Action Control Feature Descriptions**

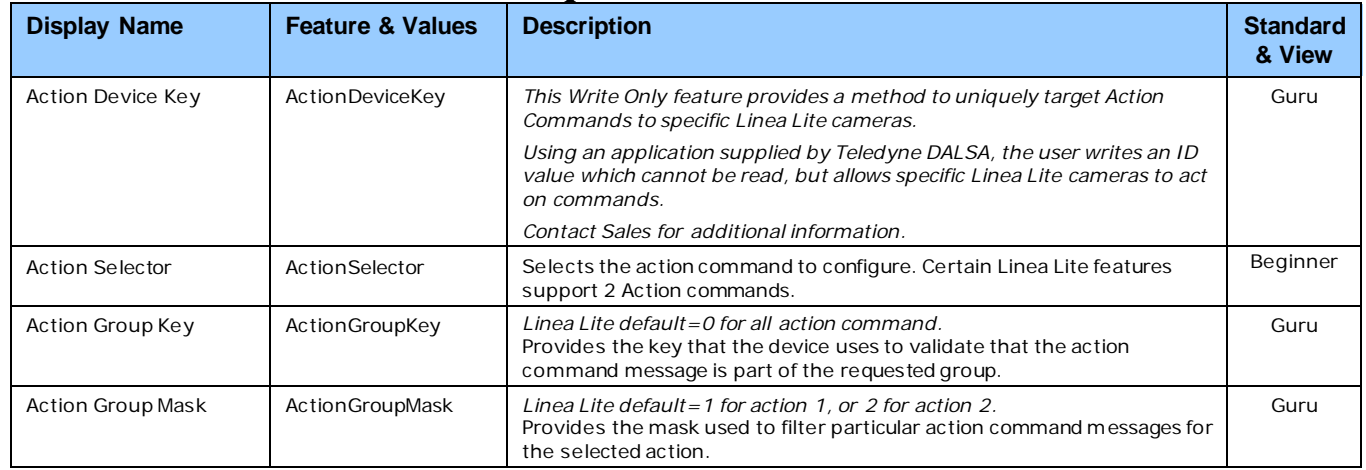

#### *GigE Vision Action Command Reference*

An Action Command is a single Broadcast packet sent from the Host Software application to all cameras connected on the same network. How cameras act on an Action Command depends on its designed feature support. Cameras receiving the Action Command broadcast may have one or multiple functions acting on that received command.

The GigE Vision® specification defines the Action Command mechanism, which applications can use to trigger or even schedule various actions on one or more target devices. GigE Vision compliant cameras can take advantage of this mechanism and be triggered using a broadcast command over a subnetwork.Please refer to the GigE Vision® Specification — version 2.0 RC6, for configuration and usage details. Contac[t Teledyne DALSA Support](#page-174-0) and request example code for Action Command usage.

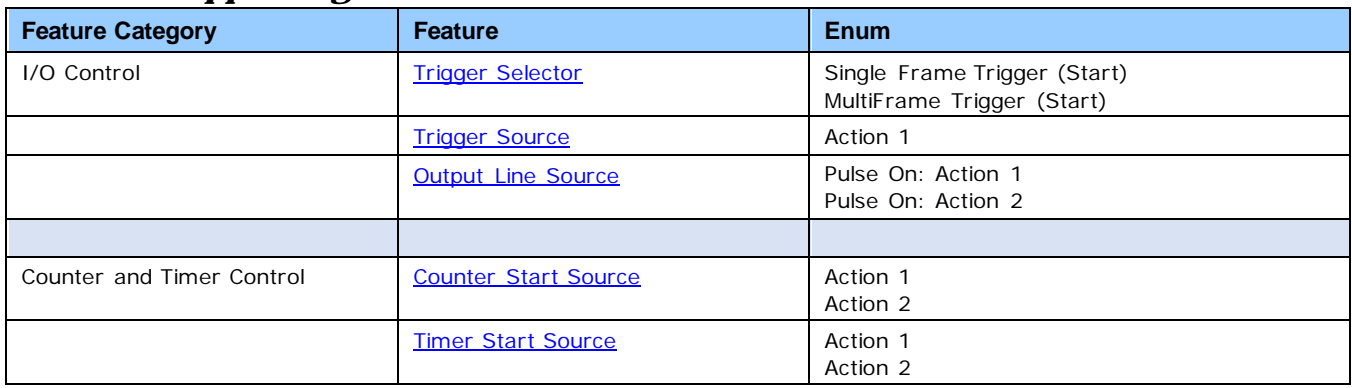

#### *Features Supporting Action Command*

#### *Action Command Demo for GigE Vision Devices*

This demo and application note explains how to use the Action Command mechanism to trigger an action on a GigE Vision compliant device. An example program is also provided to demonstrate how to use it.

It is available for download from the Teledyne DALSA website: [Action Command Demo for GigE Vision Devices](https://www.teledynedalsa.com/en/support/downloads-center/software-development-kits/1138/)

# **Event Control Category**

The Linea Lite GigE Event Control category groups parameters used to configure Camera Event related features.

| Parameters - Visibility: Guru           |                                      |                              |  |
|-----------------------------------------|--------------------------------------|------------------------------|--|
| Category                                | Parameter                            | Value                        |  |
| Camera Information                      | Timestamp Latch Cmd                  | Press                        |  |
| <b>Sensor Control</b>                   | <b>Timestamp Value</b>               | 0                            |  |
| <b>I/O Controls</b>                     | <b>Timestamp Source</b>              | <b>Internal Clock</b>        |  |
| <b>Counter and Timer Control</b>        | Timestamp Tick Frequency (in Hz)     | 1000000                      |  |
|                                         | <b>Timestamp Latch Source</b>        | <b>Frame Start</b>           |  |
| El Advanced Processing                  | <b>Timestamp Reset Cmd</b>           | Press                        |  |
| Image Format Controls                   | <b>Fvent Selector</b>                | <b>Fvents Overflow</b>       |  |
| El Metadata Controls                    | <b>Event Notification</b>            | Off                          |  |
| <b>Acquisition and Transfer Control</b> | <b>Event Statistic Selector</b>      | <b>Invalid Frame Trigger</b> |  |
| <b>Action Control</b>                   | <b>Event Statistic Count</b>         | $\mathbf{0}$                 |  |
| E Event Control                         | <b>Event Statistic Count Reset</b>   | Press                        |  |
| Fl Fvent Info                           | PTP Mode                             | Off                          |  |
|                                         | <b>PTP Status</b>                    | <b>Disabled</b>              |  |
| <b>GigE Vision Transport Layer</b>      | <b>PTP Servo Status</b>              | Not Applicable               |  |
| <b>File Access Control</b>              | PTP Master Clock Identity            |                              |  |
| <b>GigE Vision Host Controls</b>        | PTP Master Offset (in ns)            | Not Enabled                  |  |
|                                         | <b>PTP Port Last Event</b>           | None                         |  |
|                                         | PTP Transport Protocol               | <b>UDP IPV4</b>              |  |
|                                         | PTP Servo Step Threshold (in us)     | Threshold_10                 |  |
|                                         | <b>Timestamp Modulo Event</b>        | $\Omega$                     |  |
|                                         | Timestamp Modulo Event Frequency (in | Not Enabled                  |  |
|                                         | Timestamp Modulo Start Time          | $\Omega$                     |  |
|                                         | Timestamp Modulo Actual Start Time   | $\Omega$                     |  |
|                                         | $<<$ Less                            |                              |  |

*Figure 87: CamExpert – Event Control Category*

# **Event Control Feature Descriptions**

<span id="page-114-1"></span><span id="page-114-0"></span>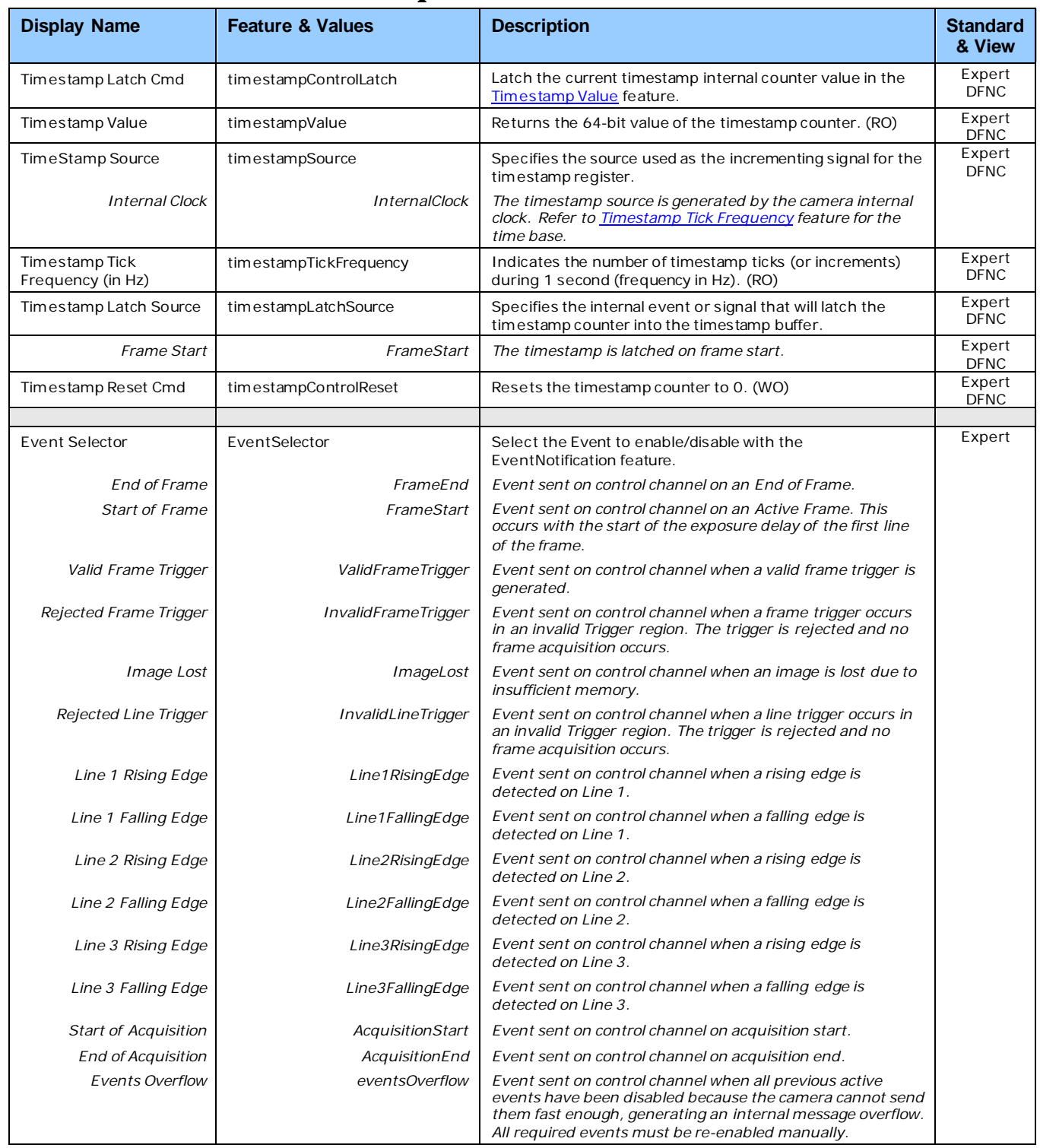

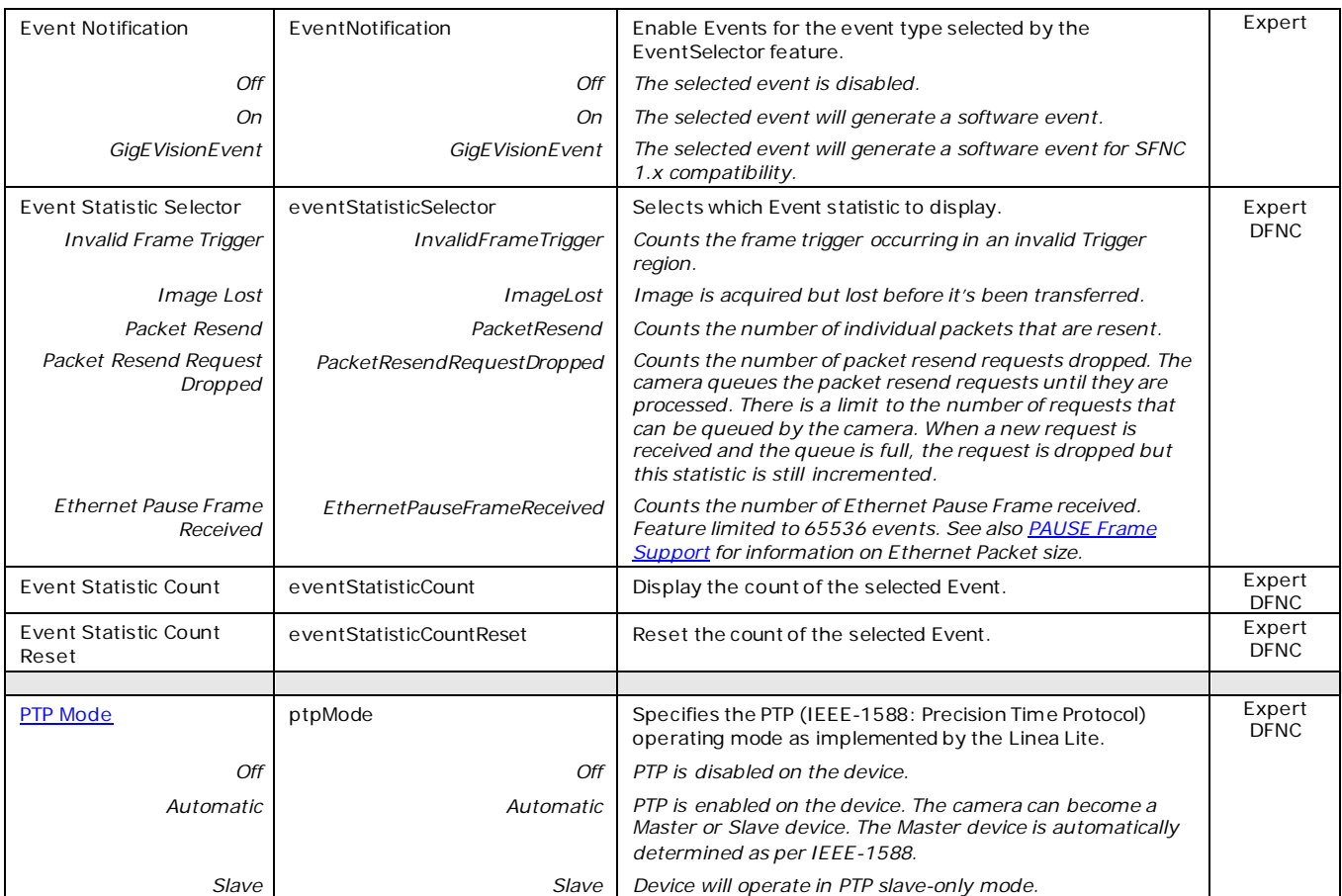

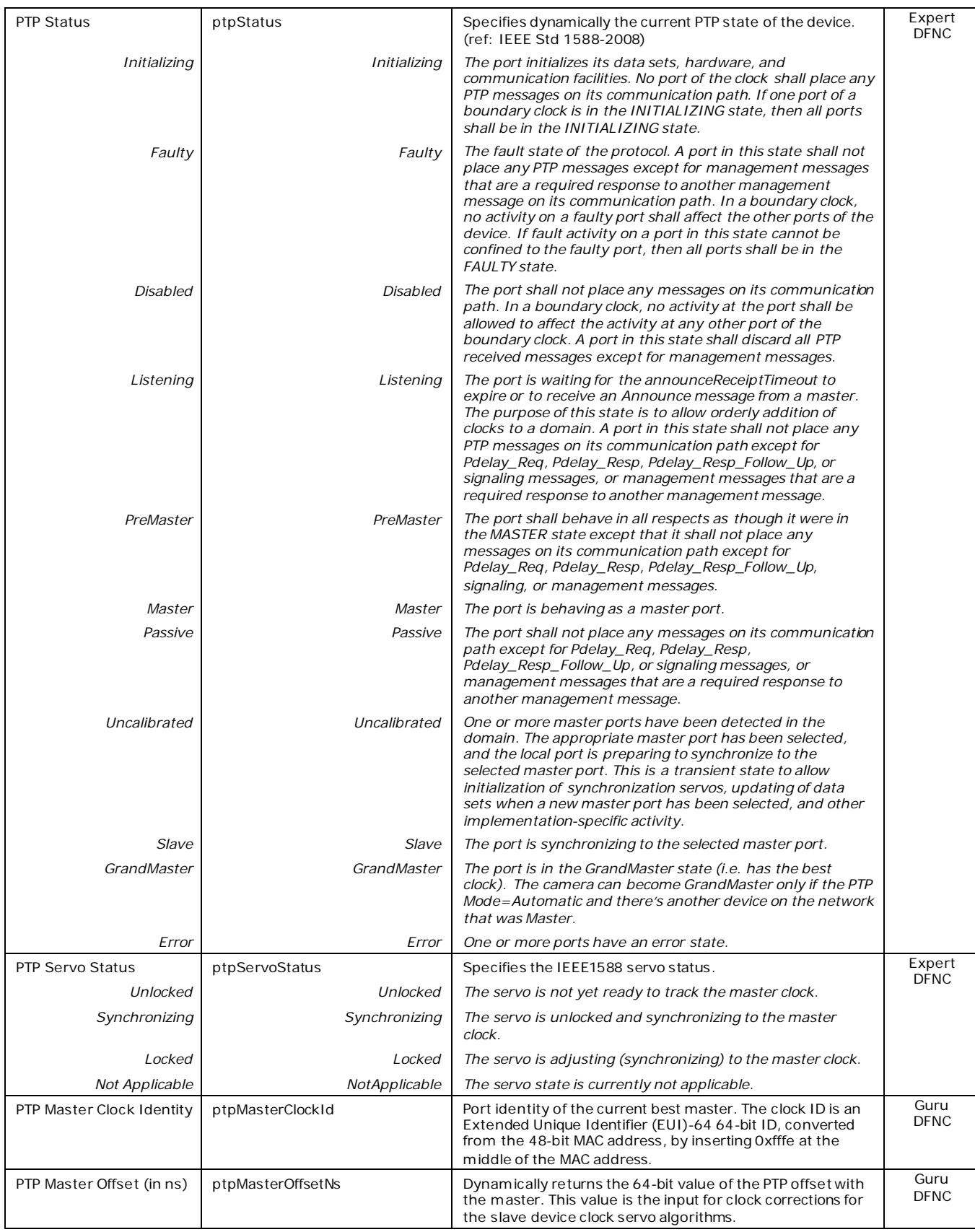

<span id="page-117-1"></span><span id="page-117-0"></span>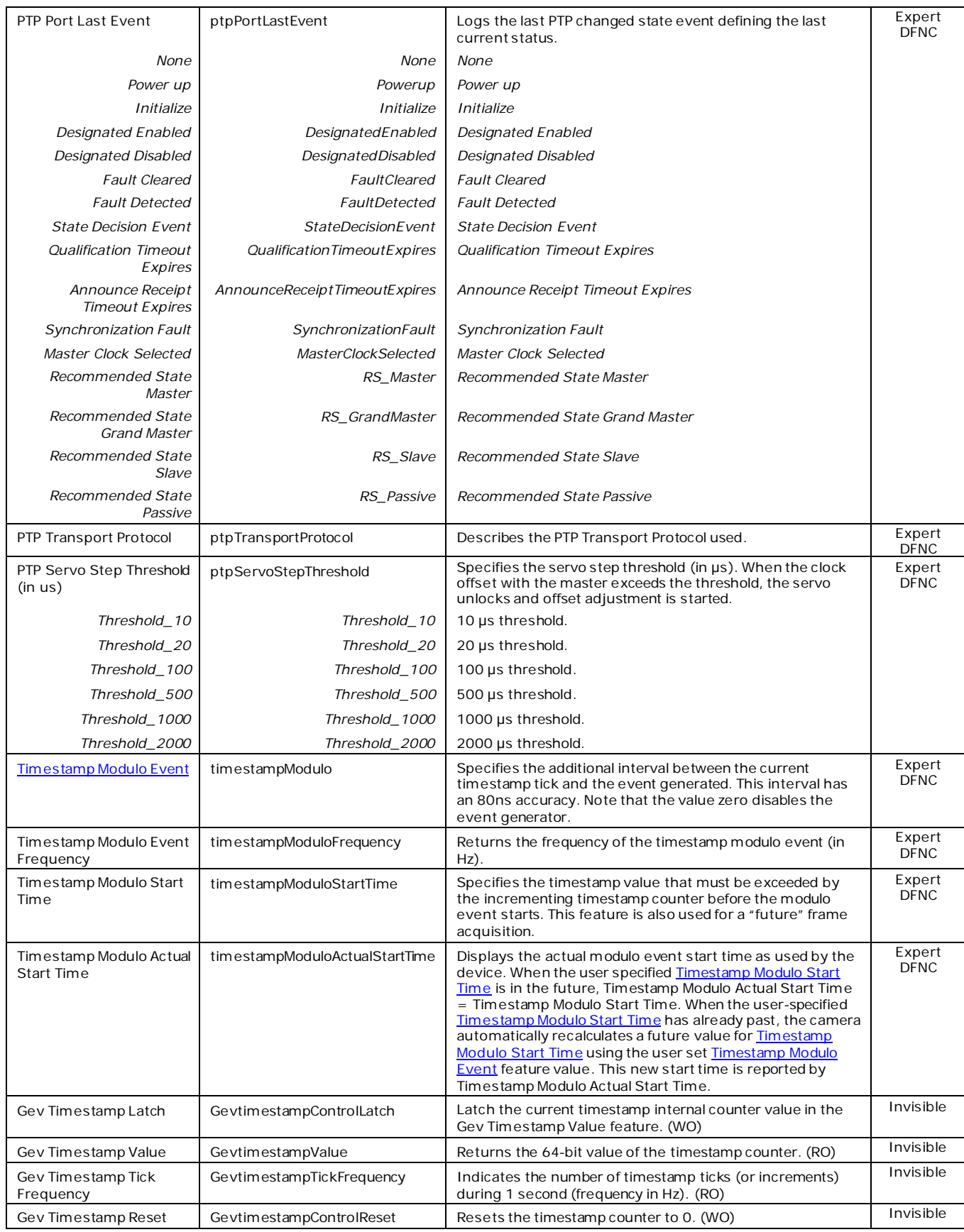

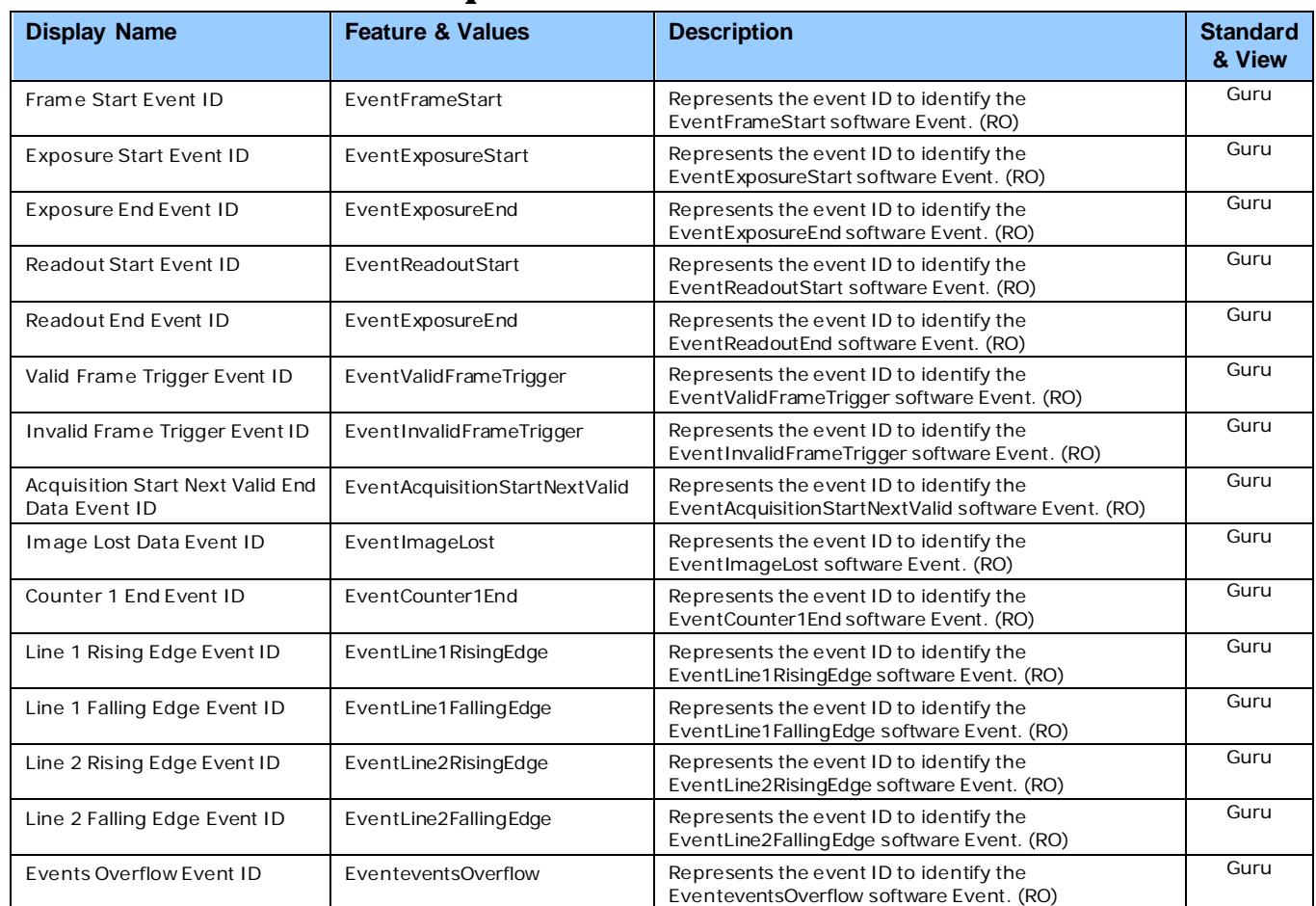

# **Event Info Feature Descriptions**

## <span id="page-119-0"></span>**Overview of Precision Time Protocol Mode (IEEE 1588)**

#### **PTP Mode = Precision Time Protocol**

- PTP synchronizes the Timestamp clocks of multiple devices connected via a switch on the same network, where the switch supports PTP.
- For optimal clock synchronization the imaging network should use one Ethernet switch. Daisychaining multiple small switches will degrade camera clock syncs.
- Additionally the Ethernet switch connecting cameras to the imaging network should implement "PTP Boundary Clock" hardware.
- To use a multi-port NIC adapter instead of a switch, it must be configured as the common Master PTP source for all its networks. Refer to NIC's configuration software instructions.
- Linea Lite cameras can automatically organize themselves into a master-slave hierarchy, or the user application configures a camera master with n-number of slaves. The auto-configuration process typically happens within two seconds.
- The automatic organizing procedure is composed of steps (as defined by IEEE 1588) to identify the best clock source to act as master. When only Linea Lite cameras are used they are equal and the Linea Lite with lowest MAC address value is set to clock master.
- The feature *TimeStamp Source* is automatically changed to *IEEE1588* when *PTP Mode* is enabled. This timestamp tick (in ns) cannot be reset by the user.
- Linea Lite cameras implement additional features designed to synchronize multiple camera acquisitions via IEEE 1588 (PTP Mode) – not via external camera trigger signals.

#### *PTP Master Clock Identity*

The clock ID of the current best master is an Extended Unique Identifier (EUI)-64 "64-bit ID", converted from the 48-bit MAC address, by inserting 0xfffe at the middle of the MAC address.

- The standard MAC address in human-friendly form is six groups of two hexadecimal digits as this example shows (excluding hyphens ): "0a-1b-2c-3d-4e-5f"
- The Extended Unique Identifier is a 64-bit ID, converted from the 48-bit MAC address, by inserting 0xfffe at the middle of the MAC address. The format is (excluding hyphens): "0a-1b-2c-fffe-3d-4e-5f"

#### *An Example with two Linea Lite Cameras*

The following basic steps configure two Linea Lite cameras connected to one computer via an Ethernet switch. The configured cameras use two instances of CamExpert, to grab a frame every second, controlled by a modulo event via PTP.

#### **For each camera set features as follows:**

**I/O Controls** — select Trigger Mode = ON, Tigger Source = Timestamp Modulo Event

**Event Controls** — select PTP Mode = Automatic

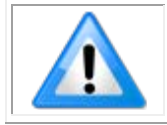

**Note**: One Linea Lite is automatically set to Master while the other is set to Slave.

**Event Controls** — to have a modulo event every second, set Timestamp Modulo Event = 1000000000

With the two cameras aimed at the same moving object, click **Grab** on each instance of CamExpert; each camera grabs frames simultaneously.

#### *IEEE 1588 Reference Resources*

For additional information: [http://standards.ieee.org](http://standards.ieee.org/)

PTP Standard Reference: IEEE Std 1588-2008 — IEEE Standard for a Precision Clock Synchronization Protocol for Networked Measurement and Control Systems

### <span id="page-120-0"></span>**Examples using Timestamp Modulo Event for Acquisitions**

The Timestamp Modulo event is used to synchronize multiple camera acquisitions and automate repetitive acquisitions based on either the camera's internal Timestamp counter or a system wide PTP counter. The Linea Lite internal Timestamp clock has a 1 us tic, while the PTP clock has 8 ns tics (PTP: IEEE1588–Precise Time Protocol).

Both Timestamp counters increment continuously but can be reset to zero with 'timestampControlReset' if 'ptpMode = Off', else only the internal camera Timestamp counter resets.

#### *Case Examples Overview*

The following case examples use a simplified Timestamp timeline, which for clarity is shown with time tics from 00 to 60 without units. A timeline scale based on real time is not required to describe the concepts. These examples also apply equally to using an internal Timestamp clock or a system PTP clock.

#### *Case 1: Simple Repeating Acquisitions as Upcoming Events*

#### **Conditions:**

- initial timestampControlReset resets Timestamp counter
- timestampModuloStartTime at 20
- timestampModulo = 10
- $time$ stampModuloActualStartTime = First Event generated (F1)

After the Timestamp Reset, the first acquisition is made when the Modulo reaches the +10 tick Timestamp count, following the programmed start time. Acquisitions repeat every +10 Timestamp tick until stopped.

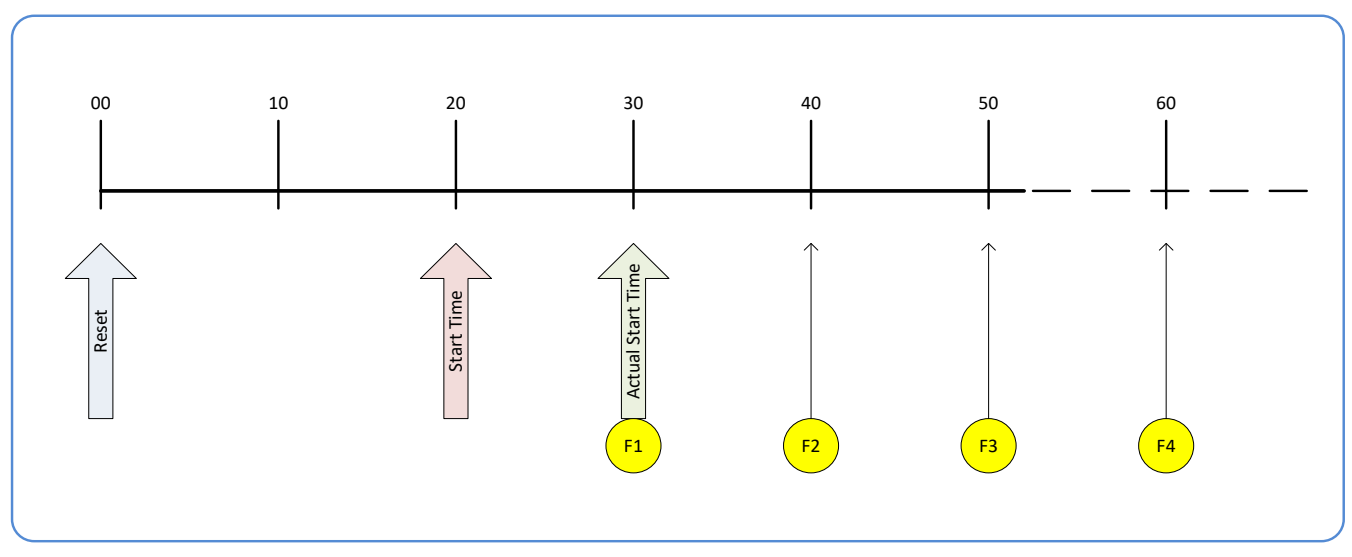

*Figure 88: Case 1 - Repeating Acquisitions as Upcoming Events*

#### *Case 2: Potential Uncertainness to the Start Time*

#### **Conditions:**

- initial timestampControlReset resets Timestamp counter
- timestampModuloStartTime at < 20
- timestampModulo = 10
- timestampModuloActualStartTime = first event (F1)

Case 2 differs from case 1 by showing the period of uncertainty if the start time is near the first modulo count that follows. The first frame acquisition may occur at the first modulo count time or at the following. The actual value for the uncertainty period may vary between cameras and network conditions.

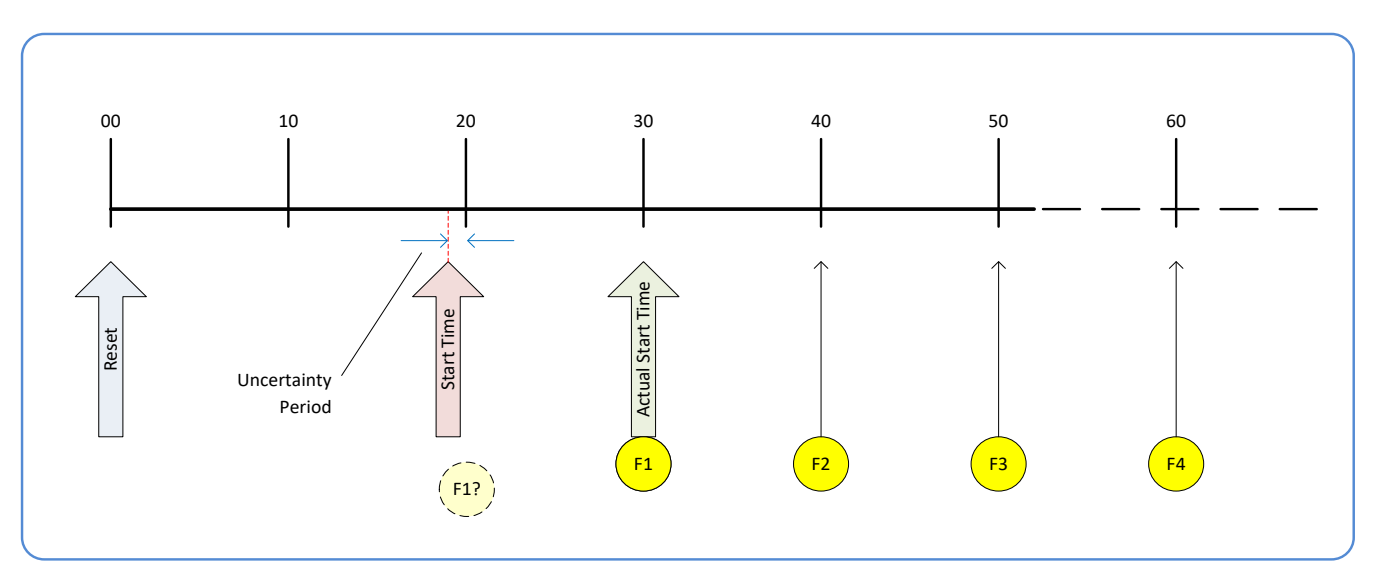

*Figure 89: Case 2 – Potential Uncertainness to the Start Time*

#### *Case 3: Timer Reset before the Actual Start Time*

#### **Conditions:**

- initial timestampControlReset resets Timestamp counter
- timestampModuloStartTime at 20
- timestampModulo = 10
- second timestampControlReset at count 25
- timestampModuloActualStartTime = first event (F1)

After the initial Timestamp Reset which starts the Timestamp counter, the Modulo start time is at 20. The Modulo 10 actual start time for the first acquisition is at Timestamp 30 (as described in Case 1).

If a new Timestamp Reset happens between the Start Time and acquisition Actual Start Time, the Timestamp counter will restart from time 00. The Start Time value has already been stored, thus the modulo Actual Start Time remains at 30. In this condition the Actual Start Time did not reset.

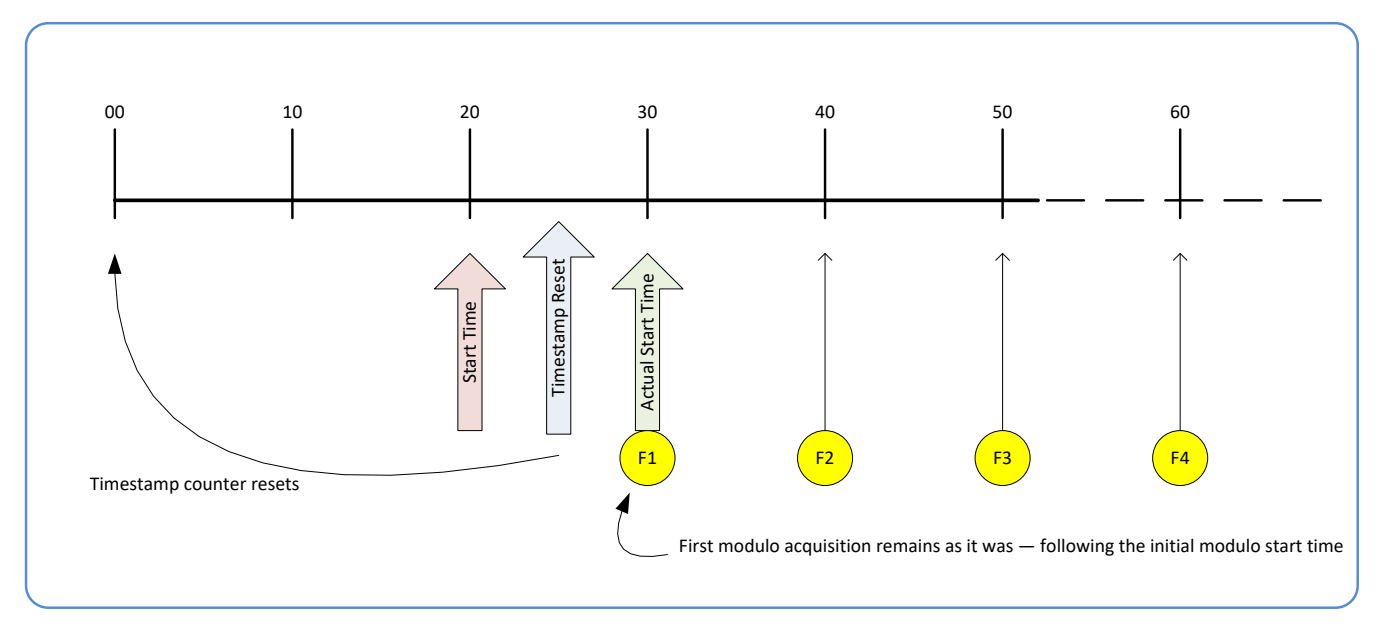

*Figure 90: Case 3 – Timer Reset before the Actual Start Time*

#### *Case 4: Timer Reset after the Actual Start Time*

#### **Conditions:**

- initial timestampControlReset resets Timestamp counter
- timestampModuloStartTime at 20
- timestampModulo = 10
- timestampModuloActualStartTime = first event (F1)
- second timestampControlReset at 35

This case describes the Modulo process if there is a Timestamp counter reset after a modulo controlled acquisition.

- $*$ A" shows the initial conditions with the first acquisition (F1) at the actual start time.
- "B" shows a Timestamp reset occurring after the first acquisition.
- $C''$  shows that acquisitions then continue at the first modulo 10 time after the reset due to acquisitions already in progress compared to the example case 3 above.

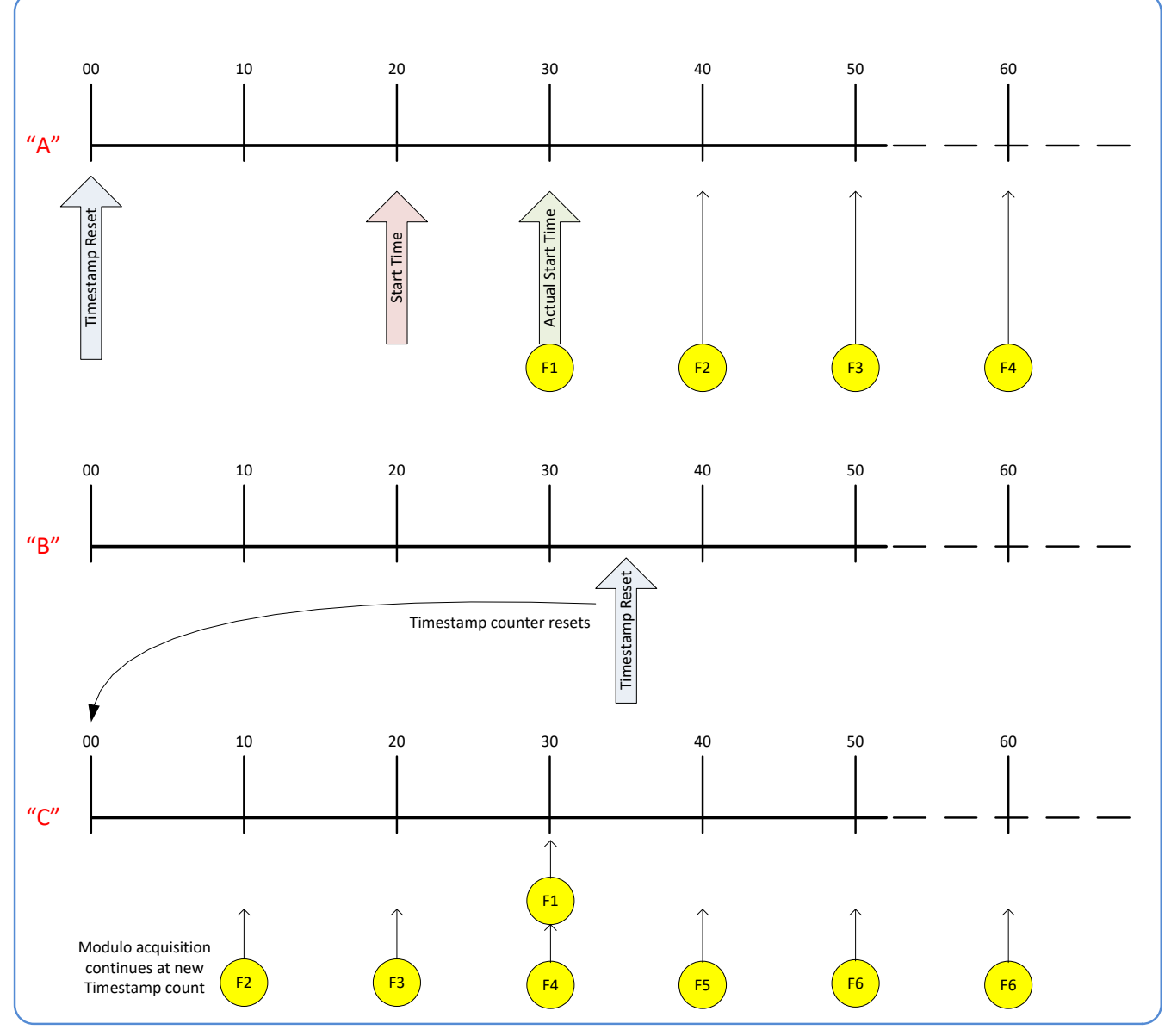

*Figure 91: Case 4 – Timer Reset after the Actual Start Time*

#### *Case 5: Changing 'timestampModulo' during Acquisitions*

#### **Conditions:**

- initial timestampControlReset resets Timestamp counter
- timestampModuloStartTime at 20
- timestampModulo = 10
- timestampModuloActualStartTime = first event (F1)
- timestampModulo changes to 20

Case 5 shows that the Modulo value can be changed dynamically. Using the example of case 1, after the second acquisition (F2) the Modulo value is changed from 10 to 20. The third acquisition now occurs at modulo 20 time following the previous acquisition.

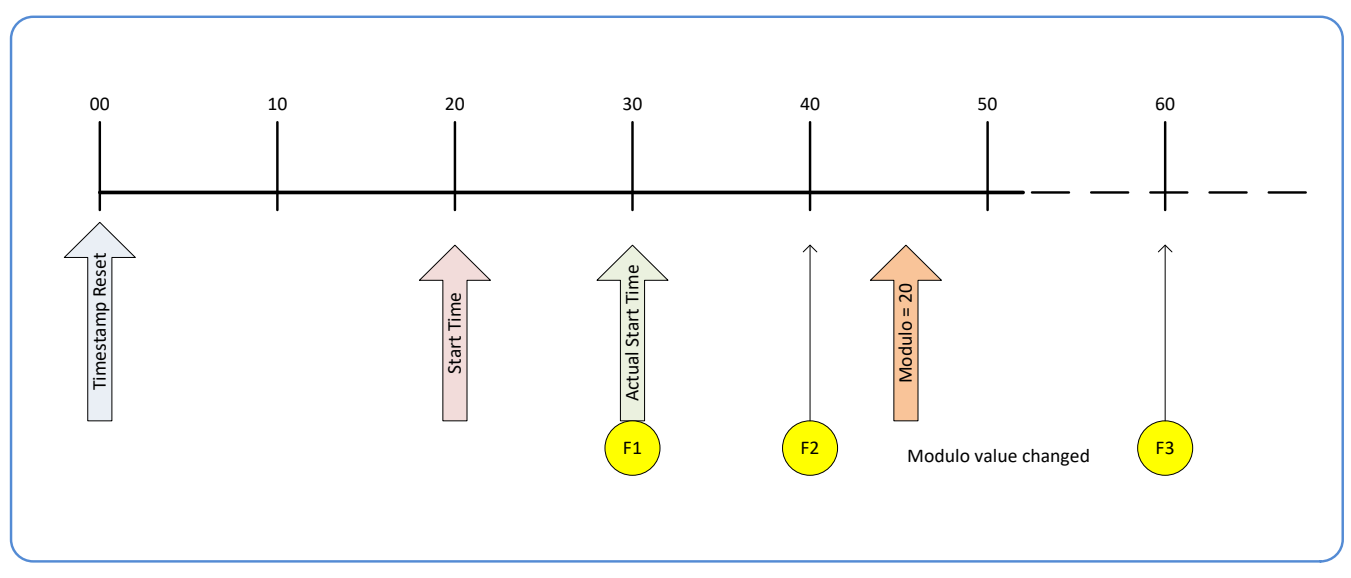

*Figure 92: Case 5 – Changing 'timestampModulo' during Acquisitions*

# <span id="page-125-0"></span>**GigE Vision Transport Layer Control Category**

The Linea Lite GigE Vision Transport Layer Control category groups parameters used to configure features related to GigE Vision specification and the Ethernet Connection.

| Parameters - Visibility: Guru           |                                            | $\boldsymbol{\mathsf{x}}$ |
|-----------------------------------------|--------------------------------------------|---------------------------|
| Category                                | Parameter                                  | Value                     |
| Camera Information                      | Device Link Selector                       | $\Omega$                  |
| <b>Sensor Control</b>                   | Device Link Throughput Limit               | On                        |
| <b>I/O Controls</b>                     | Device Link Throughput Limit (in Bps)      | 115000000                 |
| <b>Counter and Timer Control</b>        | <b>Stream Channel Selector</b>             | $\Omega$                  |
|                                         | Device Link Speed (in Mbps)                | 1000                      |
| 田 Advanced Processing                   | PacketSize                                 | 1500                      |
| Image Format Controls                   | Interpacket Delay                          | $\overline{2}$            |
| El Metadata Controls                    | Packet Resend Buffer Size (in MB)          | 6.0                       |
| <b>Acquisition and Transfer Control</b> | <b>IP Configuration Status</b>             | <b>DHCP</b>               |
| <b>Action Control</b>                   | <b>Current IP Address</b>                  | 169.254.10.136            |
| El Event Control                        | <b>Current Subnet Mask</b>                 | 255.255.0.0               |
|                                         | <b>Current Default Gateway</b>             | 0.0.0.0                   |
| <b>GigE Vision Transport Layer</b>      | Current IP set in ITA                      | True                      |
| <b>File Access Control</b>              | Current IP set in DHCP                     | True                      |
| <b>GigE Vision Host Controls</b>        | Current IP set in PersistentIP             | False                     |
|                                         | <b>Primary Application IP Address</b>      | 169,254,211,19            |
|                                         | Device Access Privilege Control            | <b>Exclusive Access</b>   |
|                                         | <b>Current Heartbeat Timeout</b>           | 3000                      |
|                                         | <b>GVCP Heartbeat Disable</b>              | Not Enabled               |
|                                         | Communication Timeout (in msec)            | $\Omega$                  |
|                                         | <b>Communication Retransmissions Count</b> | $\Omega$                  |
|                                         | $<<$ Less                                  |                           |

*Figure 93: CamExpert – GigE Vision Transport Layer Category*

### **GigE Vision Transport Layer Feature Descriptions**

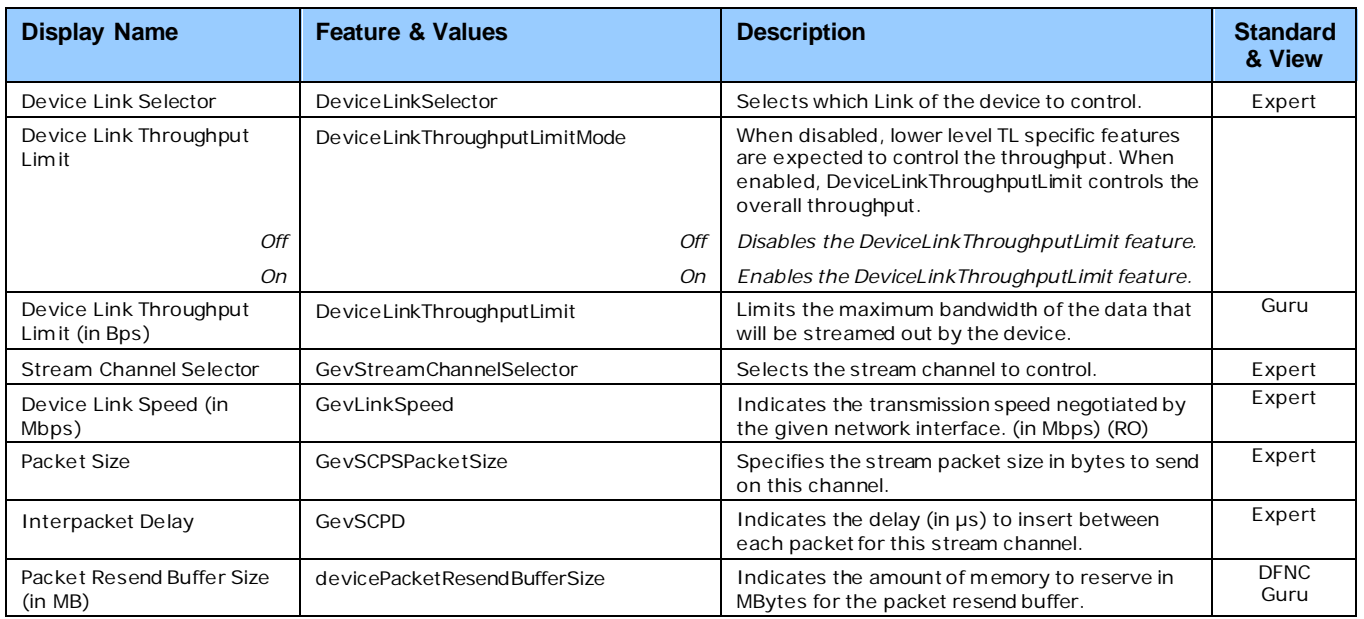

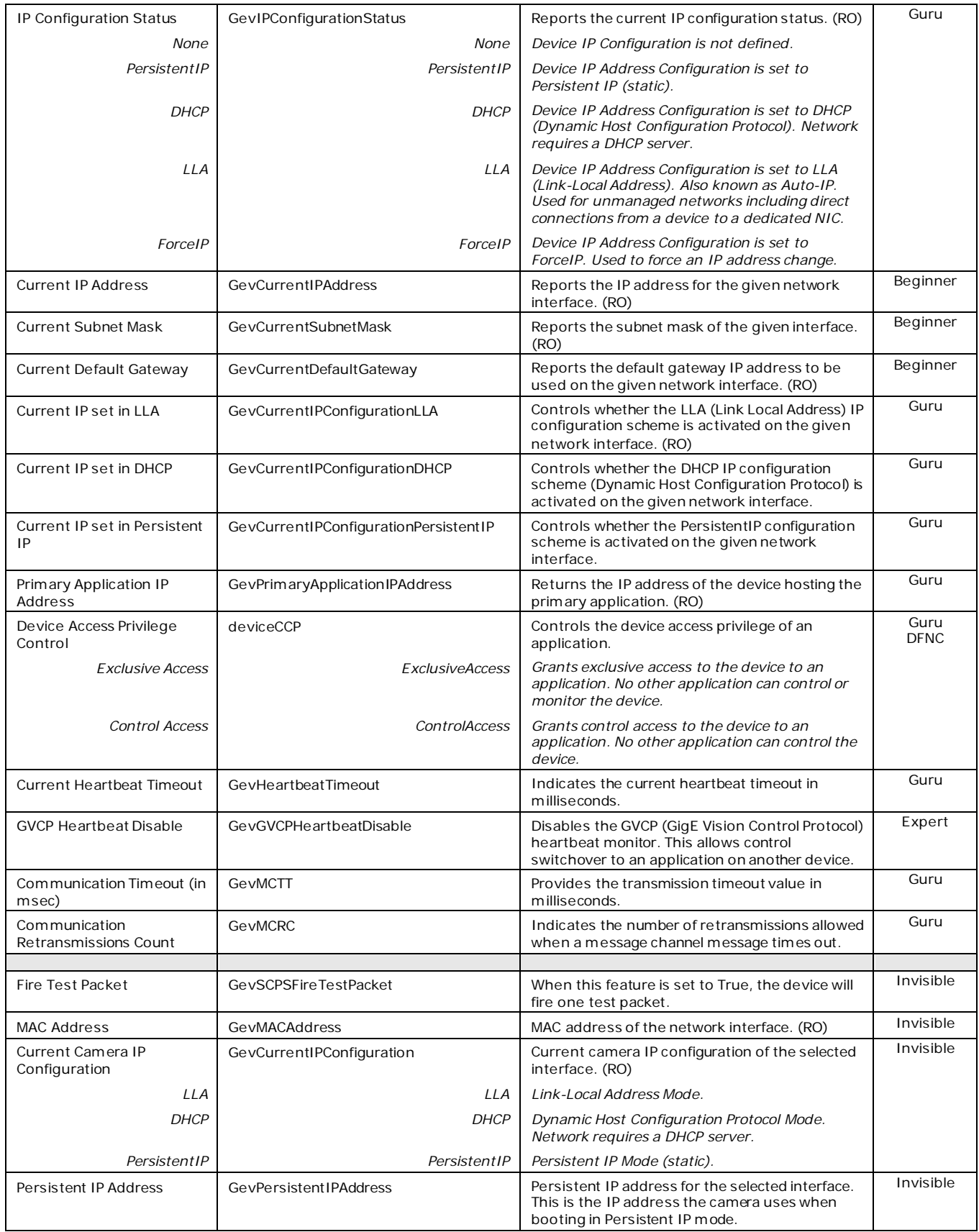

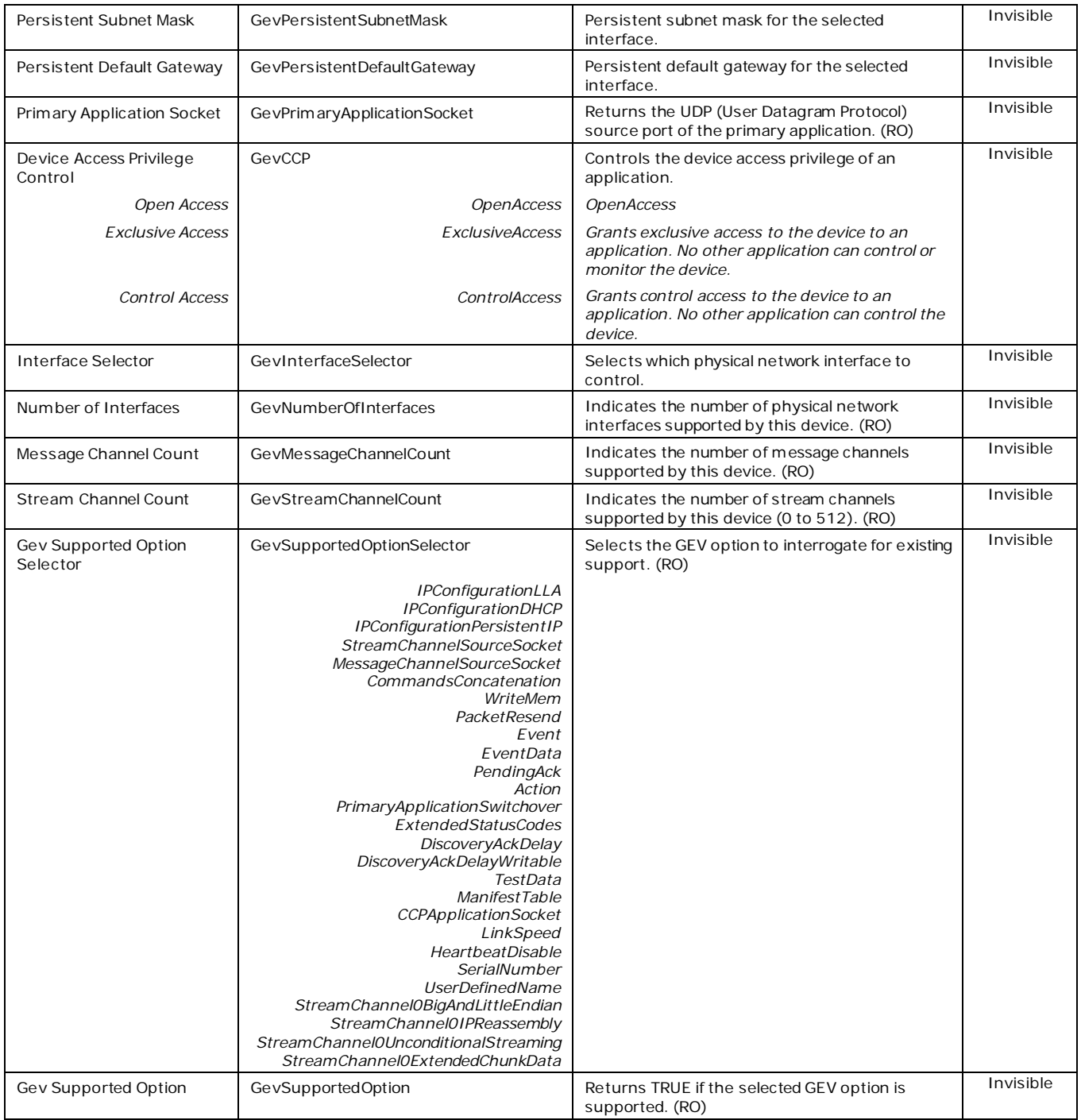

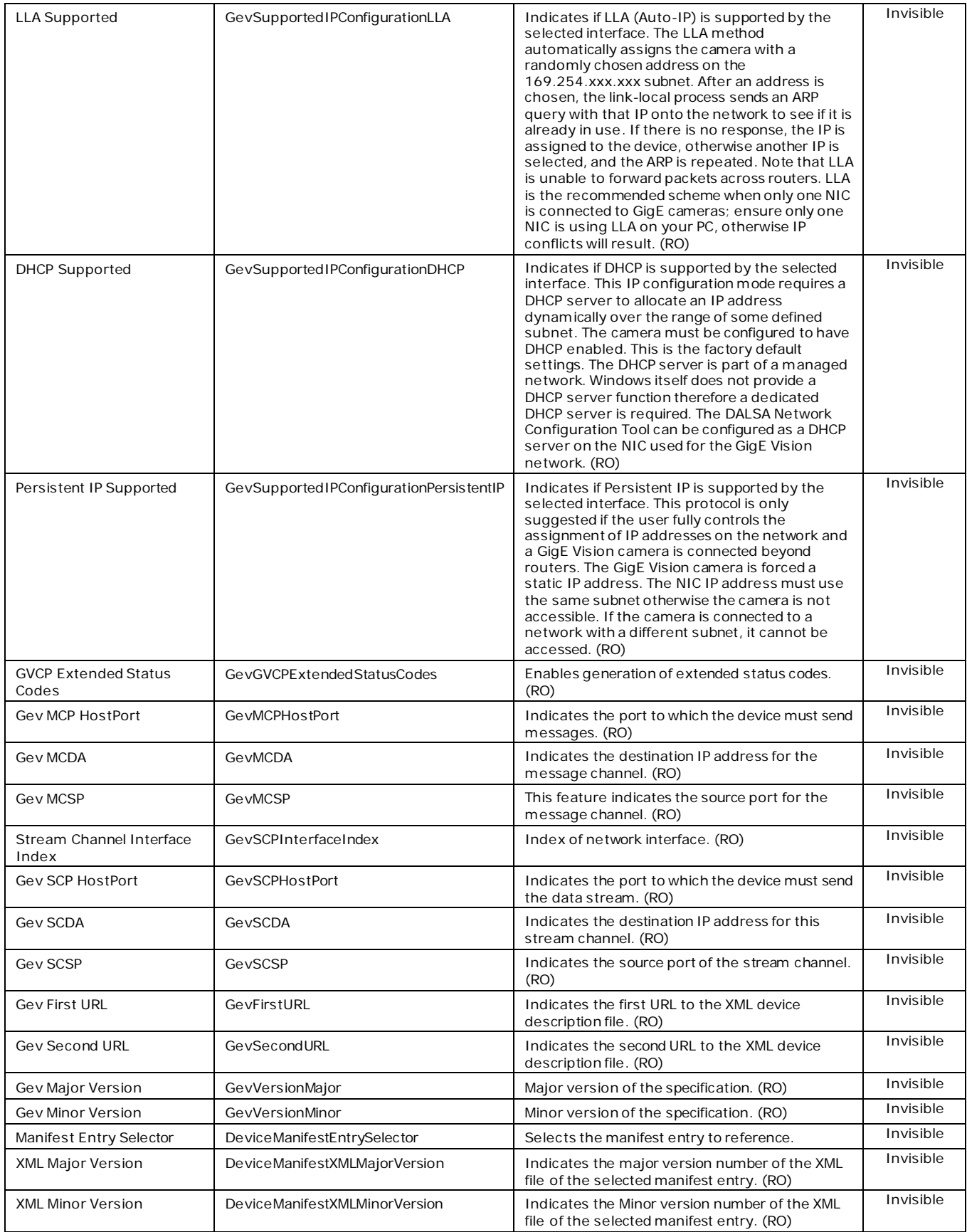

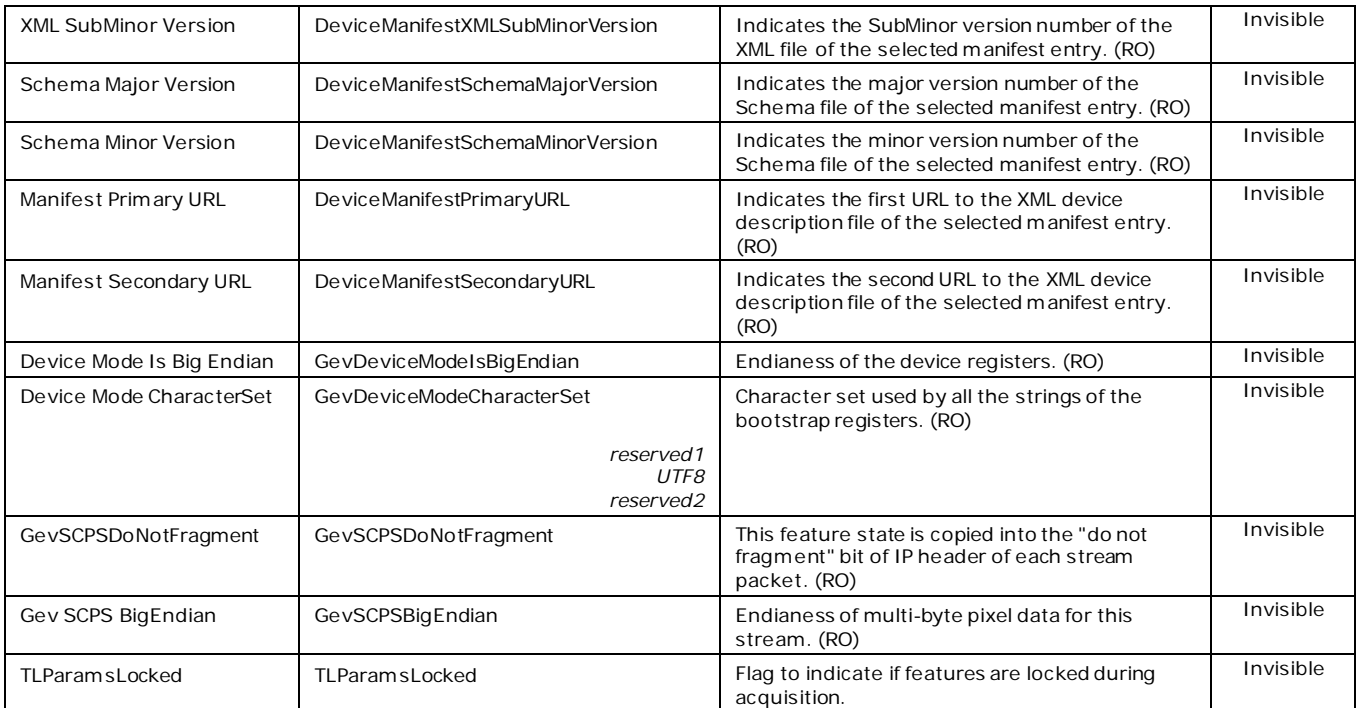

# <span id="page-130-0"></span>**GigE Vision Host Control Category**

The GigE Vision Host Controls category group parameters used to configure the host computer system GigE Vision features used for Linea Lite GigE networking management. **None of these parameters are stored in any Linea Lite GigE camera.**

These features allow optimizing the network configuration for maximum bandwidth. Settings for these parameters are highly dependent on the number of cameras connected to a NIC, the data rate of each camera and the trigger modes used.

Information on these features is found in the Teledyne DALSA Getting Started Manual for GigE Vision Cameras & 3D Sensors.

# <span id="page-130-1"></span>**File Access Control Category**

The File Access control in CamExpert allows the user to quickly upload various data files to the connected Linea Lite GigE. The supported data files are for Linea Lite GigE firmware updates and Flat Field coefficients.

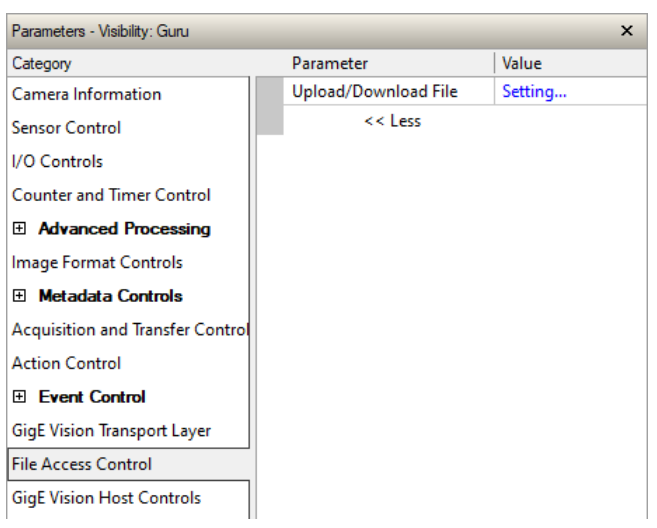

*Figure 94: CamExpert – File Access Control Category*

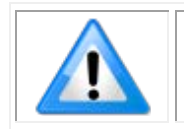

**Note**: In CamExpert the File Access Control features are not exposed directly but are accessed through the File Access Control dialog for easier operation.

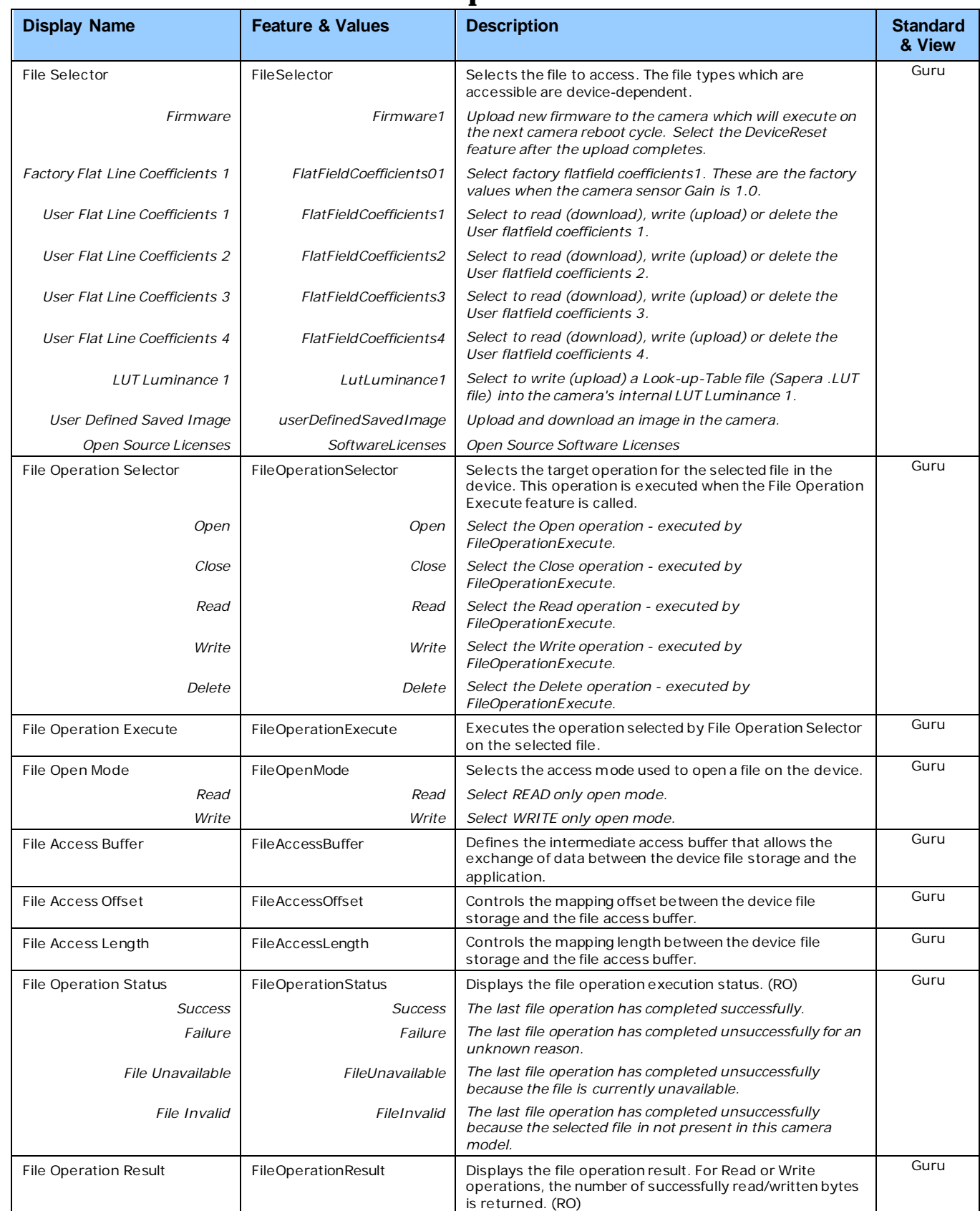

# **File Access Control Feature Descriptions**

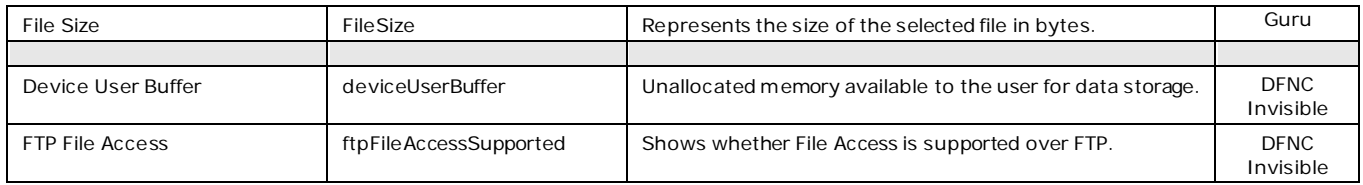

### **File Access via the CamExpert Tool**

• Click **Setting** to open the File Access Control dialog.

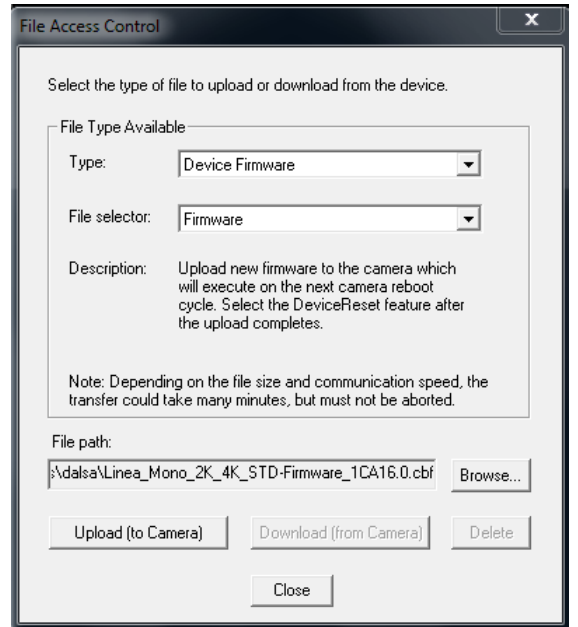

*Figure 95: CamExpert – File Access Control Dialog*

- **Type**: select the file type to upload to camera.
- **File Selector**: select the required file; different options may be available depending on the Type selected.
- Click **Browse** to open Windows Explorer and select the specific file to upload.
- Click **Upload (to Camera)** to execute the file transfer to the Linea Lite GigE.

# **Device Streaming Registers**

### **Start – End Command Requirements**

**Important:** Every start command must have a corresponding end command. If not, the camera can be in an unpredictable state. This pertains to *DeviceRegistersStreamingStart*, *DeviceRegistersStreamingEnd*, *DeviceFeaturePersistenceStart*, and *DeviceFeaturePersistenceEnd*.

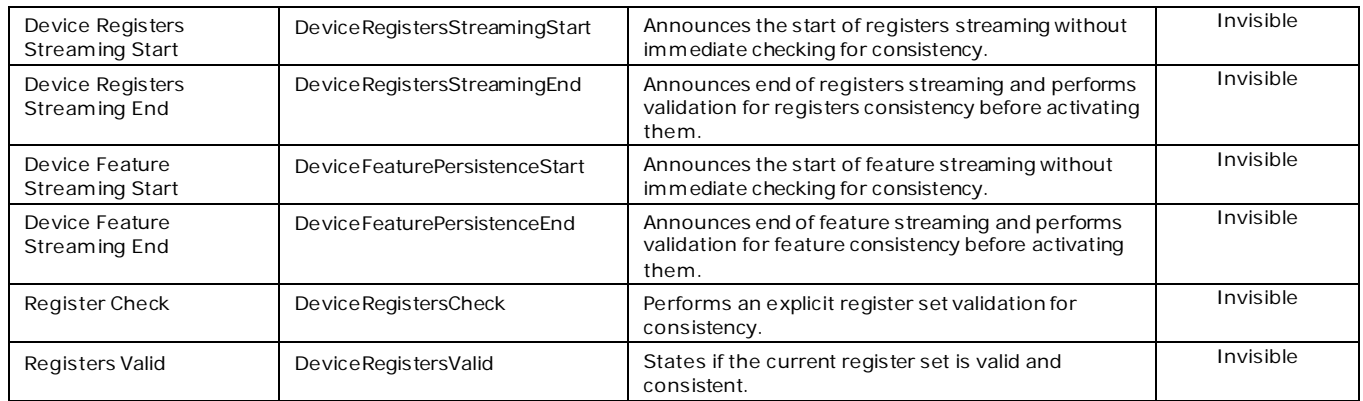

# **Implementing Trigger-to-Image Reliability**

# **Overview**

In a complex imaging system many points of possible failure exist – from acquisition to processing and transmission. Teledyne DALSA provides features, events and I/O signals that provide the system designer with tools to qualify the system in real-time.

Teledyne DALSA's website provides general information, FAQ and White Papers about the Triggerto-Image Reliability (T2IR) framework in hardware and Sapera LT SDK. <http://www.teledynedalsa.com/imaging/knowledge-center/appnotes/t2ir/>

### **T2IR with Linea Lite**

Linea Lite provides a number of features for system monitoring:

- Built-in Self-Test on power-up and reset after firmware change
- Image Buffer Accumulation Count Status
- Image Buffer Memory Size
- Packet Resend Buffer Memory Size
- Internal Temperature Reporting
- In Camera Event Status Flags
	- Invalid External Trigger
	- Image Lost
	- Packet Resend & Related Status
	- Ethernet Pause Frame Requested

# **Linea Lite Features for T2IR Monitoring**

The following table presents some of the Linea Lite camera features a developer can use for T2IR monitoring. The output line signals would interface to other external devices.

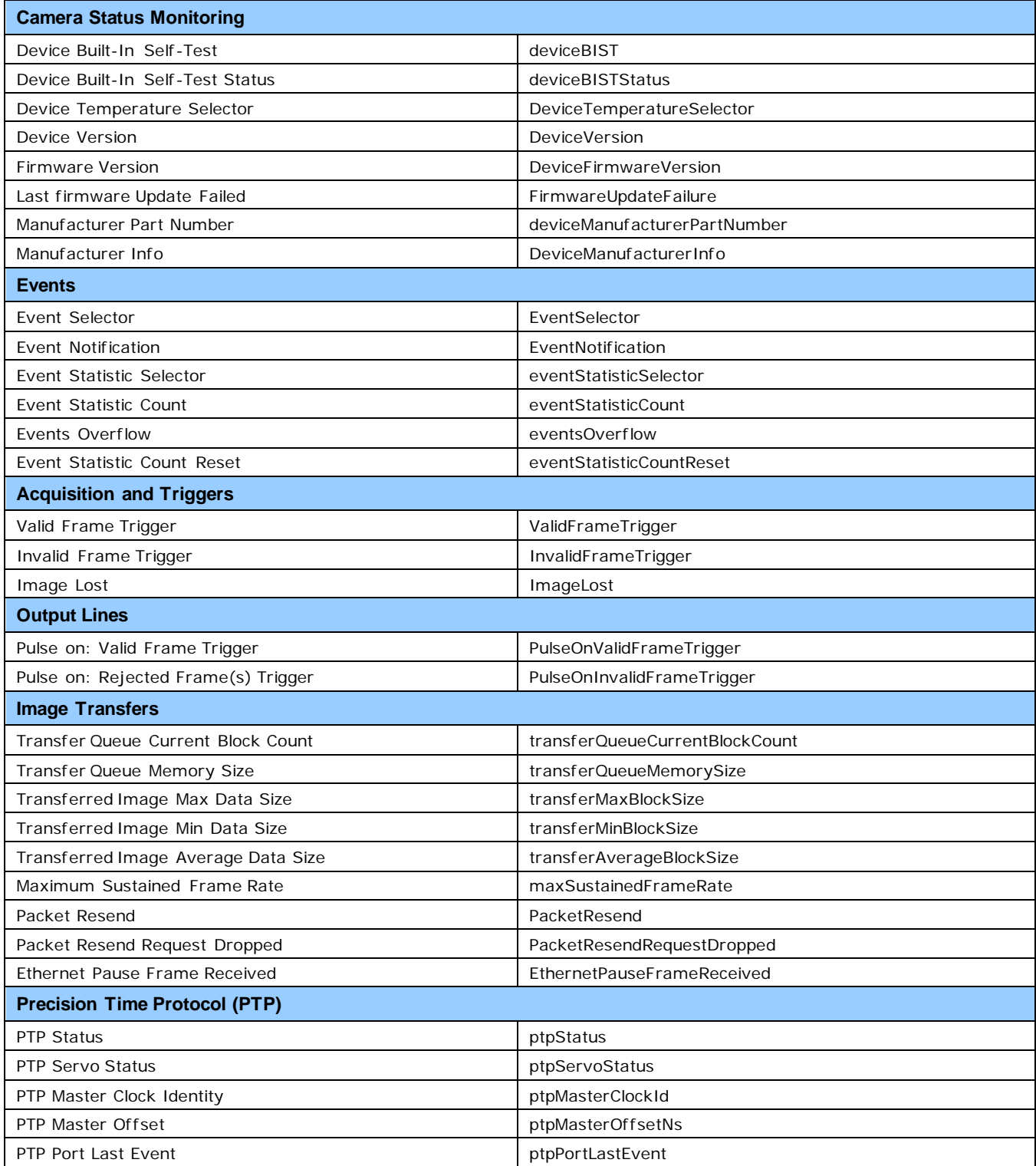

# **Network Overview & Tools**

# **Linea Lite GigE IP Configuration Sequence**

The IP (Internet Protocol) Configuration sequence to assign an IP address is executed automatically on camera power-up or when a connection is established to a network. As a GigE Vision compliant device, Linea Lite GigE attempts to assign an IP address as follows.

For any GigE Vision device, the IP configuration protocol sequence is:

- Persistent IP (if enabled)
- DHCP (if a DHCP server is present such as the Teledyne DALSA Smart DHCP server)
- Link-Local Address (always enabled)

The factory defaults for Linea Lite GigE is Persistent IP disabled and DHCP enabled with LLA always enabled as per the GigE Vision specification.

### **Supported Network Configurations**

The Linea Lite GigE obtains an IP address using the Link Local Address (LLA) or DHCP, by default. A LLA IP address is obtained typically in a few seconds with Microsoft Windows 7/8/10. If required, a persistent IP address can be assigned (see the **Running the Network Configuration Tool section**).

Preferably, a DHCP server is present on the network, where the Linea Lite GigE issues a DHCP request for an IP address. The DHCP server then provides the IP address. The Teledyne DALSA Network Configuration tool, installed with the Teledyne DALSA Network Imaging Package, provides a DHCP server which is easily enabled on the NIC used with the Linea Lite GigE (Refer to Teledyne DALSA's Sapera LT Getting Started Manual for GigE Vision Cameras).

The LLA method, if used, automatically assigns the camera with a randomly chosen address on the 169.254.xxx.xxx subnet. After an address is chosen, the LLA process sends an Address Resolution Protocol (ARP) query with that IP onto the network to see if it is already in use. If there is no response, the IP is assigned to the device, otherwise another IP is selected, and the ARP is repeated. Note that LLA is unable to forward packets across routers.

# **IP Configuration Mode Details**

The following descriptions provide more information on the IP configuration modes supported by Linea Lite GigE. In general, automatic IP configuration assignment (LLA/DHCP) is sufficient for most Linea Lite installations.

Refer to **Teledyne DALSA's Network Imaging Package for Sapera LT Optimization Guide** for information on the Teledyne DALSA Network Configuration tool and network optimization for GigE Vision cameras and devices.

Refer to **Sapera LT Getting Started Manual for GigE Vision Cameras** for information on using GigE Vision cameras.

### **Link-Local Address (LLA)**

- LLA is also known as Auto-IP. It is used for unmanaged networks including direct connections from a GigE Vision device to a dedicated NIC.
- A subnet configured with LLA cannot send packets across routers but only via Ethernet switches.
- LLA is the recommended scheme when only one NIC is connected to GigE cameras. LLA is fully automatic requiring no user input.

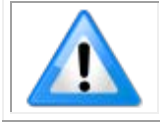

**Note**: Ensure only one NIC is using LLA on your PC, otherwise IP conflicts will occur.

- The NIC will automatically assign a random IP address within the 169.254.x.x subnet. The LLA protocol ensures there are no conflicts with other devices through an arbitration scheme.
- The Windows NIC configuration must be set to DHCP (the typical default case) and no DHCP server must be present on the network. Otherwise, an IP address gets assigned by the DHCP server. Windows will turn to LLA when no DHCP server answers requests coming from the NIC.
- Windows and Linea Lite GigE are still running the DHCP process in the background. If a DHCP server becomes available on the network, the NIC will get a DHCP assigned IP address for the connected device but connections on the LLA IP address will be lost. The Teledyne DALSA Network Configuration Tool can enable the Teledyne DALSA DHCP server on the NIC used for the GigE Vision network.

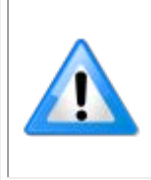

**Important**: If the host system has multiple NIC devices configured with LLA, then the communication stack cannot accurately resolve which NIC to forward an IP packet on the 169.254 segment. Limit the number of NIC configured using LLA to one interface. It is preferable that the Teledyne DALSA DHCP server is used instead of LLA mode (see next section).

• Use Teledyne DALSA's Network Configuration Tool to change the Linea Lite GigE from the default DHCP / LLA mode to Persistent IP mode when required, such as when there are multiple NIC devices with Linea Lite GigE connected to each.

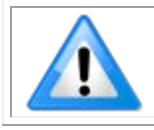

**Note**:Teledyne DALSA recommends DHCP / LLA as the mode of operation where a switch is used to connect multiple devices.

### **DHCP (Dynamic Host Configuration Protocol)**

- This IP configuration mode requires a DHCP server to allocate an IP address dynamically over the range of some defined subnet. The Linea Lite GigE camera must be configured to have DHCP enabled. This is the factory default setting.
- The DHCP server is part of a managed network. Windows itself does not provide a DHCP server function therefore a dedicated DHCP server is required. The Teledyne DALSA's Network Configuration Tool can configure the Teledyne DALSA DHCP server on the NIC used for the GigE Vision network.
- Teledyne DALSA DHCP server is recommended where there are multiple NIC ports with multiple GigE Vision devices attached. Each NIC port must use a different subnet to avoid IP address conflicts. Persistent IP assignment is required if there is no DHCP server for any additional subnet.
- Windows configures a NIC in DHCP mode by default. If no DHCP server is present on the subnet, Windows reverts to LLA mode.
- Ensure a different subnet is assigned to each NIC on the network. This will automatically be managed when the Teledyne DALSA DHCP server is enabled on one or all subnets used for GigE Vision devices. The graphic below illustrates a system with one NIC having the Teledyne DALSA DHCP server enabled.

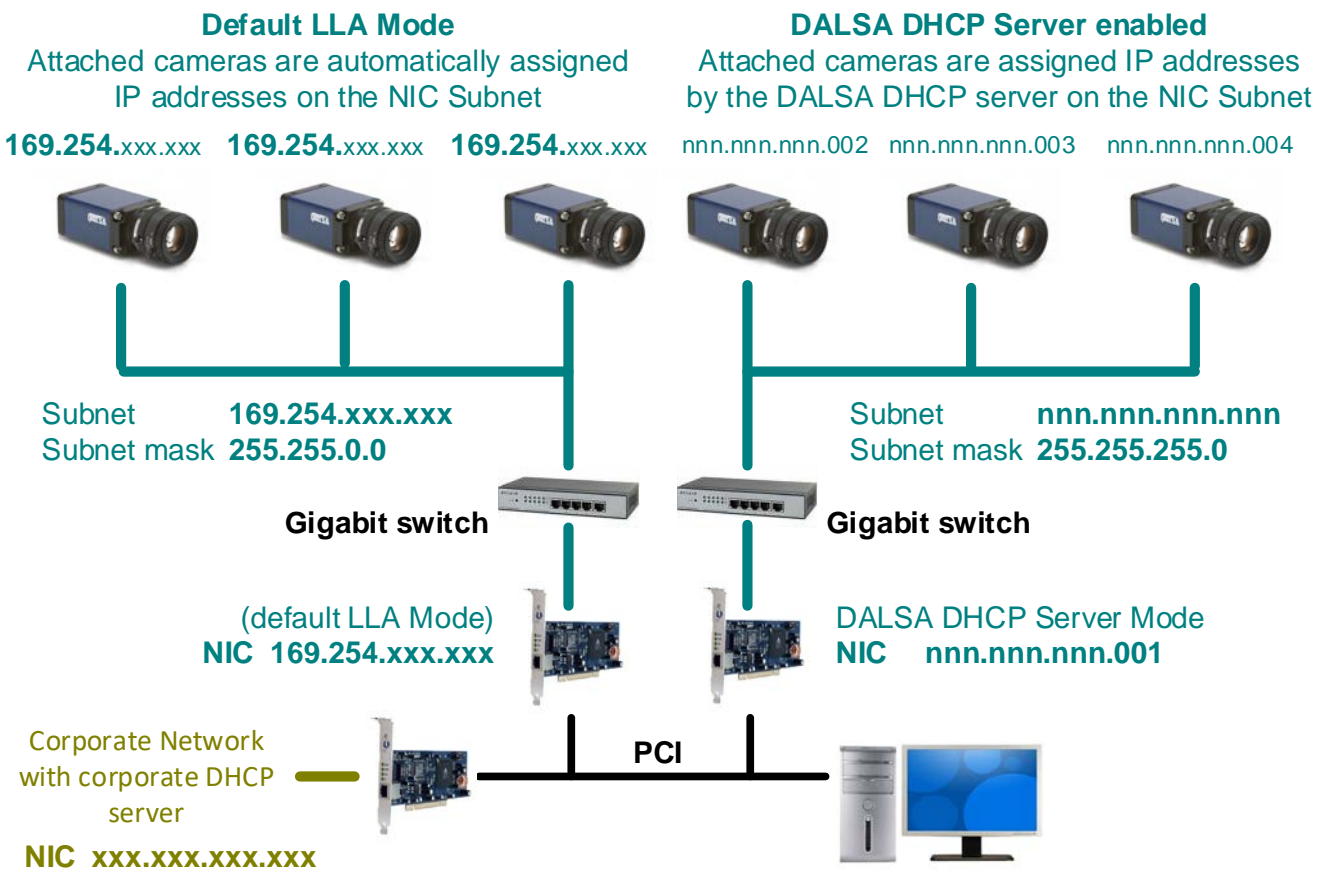

*Figure 96: DHCP Configuration Overview*

## **Persistent IP**

- Allows the user full control of IP address assignment on the network.
- The camera is forced a static IP address. The NIC IP address must be the same to access the camera.
- If the camera is connected to a network with a different subnet, it cannot be accessed.
- Use Teledyne DALSA's Network Configuration Tool to set a persistent IP address. Refer to Teledyne DALSA's Network Imaging manual.
- Example of a Persistent IP address assignment on a class B network:
	- NIC Subnet = 192.168.1.1
	- Subnet Mask = 255.255.0.0
	- Persistent IP = 192.168.1.2
	- Default Gateway =  $0.0.0.0$

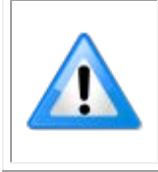

**Warning:** An incorrect IP address assignment may block connecting to the camera. Use Teledyne DALSA's Network Configuration tool to recover a camera with an unknown persistent IP. It will reset the camera's factory default mode, DHCP / LLA. The camera's MAC address displayed on the exterior camera is required to perform this function.

- For GigE Vision applications, the FORCEIP command is used to force a new persistent IP or to change the IP configuration protocol. The camera's MAC address must be known to use the FORCEIP command.
- The following illustration shows a functional computer setup with three NIC ports but no DHCP server. Two NIC ports are used for private GigE Vision networks. The first uses the default LLA mode for IP addresses, the second NIC and cameras connected to it are configured with persistent IP addresses. An application on the computer can control each camera, on each subnet, without conflict.

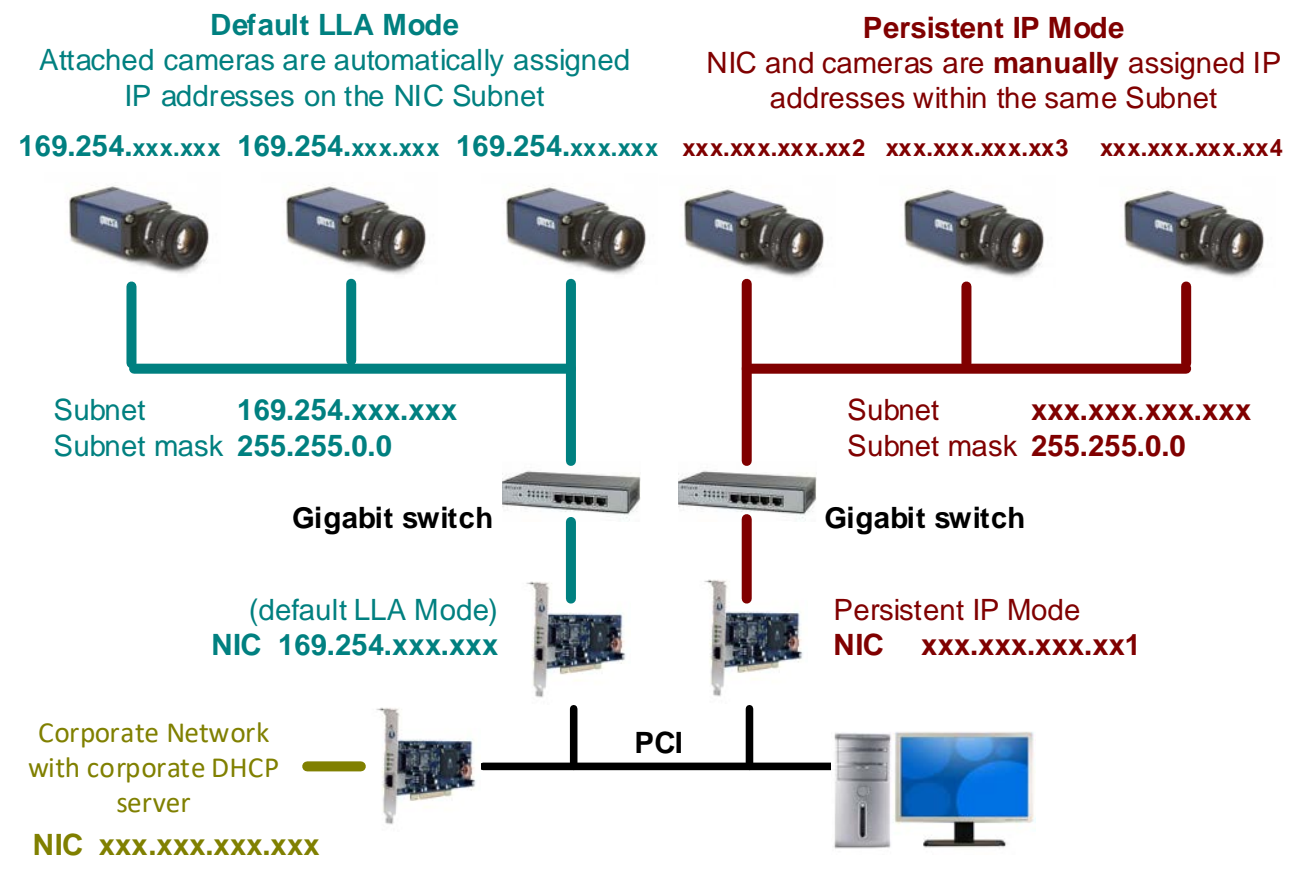

*Figure 97: Persistent IP Configuration Overview*

# **Optimizing the Network Adapter used with Linea Lite GigE**

Most Gigabit network interface controllers (NIC) allow user modifications to parameters such as Adapter Buffers and Jumbo Frames. The optimal settings will be system dependent. These should be optimized for use with the Linea Lite GigE during installation; refer to Teledyne DALSA's Network Imaging Package for Sapera LT Optimization Guide for more information.

### <span id="page-140-0"></span>**Running the Network Configuration Tool**

The Network Configuration tool provides access to NIC and connected GigE Vision camera parameters without use of any Windows Control Panel application.

This tool allows you to:

- Activate the Network Imaging driver use for image acquisition on any NIC or disable the imaging driver for any NIC not used with a GigE Vision camera.
- Configure the NIC as a DHCP server for connected GigE Vision camera.
- Change the Auto Discovery Interval from the default of 15 seconds.
- Configure the NIC and camera IP settings.
- Assign a User Defined name to a connected camera.

• Assign a Persistent IP address to a camera instead of the default DHCP / LLA assigned address.

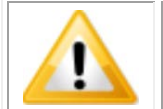

**Important:** Changes made with this tool may update Linea Lite GigE parameters stored in flash memory. Do not remove power from the camera for a minimum 10 seconds.

Refer to Teledyne DALSA's **Sapera LT Getting Started Manual for GigE Vision Cameras** for more detailed information on using this tool. The Network Configuration tool can quickly verify and modify certain network configuration items of the imaging system.

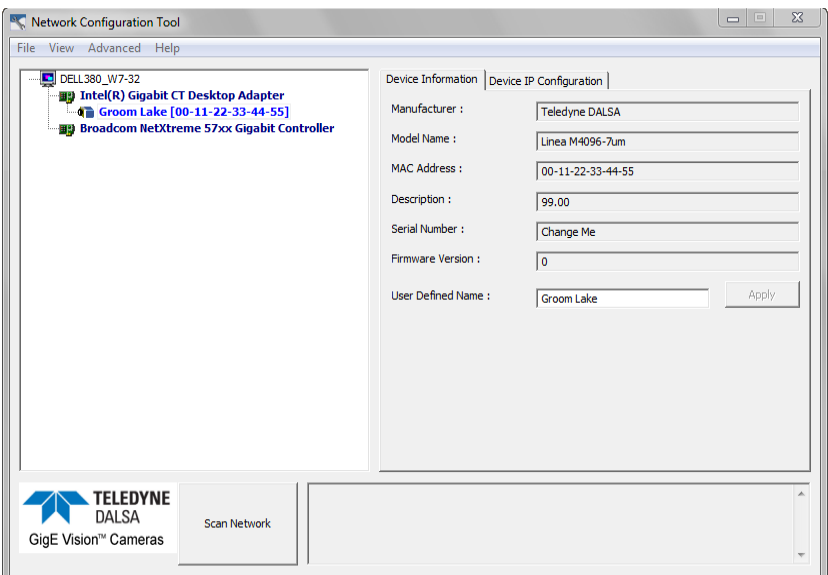

*Figure 98: Network Configuration Tool*

Run the tool from the Windows Start menu:

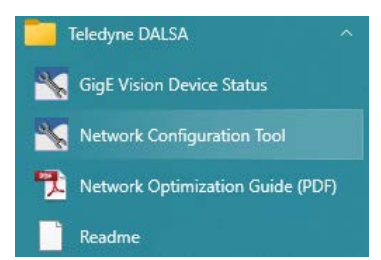

*Figure 99: Windows Start Menu Network Configuration Tool Shortcut*

Verify the camera appears as a child of the NIC card it is connected to. By default, the camera is identified by its serial number if no user defined name has been assigned.

### <span id="page-141-0"></span>**PAUSE Frame Support**

The Linea Lite GigE supports the Gigabit Ethernet PAUSE Frame feature as per IEEE 802.3x. PAUSE Frame is the Ethernet flow control mechanism that temporarily stops data transmission on the network. The PAUSE Frame feature can help a NIC that does not have enough buffering to handle full-speed reception. This requires that the flow control option in the NIC property settings and the Ethernet switch settings must be enabled.

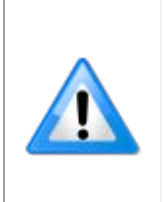

**Note**: this problem is not as common with advances in computer bus speeds and memory sizes. PAUSE Frame support is typically required to manage network traffic within an Ethernet switch when multiple cameras are simultaneously used. Using PAUSE Frame will require the user to test various values of Jumbo Frames, to determine the best data throughput. The downside to managed network traffic is that the Pause Frame control will reduce the absolute maximum transfer bandwidth possible on the network.

# **Technical Specifications**

# **Mechanical Specifications**

## **Linea Lite GigE 2k / 4k Monochrome and Color**

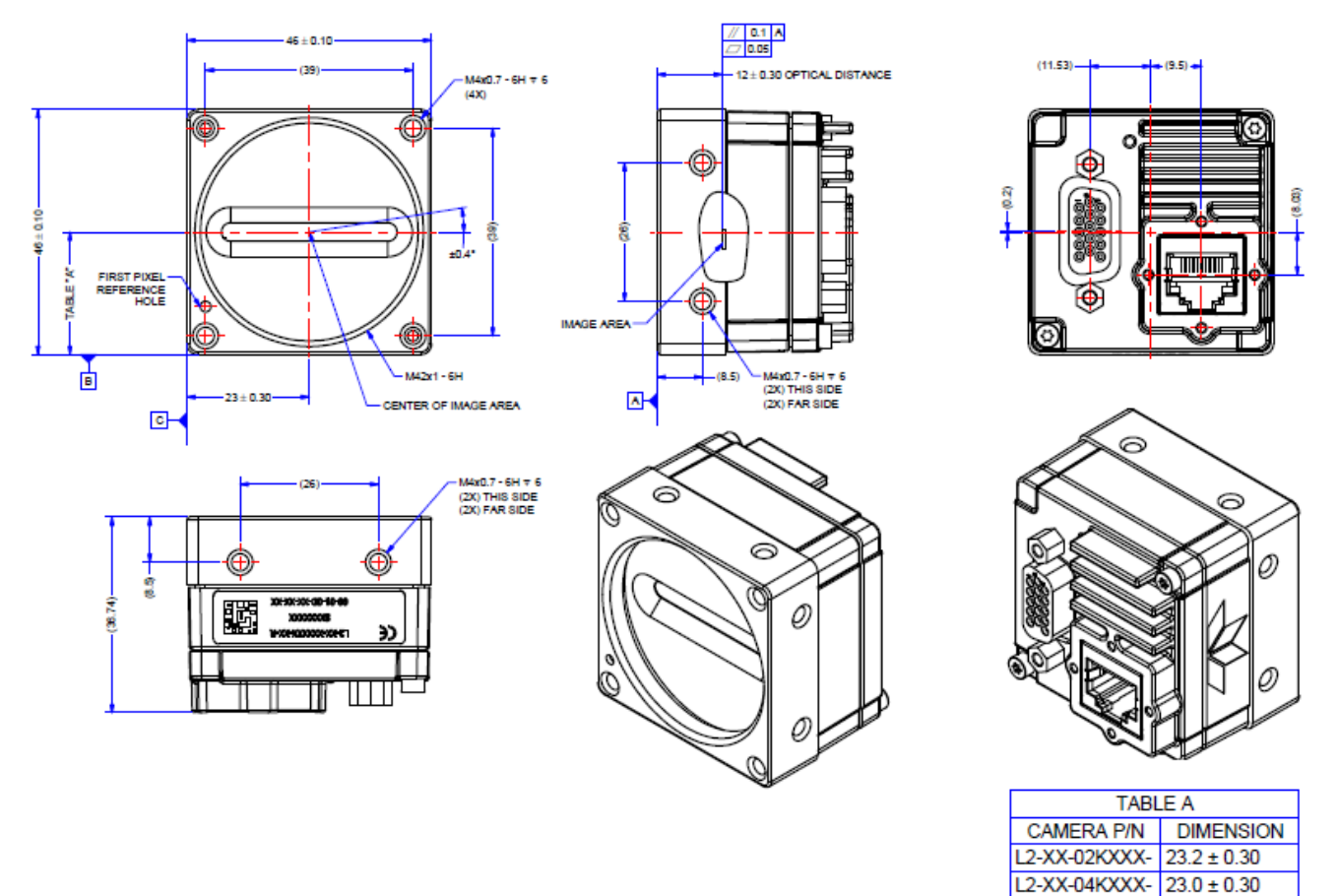

NOTES:<br>1. UNITS: MILLIMETERS.<br>2. IMAGE AREA IS ALIGNED TO DATUMS [A] [B] & [C]. *Figure 100: Linea Lite GigE 2k / 4k with M42x1 Lens Mount*
# **Additional Notes on Linea Lite GigE Identification and Mechanical**

### **Identification Label**

Linea Lite GigE cameras have an identification label applied to its side, with the following information:

- Model Part number
- Serial number
- MAC Address
- 2D Barcode

### **Additional Mechanical Notes**

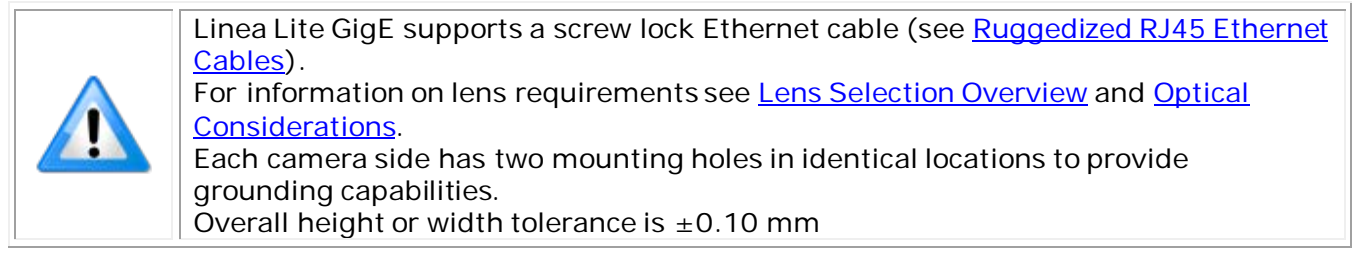

# **Sensor Alignment Specification**

The following figure specifies sensor alignment for Linea Lite GigE where all specifications define the absolute maximum tolerance allowed for production cameras. Dimensions "x, y, z", are in microns and referenced to the Linea Lite GigE mechanical body or the optical focal plane (for the zaxis dimension). Theta specifies the sensor rotation relative to the sensor's center and camera mechanical.

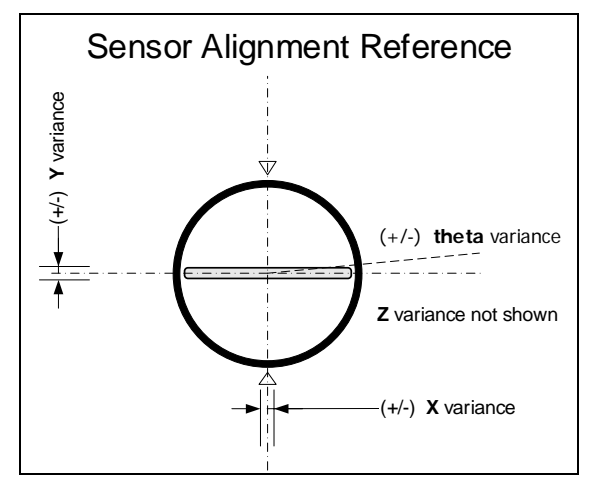

*Figure 101: Sensor Alignment Reference*

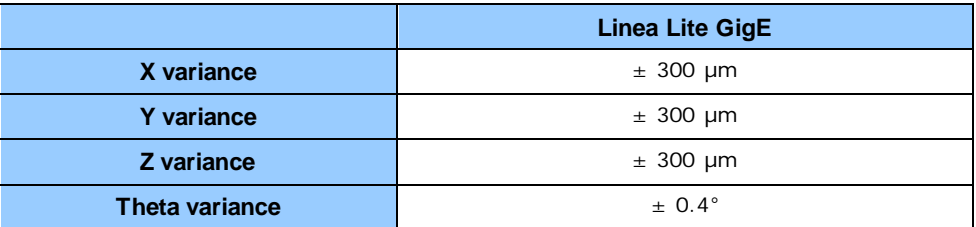

# **Connectors**

- **RJ45 Ethernet** connector for control and video data to the host Gigabit NIC. For industrial environments, Linea GigE supports the use of screw lock Ethernet cables (see Ruggedized RJ45 [Ethernet Cables\)](#page-162-0).
- A single **HD15 female** connector for all I/O and DC power source.

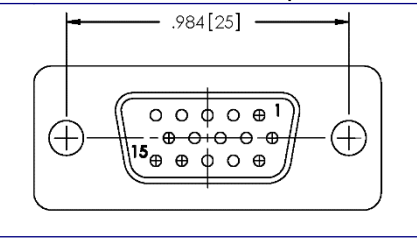

*Figure 102: HD15 Female Connector*

### <span id="page-146-0"></span>**HD15 Connector Details**

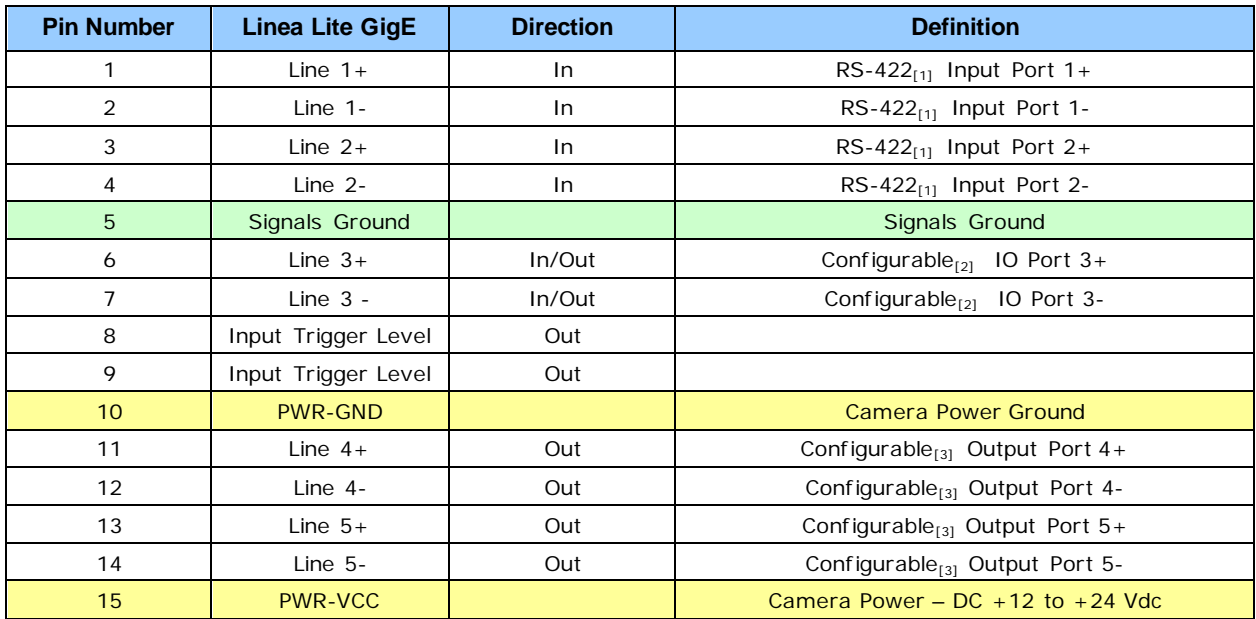

[1]: Programmable RS422 termination

- [2]: Line 3 is programmable as:
	- Single ended input with programmable threshold
		- o 0-24 V in (0-60 V tolerant)
		- o 0-11 V threshold voltage
	- RS422 In (external termination required)
	- RS422 Out
	- 3.3 V single ended output
- [3]: Line 4 and 5 are programmable as:
	- RS422
	- Single ended 3.3 V open collector output

### *Input Line Details*

The input line signals have the following features for control or status indication.

- **Feature Set:**  Line [Selector](#page-82-0) (RW) Line [Format](#page-82-1) (RW) Line [Mode](#page-82-2) (RW) [Input Line Debouncing Period](#page-82-3) (RW) Line [Inverter](#page-82-4) (RW) Line [Status](#page-82-5) (RO) [Input Line Detection Level](#page-82-6) (RO).
- **Connector:** See [HD15 Connector Details](#page-146-0) for connector pinout and electrical information. The cable shell and shield should electrically connect the Linea Lite chassis to computer chassis for maximum EMI protection.
- **Input Line Debouncing Period:** Each input incorporates a signal debounce circuit to eliminate short noise transitions that could be wrongly interpreted as a valid pulse. The duration is userprogrammable from 0 µs to 255 µs.
- **Line Input Signal Characteristics:** See [Input Signals Electrical Specifications.](#page-149-0)

### *Output Line Details*

The general purpose output line signals either dedicated or shared with inputs. For more information, see [HD15 Connector](#page-146-0) Details for connector pinout and [Output Signals Electrical](#page-151-0)  [Specifications.](#page-151-0)

- **Feature Set:** Line [Inverter](#page-82-4) (RW) [Output](#page-83-0) Line Source (RW) [Output Line](#page-83-1) Pulse Delay (RW) Output Line Pulse [Duration](#page-83-2) (RW) [Output](#page-83-3) Line Value (RW) [Output Line Software Command](#page-83-4) (RW) [Line Selector](#page-82-0) (RW) Line [Format](#page-82-1) (RW) Line [Mode](#page-82-2) (RW) Line [Status](#page-82-5) (RO).
- **External Outputs:** Can be used as a strobe signal to control lighting or to generate programmable pulses when specific events are generated by the camera.
- **Output on Events:** Each output can be set independently to the available event modes defined by the [Output](#page-83-0) Line Source feature. The output delay can be set from 0 to 16 seconds in increments of 1  $\mu$ s. The pulse duration can be set from 0 to 16 seconds in increments of 1  $\mu$ s.

### *Mating GPIO Cable Assembly*

Teledyne DALSA optionally provides for purchase a GPIO breakout cable (HD15 Male to 26-Pos Euro Block) as shown in the following drawing. Use accessory number #AC-CA-00002-00-R when placing your order.

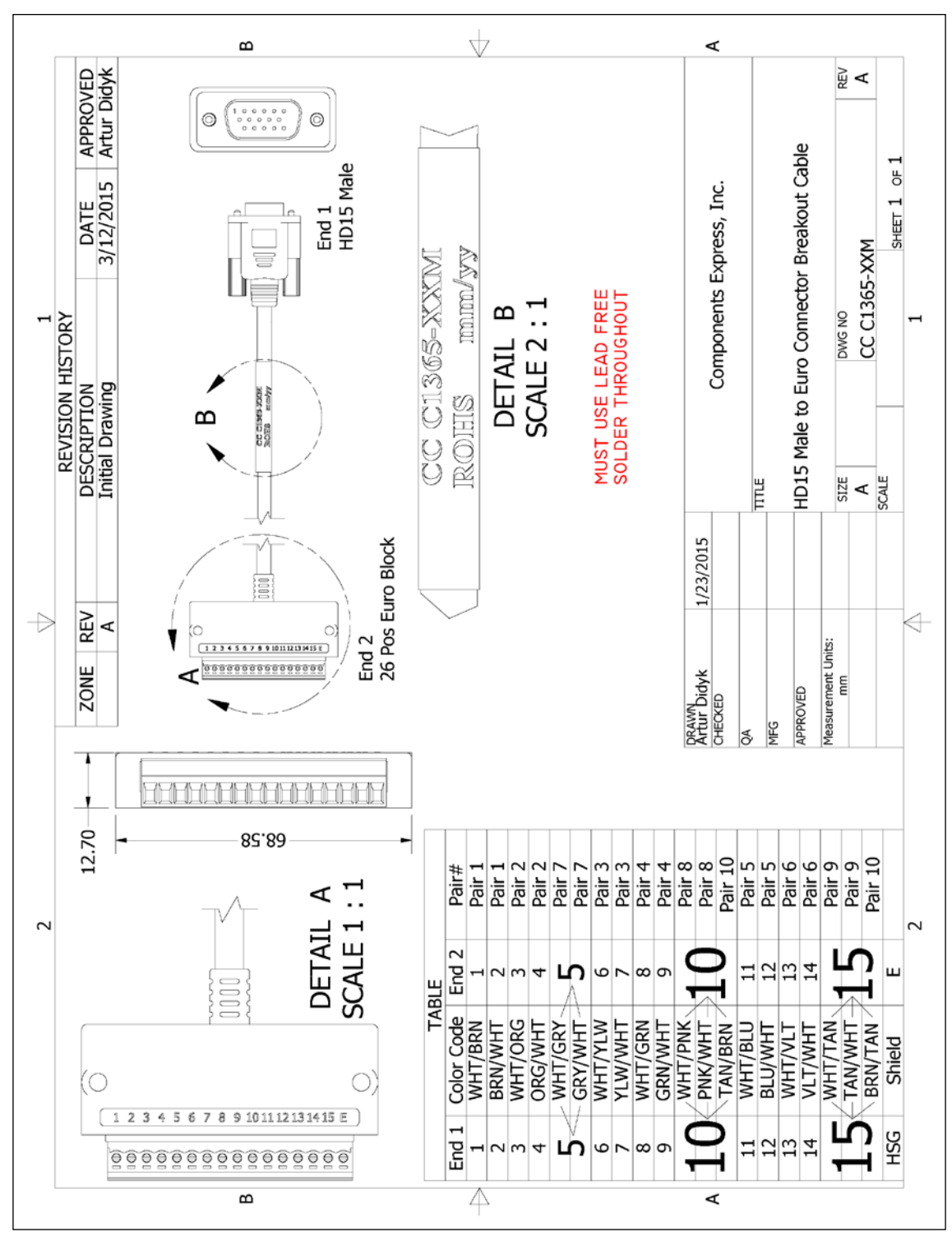

*Figure 103: Mating GPIO Cable Assembly*

## <span id="page-149-0"></span>**Input Signals Electrical Specifications**

### **External Inputs Block Diagrams**

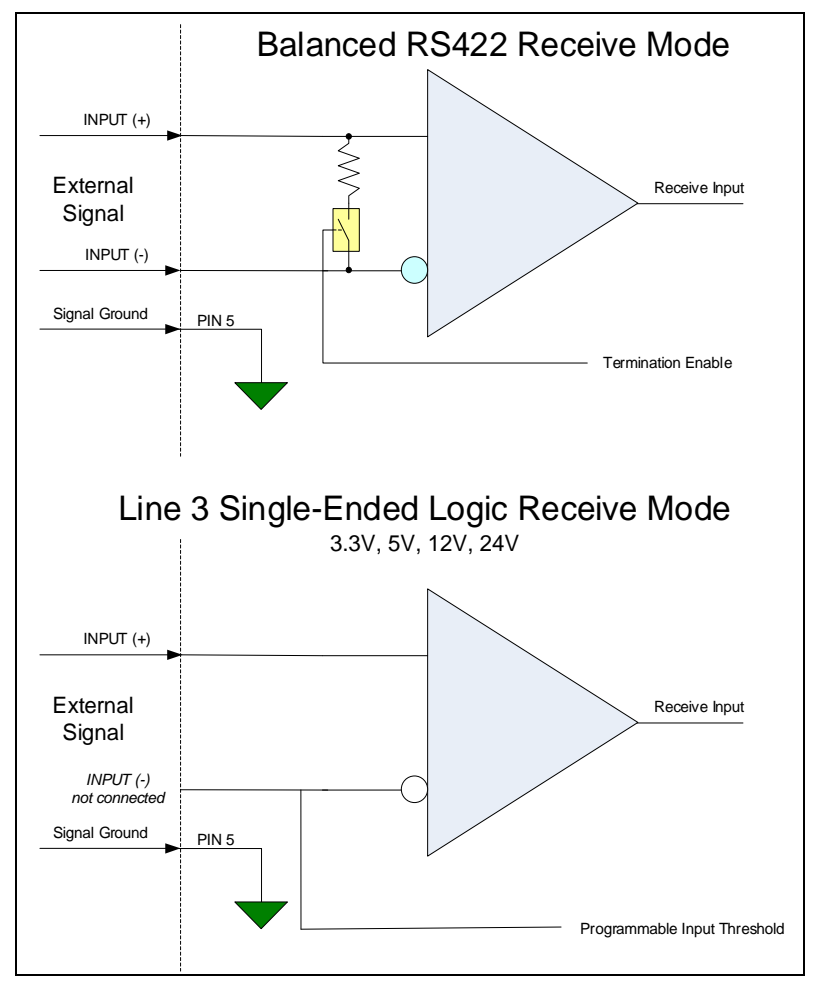

*Figure 104: External Inputs Block Diagram*

### **External Input Overview**

- The input signals can be used as trigger acquisition event, counter or timestamp event, or integration control.
- The input signal can be improved by user programmable *Input Line Debouncing Period* from 0 to 255 µs, in 1 µs steps.

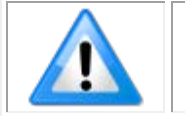

• **Caution:** It is important to correctly configure external inputs before connecting external signals. Connecting higher voltage signals to inputs configured as RS422 may damage the inputs.

### **External Input Electrical Characteristics**

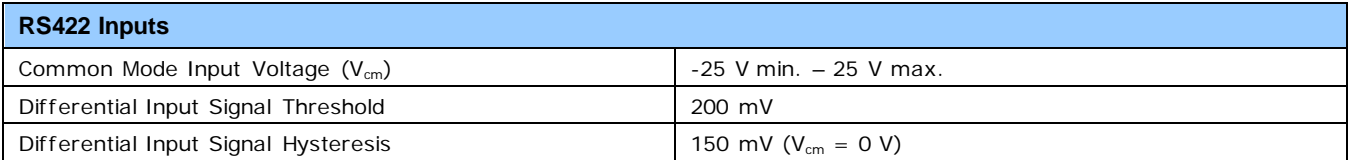

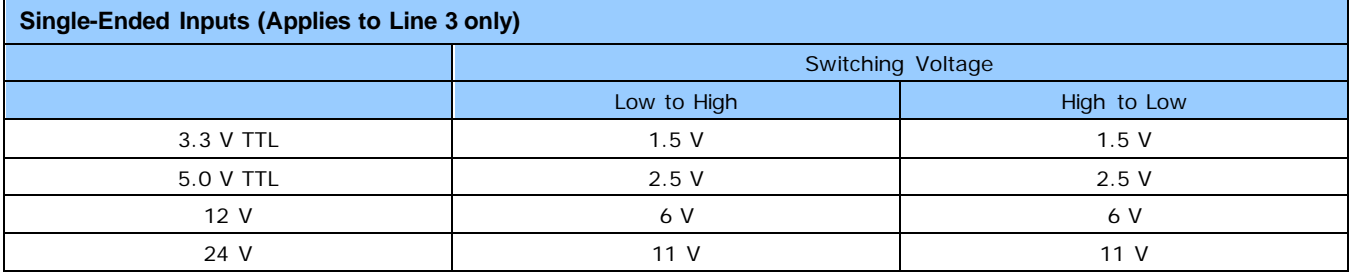

### **External Input Timing Reference**

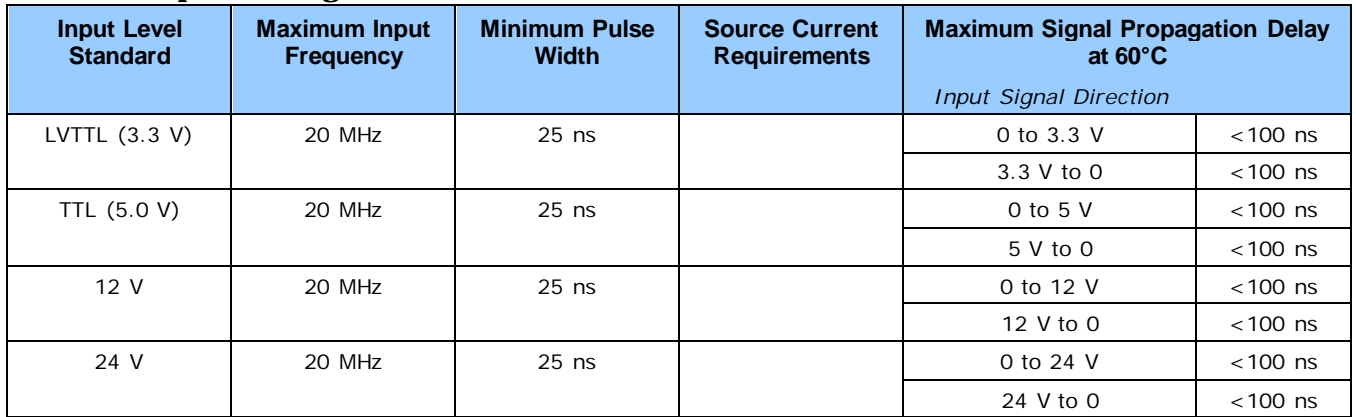

# <span id="page-151-0"></span>**Output Signals Electrical Specifications**

### **External Outputs Block Diagrams**

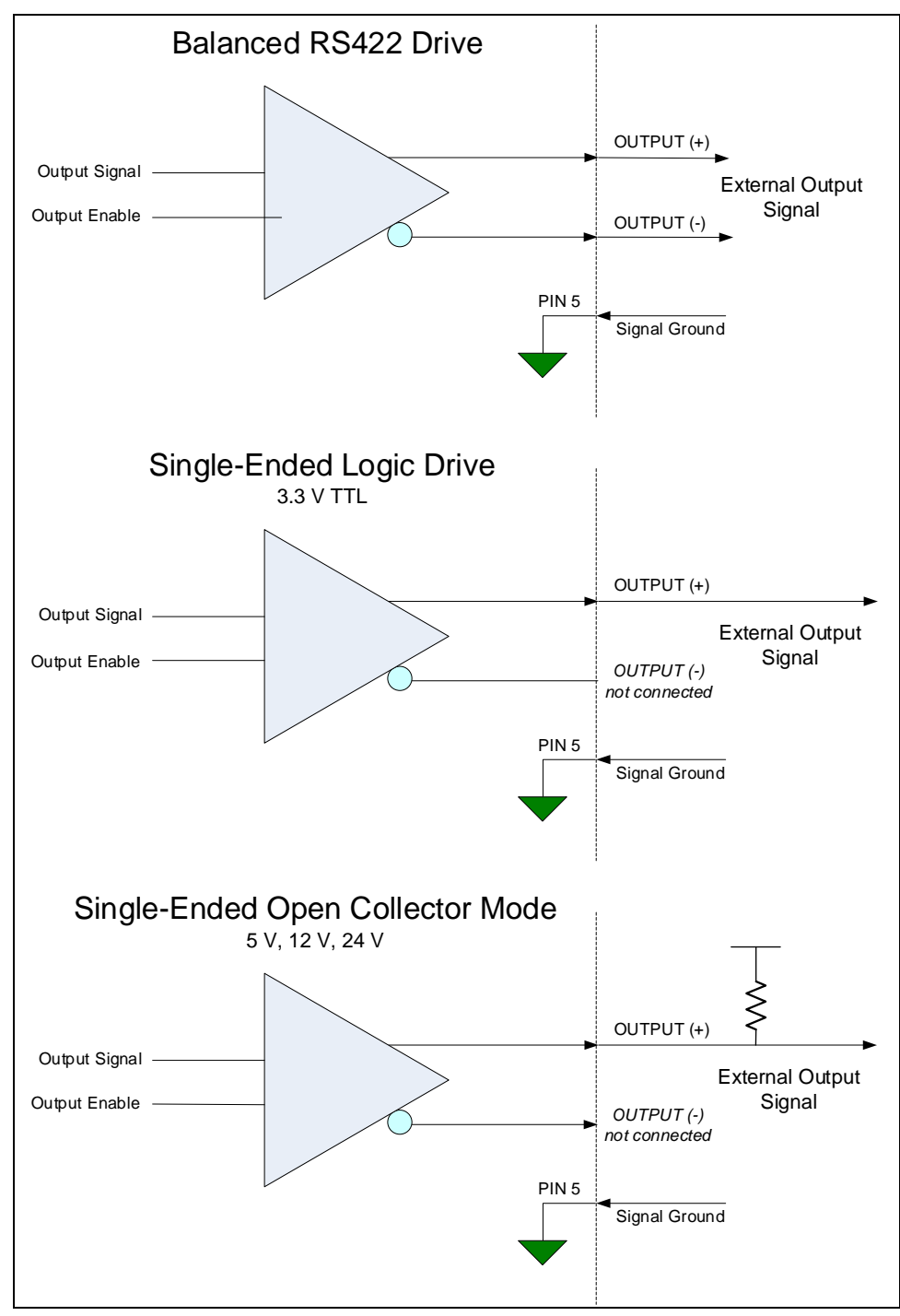

*Figure 105: External Outputs Block Diagram*

### **External Output Details**

- The output signals can be used in programmable output mode such as strobe, event notification, etc. (See [Output](#page-83-0) Line Source feature).
- For the Single-Ended Open Collector outputs, the user supplied pull-up resistor value should be between 1 kΩ and 10 kΩ depending on supply rail. Resistor Wattage should be calculated accordingly.
- Outputs are open (disabled) on power-up with the default factory settings.
- A software reset will not reset the outputs to the open state if the outputs are active.
- A user setup configured to load on boot will not reset the outputs to the open state if the outputs are active.
- The output signals are designed to prevent an output signal glitch on power-up or polarity reversal.
- Protection Circuit DC Ratings:
	- Output protected against shorts to ground or other voltages
	- Output maximum voltage of 26 V at 10 mA (at 60°C)

# **Declarations of Conformity**

Copies of the Declarations of Conformity documents (for example, EU, FCC & ICES Supplier and Material Composition Product Declaration) are available on the product page on the [Teledyne](https://www.teledynedalsa.com/en/products/imaging/cameras/linea-lite/)  [DALSA website](https://www.teledynedalsa.com/en/products/imaging/cameras/linea-lite/) or by request.

### **FCC Statement of Conformance**

This equipment complies with Part 15 of the FCC rules. Operation is subject to the following conditions:

- 1. The product may not cause harmful interference; and
- 2. The product must accept any interference received, including interference that may cause undesired operation.

### *FCC Class A Product*

This equipment has been tested and found to comply with the limits for a Class A digital device, pursuant to part 15 of the FCC Rules. These limits are designed to provide reasonable protection against harmful interference when the equipment is operated in a commercial environment. This equipment generates, uses, and can radiate radio frequency energy and, if not installed and used in accordance with the instruction manual, may cause harmful interference to radio communications. Operation of this equipment in a residential area is likely to cause harmful interference in which case the user will be required to correct the interference at his own expense.

Changes or modifications not expressly approved by the party responsible for compliance could void the user's authority to operate the equipment.

This equipment is intended to be a component of a larger industrial system.

### **EU and UKCA Declaration of Conformity**

Teledyne DALSA declares that this product complies with applicable standards and regulations.

Changes or modifications not expressly approved by the party responsible for compliance could void the user's authority to operate the equipment.

This product is intended to be a component of a larger system and must be installed as per instructions to ensure compliance.

# **Additional Reference Information**

# <span id="page-154-0"></span>**Lens Selection Overview**

This section provides a general overview to selecting a lens for the Linea Lite GigE. Mechanical drawings and Teledyne DALSA part numbers for available lens adapters are provided.

The first two lens parameters, Lens Mount and Lens Image Circle, are based on correctly matching the lens to the sensor. Brief information on other lens parameters to consider follows those sections.

### **Lens Mount Types**

Linea Lite GigE 2k / 4k cameras use a M42x1 lens screw mount and have an optional adapter for Fmount (AC-LA-00115-xx-R) lenses, as described below.

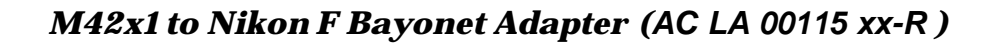

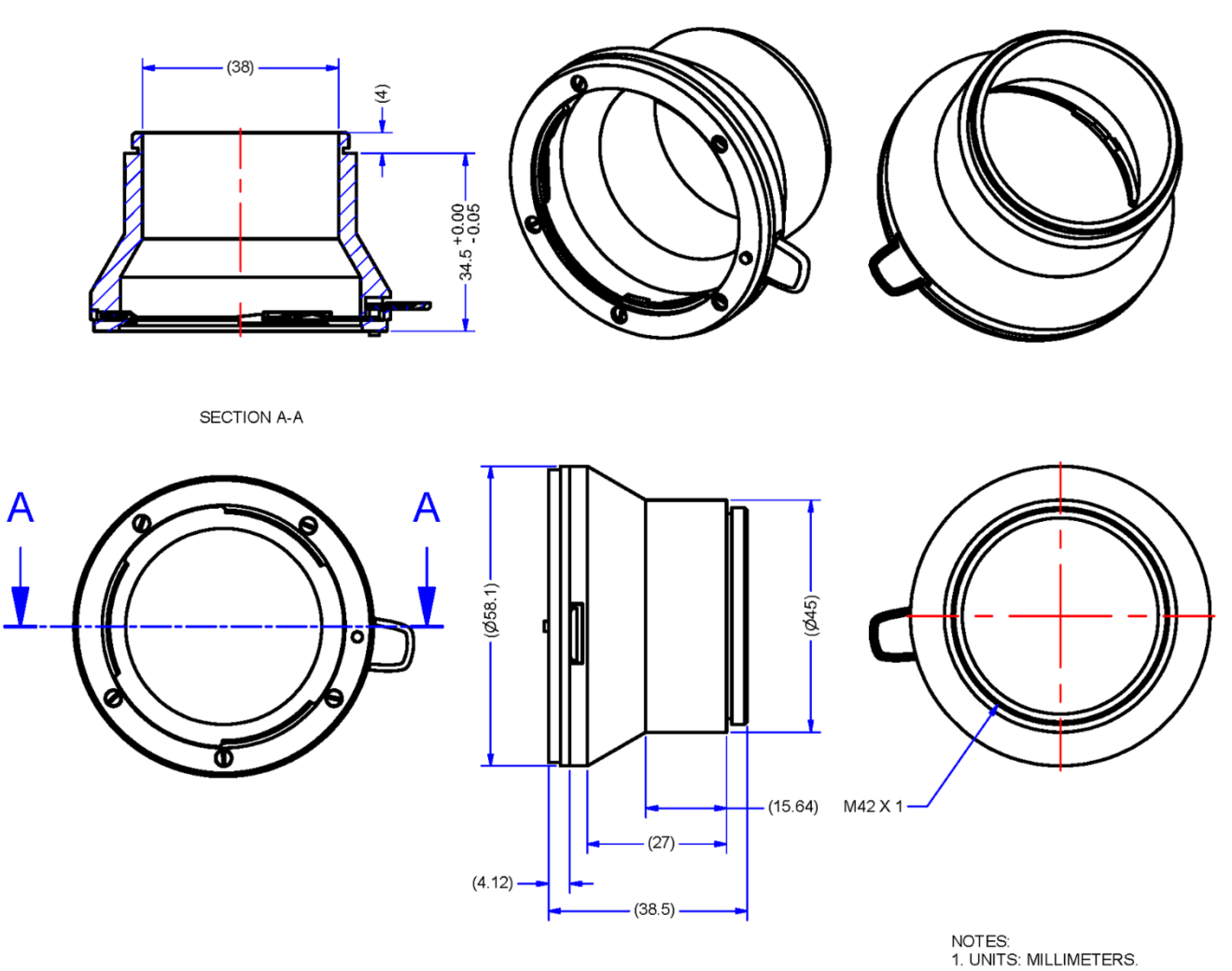

*Figure 106: Nikon F Bayonet to M42x1 Adapter, 12mm BFD, HEAVY DUTY w/clip*

## **Lens Image Circle Illustration**

The graphic below illustrates the Linea Lite GigE 2k / 4k active sensor relative to the lens image circle. It compares the Linea Lite GigE 2k / 4k relative to a Nikon FDX lens (using the optional Fmount adapter).

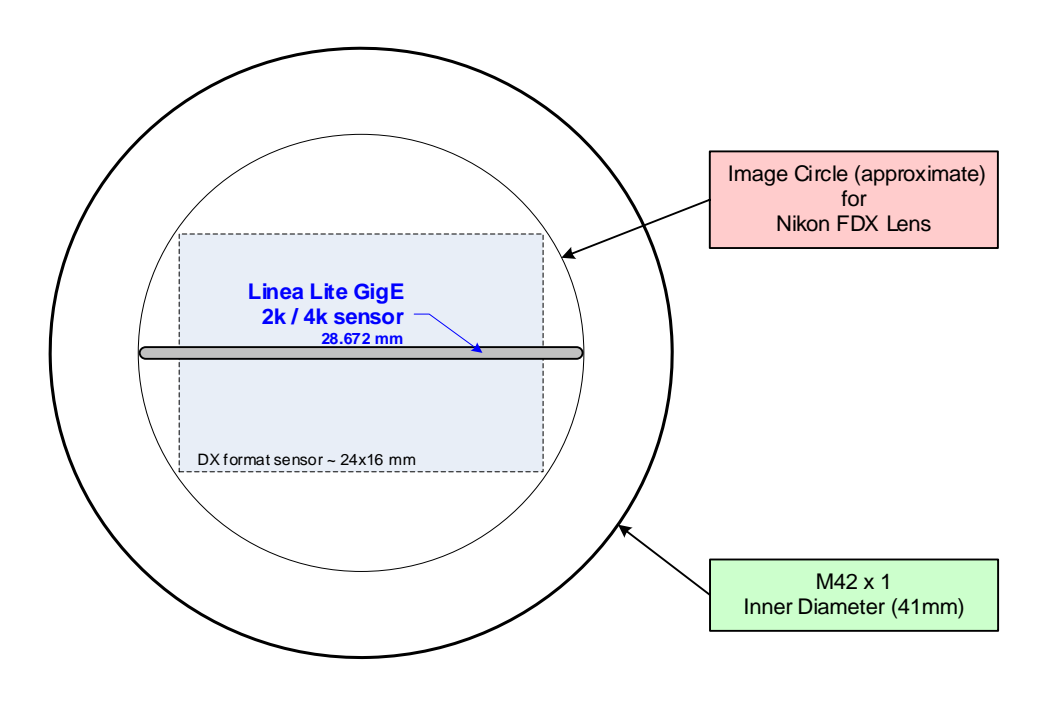

*Figure 107: Lens Circle*

# **Additional Lens Parameters (application specific)**

There are other lens parameters that are chosen to meet the needs of the vision application. These parameters are independent of the Linea Lite GigE (assuming that the Lens Mount and Lens Sensor Size parameters are correct, as previously covered in this section). A vision system integrator or lens specialist should be consulted when choosing lenses since there is a tradeoff between the best lenses and cost. An abridged list of lens parameters follows – all of which need to be matched to the application.

- **Focal Length**: Defines the focus point of light from infinity. See Camera Specifications - [Back Focal Distance.](#page-9-0)
- **Field of View**: A lens is designed to image objects at some limited distance range, at some positive or negative magnification. This defines the field of view.
- **F-Number (aperture)**: The lens aperture defines the amount of light that can pass. Lenses may have fixed or variable apertures. Additionally the lens aperture affects Depth of Field which defines the distance range which is in focus when the lens is focus at some specific distance.
- **Image Resolution and Distortion**: A general definition of image quality. A lens with poor resolution appears out of focus when used to image fine details.
- **Aberrations (defect, chromatic, spherical)**: Aberrations are specific types of lens faults affecting resolution and distortion. Lens surface defects or glass faults distort all light or specific colors. Aberrations are typically more visible when imaging fine details.
- **Spatial Distortions**: Describes non-linear lens distortions across the field of view. Such distortion limits the accuracy of measurements made with that lens.

# <span id="page-158-0"></span>**Optical Considerations**

This section provides an overview to illumination, light sources, filters, lens modeling, and lens magnification. Each of these components contribute to the successful design of an imaging solution.

## **Illumination**

The wavelengths and intensity of light required to capture useful images vary per application. The image will be affected by speed, spectral characteristics, exposure time, light source characteristics, environmental and acquisition system specifics, etc. Teledyne DALSA's Web Site introduces this potentially complicated issue. Click on Knowledge Center and select Application Notes and Technology Primers.

Exposure settings have more effect than illumination. The total amount of energy (which is related to the total number of photons reaching the sensor) is more important than the rate at which it arrives.

**Example:** 5  $\mu$ /cm<sup>2</sup> can be achieved by exposing 5 mW/cm<sup>2</sup> for 1 ms has the same effect as exposing an intensity of 5 W/cm<sup>2</sup> for 1  $\mu$ s.

## **Light Sources**

Keep these guidelines in mind when selecting and setting up a light source:

- LED light sources are inexpensive and provide a uniform field with a longer life span compared to other light sources.
- Halogen and fiber-optic light sources provide very little blue relative to IR.
- Some light sources age and produce less illumination in some areas of the spectrum.

## **Lens Modeling**

Any lens surrounded by air can be modeled for camera purposes using three primary points: the first and second principal points and the second focal point. The primary points for a lens should be available from the lens data sheet or from the lens manufacturer. Primed quantities denote characteristics of the image side of the lens. That is, h is the object height and h′ is the image height.

The focal point is the point at which the image of an infinitely distant object is brought to focus. The effective focal length (f′) is the distance from the second principal point to the second focal point. The back focal length (BFL) is the distance from the image side of the lens surface to the second focal point. The object distance (OD) is the distance from the first principal point to the object.

### **Primary Points in a Lens System**

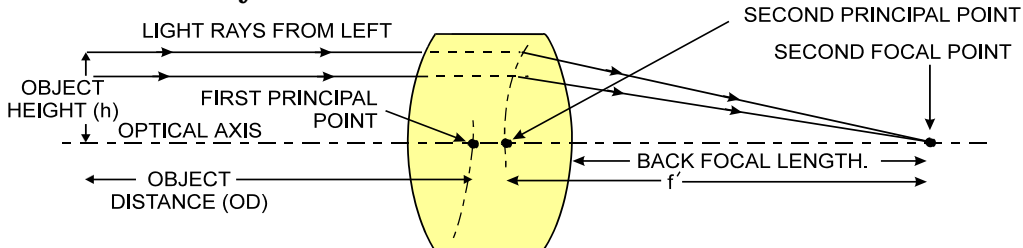

*Figure 108: Primary Points in a Lens System*

### **Magnification and Resolution**

The magnification of a lens is the ratio of the image size to the object size:

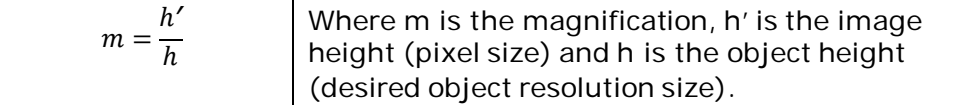

By similar triangles, the magnification is alternatively given by:

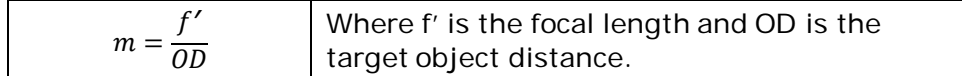

These equations can be combined to give their most useful form:

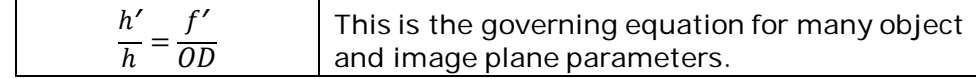

**Example:** An acquisition system has a  $512 \times 512$ -element 10  $\mu$ m pixel pitch, a lens with an effective focal length of 45 mm. For each pixel in the image sensor to correspond to 100  $\mu$ m in the object space, using the preceding equation, the object distance must be 450 mm (0.450 m).

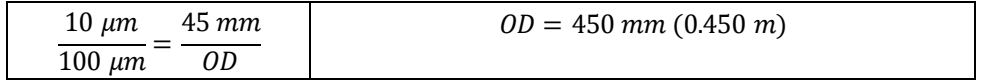

# **Sensor Handling Instructions**

This section reviews procedures for handling, cleaning or storing the camera. The sensor must be kept clean and away from static discharge to maintain design performance.

# **Electrostatic Discharge and the Sensor**

Camera sensors containing integrated electronics are susceptible to damage from electrostatic discharge (ESD).

Electrostatic charge introduced to the sensor window can induce charge buildup on the underside of the window. The dry nitrogen gas in the sensor package cavity cannot readily dissipate the ESD. Problems such as higher image lag or non-uniform response may occur.

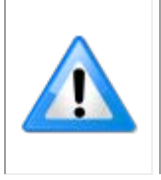

**Note:** The charge normally dissipates within 24 hours and the sensor returns to normal operation.

**Important**: Charge buildup will affect the camera's Flat-Field Correction calibration. To avoid an erroneous calibration, ensure that you perform Flat-Field Correction only after a charge buildup has dissipated over 24 hours.

## **Protecting Against Dust, Oil and Scratches**

The sensor window is part of the optical path and must be handled with extreme care.

Dust can obscure pixels producing dark patches on the sensor image. Dust is most visible when the illumination is collimated. The dark patches shift position as the angle of illumination changes. Dust is normally not visible when the sensor is positioned at the exit port of an integrating sphere where illumination is diffused.

Blowing compressed air on the window will remove dust particles unless they are held by an electrostatic charge. In this case, either an ionized air blower or a wet cleaning is necessary.

Touching the surface of the window will leave oily residues. Using rubber finger cots and rubber gloves can prevent oil contamination. Avoid friction between the rubber and window or electrostatic charge build up may damage the sensor.

When handling or storing the camera without a lens always install the protective cap.

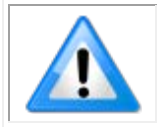

**Note:** When exposed to uniform illumination a scratched window will normally have brighter pixels adjacent to darker pixels. The location of these pixels will change with the angle of illumination.

# **Cleaning the Sensor Window**

The following steps describe various cleaning techniques to clean minor dust particles and accidental fingerprints.

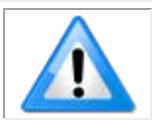

**Important:** Avoid using canned air as it contains particulates that can increase the contamination of the sensor window.

- DALSA recommends the use of an ionized air gun and compressor to blow off the sensor.
- Use compressed air to blow off loose particles. This step alone is usually sufficient to clean the sensor window. Avoid moving or shaking the compressed air container and use short bursts of air while moving the camera in the air stream. Agitating the container will cause condensation to form in the air stream.

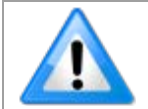

**Note:** Extended airbursts will chill the sensor window causing more condensation. Condensation when left to dry naturally will deposit particles on the sensor.

- Use lint-free ESD-safe cloth wipers. The Anticon Gold 9"x 9" wiper made by Milliken is both ESD safe and suitable for class 100 environments. Another ESD acceptable wiper is the TX4025 from Texwipe.
- An alternative to ESD-safe cloth wipers is Transplex swabs that have desirable ESD properties. There are several varieties available from Texwipe.
- Wipe the window carefully and slowly when using these products.

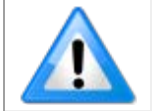

**Note:** Do not use regular cotton swabs, since these can introduce static charge to the window surface.

# <span id="page-162-0"></span>**Ruggedized RJ45 Ethernet Cables**

Components Express Inc. supplies an industrial RJ45 CAT6 cable. One end has a molded shroud assembly with top / bottom thumbscrews while the other end has a standard RJ45.

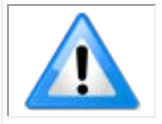

**Note:** Ruggedized RJ45 cable is recommended in a high vibration environment.

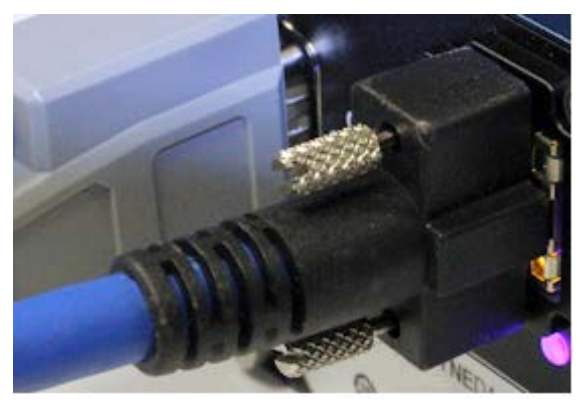

*Figure 109: Ruggedized RJ45 Ethernet Cable*

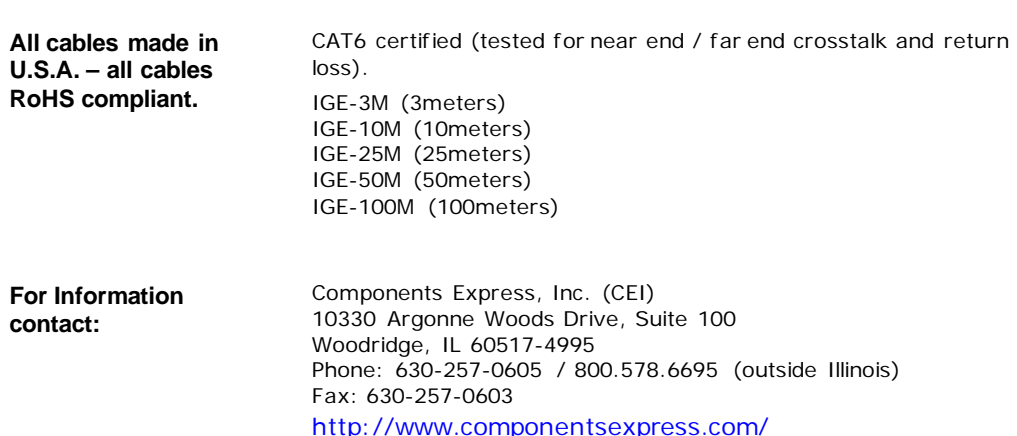

# **Troubleshooting**

# **Overview**

If an installation fails or experiences problems controlling and using the Linea SWIR GigE camera, the user may perform diagnostics with the methods and tools provided to correct the problem.

The GigE Server status provides visual information on possible camera problems. The three states are displayed in the following table with descriptions of possible conditions.

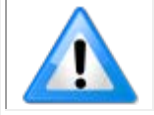

**Note:** An installation with no networking issue may still require optimization to perform to specification.

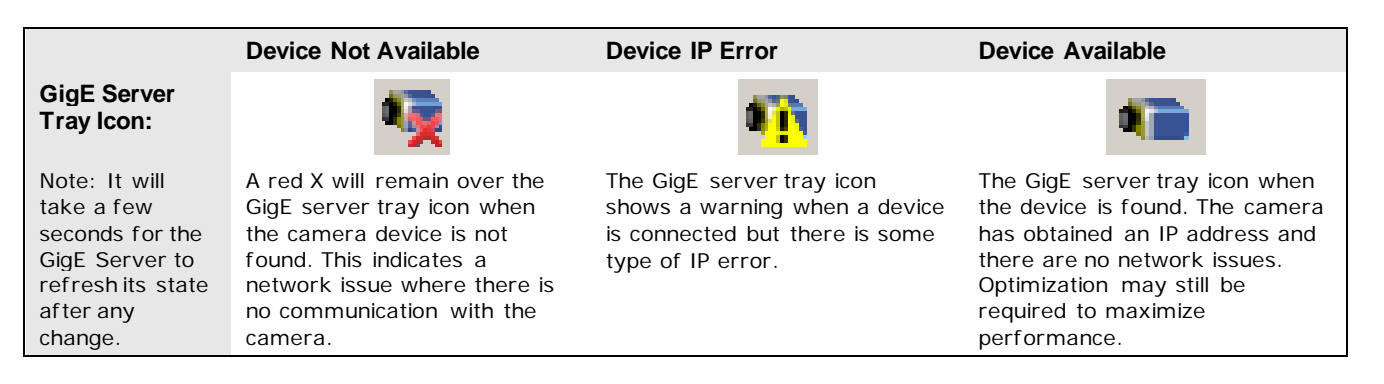

# **Problem Type Summary**

Camera problems are either installation or setup related where the camera is found but not controllable. Additionally, the camera may be properly installed but network optimization is required for maximum performance.

# **Device Not Available**

A red X over the GigE server tray icon indicates that the camera device is not found. This indicates either a major camera fault or condition such as disconnected power, or a network issue where there is no communication.

- Review [Connecting the Linea Lite GigE Camera](#page-24-0) to verify installation steps.
- Refer to Teledyne DALSA Network Imaging manual to review networking details.
- The Linea Lite GigE camera cannot acquire a DHCP.
- In multiple NIC systems where the NIC for the Linea Lite GigE is using LLA mode, ensure no other NIC is in or switches to LLA mode. It is preferable that the Teledyne DALSA DHCP server is enabled on the NIC used with the camera instead of using LLA mode, which prevents errors associated with multiple NIC ports.
- Verify NIC is running the latest driver available from the manufacturer.

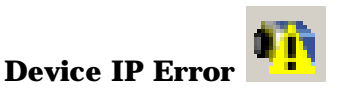

The GigE server tray icon shows a warning with IP errors. Review the following topics on network IP problems to identify and correct the condition.

Refer to Teledyne DALSA's Network Imaging Package for Sapera LT Optimization Guide for information on Teledyne DALSA's Network Configuration tool and network optimization for GigE Vision cameras and devices.

#### **Multiple Camera Issues**

- When using multiple cameras with a computer with multiple NIC ports, confirm each Linea Lite GigE has been assigned an IP address by checking the GigE server.
- To reduce network traffic in configured problem free systems, use the Network Configuration tool to stop camera discovery broadcasts. Refer to Teledyne DALSA's Network Imaging Package for Sapera LT Optimization Guide.
- When using multiple cameras connected to a VLAN Ethernet switch, confirm that all cameras are on the same subnet setup on that switch. Refer to Teledyne DALSA's Network Imaging Package for Sapera LT Optimization Guide for more information.
- If a Linea Lite GigE camera installed with other GigE Vision cameras cannot connect properly with the NIC or has acquisition timeout errors, there may be a conflict with the third-party camera's filter driver. In some cases third party filter drivers modify NIC properties and Teledyne DALSA's Sapera Network Imaging Driver does not install. Verify this issue by uninstalling the third party driver and installing the Linea Lite GigE package again.
- Verify NIC is running the latest driver available from the manufacturer.

#### **Device Available but with Operational Issues**

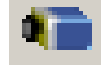

A properly installed Linea Lite GigE with no network issues still may not perform optimally. Operational issues concerning cabling, Ethernet switches, multiple cameras and camera exposure are discussed in the following sections:

#### **Always Important**

- Camera firmware updated. Refer to [File Access via the CamExpert Tool.](#page-132-0)
- [Power Failure During a Firmware Update–Now What?.](#page-169-0)
- [Cabling and Communication Issues.](#page-170-0)
- [Preventing Operational Faults due to ESD.](#page-26-0)

#### **No Timeout messages**

- CamExpert grabs (with no error message) but there is no image (display window stays black). Refer to [Acquisition Error without Timeout Messages.](#page-171-0)
- CamExpert grabs (with no error message) but the frame rate is lower than expected. Refer to [Camera acquisition is good but frame rate is lower than expected.](#page-171-1)
- No image and the line rate is lower than expected. Refer to [Camera acquisition is good but frame rate is lower than expected.](#page-171-1)
- No image but the frame rate is as expected. Refer to [Camera is functional, line rate is as expected, but image is black.](#page-171-2)

#### **Other problems**

• Buffer Incomplete message. Se[e Buffer Incomplete Error Message.](#page-172-0)

## **Verifying Network Parameters**

Teledyne DALSA provides a Network Configuration tool to verify and configure network devices and the Linea Lite GigE network parameters. If there were any problems with the automatic Linea Lite GigE software installation refer to Network Configuration Tool section of Teledyne DALSA's Network Imaging manual.

### *Before Contacting Technical Support*

Carefully review the issues described in this Troubleshooting section. To aid Teledyne DALSA personnel when support is required, the following should be included with the request for support.

- From the Start menu, go to **Programs Dalsa Sapera LT Tools** and run the **Log Viewer** program. From its File menu click on **Save Messages** to generate a log text file.
- Report the version of GigE Vision software and Sapera version used.

# **Installation Issues and Functional Problems**

This section covers issues that are apparent after installation or are indicated by the GigE server tray icon showing a warning symbol.

# **Camera Fails to Establish Connection with Host PC**

If 'No device found' is displayed a manual IP address assignment must be made. Left click Show Hidden Icons. *(Located bottom right task bar)*

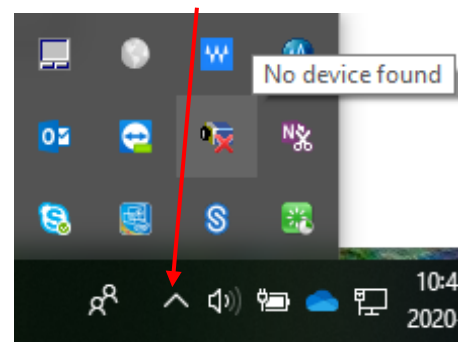

*Figure 110: Windows Task Bar - Show Hidden Icons*

Right-click the GigE server tray icon . Select 'Scan Network' to update the GigE Vision Device Status and Camera IP.

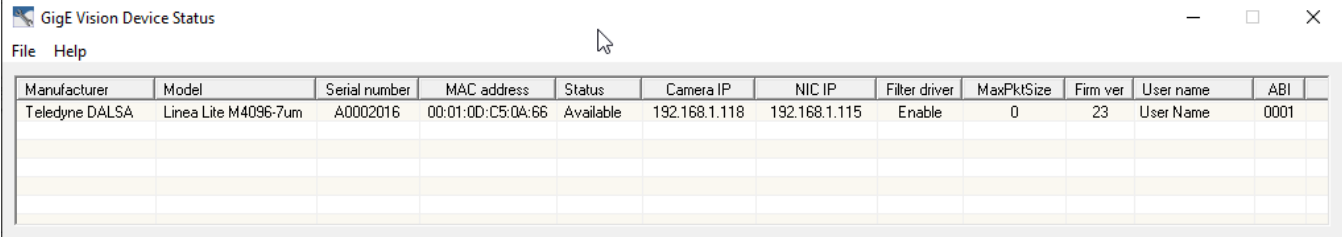

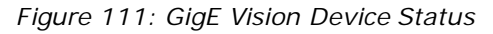

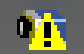

The camera is connected but a NIC IP is not assigned. The GigE server tray icon is displaying a warning.

Open Teledyne DALSA's Network Configuration Tool from Window's Start Menu.

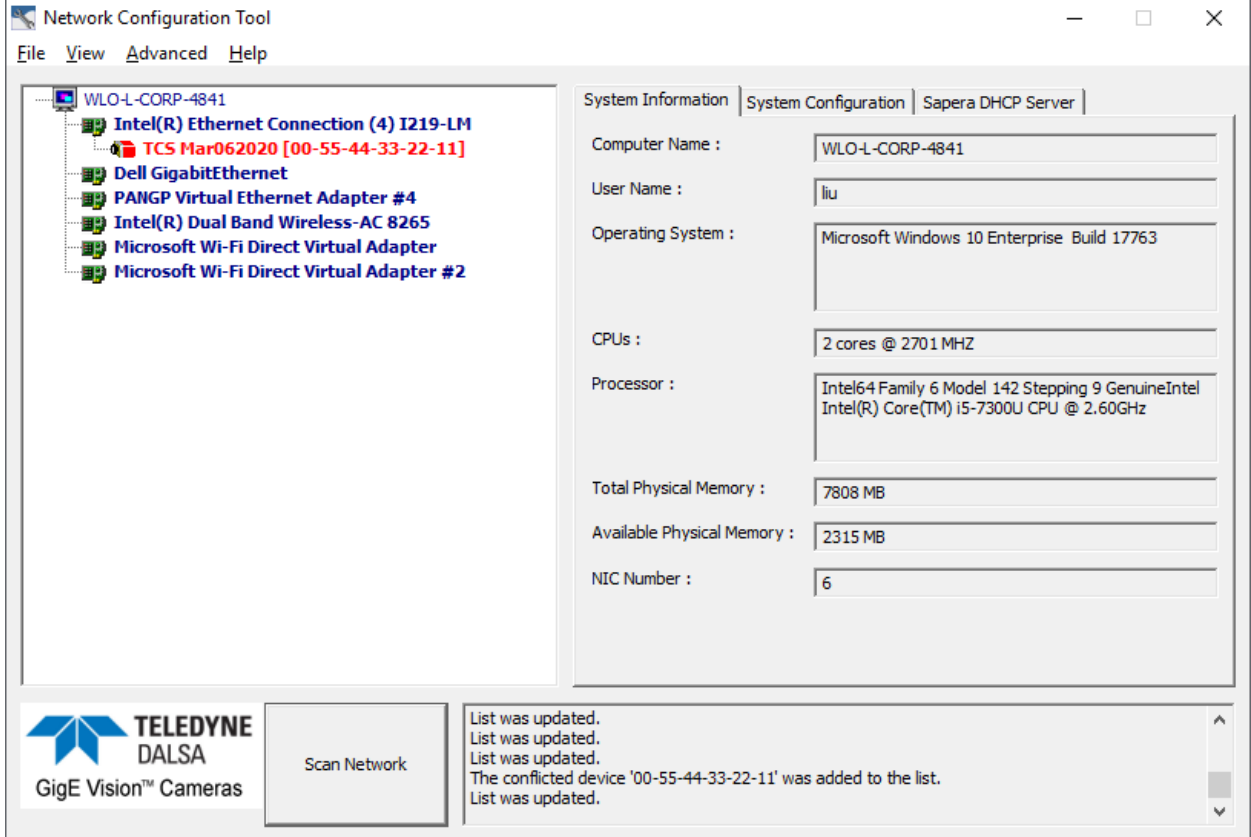

Cameras displayed in red require a NIC IP. Click the camera name and Select 'Device IP Configuration' tab.

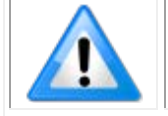

**Note:** The network tool provides a 'Scan Network' button if no cameras are displayed.

Click **Automatic Recovery (Force IP)**.

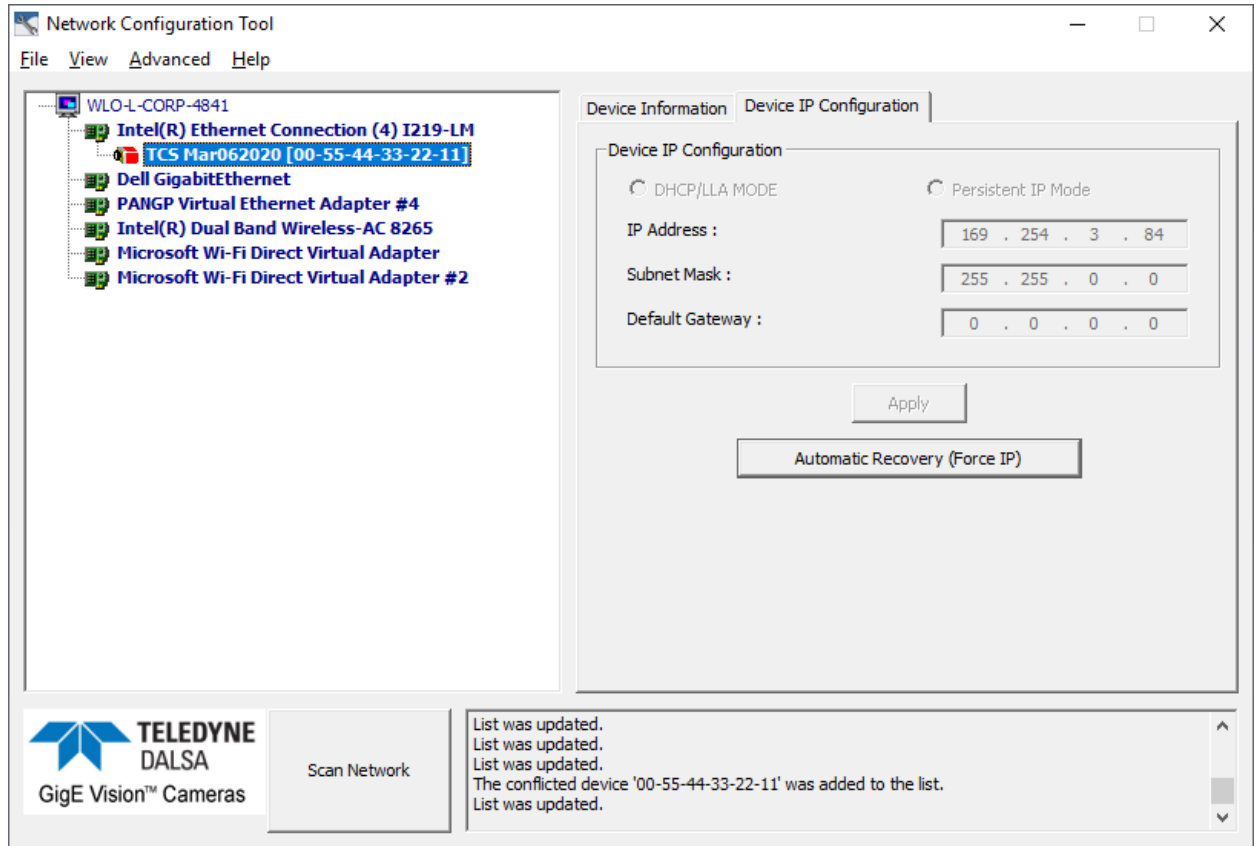

*Figure 112: Network Configuration Tool – Automatic Recovery (Force IP)*

Cameras displayed in blue have a proper NIC IP assigned.

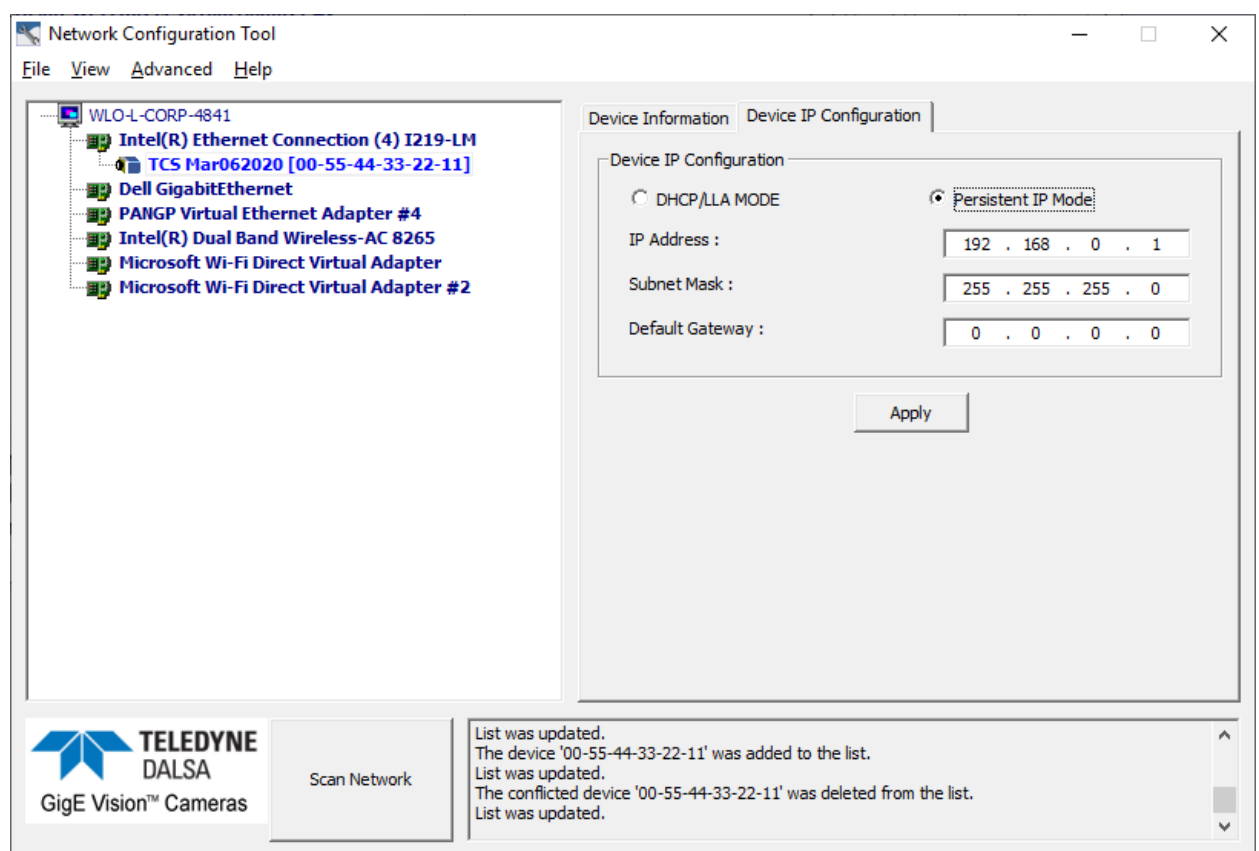

*Figure 113: Network Configuration Tool – Proper IP Assigned*

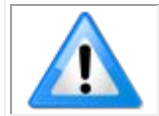

**Note:** The Network Configuration Tool assigns a dynamic IP address, which is lost on power down. To avoid this issue, assign a persistent IP address to the camera.

Click the 'Persistent IP Mode' (shown above) and press the Apply button to assign the IP address. It will automatically connect to the host PC if the IP address does not conflict with other network IP addresses. Refer to Persistent IP section for more information.

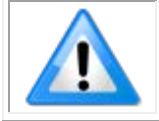

**Note:** Assigning two devices the same IP Address will cause conflicts.

# **Device Available with Operational Issues**

This section considers issues with cabling, Ethernet switches, multiple cameras and camera exposure. Information concerning Teledyne DALSA's Network Configuration Tool and other networking considerations, is available in the **Teledyne DALSA Network Imaging manual**.

## **Firmware Updates**

As a general rule any Linea Lite GigE installation must include the [firmware update procedure](#page-64-0) (Refer to [File Access Control Category](#page-130-0) section for feature descriptions). Linea Lite GigE camera firmware that does not match a newer version of installed GigE Vision software is likely to have unpredictable behavior.

- Linea Lite GigE is not found by the device discovery process.
- Linea Lite GigE is found by the Sapera GigE Server but an application such as CamExpert does not see the camera.
- A Linea Lite GigE that had a fault with a firmware update will automatically recover by booting with the previous firmware version.

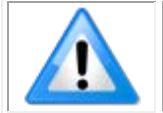

**Important**: New cameras installed in previously deployed systems are fully backward compatible with the older vision application.

### <span id="page-169-0"></span>**Power Failure During a Firmware Update**

Do not panic! There is far greater chance that the host computer OS is damaged during a power failure than any permanent problems with the Linea Lite GigE. When power returns and the host computer system has started, follow this procedure.

- Connect power to the Linea Lite GigE. The camera processor knows that the firmware update failed.
- The Linea Lite GigE will boot with the previous version of firmware and will operate normally.
- Perform the [firmware update procedure](#page-64-0) again.

## <span id="page-170-0"></span>**Cabling and Communication Issues**

With only two cables connected to Linea Lite GigE possible cabling issues are limited.

### **Power supply problems:**

• If the Linea Lite GigE status LED is off, the DC supply power is not connected or faulty. Verify the power supply voltage.

### **Communication Problems:**

- Use a shielded cable where the connector shell electrically connects the Linea Lite GigE chassis to the power supply earth ground. This can eliminate trigger issues in a high EMI environment.
- Check that the Ethernet cable is clipped both to the camera and the NIC or switch on the other end.
- Verify the Ethernet cabling. Poor cables will cause connections to auto-configure at lower speeds.
- Use a secured Ethernet cable when the Linea Lite GigE is in a high vibration environment. Refer to [Ruggedized RJ45 Ethernet Cables](#page-162-0) section.
- Check the Ethernet status LEDs on the Linea Lite GigE RJ45 connector. The Link Status indicator should be on and the activity LED should flash with network messages.
- Verify the Ethernet cable is CAT5e or CAT6. This is very important with long cables.
- When using long cables up to the maximum specified length of 100 m for gigabit Ethernet, different NIC hardware and EMI conditions can affect the quality of transmission.
- Minimum recommended Ethernet cable length is 3 feet (1 meter).
- Use the Log Viewer tool (see point below) to check on packet resend conditions.
- Run the Sapera Log Viewer: **Start•Programs•Teledyne DALSA•Sapera LT•Tools•Log Viewer**. Start the camera acquisition program, such as CamExpert. There should not be any "packet resend" messages, else this indicates a control or video transmission problem due to poor connections or extremely high EMI environments.

## <span id="page-171-0"></span>**Acquisition Error without Timeout Messages**

Streaming video problems range from total loss of image data to occasional loss of random video data packets. The following section describes conditions identified by Teledyne DALSA engineering while working with GigE Vision cameras in various computers and setups. Refer to Teledyne DALSA's Network Imaging Optimization Guide for information on network optimization.

### *No camera exposure when expected*

- Verify by using the camera in free-running mode. Do not use external trigger mode when testing a camera setup.
- If using free-running mode, verify that the exposure period is set to the maximum possible for the set frame rate.
- Load factory default from the Power-up Configuration in CamExpert. This will reset the camera to its nominal acquisition rate.

### *Camera is functional but frame rate is lower than expected*

- Verify Ethernet link speed. If the LAN connection is limited to 100 Mbps, the line rate maximum will be limited once the internal buffers are filled. Refer to Teledyne DALSA's Network Imaging manual for information on network optimization.
- If using an external trigger, verify the trigger source rate and camera parameters such as trigger to exposure delay.

### <span id="page-171-1"></span>*Camera acquisition is good but frame rate is lower than expected*

- While running CamExpert and grabbing in free-run mode at the maximum frame rate, start the **Sapera Monitor** tool from the Sapera Tools installed with Sapera.
- Make sure the **Memory Overflow** event monitor is enabled.
- Continue grabbing at maximum frame rate. If any memory overflow events are counted, the internal buffer could not be transmitted on time and was discarded. Such a condition may occur at high frame rate cameras.

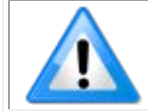

**Note:** Sapera CamExpert tool limits the maximum frame rate possible due to CamExpert generating an interrupt for each acquired frame. The Sapera Grab Demo may be better suited for testing at higher frame rates.

• Verify network parameters are optimal as described in Teledyne DALSA's Network Imaging Package for Sapera LT Optimization Guide. Ensure the host computer is not executing other network intensive tasks. Try a different Gigabit NIC.

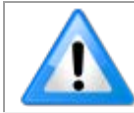

**Note:** Changed acquisition frame rate requires the acquisition to be stopped; when acquisition is restarted the new frame rate is applied.

### <span id="page-171-2"></span>*Camera is functional, line rate is as expected, but image is black*

- Verify that the lens iris is open.
- Aim the Linea Lite GigE at a bright light source.
- Check the programmed exposure duration is not too short or set it to maximum. Refer to [Sensor Control Category](#page-76-0) for relevant features.

Using CamExpert set the Linea Lite GigE to output its Internal Pattern Generator. This step is typically done for any camera installation to quickly verify the Linea Lite GigE and its software package. Refer to [Internal Test Image Generator](#page-65-0) section for information on using CamExpert to select internal patterns.

## **Other Problems or Issues**

This section describes problems that do not fit any of the categories above. Typically, these are issues found in the field under specific or unusual conditions.

### <span id="page-172-0"></span>*Buffer Incomplete Error Message*

Error Messages are generated when the logical acquisition frame buffer takes longer to fill (line rate x frame buffer height) than the time set for the GigE Vision Host Control. Increase the "Image Timeout" value as required.

### *Issues with Cognex VisionPro*

When the Cognex VisionPro package is uninstalled, the Linea Lite GigE becomes unavailable within CamExpert due to the Cognex uninstaller removing GigE Vision components. This forces the user to reinstall the camera package.

Cognex VisionPro remains a useable third party product except for their uninstaller fault. Users need to account for this issue until resolved by Cognex.

# **Revision History**

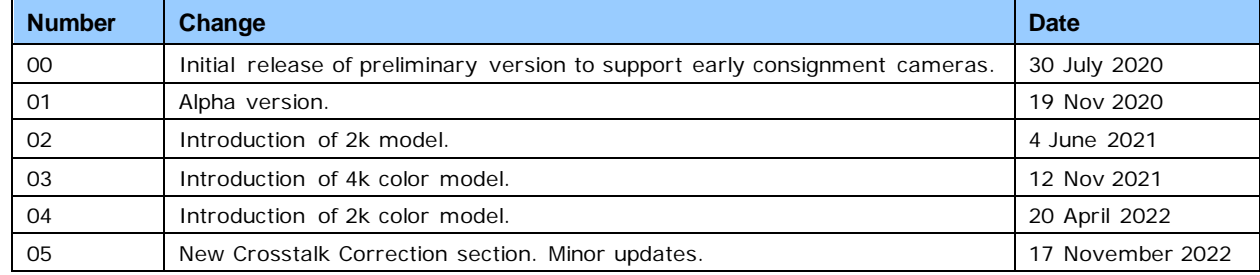

# **Contact Information**

# **Sales Information**

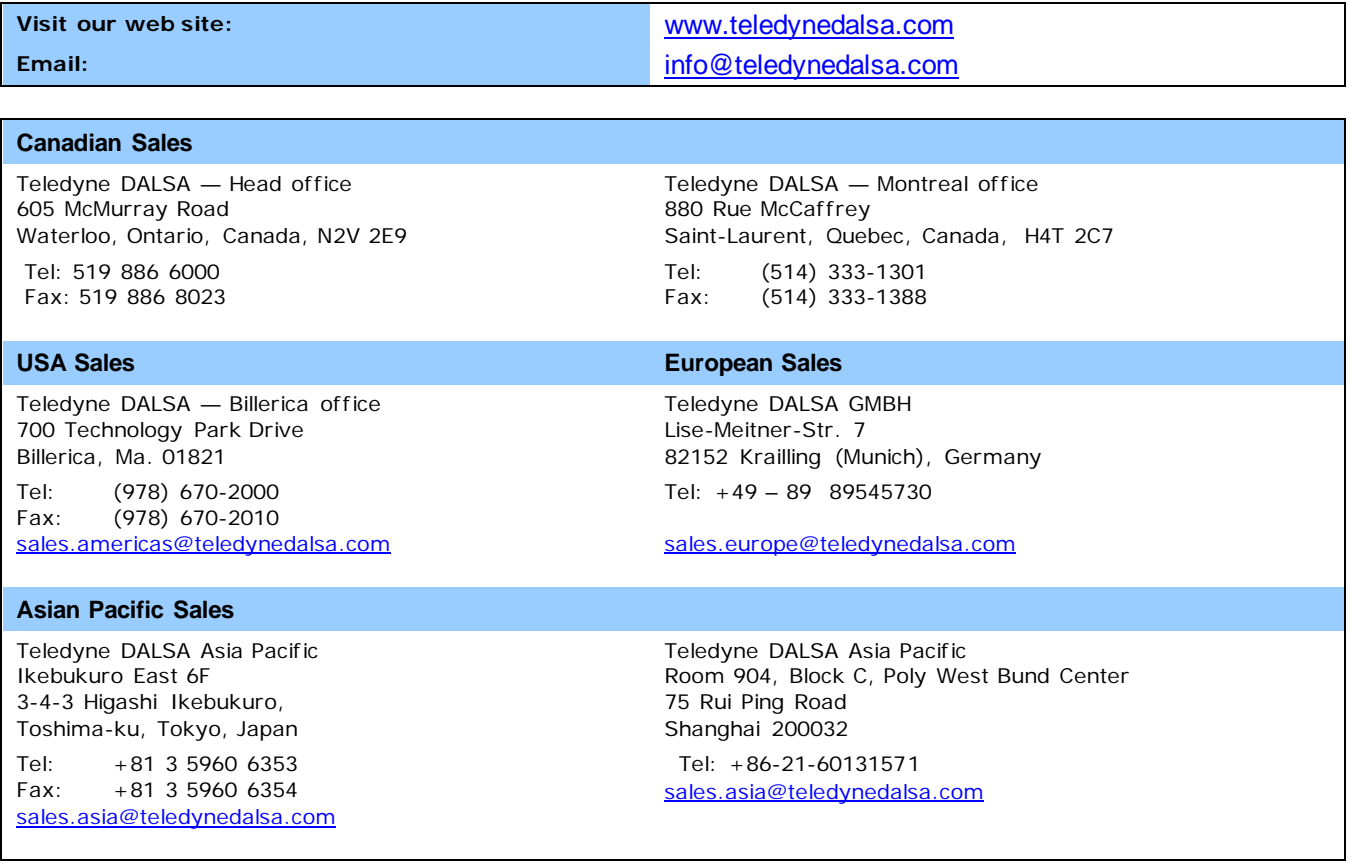

# **Technical Support**

Submit any support question or request via our web site:

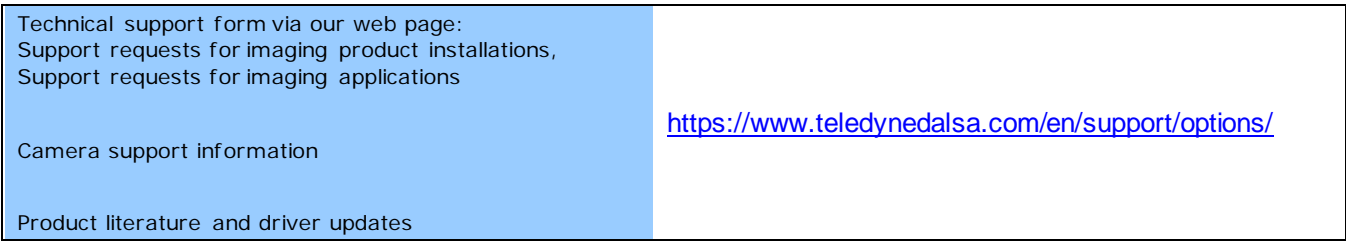